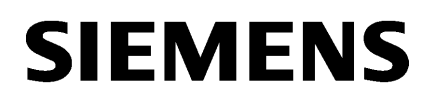

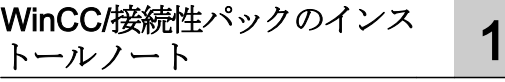

WinCC/[接続性パックのリリー](#page-14-0) [2](#page-14-0)

WinCC/[接続性パックの文書](#page-24-0) [3](#page-24-0)

# SIMATIC HMI

WinCC V7.4 SP1 WinCC/Connectivity Pack

システムマニュアル

オンラインヘルプの印刷

#### 法律上の注意

#### 警告事項

本書には、ユーザーの安全性を確保し製品の損傷を防止するうえ守るべき注意事項が記載されています。ユーザ ーの安全性に関する注意事項は、安全警告サインで強調表示されています。このサインは、物的損傷に関する注 意事項には表示されません。以下に表示された注意事項は、危険度によって等級分けされています。

# 八 危険

回避しなければ、直接的な死または重傷に至る危険状態を示します。

# 警告

回避しなければ、死または重傷に至るおそれのある危険な状況を示します。

# 八 注意

回避しなければ、軽度または中度の人身傷害を引き起こすおそれのある危険な状況を示します。

#### 通知

回避しなければ、物的損傷を引き起こすおそれのある危険な状況を示します。

複数の危険レベルに相当する場合は、通常、最も危険度の高い事項が表示されることになっています。安全警告 サイン付きの人身傷害に関する注意事項があれば、物的損傷に関する警告が付加されます。

# 有資格者

本書が対象とする製品 / システムは必ず有資格者が取り扱うものとし、各操作内容に関連するドキュメント、特に 安全上の注意及び警告が遵守されなければなりません。有資格者とは、訓練内容及び経験に基づきながら当該製 品 / システムの取り扱いに伴う危険性を認識し、発生し得る危害を事前に回避できる者をいいます。

# シーメンス製品を正しくお使いいただくために

以下の事項に注意してください。

# 八 警告

シーメンス製品は、カタログおよび付属の技術説明書の指示に従ってお使いください。他社の製品または部品と の併用は、弊社の推奨もしくは許可がある場合に限ります。製品を正しく安全にご使用いただくには、適切な運 搬、保管、組み立て、据え付け、配線、始動、操作、保守を行ってください。ご使用になる場所は、許容された 範囲を必ず守ってください。付属の技術説明書に記述されている指示を遵守してください。

#### 商標

®マークのついた称号はすべて Siemens AG の商標です。本書に記載するその他の称号は商標であり、第三者が自 己の目的において使用した場合、所有者の権利を侵害することになります。

# 免責事項

本書のハードウェアおよびソフトウェアに関する記述と、実際の製品内容との一致については検証済みです。 し かしなお、本書の記述が実際の製品内容と異なる可能性もあり、完全な一致が保証されているわけではありません。 記載内容については定期的に検証し、訂正が必要な場合は次の版て更新いたします。

目次

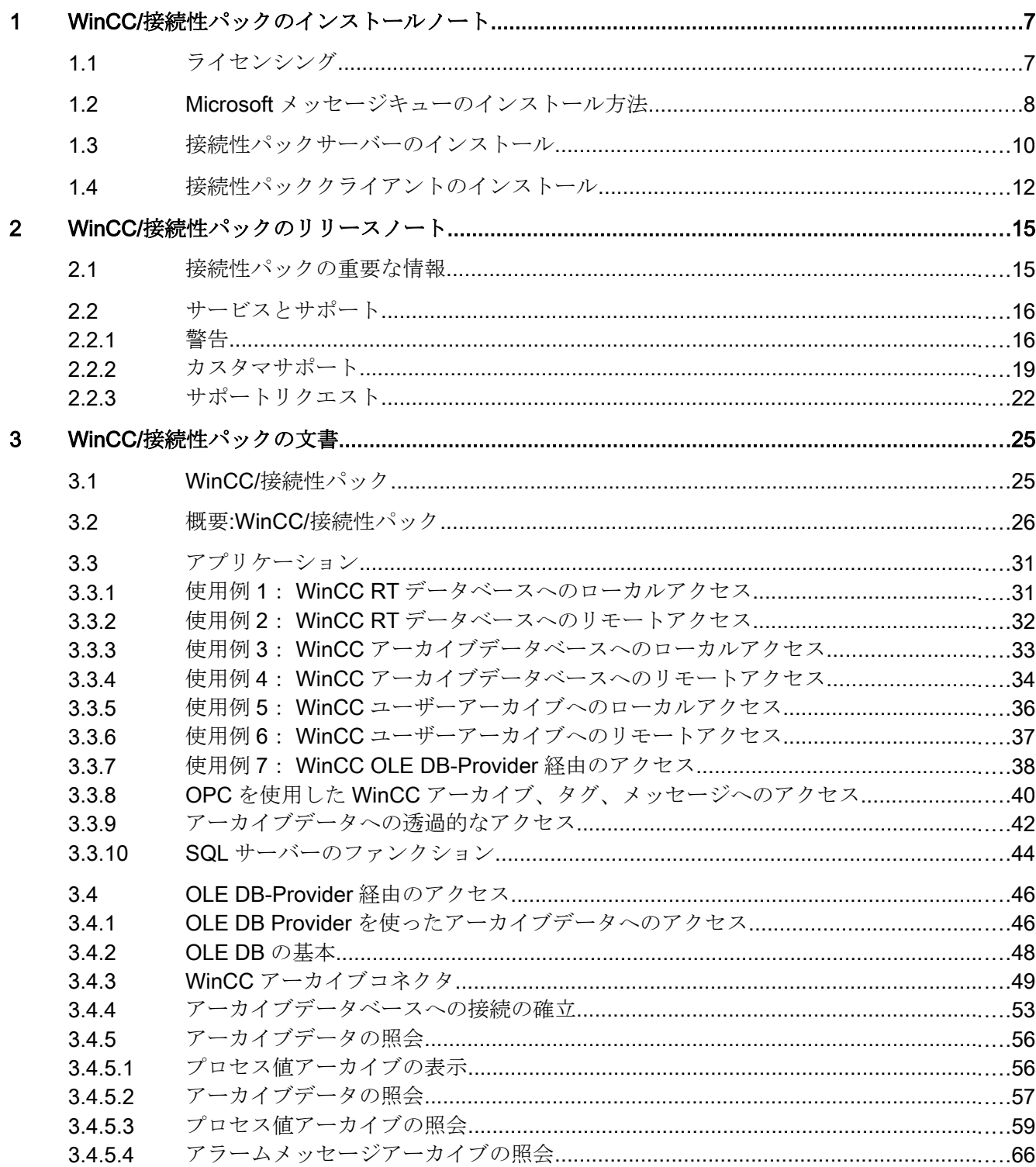

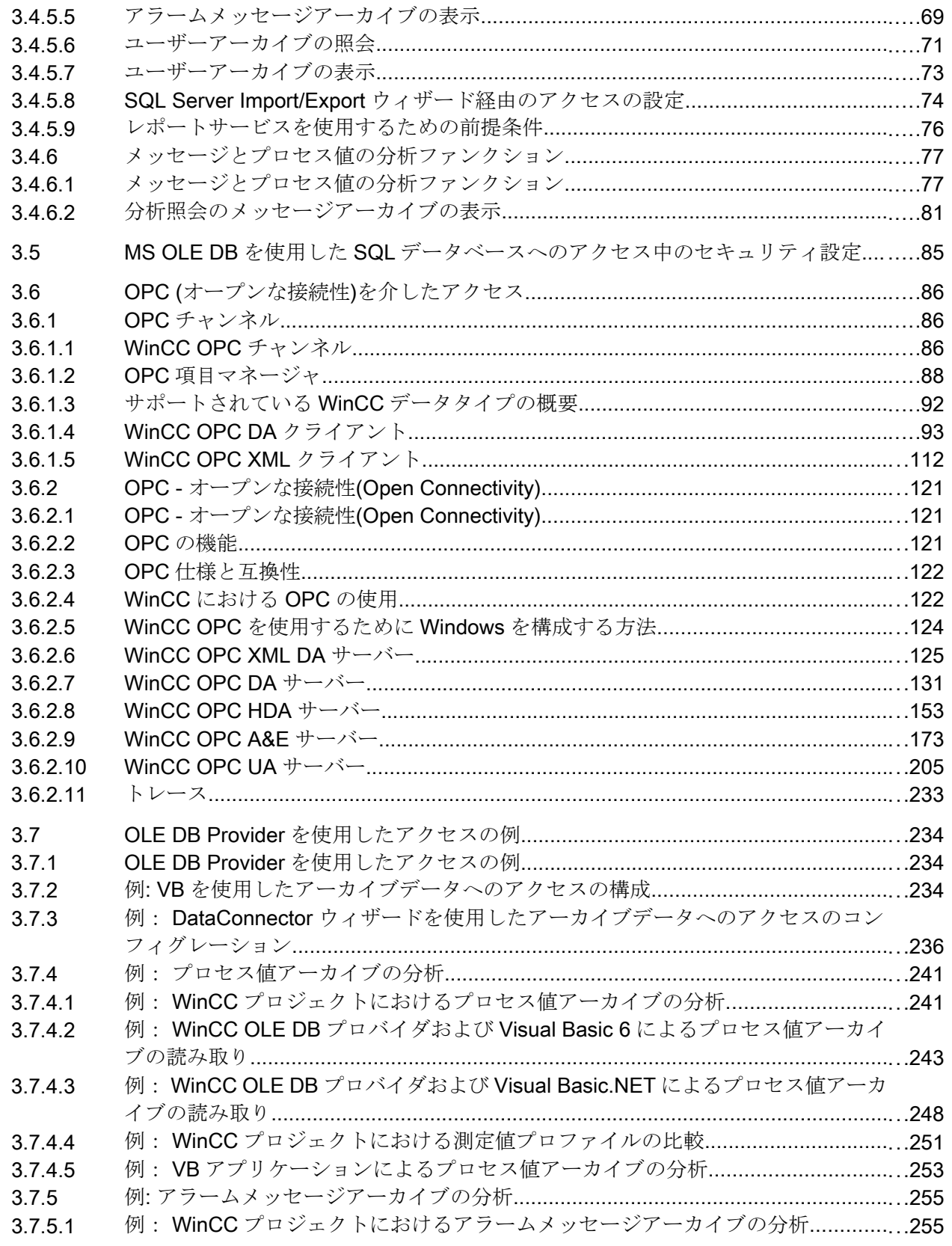

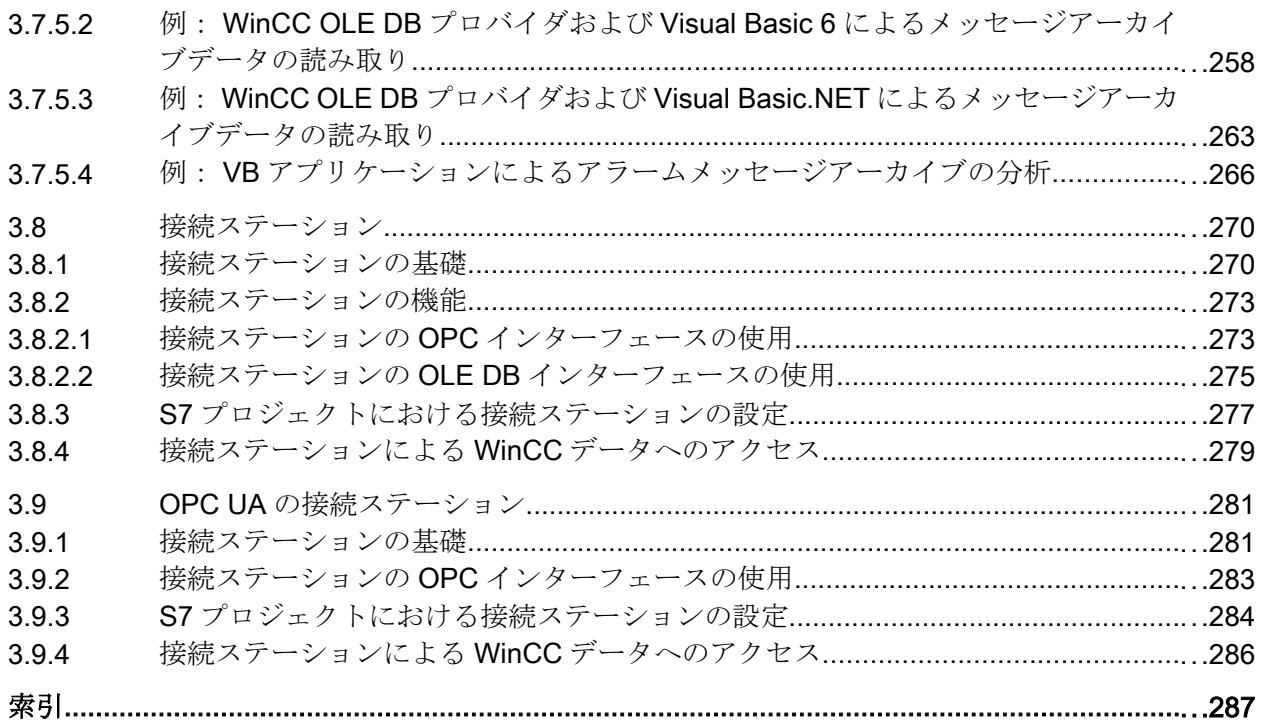

# <span id="page-6-0"></span>WinCC/接続性パックのインストールノート

# 1.1 ライセンシング

# はじめに

WinCC/接続性パックにより、WinCC のオンラインおよびアーカイブデータにライセン スを受けてアクセスできます。

接続性パックには以下を利用したアクセスのライセンスが含まれています。

- WinCC OPC XML DA サーバー
- WinCC OPC-DA サーバー
- WinCC OPC HDA サーバー
- WinCC OPC A&E サーバー
- WinCC OPC UA サーバー

WinCC/接続性パック V7.0 から起動する場合、WinCC クライアントアクセスライセンス (WinCC/CAL)は必要なくなりました。

<span id="page-7-0"></span>WinCC/接続性パックのインストールノート

1.2 Microsoft メッセージキューのインストール方法

# 1.2 Microsoft メッセージキューのインストール方法

# はじめに

WinCC は、Microsoft のメッセージキューサービスを実行します。これはオペレーティ ングシステムのコンポーネント部分です。ただし、MS メッセージキューは、標準の Windows インストールに含まれていないため、必要に応じて別途インストールする必要 があります。

インストールを完了するには、Windows のインストール CD が必要です。

#### 注記

WinCC は、ドメインまたはワークグループでの運用に対して使用できます。 ただし、ドメイングループポリシーおよびドメインの制限によって、インストールでき ない場合があることに注意してください。この場合は、Microsoft メッセージキュー、 Microsoft SQL Server 2014 および WinCC をインストールする前に、ドメインからコン ピュータを削除します。このコンピュータに、ローカルに管理者権限でログオンします。 インストールを実行します。インストールが成功した後、WinCC コンピュータを再度ド メインに登録することができます。ドメインのグループポリシーおよびドメインの制限 がインストールを妨げない場合は、コンピュータをインストール中にドメインから削除 しないようにします。

ただし、ドメイングループポリシーおよびドメインの制限によって、運用できない場合 があることにも注意してください。こういった制限に対処することができない場合は、 ワークグループの WinCC コンピュータを操作します。

必要に応じて、ドメイン管理者に連絡してください。

#### 手順 - Windows 7

- 1. オペレーティングシステムの[スタート]メニューから、[コントロールパネル]>[プログラム の追加と削除]を選択します。
- 2. 左側のメニューバーで、[機能の有効化または無効化]ボタンをクリックします。[Windows 機能]ダイアログが開きます。
- 3. [Microsoft メッセージキュー(MSMQ)サーバー]コンポーネントを選択します。
- 4. [Microsoft メッセージキュー(MSMQ)サーバーコア]コンポーネントを有効化します。
- 5. 従属コンポーネントを無効化します。
- 6. [OK]で確認します。

1.2 Microsoft メッセージキューのインストール方法

#### 手順 - Windows 8.1

- 1. [コントロールパネル] > [プログラムと機能]の順に選択します。
- 2. 左側のメニューバーで[Windows の機能の有効化または無効化]ボタンをクリックします。 [Windows の機能]ダイアログが開きます。
- 3. [Microsoft メッセージキュー]コンポーネントを選択します。
- 4. [Microsoft メッセージキューサーバーコア]コンポーネントを有効化します。
- 5. 従属コンポーネントを無効化します。
- 6. [OK]で確認します。

#### 手順 - Windows 10

- 1. [コントロールパネル] > [プログラムと機能]の順に選択します。
- 2. 左側のメニューバーで[Windows の機能の有効化または無効化]ボタンをクリックします。 [Windows の機能]ダイアログが開きます。
- 3. [Microsoft メッセージキュー(MSMQ)サーバー]コンポーネントを有効化します。 [Microsoft メッセージキュー(MSMQ)サーバーコア]エントリが選択されます。 サブコンポーネントは無効にされたままになります。
- 4. [OK]で確認します。

#### 手順 - Windows Server 2008 R2

- 1. サーバーマネージャーを起動します。
- 2. ナビゲーションエリアの[機能]を右クリックし、[機能の追加]を選択します。
- 3. [メッセージキュー]オプションを有効化し、その下にある[メッセージキューサービス]およ び[メッセージキューサーバー]オプションも有効化します。
- 4. [インストール]をクリックします。

#### 手順 - Windows Server 2012 R2 / Windows Server 2016

- 1. サーバーマネージャーを起動します。
- 2. [役割と機能の追加]をクリックします。[役割と機能の追加]ウィザードウィンドウが開きま す。
- 3. ナビゲーションエリアで[サーバーの選択]をクリックします。現在のコンピュータが選択 されていることを確認します。
- 4. ナビゲーションエリアで[機能]をクリックします。
- 5. [メッセージキュー]オプションを有効化し、その下にある[メッセージキューサービス]およ び[メッセージキューサーバー]オプションも有効化します。
- 6. [インストール]をクリックします。

<span id="page-9-0"></span>WinCC/接続性パックのインストールノート

1.3 接続性パックサーバーのインストール

# 1.3 接続性パックサーバーのインストール

# はじめに

接続性パックサーバーのインストールには、以下のコンポーネントが含まれています。

- WinCC OLE DB Provider
- SQL Server 2014 SP2 32 ビット
- WinCC ライセンス管理の"Automation License Manager"
- WinCC アーカイブコネクタ
- WinCC DataConnector
- WinCC 基本コンポーネント
- 文書
- 例

# 必要条件

- ハードウェア要件: WinCC サーバーの WinCC V7.4 ハードウェア要件に従ってください。
- オペレーティングシステム:
	- Windows 7 SP1 Professional / Enterprise / Ultimate (最大 3 クライアント) 32 ビッ ト/64 ビット
	- Windows 8.1 Pro / Enterprise (最大 3 クライアント) 32 ビット/64 ビット
	- Windows 10 Pro / Enterprise / Enterprise LTSB (最大 3 クライアント) 64 ビット
	- Windows Server 2008 R2 SP1 Standard 64 ビット
	- Windows Server 2012 R2 Standard / Datacenter 64 ビット
	- Windows Server 2016 Standard / Datacenter 64 ビット
- Microsoft メッセージキューをインストールする必要があります。
- V11.0 (32 ビット)以降の Microsoft Internet Explorer
- WinCC RT アーカイブにアクセスするには、WinCC V7.4 SP1 がインストールされて いる必要があります。

#### 注記

4 クライアント以上を使用するには、サーバーバージョンをインストールする必要があ ります。ワークステーションバージョンでは、最大 3 クライアントまで使用できます。

1.3 接続性パックサーバーのインストール

# 手順

- 1. コンピュータを接続性パックサーバーとして構成するには、コンピュータ上で接続性パッ クサーバーセットアップを実行します。
- 2. [プログラムパッケージ]ダイアログで、WinCC 製品 DVD の[接続性パック-サーバー]エン トリを選択します。

## ライセンシング

接続性パックサーバーを操作するには、WinCC 接続性パックオプションのライセンスが 必要です。

## アクセス権

WinCC/接続性パックのすべてのユーザーを Windows ユーザーグループ「SIMATIC HMI」に含める必要があります。

接続性パッククライアントのリモートアクセスを可能にするには、ユーザーが接続性パ ックサーバー上の「SIMATIC HMI」ユーザーグループのメンバーでなければなりませ  $h_n$ 

# 下記も参照

[ライセンシング](#page-6-0) (ページ [7\)](#page-6-0)

インターネット:WinCC V7.4 用 Windows 10 - FAQ [\(http://](http://support.automation.siemens.com/WW/view/en/109482899) [support.automation.siemens.com/WW/view/en/109482899](http://support.automation.siemens.com/WW/view/en/109482899)) <span id="page-11-0"></span>WinCC/接続性パックのインストールノート

1.4 接続性パッククライアントのインストール

# 1.4 接続性パッククライアントのインストール

# はじめに

接続性パッククライアントのインストールには、以下のコンポーネントが含まれていま す。

- WinCC OLE DB Provider
- WinCC DataConnector
- SQL 接続ツール
- 文書

#### 注記

SQL 接続ツールをインストールするには、コンピュータの管理者権限が必要です。

#### 必要条件

- オペレーティングシステム:
	- Windows 7 SP1 Professional / Enterprise / Ultimate 32 ビット/64 ビット
	- Windows 8.1 Pro / Enterprise 32 ビット/64 ビット
	- Windows 10 Pro / Enterprise / Enterprise LTSB 64 ビット
	- Windows Server 2008 R2 Standard SP1 64 ビット
	- Windows Server 2012 R2 Standard / Datacenter 64 ビット
	- Windows Server 2016 Standard / Datacenter 64 ビット
- Microsoft メッセージキューをインストールする必要があります。
- V11.0 (32 ビット)以降の Microsoft Internet Explorer

## 手順

- 1. コンピュータを接続性パッククライアントとして構成するには、コンピュータ上で接続性 パッククライアントを設定します。
- 2. [プログラムパッケージ]ダイアログで、WinCC 製品 DVD の[接続性パック-クライアント] エントリを選択します。
- 3. WinCC V7.4 SP1 が既にクライアントにインストール済みの場合は、接続性パッククライ アントの追加のインストールは必要ありません。

1.4 接続性パッククライアントのインストール

## アクセス権

WinCC/接続性パックのすべてのユーザーを Windows ユーザーグループ「SIMATIC HMI」に含める必要があります。

接続性パッククライアントのリモートアクセスを可能にするには、ユーザーが接続性パ ックサーバー上の「SIMATIC HMI」ユーザーグループのメンバーでなければなりませ  $h_{\circ}$ 

# 下記も参照

[ライセンシング](#page-6-0) (ページ [7\)](#page-6-0)

インターネット:WinCC V7.4 用 Windows 10 - FAQ [\(http://](http://support.automation.siemens.com/WW/view/en/109482899) [support.automation.siemens.com/WW/view/en/109482899](http://support.automation.siemens.com/WW/view/en/109482899)) WinCC/接続性パックのインストールノート

1.4 接続性パッククライアントのインストール

# <span id="page-14-0"></span>WinCC/接続性パックのリリースノート

# 2.1 接続性パックの重要な情報

#### コンテンツ

このリリースノートには重要な情報が記載されています。

これらのリリースノートの記述は、マニュアルおよびオンラインヘルプの情報より優先 します。

リリースノートには有用な情報が多数含まれているため、必ず熟読してください。

## OPC クライアントと接続ステーションの間での OPC UA 経由のデータ交換

OPC UA サーバーは、アドレス"opc.tcp://[ホスト名]:[ポート]"で使用できる接続ステーシ ョンに搭載されています。

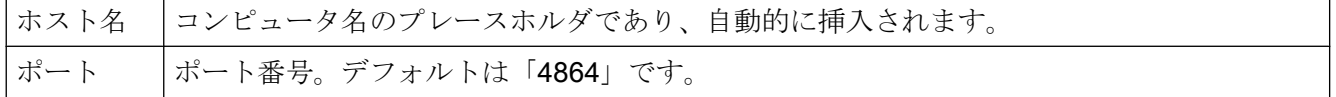

#### WinCC OLEDB Provider の使用制限

WinCC V7.2 以降では、[WinCC OLEDB Provider]インターフェースを介した[インポー ト】機能を MS Office Excel で実行することはできません。

#### アンインストールの前に例を保存

接続性パックをアンインストールすると、中に含まれている例も同時に、"Installation Directory>\SAMPLES"パスからアンインストールされます。例を保存するには、このパ スからファイルを他のディレクトリにコピーしてください。

<span id="page-15-0"></span>2.2 サービスとサポート

# 2.2 サービスとサポート

#### 2.2.1 警告

#### 安全に関する情報

#### 警告事項

このマニュアルには、ご自身の安全を確保し、物的損害を避けるために遵守する必要が ある注意事項が含まれています。ユーザーの安全に関する注意事項は、安全警告サイン で強調表示されています。このサインは、物的損害に関する注意事項には表示されませ ん。下記に示す警告通知は、危険度に応じて段階付けされています。

# 危険

予防措置を正しく取らないと、死亡事故または重度の傷害を引き起こすことになること を示します。

# 警告

予防措置を正しく取らないと、死亡事故または重度の傷害を引き起こす可能性のあるこ とを示します。

# 八 注意

予防措置を正しく取らないと、軽度の傷害を引き起こす可能性のあることを示します。

#### 通知

予防措置を正しく取らないと、物的損害を引き起こす可能性があることを示します。

## 注記

製品とその使用に関する重要情報または特別な注意を払う必要があるマニュアルの関連 部分を示します。

複数の危険度が存在する場合、もっとも高い危険度を示す警告通知が使用されます。安 全警告サイン付きの傷害を警告する通知にはまた、物的損害に関する警告も含まれます。

2.2 サービスとサポート

#### 有資格者

本書が対象とする製品/システムは必ず有資格者が取り扱うものとし、各操作内容に関連 するドキュメント、特に安全上の注意および情報が遵守されなければなりません。有資 格者とは、訓練内容及び経験に基づきながら当該製品/システムの取り扱いに伴う危険性 を認識し、発生し得る危害を事前に回避できる者をいいます。

#### 正しい使用

以下に注意してください。

# 警告

#### シーメンス製品を正しくお使いいただくために

シーメンス製品は、カタログおよび付属の技術説明書の指示に従ってお使いください。 他社の製品または部品との併用は、弊社の推奨もしくは許可がある場合に限ります。製 品を正しく安全にご使用いただくには、適切な運搬、保管、組み立て、据え付け、配 線、始動、操作、保守を行ってください。ご使用になる場所は、許容された範囲を必ず 守ってください。付属の技術説明書に記述されている指示を遵守してください。

#### 商標

®が付いた名称はすべて Siemens AG の登録商標です。本書内の他の名称も登録商標の 場合があり、第三者が自己の目的において使用した場合、所有者の権利を侵害すること になります。

#### 安全機能に関する情報

シーメンスは、弊社製品およびソリューションに対して、プラント、システム、機械お よびネットワークの安全な運転をサポートする工業用安全機能を提供します。

プラント、システム、機械およびネットワークをサーバー脅威から守るために、全体的 な最新の工業用安全コンセプトを実装し、継続的に維持することが必要です。シーメン スの製品とソリューションは、そのようなコンセプトの 1 つの要素のみを形成します。

お客様は、プラント、システム、機械およびネットワークへの許可されないアクセスを 回避する責任があります。システム、機械およびコンポーネントは、企業のネットワー クのみに接続するか、必要な程度まで適切な保護対策を設置した場合のみ(ファイアウ ォールやネットワークセグメンテーションの使用など)インターネットに接続すること ができます。

22 サービストサポート

さらに、シーメンスの適切なセキュリティ対策に関するガイドラインも考慮に入れる必 要があります。工業用安全機能に関する詳細な情報は、以下をご覧下さい。

● http://www.siemens.com/industrialsecurity [\(http://www.siemens.com/](http://www.siemens.com/industrialsecurity) [industrialsecurity\)](http://www.siemens.com/industrialsecurity)

シーメンスの製品とソリューションは、セキュリティをさらに強化ために継続的に開発 されています。シーメンスは、利用可能になったらすぐ製品の更新プログラムを適用し、 常に最新の製品バージョンを使用することを強くお勧めします。古いまたはもはやサポ ートされていないバージョンを使用すると、サイバー脅威のリスクを高めてしまうこと があります。

製品の更新プログラムに関する最新情報を得るには、以下からシーメンス工業安全 RSS フィードを購読してください。

● http://www.siemens.com/industrialsecurity [\(http://www.siemens.com/](http://www.siemens.com/industrialsecurity) [industrialsecurity\)](http://www.siemens.com/industrialsecurity)

#### 免責事項

当社では、本書に記載されたハードウェアおよびソフトウェアの整合性を確保するため に、その内容を見直しています。ただし、内容不一致の完全な排除は不可能なため、完 全な整合性の保証はできません。ただし、本書の情報は定期的に見直され、必要な補正 がその後の版に含まれることになります。改善のご意見があれば是非お寄せください。

オンライン文書の情報は、マニュアルや PDF ファイルの記述よりも拘束力のあるものに なっています。

リリースノートおよびインストールに関する注意事項に従ってください。リリースノー トおよびインストールに関する注意事項の情報は、マニュアルやオンラインヘルプの情 報よりも拘束力のあるものになっています。

#### Copyright © Siemens AG 2017

#### All rights reserved

この文書またはその内容の複製、転送または使用は、明示された文書によって承認され ていない限り、許可されていません。違反者は、損害に対する支払いを行う責任を問わ れることがあります。特許許可または用途や設計に関する登録によって確立された権限 を含め、すべての権限を留保しています。

#### Siemens AG

Division Digital Factory

SIMATIC Human Machine Interfaces

2.2 サービスとサポート

<span id="page-18-0"></span>P.O.Box 4848

D-90026 Nuremberg, Germany

# 下記も参照

http://www.siemens.com/industrialsecurity [\(http://www.siemens.com/industrialsecurity\)](http://www.siemens.com/industrialsecurity)

# 2.2.2 カスタマサポート

#### カスタマサポートおよび技術サポート

以下のテーブルで指定した時間に SIMATIC ホットラインに連絡することができます。 SIMATIC ホットラインの職員はドイツ語と英語を話します。委任ホットラインでは、ド イツ語や英語に加えて、フランス語、イタリア語、スペイン語の顧客サポートを提供し ます。

### 技術サポート

ニュルンベル (グリニッジ標準時+1:00)

ク

受付時間 月曜日~金曜日、8:00 AM ~ 5:00 PM (CET/CEST)

電話 +49 (0)911 895 7222

- ファックス +49 (0)911 895 7223
- 電子メール https://support.industry.siemens.com/My/ww/en/requests [\(https://](https://support.industry.siemens.com/My/ww/en/requests) [support.industry.siemens.com/My/ww/en/requests](https://support.industry.siemens.com/My/ww/en/requests))

技術サポートの概要は以下の URL から得ることができます。

● https://support.industry.siemens.com/cs/ww/en/sc/2090 [\(https://](https://support.industry.siemens.com/cs/ww/en/sc/2090) [support.industry.siemens.com/cs/ww/en/sc/2090](https://support.industry.siemens.com/cs/ww/en/sc/2090))

#### 自動バリューカード(AVC)

自動バリューカード (AVC)は延長された技術サポートを提供し、毎日 24 時間利用可 能です。AVC に関する情報は、以下の URL を参照してください。

● https://support.industry.siemens.com/cs/ww/en/sc/2021 [\(https://](https://support.industry.siemens.com/cs/ww/en/sc/2021) [support.industry.siemens.com/cs/ww/en/sc/2021](https://support.industry.siemens.com/cs/ww/en/sc/2021))

22 サービストサポート

#### SIMATIC カスタマーオンラインサポート

#### サービスとサポート

製品サポート提供の概要は以下の URL で得ることができます。

● https://support.industry.siemens.com/ [\(https://support.industry.siemens.com/cs/ww/](https://support.industry.siemens.com/cs/ww/en/) [en/](https://support.industry.siemens.com/cs/ww/en/))

例えば、製品サポートでは、ファームウェアの更新、サービスパック、および役に立つ ユーティリティなどをダウンロードできます。

オンラインヘルプを利用すれば提供されるサポートをうまく活用できます。インターネ ットサイト上、または以下の URL の該当するボタンを選択してオンラインヘルプを開い てください。

● https://support.industry.siemens.com/cs/helpcenter/en/index.htm ([https://](https://support.industry.siemens.com/cs/helpcenter/en/index.htm) [support.industry.siemens.com/cs/helpcenter/en/index.htm\)](https://support.industry.siemens.com/cs/helpcenter/en/index.htm)

モバイルでの Siemens サポートにアプリを使用できます。

● https://support.industry.siemens.com/cs/sc/2067 [\(https://](https://support.industry.siemens.com/cs/ww/en/sc/2067) [support.industry.siemens.com/cs/ww/en/sc/2067\)](https://support.industry.siemens.com/cs/ww/en/sc/2067)

## WinCC FAQ

FAQ(よくある質問)に関する情報のある WinCC オンラインサポートは以下の URL で も参照することができます。

● [https://](https://support.industry.siemens.com/cs/ww/en/ps/14866/faq)support.industry.siemens.com/cs/ww/en/ps/14866/faq (https:// [support.industry.siemens.com/cs/ww/en/ps/14866/faq\)](https://support.industry.siemens.com/cs/ww/en/ps/14866/faq)

### 技術フォーラム

技術フォーラムは、他の SIMATIC ユーザとの情報交換をサポートします。技術フォーラ ムは以下の URL で利用できます。

● https://support.industry.siemens.com/tf/ ([https://support.industry.siemens.com/tf/ww/](https://support.industry.siemens.com/tf/ww/en/) [en/](https://support.industry.siemens.com/tf/ww/en/))

### SIMATIC 製品技術文書

各 SIMATIC 製品およびシステムの技術文書ガイドは、以下の URL で入手できます。

● http://www.siemens.com/simatic-tech-doku-portal ([http://www.siemens.com/simatic](http://www.siemens.com/simatic-tech-doku-portal)[tech-doku-portal\)](http://www.siemens.com/simatic-tech-doku-portal)

#### お問合せ先データベース

最寄の代理店にお問い合わせいただくには、下記の URL にある問合せ先データベースを 検索してください。

• http://w3.siemens.com/aspa\_app/ [\(http://w3.siemens.com/aspa\\_app/?lang=en](http://w3.siemens.com/aspa_app/?lang=en))

# 製品情報

# SIMATIC WinCC

WinCC 製品についての詳細は、以下の URL にアクセスしてください。

● http://www.siemens.com/wincc [\(http://www.siemens.com/wincc](http://www.siemens.com/wincc))

#### SIMATIC 製品

SIMATIC 製品についての詳細は、以下の URL にアクセスしてください。

● <http://www.siemens.com/simatic> (http://www.siemens.com/simatic)

# 下記も参照

インターネット:サポートリクエスト [\(https://support.industry.siemens.com/My/ww/en/](https://support.industry.siemens.com/My/ww/en/requests) [requests](https://support.industry.siemens.com/My/ww/en/requests))

インターネット:技術サポート (<https://support.industry.siemens.com/cs/ww/en/sc/2090>) インターネット:自動確認カード(AVC) ([https://support.industry.siemens.com/cs/ww/](https://support.industry.siemens.com/cs/ww/en/sc/2021) [en/sc/2021](https://support.industry.siemens.com/cs/ww/en/sc/2021))

インターネット:サービスとサポート [\(https://support.industry.siemens.com/cs/ww/en/](https://support.industry.siemens.com/cs/ww/en/))

インターネット: オンラインヘルプのサポート ([https://support.industry.siemens.com/cs/](https://support.industry.siemens.com/cs/helpcenter/en/index.htm) [helpcenter/en/index.htm\)](https://support.industry.siemens.com/cs/helpcenter/en/index.htm)

インターネット:アプリ経由でのモバイル利用 [\(https://support.industry.siemens.com/cs/](https://support.industry.siemens.com/cs/ww/en/sc/2067) [ww/en/sc/2067](https://support.industry.siemens.com/cs/ww/en/sc/2067))

インターネット:WinCC FAQ [\(https://support.industry.siemens.com/cs/ww/en/ps/14866/](https://support.industry.siemens.com/cs/ww/en/ps/14866/faq) [faq](https://support.industry.siemens.com/cs/ww/en/ps/14866/faq))

インターネット:技術フォーラムのサポート ([https://support.industry.siemens.com/tf/ww/](https://support.industry.siemens.com/tf/ww/en/) [en/](https://support.industry.siemens.com/tf/ww/en/))

インターネット:SIMATIC 製品技術文書 ([http://www.siemens.com/simatic-tech-doku](http://www.siemens.com/simatic-tech-doku-portal)[portal\)](http://www.siemens.com/simatic-tech-doku-portal)

インターネット:お問合せ先データベース [\(http://w3.siemens.com/aspa\\_app/?lang=en](http://w3.siemens.com/aspa_app/?lang=en))

<span id="page-21-0"></span>22 サービストサポート

インターネット:WinCC に関する情報 [\(http://www.siemens.com/wincc](http://www.siemens.com/wincc))

インターネット:SIMATIC プロジェクト ([http://www.siemens.com/simatic\)](http://www.siemens.com/simatic)

# 2.2.3 サポートリクエスト

お客様へ

迅速で効果的なサポートを提供させていただくために、"Support Request"様式をインタ ーネット上でオンラインにてご記入ください。できるだけ詳細をご説明ください。エラ ーを再現し、回答時間を短縮するために、プロジェクトデータをできるだけすべてご提 供ください。

サポートリクエストに記入する前に、お客様の設定された量的構造が、テスト済みの量 的構造の範囲内にあるかどうかを確認してください(トピックの「パフォーマンスデー タ」を参照)。

#### サポートリクエスト様式

サポートリクエスト様式は以下の URL で利用できます。

● http://www.siemens.com/automation/support-request [\(https://](https://support.industry.siemens.com/My/ww/en/requests) [support.industry.siemens.com/My/ww/en/requests\)](https://support.industry.siemens.com/My/ww/en/requests)

レポートへの記入はいくつかの手順を通してご案内し、その中で必要な情報をすべてお 尋ねします。

サポートリクエストに関する詳細な説明は、以下の URL を参照してください。

● http://support.automation.siemens.com/WW/view/en/16605654 ([https://](https://support.industry.siemens.com/cs/ww/en/sc/2100) [support.industry.siemens.com/cs/ww/en/sc/2100\)](https://support.industry.siemens.com/cs/ww/en/sc/2100)

# 手順

- 1. インターネットのリンクを利用して"Support Request"フォームを開きます。ステップ 1 "製品選択"が表示されます。
- 2. [製品/注文番号]ボックスにプロジェクト名を入力します。大文字/小文字は関係ありませ  $h_{\circ}$

製品名の一部を検索するか、完全な製品名を正しい順序で入力します。たとえば、次のよ うな言葉で検索します。

- [WinCC Runtime]
- [WinCC DataMonitor]
- "wincc webnavigator"
- [接続性]
- 見つかった製品が[製品選択]フィールドに表示されます。

22 サービストサポート

- 3. 希望する製品を選択して[次へ]をクリックし、ステップ 2 "使用事例"に移ります。
- 4. 使用事例を選択するか、[その他の使用事例]フィールドにお客様独自の使用事例を記述し てください。
- 5. [次へ]を押して、ステップ 3 "お勧めするソリューション"に移ります。 選択したキーワードに関して推奨されるソリューションと FAQ が一覧表示されます。 ご自分の問題に合った推奨ソリューションが見つかったら、ブラウザでフォームを閉じる ことができます。 適用可能な推奨ソリューションが見つからなかった場合、[次へ]を押してステップ 4 "問題 の説明"に移ります。

6. [詳細フィールドに、問題をできるだけ正確に記述してください。 以下の質問とコメントに特に注意してください。また以下に関する WinCC インストール および設定をチェックしてください。 エラーの原因が思い当たる場合は、お知らせください。重要とは思われないような小さな ことでも、もらさずに説明してください。 - 設定データを古い WinCC バージョンで作成されましたか? - どのようにすればエラーを再現できますか? - 他のプログラムが、WinCC と同時に動作していましたか? - スクリーンセーバー、ウィルスチェック、電源管理ファンクションを無効化しています か? - コンピュータでログファイル (WinCC\Diagnose\\*.log、drwatson.log、drwtsn32.log) を 検索してください。これらのログファイルがエラー分析に必要です。そのため、これらの ログファイルも必ず送信してください。

- 7. [検索]ボタンを使用して、影響のあるプロジェクトとログファイル(例えば Zip ファイル で)をサポートリクエストにアップロードしてください。 [次へ]を押して、ステップ 5 "問合せ先情報の提供"に移ります。
- 8. お客様の連絡先情報を入力してください。 プライバシーに関する告知をお読みになり、お客様の個人データを永続的に保存しておく かどうかを選択してください。 [次へ]を押して、ステップ 6 "要約および送信"に移ります。
- 9. サポートリクエストを印刷したい場合には、「印刷」ボタンを押します。 [送る]ボタンをクリックして、サポートリクエストを閉じます。 データがカスタマサポートに転送され、そこで処理されます。

ご協力ありがとうございます。問題解決のお手伝いができれば幸いです。

WinCC チーム

#### 下記も参照

インターネット:エラーレポート [\(https://support.industry.siemens.com/My/ww/en/](https://support.industry.siemens.com/My/ww/en/requests)

#### [requests](https://support.industry.siemens.com/My/ww/en/requests))

インターネット:サポートリクエストの概要 [\(https://support.industry.siemens.com/cs/ww/](https://support.industry.siemens.com/cs/ww/en/sc/2100) [en/sc/2100](https://support.industry.siemens.com/cs/ww/en/sc/2100))

2.2 サービスとサポート

# <span id="page-24-0"></span>3.1 WinCC/接続性パック

# 内容

WinCC 接続性パックを通して、ライセンスを受ケ取り OPC または WinCC OLE DB Provider で WinCC データベースにアクセスすることができます。

この章では、以下について説明します

- 接続性パックサーバーおよびクライアントのインストール方法;
- WinCC の OPC サーバー;
- アラームメッセージアーカイブへのアクセスの設定方法:
- プロセス値アーカイブへのアクセスの設定方法。
- 接続ステーションの設定方法。

#### この文書の対象グループ

この文書は、Visual Basic および SQL サーバーの知識を有する開発者を対象に作成され ています。

# <span id="page-25-0"></span>3.2 概要:WinCC/接続性パック

# はじめに

WinCC のオンラインおよびアーカイブデータへのライセンスされたアクセスが WinCC/ 接続性パックで有効化されます。

WinCC OLE DB Provider によりプロセス値およびアラームアーカイブにアクセスできま す。データベースに保存され、圧縮されているデータは解凍され、読み取ることができ ます。また、WinCC OLE DB Provider によりたとえばアーカイブタグの Minimum や Maximum などの分析関数が使用できます。

OPC により、次の標準化したインターフェースを介して、オートメーション部門におけ るメーカー間でのコミュニケーションが可能になります。

- **OPC HDA 1.20 (**履歴データアクセス)
- OPC A&E 1.10 (アラームとイベント)
- OPC DA 2.05a, 3.00
- OPC XML DA 1.01
- $\bullet$  OPC UA 1.02

そのため、OPC サーバーとしての WinCC は、現在のプロセスデータとメッセージを他 の OPC クライアント(Microsoft Excel など)に転送できます。

また、WinCC 接続ステーションは、OPC を使用して他の WinCC ステーションのデータ にアクセスします。

接続性パックには次のものが含まれます:

- WinCC RT コンピュータおよびアーカイブサーバーの SQL Server データベースの、 プロセス値およびアラームアーカイブに、直接アクセスするための WinCC OLE DB Provider。
- データベースアクセスの設定用ツール、"アーカイブコネクタ"。このツールを使用し て、スワップアウトした WinCC アーカイブデータベースを、SQL Server に接続また は SQL Server から切断することができます。その間に、個々のデータベースセグメ ントの概要が生成されます。アーカイブコネクタはフォルダをモニタすることがで き、自動的にアーカイブのコピーに接続します。
- プロセス画像のプロセス値およびアラームアーカイブの、設定およびアクセス用の WinCC DataConnector。
- WinCC 接続ステーション

- WinCC アーカイブシステムの履歴データへのアクセス用のサーバー OPC HDA 1.20 (履歴データへのアクセス: Historical Data Access)のライセンス。
- メッセージの転送および確認用のサーバー OPC A&E 1.10 (アラームとイベント: Alarms & Events)のライセンス。
- サーバー OPC XML DA 3.00 (OPC eXtensible Markup Language)のライセンス。
- OPC UA サーバー 1.02 のライセンス
- WinCC OLE DB-Provider での WinCC アーカイブデータベースへのアクセスのライセ ンス、または Microsoft OLE DB での WinCC User Archive へのアクセスのライセン ス。

#### WinCC OLE DB Provider

WinCC OLE DB Provider は以下のシステムで利用できます。

- 接続性パッククライアント
- 接続性パックサーバー
- WinCC ステーション
- 接続ステーション

WinCC OLE DB Provider を使用すると、接続性パッククライアントは、直接プロセス値 およびメッセージアーカイブの WinCC アーカイブデータにアクセスできます。

アクセスには、接続性パッククライアントの様々な設定が必要になる場合があります。

- WinCC Basis のような WinCC ソフトウェア、Web Navigator サーバー、DataMonitor サーバー、または接続性パックサーバーが、クライアントコンピュータに存在します。 接続性パッククライアントは明示的にインストールしなければならないわけではあり ません。ライセンス交付は WinCC のライセンスによって行われます。
- クライアントコンピュータには WinCC ソフトウェアはインストールされていません。 この場合、接続性パッククライアントをクライアントコンピュータにインストールす る必要があります。

#### アーカイブおよびランタイムデータベースへの同時アクセス

接続性パックにより、"ArchiveMonitor"ファンクションを使用できます。この機能によ り、データを、有効化されている WinCC プロジェクトのランタイムおよびアーカイブ データベースから SQL データベース"CC\_ExternalBrowsing"に自動的にマージし、その 中に"AMT"および"ARCHIVE"ビューを作成します。これらのビューで WinCC OLE DB Provider に必要な情報は全て得られるため、"CC\_ExternalBrowsing"データベースはプロ

バイダのデータソースとして使用することができます。WinCC Runtime を無効にする と、"CC\_ExternalBrowsing"で追加作成されたビューは削除されます。

アーカイブサーバーにはランタイムデータベースが含まれていないため、

「CC ExternalBrowsing」データベースを使用してアーカイブデータベースにアクセスす ることはできません。

#### "リンクしたサーバー"としての WinCC OLE DB Provider

WinCC OLE DB Provider は"リンクしたサーバー"のリストの SQL Server に登録できま す。データベースがローカルであるかリモートであるかとは無関係です。

#### 注記

WinCC OLE DB Provider を"リンクしたサーバー"として設定する場合、[アーカイブの WinCC OLE DB Provider]エントリは[リンクしたサーバーのプロパティ]ダイアログの[プ ロパティ名]フィールドで選択する必要があります。[プロバイダオプション]ダイアログ で[AllowInProcess]チェックボックスを有効にします。

詳細については、「SQL Server Books Online」の「分散照会の OLE DB Provider の設定」 を参照してください。

サーバー名"WinCC"のリンクしたサーバーとしての WinCC OLE DB Provider の例:

```
select min(realvalue) from openquery(WINCC, 'Tag:R, 1, ''0000-00-00
00:01:00.000'',''0000-00-00 00:00:00.000''')
```
select \* from openquery(WINCC,'Tag:R,1,''0000-00-00 00:01:00.000'',''0000-00-00 00:00:00.000''')

#### WinCC アーカイブコネクタ

接続性パックにはデータベースアクセスの設定用のツール"アーカイブコネクタ"も含ま れています。このツールを使用すると、スワップアウトした WinCC アーカイブを SQL Server に再接続できます。アーカイブデータは WinCC OLE DB Provider で再度利用で きるようになります。アーカイブコネクタを利用すると、以下の機能を利用できます。

- 手動接続:ローカルでスワップアウトした WinCC アーカイブデータベースが選択さ れ、ローカル SQL Server に接続されます。
- 手動切断:接続されているデータベースが選択され、SQL Server から切断されます。
- 自動接続:スワップアウトした WinCC アーカイブのローカルフォルダが選択されま す。コピーされたときに、選択したフォルダ内のすべてのアーカイブが自動的に SQL Server に接続されます。

アーカイブコネクタは、ローカル SQL Server および接続性パックのライセンスでのみ 動作します。

#### 注記

メッセージアーカイブまたはスワップアウトしたアーカイブに"CC\_ExternalBrowsing"で アクセスする場合、アクセスに数分かかる場合があります。

### WinCC DataConnector

DataConnector には以下のファンクションがあります。

- DataConnector ウィザードを使用して、プロセス画像を、メッセージまたはプロセス 値アーカイブのアーカイブ照会用のグラフィックデザイナで設定できます。
- DataConnector コントロールは、プロセス画像を開いた後にランタイムでアーカイブ の照会を実行し、見つかったデータを表示します。

相対的または絶対時間範囲で照会することができます。照会結果は、メッセージのテー ブル形式、プロセス値のテーブルまたはトレンド形式で表示することができます。

#### OPC

WinCC は、WinCC OPC HDA サーバーを使用して、アーカイブシステムから他のアプ リケーションに履歴データを送ることができます。報告ツールなどの OPC HDA クライ アントは、開始時間と終了時間の間隔を指定して、対応する特定のデータを要求できま す。OPC HDA クライアントは、WinCC OPC HDA サーバーでぞの前に処理されたデー タを特定して要求でき、データを転送する前にアクティブにデータを圧縮することもで きます。

WinCC OPC A&E サーバーでは、WinCC メッセージはアラームとして表示されます。ア ラームは、添付のプロセス値と共にのみ、会社の生産または管理レベルに転送すること ができ、そこで確認されます。フィルタ経由では、選択したデータのみが転送されま す。

WinCC OPC-XML サーバーは、OPC-XML クライアントに Web サービスとして OPC プ ロセスデータを提供します。OPC-XML クライアントはイントラネットおよびインター ネットの他、任意のプラットフォーム経由で WinCC Runtime データにアクセスできま す。

WinCC OPC UA サーバーは、プロセス値、タグアーカイブからの値、および WinCC メ ッセージを提供します。

OPC 経由でのアクセスは、WinCC Runtime が実行中のコンピュータでのみ実行できま す。

#### 注記

OPC HDA を使用して WinCC アーカイブデータベースに、OPC XML を使用してプロセ ス値に、OPC A&E を使用してアラームにアクセスするには、接続性パックライセンス が、このデータのあるコンピュータに必要です。接続性パックサーバーまたはクライア ントをインストールする必要はありません。 OPC DA は、WinCC の有効な RT ライセンスで使用を許諾されます。

#### WinCC 接続ステーション

接続ステーションを使用すると、WinCC サーバーなどのさまざまな異なる WinCC ステ ーションのデータにアクセスできます。接続ステーションは S7 プロジェクトで設定さ れています。S7 プロジェクトでもこれらの WinCC ステーションを管理しています。

OPC サーバー経由の OPC クライアントで WinCC ステーションにアクセスします。

# 下記も参照

OPC を使用した WinCC [アーカイブ、タグ、メッセージへのアクセス](#page-39-0) (ページ [40](#page-39-0))

# <span id="page-30-0"></span>3.3.1 使用例 1: WinCC RT データベースへのローカルアクセス

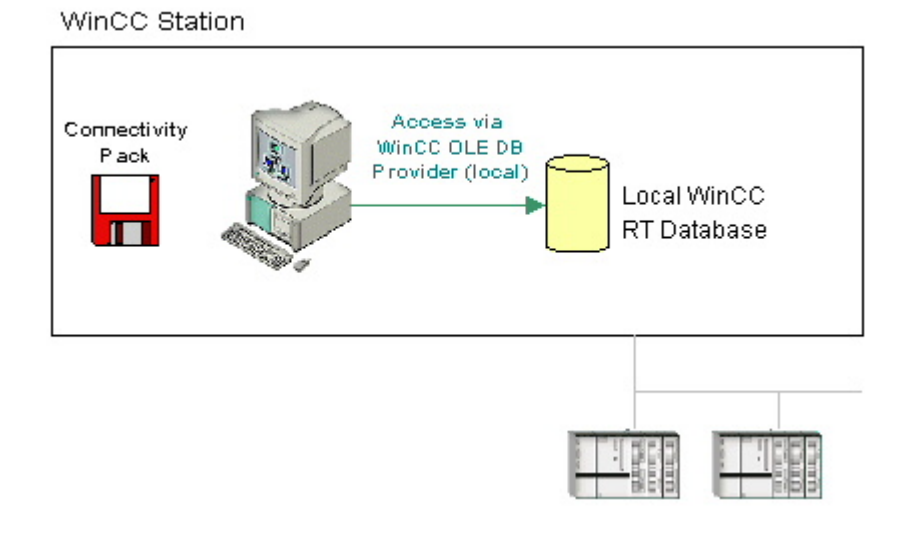

## 概要

アプリケーションは、WinCC OLE DB Provider を使用してローカル WinCC RT データベ ースにアクセスします。

ローカルでアーカイブデータを分析でき、例えばプロセス値の標準偏差などを計算でき ます。

# ソフトウェアの必要条件

WinCC ステーションでは、以下のライセンスをインストールする必要があります。

- WinCC の有効な RT ライセンス
- WinCC オプション接続性パック

# 下記も参照

OLE DB Provider [を使用したアクセスの例](#page-233-0) (ページ [234\)](#page-233-0)

[ライセンシング](#page-6-0) (ページ [7\)](#page-6-0)

# <span id="page-31-0"></span>3.3.2 使用例 2: WinCC RT データベースへのリモートアクセス

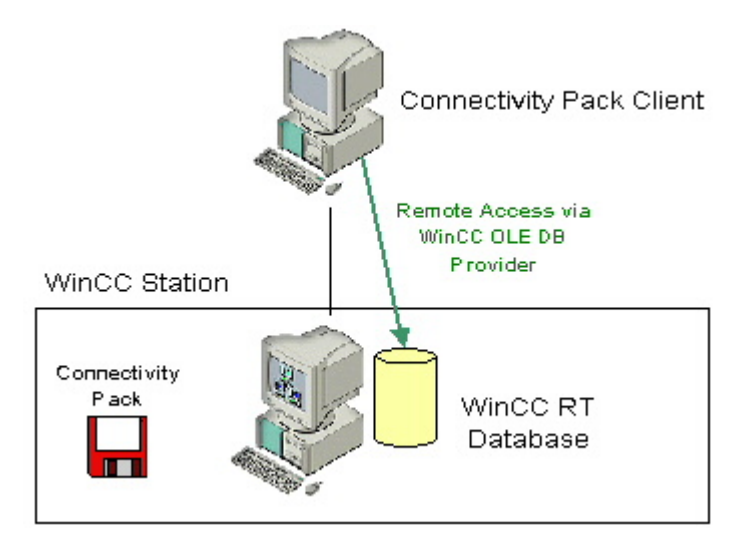

概要

接続性パッククライアントは、リモートで WinCC ステーションの WinCC RT データベ ースにアクセスします。 WinCC OLE DB Provider 経由で、接続性パッククライアント は、プロセス値およびアラームメッセージアーカイブのデータを読み取ります。

この使用例では、スワップアウトされた WinCC アーカイブにはアクセスしないため、 アーカイブコネクタは WinCC アーカイブを SQL サーバーに接続する必要はありませ  $h_n$ 

接続性パッククライアントを使用して、CSV ファイルへのエクスポートなどによって、 データを表示、分析または処理することができます。

#### ソフトウェアの必要条件

WinCC ステーションでは、以下のライセンスをインストールする必要があります。

- WinCC の有効な RT ライセンス
- WinCC オプション接続性パック

<span id="page-32-0"></span>アクセスには、接続性パッククライアントの様々な設定が必要になる場合があります。

- WinCC Basis のような WinCC ソフトウェア、Web Navigator サーバー、DataMonitor サーバー、または接続性パックサーバーが、クライアントコンピュータに存在します。 接続性パッククライアントは明示的にインストールしなければならないわけではあり ません。 ライセンス交付は WinCC のライセンスによって行われます。
- クライアントコンピュータには WinCC ソフトウェアはインストールされていません。 そのため、接続性パッククライアントをクライアントコンピュータにインストールす る必要があります。

# 下記も参照

OLE DB Provider [を使用したアクセスの例](#page-233-0) (ページ [234\)](#page-233-0) [ライセンシング](#page-6-0) (ページ [7\)](#page-6-0)

# 3.3.3 使用例 3: WinCC アーカイブデータベースへのローカルアクセス

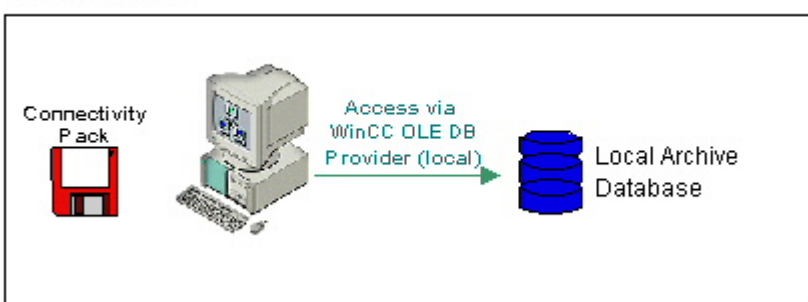

WinCC Station

#### 概要

アプリケーションは、WinCC OLE DB Provider を使用してローカルアーカイブデータベ ースにアクセスします。 古いアーカイブデータは、WinCC RT データベースから同じコ ンピュータ上の他のディレクトリにコピーされます。

アーカイブコネクタを使用して、スワップアウトされた WinCC アーカイブが SQL サー バーに再接続されます。 アーカイブは、WinCC OLE DB Provider を使用してアクセスで きるようになります。

ローカルアーカイブデータは、たとえばプロセスエラーを検索したり、プロセスを最適 化するなど、表示、検索、および分析することができます。

# <span id="page-33-0"></span>ソフトウェアの必要条件

WinCC ステーションを使用するには、以下をインストールする必要があります。

- WinCC 基本システム
- WinCC の有効な RT ライセンス
- WinCC オプション接続性パックのライセンス

## 下記も参照

OLE DB Provider [を使用したアクセスの例](#page-233-0) (ページ [234\)](#page-233-0) [ライセンシング](#page-6-0) (ページ [7\)](#page-6-0)

# 3.3.4 使用例 4: WinCC アーカイブデータベースへのリモートアクセス

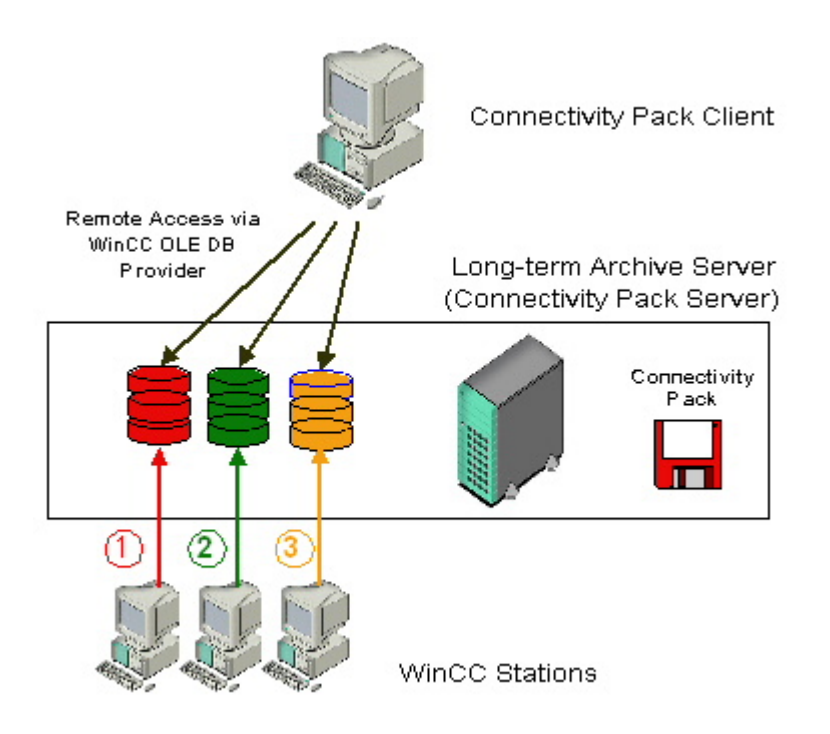

#### 概要

月ごとにバックアップを取るなど、長期アーカイブサーバーを使用して、プロセス値お よびメッセージアーカイブのデータベースファイルを保護します。

アーカイブコネクタを使用して、スワップアウトされた WinCC アーカイブが SQL サー バーに再接続されます。 アーカイブは、WinCC OLE DB Provider を使用してアクセスで きるようになります。

接続性パッククライアントは、アーカイブに WinCC OLE DB Provider 経由でアクセスし ます。 たとえば、VB アプリケーションを使用して、アーカイブを分析したり、特定の 日付のプロセス値を表示したりできます。

#### 注記

メッセージアーカイブまたはスワップアウトしたアーカイブに"CC\_ExternalBrowsing"で アクセスする場合、アクセスに数分かかる場合があります。

#### ソフトウェア要件

長期アーカイブサーバーを使用するには、以下をインストールする必要があります。

- 接続性パックサーバー
- WinCC 接続性パックのライセンス

アクセスには、接続性パッククライアントの様々な設定が必要になる場合があります。

- WinCC Basis のような WinCC ソフトウェア、Web Navigator サーバー、DataMonitor サーバー、または接続性パックサーバーが、クライアントコンピュータに存在します。 接続性パッククライアントは明示的にインストールしなければならないわけではあり ません。 ライセンス交付は WinCC のライセンスによって行われます。
- クライアントコンピュータには WinCC ソフトウェアはインストールされていません。 そのため、接続性パッククライアントをクライアントコンピュータにインストールす る必要があります。

#### 下記も参照

OLE DB Provider [を使用したアクセスの例](#page-233-0) (ページ [234\)](#page-233-0)

[ライセンシング](#page-6-0) (ページ [7\)](#page-6-0)

# <span id="page-35-0"></span>3.3.5 使用例 5: WinCC ユーザーアーカイブへのローカルアクセス

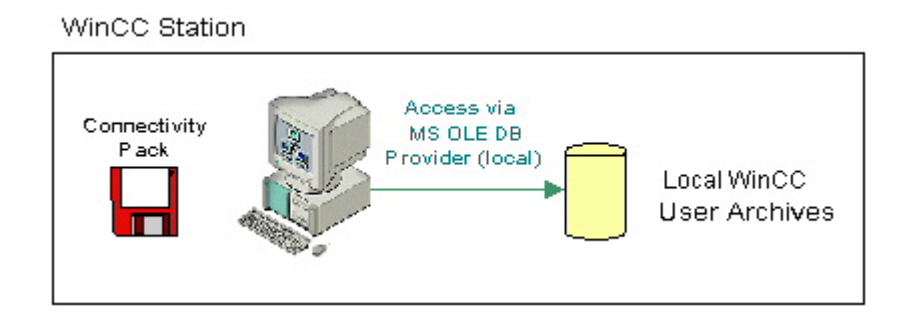

# 概要

アプリケーションは、MS OLE DB Provider を使用してローカルアーカイブ WinCC ユー ザーアーカイブにアクセスします。

たとえば、VB アプリケーションを使用して、ローカルアーカイブデータの修正値を表 示、検索、書き戻しすることができます。

# ソフトウェアの必要条件

WinCC ステーションを使用するには、以下をインストールする必要があります。

- WinCC 基本システム
- WinCC の有効な RT ライセンス
- WinCC オプション接続性パックのライセンス

# 下記も参照

OLE DB Provider [を使用したアクセスの例](#page-233-0) (ページ [234\)](#page-233-0)

[ライセンシング](#page-6-0) (ページ [7\)](#page-6-0)
# 3.3.6 使用例 6: WinCC ユーザーアーカイブへのリモートアクセス

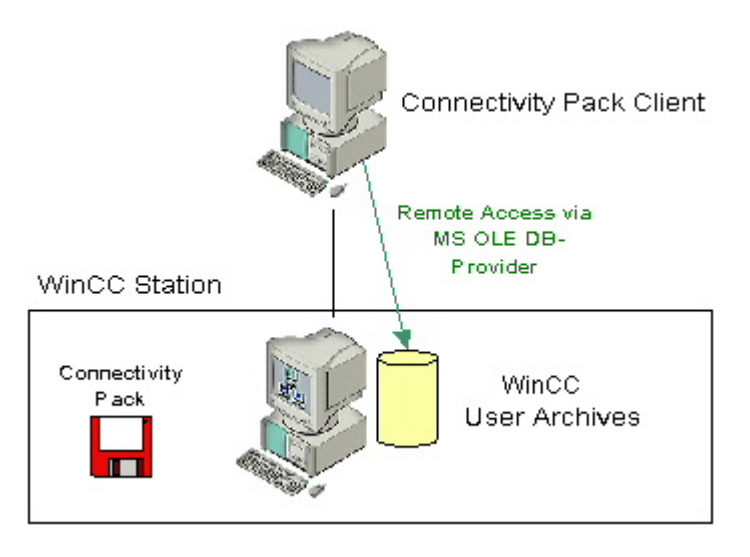

概要

接続性パッククライアントは、WinCC ユーザーアーカイブに MS OLE DB Provider を使 用してアクセスします。

たとえば、VB アプリケーションを使用して、アーカイブデータを表示、検索、書き戻し することができます。

# ソフトウェアの必要条件

WinCC サーバーを使用するには、以下をインストールする必要があります。

- WinCC 基本システム
- WinCC の有効な RT ライセンス
- WinCC 接続性パックのライセンス

アクセスには、接続性パッククライアントの様々な設定が必要になる場合があります。

- WinCC Basis のような WinCC ソフトウェア、Web Navigator サーバー、DataMonitor サーバー、または接続性パックサーバーが、クライアントコンピュータに存在しま す。 接続性パッククライアントは明示的にインストールしなければならないわけでは ありません。 ライセンス交付は WinCC のライセンスによって行われます。
- クライアントコンピュータには WinCC ソフトウェアはインストールされていません。 そのため、接続性パッククライアントをクライアントコンピュータにインストールす る必要があります。

# <span id="page-37-0"></span>下記も参照

OLE DB Provider [を使用したアクセスの例](#page-233-0) (ページ [234\)](#page-233-0) [ライセンシング](#page-6-0) (ページ [7\)](#page-6-0)

# 3.3.7 使用例 7: WinCC OLE DB-Provider 経由のアクセス

WinCC Station Local Local WinCC RT archive WinCC Station database database Access via WinCC OLE DB Provider (local) **Archive** Remote access via WinCC OLE DB database Connectivity Provider Pack Connectivity Pack WinCC RT database m Remote access via WinCC OLE DB Provider Long-term archive server (Connectivity Pack Server) Archive database Connectivity Pack Client (WinCC Station "x") Archive database (WinCC Station "y") Archive database Connectivity (WinCC Station "z") Pack

概要

WinCC OLE DB Provider を使用して、SQL Server Import/Export ウィザードを使用中に、 WinCC データベースにアクセスすることができます。

SQL Server Import/Export ウィザードにより、異なるソースからのデータを抽出したり、 エクセル表形式などの別の形式にエクスポートすることができます。 データベースは OLE DB を使用してリンクされており、WinCC OLE-DB Provider を使用して WinCC デ ータベースにアクセスします。

DTSX-Package をスクリプトでバインドして、時間制御された問い合わせの取得やデー タのターゲット形式への転送を行うことができます。 同様に、たとえばパッケージ実行 後のメールによる通知の初期化など、タスクをパッケージと統合することができます。

WinCC コンピュータを使用すると、ランタイムおよびアーカイブデータベースへのアク セスを、ローカルまたはリモートで行うことができます。 長期アーカイブサーバーの場 合、ランタイムデータベースがないため、データベースのアーカイブには、ローカルま たはリモートのアクセスのみが可能です。

### ソフトウェアの必要条件

WinCC ステーションを使用するには、以下をインストールする必要があります。

- WinCC 基本システム
- WinCC の有効な RT ライセンス
- WinCC オプション接続性パックのライセンス

詳細については、「SQL Server Import/Export ウィザード経由のアクセスの設定」の章を 参照してください。

# 下記も参照

OLE DB Provider [を使用したアクセスの例](#page-233-0) (ページ [234\)](#page-233-0)

[ライセンシング](#page-6-0) (ページ [7\)](#page-6-0)

SQL Server Import/Export [ウィザード経由のアクセスの設定](#page-73-0) (ページ [74](#page-73-0))

# 3.3.8 OPC を使用した WinCC アーカイブ、タグ、メッセージへのアクセス

# はじめに

OPC により、WinCC のオンラインおよびアーカイブデータに、ライセンスを受けてア クセスできます。 WinCC OPC サーバーは、OPC ソフトウェアインターフェースを介し て、WinCC データを OPC クライアントに渡します。 OPC クライアントとして、それ ぞれの OPC 仕様に基づくあらゆるソフトウェアは、実行できます。

# OPC DA

WinCC OPC DA サーバーは、WinCC プロジェクトのデータを他のアプリケーションに 供給します。 これらのアプリケーションは、ローカルに、またはネットワーク環境にリ ンクしたコンピュータ上で実行されている場合があります。 このようにして、たとえ ば、WinCC タグを Microsoft Excel にエクスポートできます。 WinCC-OPC-DA サーバー およびそのライセンス交付は、WinCC 基本システムのコンポーネントです。

#### OPC XML

分散システム内では、WinCC クライアントは、複数の WinCC サーバーを表示します。 WinCC OPC-XML サーバーは、OPC-XML クライアントに Web サービスとして OPC プ ロセスデータを提供します。 この Web サービスには、HTTP を使用してインターネッ トを経由してアクセスできます。 OPC XML クライアントは、ローカルネットワークに 制限されなくなりました。 このように、OPC XML クライアントは、イントラネットと インターネットだけでなく、どのプラットフォームを使用しても WinCC Runtime デー タにアクセスできます。

### OPC HDA

OPC HDA(履歴データへのアクセス:Historical Data Access)サーバーを使用すると、 WinCC アーカイブシステムの履歴データにアクセスできます。

書き込みアクセス権限のないインストールでは、WinCC アーカイブデータの読み取りと 分析のみが可能です。 書き込みアクセスにより、分析、追加、削除、およびデータの更 新ができます。

OPC HDA クライアントを使用してアーカイブデータの分析や評価を行ったり、他の OPC HDA サーバーからのアーカイブのプロセスコントロール場合があります。

#### 注記

OPC HDA では、メッセージアーカイブにアクセスできません。 アプリケーションでは、 プロセス値アーカイブにのみアクセスできます。

### OPC A&E

OPC A&E (アラームとイベント:Alarms & Events)サーバーでは、WinCC メッセージの 転送および確認ができます

たとえば、OPC A&E クライアントは、他の OPC A&E サーバーからのアラームの分析と 結合ア-カイブに使用されます。

#### 冗長システムの WinCC OPC サーバー

冗長システムでは、サーバーの停止を早めに認識するために、ランタイム中に各 WinCC サーバーは互いに互いをモニタします。 WinCC OPC サーバーは、OPC ソフトウェアイ ンターフェースを使用して WinCC Runtime データを OPC クライアントに供給しま す。 複数の WinCC-OPC サーバーを表示する OPC クライアントを同時に使用して、様 々な冗長システムを集中モニタすることができます。

OPC クライアントとして、それぞれの OPC 仕様に基づくあらゆるソフトウェアは、実 行できます。

追加情報は、「OPC」(オープンな接続性)の章を参照してください。

#### 注記

#### OPC を使用したアーカイブアクセス中の OPC\_E\_MAXEXCEEDED エラー

OPC クライアントが、同期または非同期のデータ読み取り中に 2,000 を超える値を要求 すると、リクエストが拒否され、エラーメッセージ OPC E MAXEXCEEDED が作成さ れます。 この限界値により、コンピュータの負荷および呼び出しの期間が制限されま す。

時間範囲全体が読み取られる場合、この制限は適用されません。

# 3.3.9 アーカイブデータへの透過的なアクセス

# はじめに

プロセス値およびメッセージのアーカイブを使用して、産業システムからのプロセスデ ータを登録、管理、アーカイブします。 登録されたプロセスデータは、定期的に WinCC ステーションにより中央アーカイブサーバー"CAS"にスワップアウトされます。 アーカ イブされた長期間プロセスデータは、2 つのアーカイブデータベースに配布されます。 透過的なアクセスにより、2 つのアーカイブデータベースから要求されたプロセスデー タを確実に結合できます。

## 動作原則

以下の画面に、前月のプロセス値に対するユーザーリクエストの例を用いて、透過的な アクセスの原理を示します。

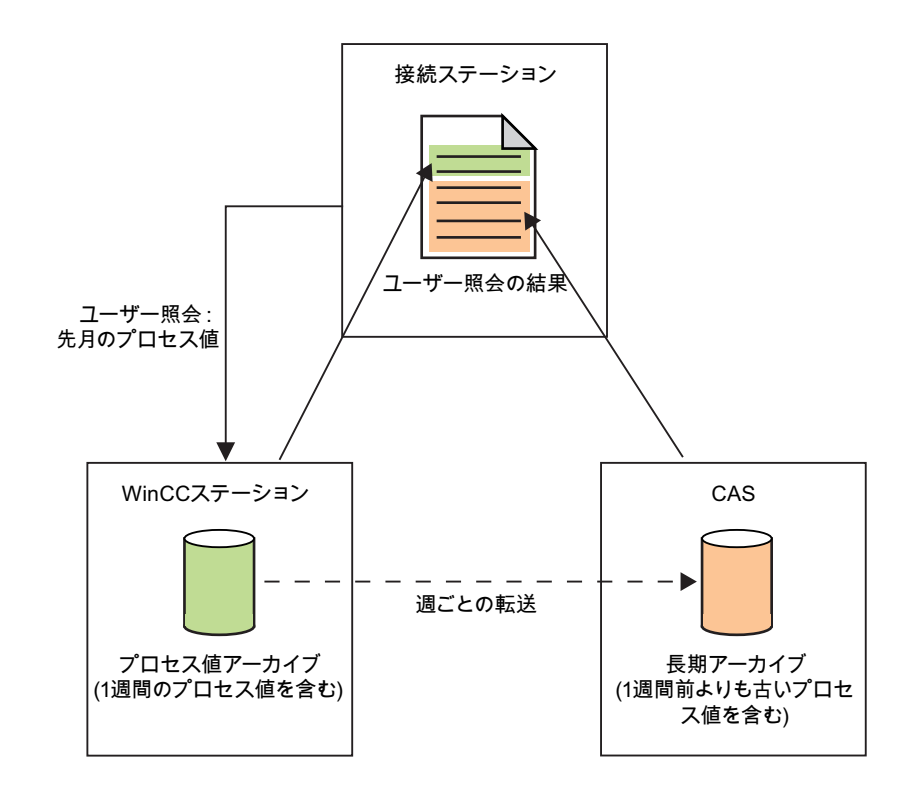

ユーザーからの照会に対する結果は、データソースからのプロセス値のステムのように ユーザーに表示されます。

### 注記

接続ステーションの代わりにマルチクライアントを使って、透過的にアクセスすること もできます。

#### 冗長システムでの透過的なアクセス

冗長システムでは、透過的なアクセスファンクションの原理は同じですが、以下の違い があります。 ユーザーの照会中にサーバーに故障が起きると、ユーザーの照会は自動的 に冗長サーバーに切り替えられます。

# OPC での透過的なアクセス

OPC では、WinCC ステーションのすべてのアーカイブデータベースに透過的にアクセ スします。

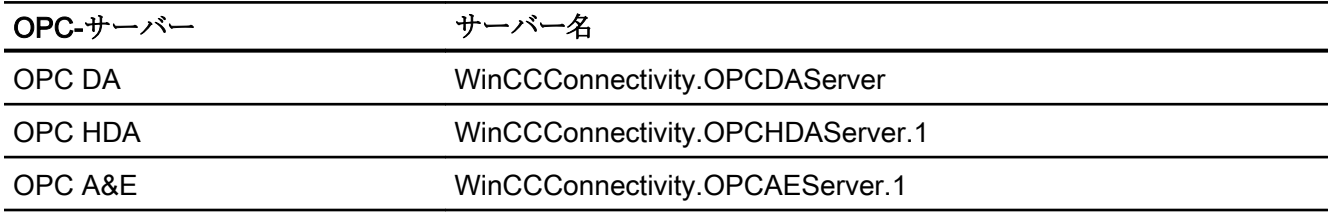

# OLE DB-Provider 経由の透過的なアクセス

OLE DB-Provider を使用すると、透過的な方法でプロセス値アーカイブにアクセスでき ます。 データベースリンクへの透過的なアクセスには、以下の構文を使用します。

### データソース

<SYMBOLIC COMPUTER NAME>::\WinCC

#### カタログ

WinCC プロジェクトの名前

# 3.3.10 SQL サーバーのファンクション

# はじめに

Microsoft SQL Server に搭載されている重要なファンクションの、簡単な説明を以下に 示します。

Microsoft 社が SQL Server 2014 の技術文書をインターネット上に公開しています:

● SQL Server 2014 のマニュアル ([https://msdn.microsoft.com/ja-jp/library/](https://msdn.microsoft.com/ja-jp/library/hh995091(v=sql.10).aspx) [hh995091\(v=sql.10\).aspx\)](https://msdn.microsoft.com/ja-jp/library/hh995091(v=sql.10).aspx)

### ファンクション

#### [SQL Server Import/Export]ウィザード

[SQL Server Import/Export]ウィザードを使用することで、異なるソースからのデータを 抽出したり、データを 1 つまたは複数のターゲットに転送することができます。

使用ケースの説明は、「WinCC OLE DB Provider を使用したアクセス」および「[SQL Server Import/Export]ウィザードを使用したアクセスの構成」の章を参照してください。

#### ジョブおよびアラート

ジョブとは、SQL Server エージェントによって順番に実行される一連の動作のことで す。ジョブは、Transact SQL スクリプト、コマンドラインアプリケーションおよび ActiveX スクリプトなどの、拡張ファンクションによって構成することができます。ジョ ブにより、繰り返しタスクや、時間で管理したタスクを実行できます。"アラート"と呼 ばれる表示を設定することにより、ジョブは自動的にユーザーに実行状況を知らせま す。

# バックアップ

SQL Server の"バックアップ"コンポーネントにより、SQL Server データベースの重要 なデータを厳重に保護できます。

それにより、メモリ媒体の誤動作やユーザーエラー、サーバーの永久的な機能停止によ る損害を、回避できます。

さらに、このコンポーネントは、別々のサーバー間でのデータベースのコピーやバック アップ経由でのデータベースのコピーの作成、それに続く別のコンピュータでの復元な ど、他のアプリケーションにも有益です。

### 複製

"複製"コンポーネントにより、企業レベルでデータをコピー、配布、および修正できま す。そのため、SQL Server には、複製、実装、モニタ、および管理の複数の方法とオプ

ションが含まれており、それによりデータの配布やデータの整合性の維持に必要なファ ンクションを提供します。

# データベースメンテナンスプラン

オブジェクトおよびデータの作成、補足、および使用後、データベースのメンテナンス が必要になる場合があります。

そのため、定期的にデータベースのバックアップを作成するか、またはパフォーマンス を向上させるために新しいインデックスを作成することが重要です。これらの項目は、 ユーザーへの影響をそのメンテナンスに必要な時間およびソースを最小限に抑えるため、 データベースの作成時に考慮する必要があります。

ウィザードと[データベースメンテナンスプラン]コンポーネントを使用して、1 つ以上の メンテナンススケジュールを作成することができます。

#### リンクしたサーバー

Microsoft SQL Server により、"リンクしたサーバー"を使用して、OLE DB データベース への接続を作成できます。たとえば、"リンクしたサーバー"を実装することにより、以 下の利点が得られます。

- Transact SQL インストラクションを使用してテーブル形式で表示するほか、OLE-DB データベースからデータセットにアクセスできます。
- Transact SQL インストラクションを使用して後に続くデータの結果をテーブル形式 で表示するほか、コマンドを OLE-DB データソースに送信できます。

"リンクしたサーバー"としての WinCC OLE DB Provider の使用例については、「WinCC/ 接続性パック:はじめに」の章を参照してください。

# 下記も参照

概要:WinCC/[接続性パック](#page-25-0) (ページ [26](#page-25-0))

SQL Server Import/Export [ウィザード経由のアクセスの設定](#page-73-0) (ページ [74](#page-73-0))

使用例 7: [WinCC OLE DB-Provider](#page-37-0) 経由のアクセス (ページ [38](#page-37-0))

SQL Server 2014 のマニュアル [\(https://msdn.microsoft.com/ja-jp/library/hh995091\(v=sql.](https://msdn.microsoft.com/ja-jp/library/hh995091(v=sql.10).aspx) [10\).aspx](https://msdn.microsoft.com/ja-jp/library/hh995091(v=sql.10).aspx))

# <span id="page-45-0"></span>3.4 OLE DB-Provider 経由のアクセス

# 3.4.1 OLE DB Provider を使ったアーカイブデータへのアクセス

# はじめに

OLE DB を使用すると、WinCC アーカイブデータへのアクセス、および外部インターフ ェースを使用したこれらのデータの表示に、以下のオプションを使用できます。

#### WinCC OLE DB Provider を使用したアクセス

WinCC OLE DB により、すべての WinCC アーカイブデータにアクセスできます。

設定によっては、WinCC のプロセスデータは圧縮して保存されます。 WinCC OLE DB Provider により、これらのデータにも透過的にアクセスできます。

SQL Server Import/Export ウィザードを使用して、SQL 照会の利点を活用します。 ウィ ザードを使用して、中間データベースに未圧縮ファイルを保存できます。標準 SQL 照会 でデータベースにアクセスします。

### Microsoft OLE DB でのアクセス

Microsoft OLE DB により、すべての WinCC ユーザーアーカイブにアクセスできます。

## 注記

Microsoft OLE DB にはテストのみが行われ、WinCC ユーザーアーカイブのアクセス用 にリリースされていますが、アラームおよびプロセス値アーカイブにはアクセスできま せん。

WinCC OLE DB Provider を使用して、メッセージおよびプロセス値アーカイブにアクセ スします。

# 設定オプション

WinCC OLE DB でデータベースにアクセスするために、独自のアプリケーションを書き 込むことがあります。 WinCC OLE DB Provider や、たとえば Visual Basic、VBScript、 または VBA で作成されたアプリケーションと通信するには、ADO DB を使用します。

#### 注記

## タグ名の特殊文字

Visual Basic、VBScript、または VBA などのプログラミング言語では、以下の文字のみ をタグ名に使用できることに、ご注意ください。 "A ~ Z"、"a ~ z"、"0 ~ 9"および  $"''$ 

WinCC では、","または";"などの特殊文字をタグ名に使用すると、エラーメッセージが表 示され、スクリプトは異常終了します。 その場合には、"Tag-ID"を使用して、スクリプ ト名に特殊文字のあるタグにアクセスします。

### 基本手順

- 1. アーカイブデータにアクセスするためには、コンピュータには WinCC 基本システム、接 続性パックサーバー、または接続性パッククライアントがインストールされている必要が あります。
- 2. スワップアウトしたアーカイブの場合、SQL データベースとスワップアウトしたアーカ イブを WinCC アーカイブコネクタで接続を確立します。

#### 注記

ディレクトリ"<Project Directory> \ ArchiveManager"および関連するサブディレクト リの WinCC RT アーカイブは、SQL サーバーへの接続が WinCC 基本システムで管理 されているため、アーカイブコネクタに接続またはその接続を切断しないでくださ い。

- 3. MS Excel または独自のアプリケーションなどを使用して、データベースに接続を確立し ます。 必要な選択基準を定義し、アーカイブデータを読み込みます。
- 4. たとえば、照会の結果などを MS Excel に表示したり、csv ファイルとしてエクスポート したりできます。

#### 下記も参照

SQL Server Import/Export [ウィザード経由のアクセスの設定](#page-73-0) (ページ [74](#page-73-0))

[アーカイブデータの照会](#page-56-0) (ページ [57\)](#page-56-0)

[アーカイブデータベースへの接続の確立](#page-52-0) (ページ [53](#page-52-0))

<span id="page-47-0"></span>WinCC [アーカイブコネクタ](#page-48-0) (ページ [49](#page-48-0))

OLE DB の基本 (ページ 48)

# 3.4.2 OLE DB の基本

# はじめに

OLE DB インターフェースおよび WinCC 製の関連するデータベースプロバイダを使用し て、プロセス値およびメッセージアーカイブにアクセスできます。

### OLE DB

OLE DB は、他のデータベースへの高速アクセスの、オープンスタンダードです。 デー タベースの関連性とは無関係です。

OLE DB レベルとデータベースの間は、データベースプロバイダで接続します。

OLE DB インターフェースおよびプロバイダは、様々な企業から提供されています。

# WinCC OLE DB Provider

WinCC OLE DB Provider を使用して、MS SQL Server データベースに保存されている WinCC アーカイブデータに直接アクセスできます。 コンフィグレーションによっては、 WinCC のプロセスデータは圧縮して保存されます。 WinCC OLE DB Provider により、 そのデータにも透過的にアクセスできます。

#### 注記

WinCC がすべてのアーカイブを閉じ、新たに 1 つを開くと、OLE DB Provider 経由で は、すぐにはメッセージおよびプロセス値アーカイブからデータを読み取れません。

# Microsoft OLE DB

Microsoft OLE DB により、WinCC ユーザーアーカイブにのみアクセスできます。 MS OLE DB を使用したオーソライズされていないアクセスからの保護に関しては、デ ータベースの管理者が適切な処置をすることができます。 詳細については、「MS OLE

<span id="page-48-0"></span>DB を使用した SQL データベースへのアクセスのセキュリティ設定」の章を参照してく ださい。

#### 注記

Microsoft OLE DB にはテストのみが行われ、WinCC ユーザーアーカイブのアクセス用 にリリースされていますが、アラームおよびプロセス値アーカイブにはアクセスできま せん。

WinCC OLE DB Provider を使用して、メッセージおよびプロセス値アーカイブにアクセ スします。

# 下記も参照

MS OLE DB を使用した SQL [データベースへのアクセス中のセキュリティ設定](#page-84-0) (ペー ジ [85\)](#page-84-0)

OLE DB Provider [を使ったアーカイブデータへのアクセス](#page-45-0) (ページ [46](#page-45-0))

[ライセンシング](#page-6-0) (ページ [7\)](#page-6-0)

# 3.4.3 WinCC アーカイブコネクタ

### はじめに

WinCC の"アーカイブコネクタ"は、アーカイブデータベースへのアクセスの設定に使用 されます。 このツールは WinCC DataMonitor および接続性パックの不可欠の部分で す。 アーカイブコネクタを使用して、すでにスワップアウトされている WinCC アーカ イブを SQL サーバーに再接続できます。 すると、DataMonitor クライアントまたは WinCC OLE DB Provider が、アーカイブにアクセスできます。

WinCC アーカイブコネクタのファンクション:

- 手動接続: ローカルデータベースを選択して、ローカル SQL サーバーに接続できま す。
- 手動切断: 接続されているデータベースを選択し、SQL サーバーから切断できます。
- 自動接続: ローカルディレクトリを、WinCC アーカイブがエクスポートされた場所 で選択できます。 すべてのアーカイブは、モニタの変更が有効になった瞬間から、選 択したディレクトリに追加された SQL サーバーに、自動的にリンクされます。

アーカイブコネクタは、ローカル SQL サーバーで、WinCC DataMonitor または WinCC 接続性パックのライセンスでのみ、動作します。

設定が終了すると、アーカイブコネクタを終了できます。

# 注記

ディレクトリ"<Project Directory> \ ArchiveManager"および関連するサブディレクトリの WinCC RT アーカイブは、SQL サーバーへの接続が WinCC 基本システムで管理されて いるため、アーカイブコネクタに接続またはその接続を切断しないでください。

スワップアウトされた WinCC アーカイブのパスは、WinCC アーカイブコネクタではな く、タグロギングなどのアーカイブコンフィグレータによって、WinCC に設定されま す。

テープや MOD ドライブなどの互換性のある媒体の、スワップしたアーカイブにアクセ スする場合は、その媒体のアーカイブへの接続は、ドライブの媒体が変更される前にア ーカイブコネクタを使用して切断されることに、注意してください。 媒体の変更後、ユ ーザーは新しい媒体のアーカイブが接続されているかどうかを、アーカイブコネクタで 確認する必要があります。

WinCC アーカイブコネクタの設定は、特定の人のみがアクセスできるようにする必要が あります。 そのため、ツールへのアクセスは、Windows のユーザー認証"管理者"、また は保護されたディレクトリでの保存など、その他の Windows 保護手段を使用して保護す る必要があります。

#### 注記

アーカイブイコネクタを使用して、接続性パックまたは DataMonitor を使用したリンク したアーカイブに、アクセスします。

以下のオブジェクトは、アーカイブコネクタを使用したリンクしたアーカイブにアクセ スしません。

- WinCC アラームコントロール
- WinCC オンライントレンドコントロール
- WinCC オンラインテーブルコントロール
- WinCC オンラインファンクションコントロール

# [設定]タブ

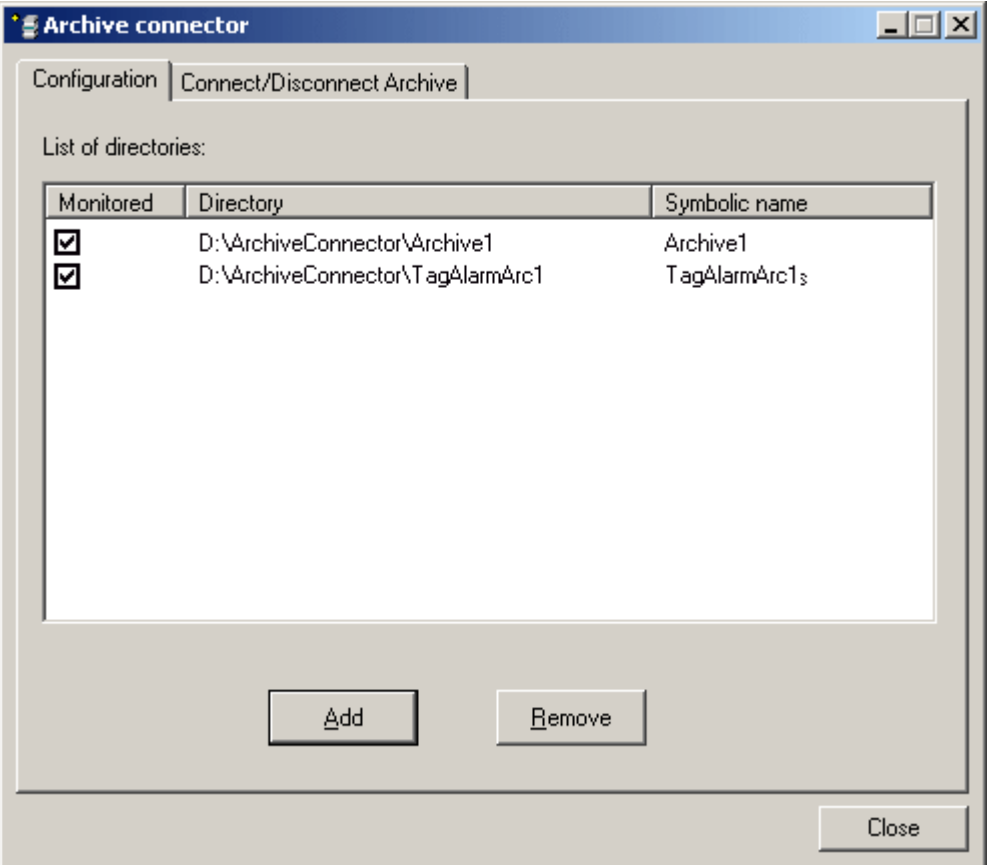

[設定]タブでは、アーカイブフォルダが表示および管理され、Web または WinCC OLE DB Provider を経由してアクセスします。

ボタンを押すと、アーカイブフォルダを追加または削除できます。 それぞれのアーカイ ブフォルダには、設定時に記号による一意の名前を割り当てる必要があります。

DataMonitor クライアントまたは WinCC OLE DB-Provider では、記号の名前を使用し て、アーカイブにアクセスします。

また、その名前は、複数のコンピュータまたはプロジェクトからエクスポートしたデー タの、管理および接続にも使用します。

記号名は、SQL 構文許容文字のみで構成する必要があります。

該当するチェックボックスを有効にすることにより、有効化した時に選択されているフ ォルダに追加されたアーカイブがすべて、自動的に SQL サーバーに接続されます。

モニタを有効化または無効化すると、その変更はアーカイブコネクタを閉じるまで有効 化されません。

# [アーカイブの接続/切断]タブ

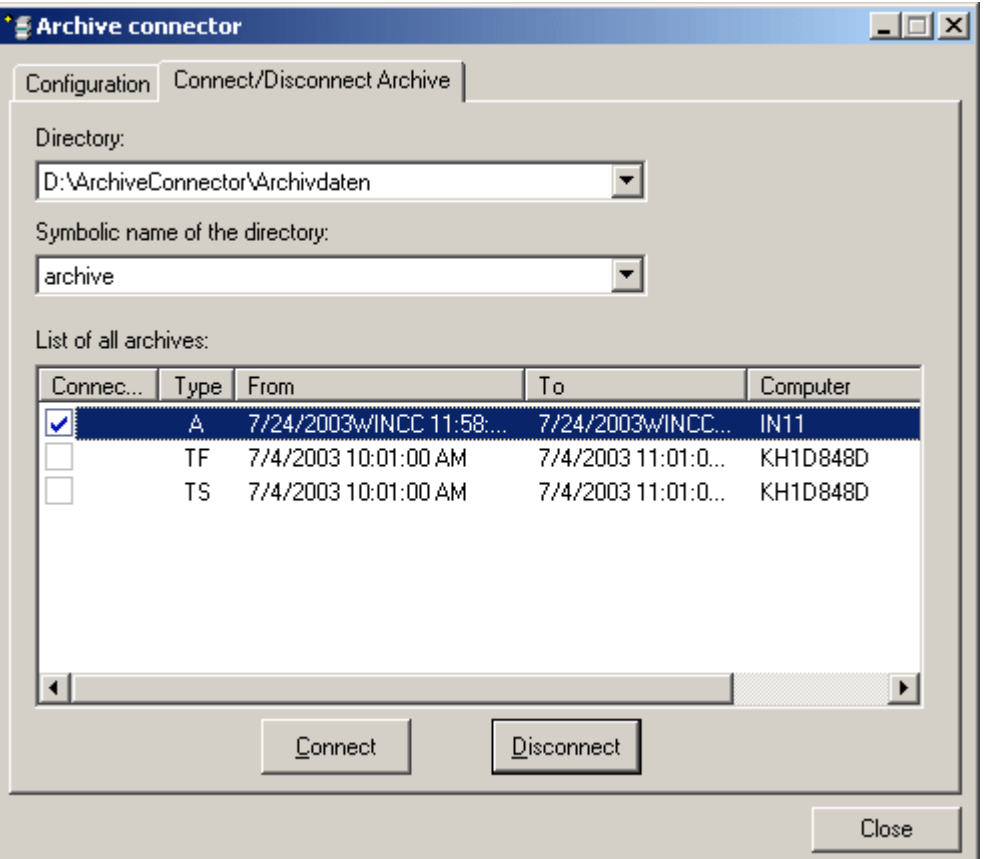

[アーカイブの接続/切断]タブは、アーカイブディレクトリに存在するすべてのアーカイ ブの一覧を表示します。

各アーカイブの接続状況が表示されます。 アーカイブへの接続は、ボタンで確立および 終了できます。

アーカイブタイプは[タイプ]フィールドに表示されます。

- "A" = アラームロギング;
- **"TF"** = タグロギング(高速);
- "TS" = タグロギング(低速)。

<span id="page-52-0"></span>[開始]列および[終了]列に、ローカルタイムゾーンの情報を表示します。

# 注記

複数のスワップアウトされたアーカイブを SQL サーバーに接続するには、数秒かかる場 合があります。

同じ名前でデータベースファイルに 2 回接続することはできません。

WinCC アーカイブコネクタにより、ファイナライズしてバックアップを作成した(スワ ップアウトした)アーカイブを、SQL サーバーに接続します。 ファイナライズされてい ないアーカイブはサポートされていません。

アーカイブコネクタのユーザーインターフェースの言語は、Windows の地域と言語のオ プションの設定に基づいています。

# 注記

SQL Server 2000 で作成されたアーカイブは、アーカイブの書き込み保護を削除した場 合にのみ、接続できます。 一度リンクしたアーカイブは、SQL Server 2000 の接続性パ ックのアーカイブコネクタを使用してリンクされることはありません。

CD または DVD でスワップアウトしたアーカイブを接続するには、書込み保護を削除す ることのできる媒体に、アーカイブをコピーします。

# 3.4.4 アーカイブデータベースへの接続の確立

はじめに

ActiveX データオブジェクト(ADO)については、アプリケーションとアーカイブデータベ ース間の接続は、接続オブジェクトによって確立されます。ここで重要なパラメータは ConnectionString です。ConnectionString には、OLE DB Provider を使用したデータベ ースへのアクセスに必要な情報が、すべて含まれています。

# ConnectionString の構造

"プロバイダ = OLE DB Provider の名前; カタログ = データベース名;データソー ス = サーバー名;"

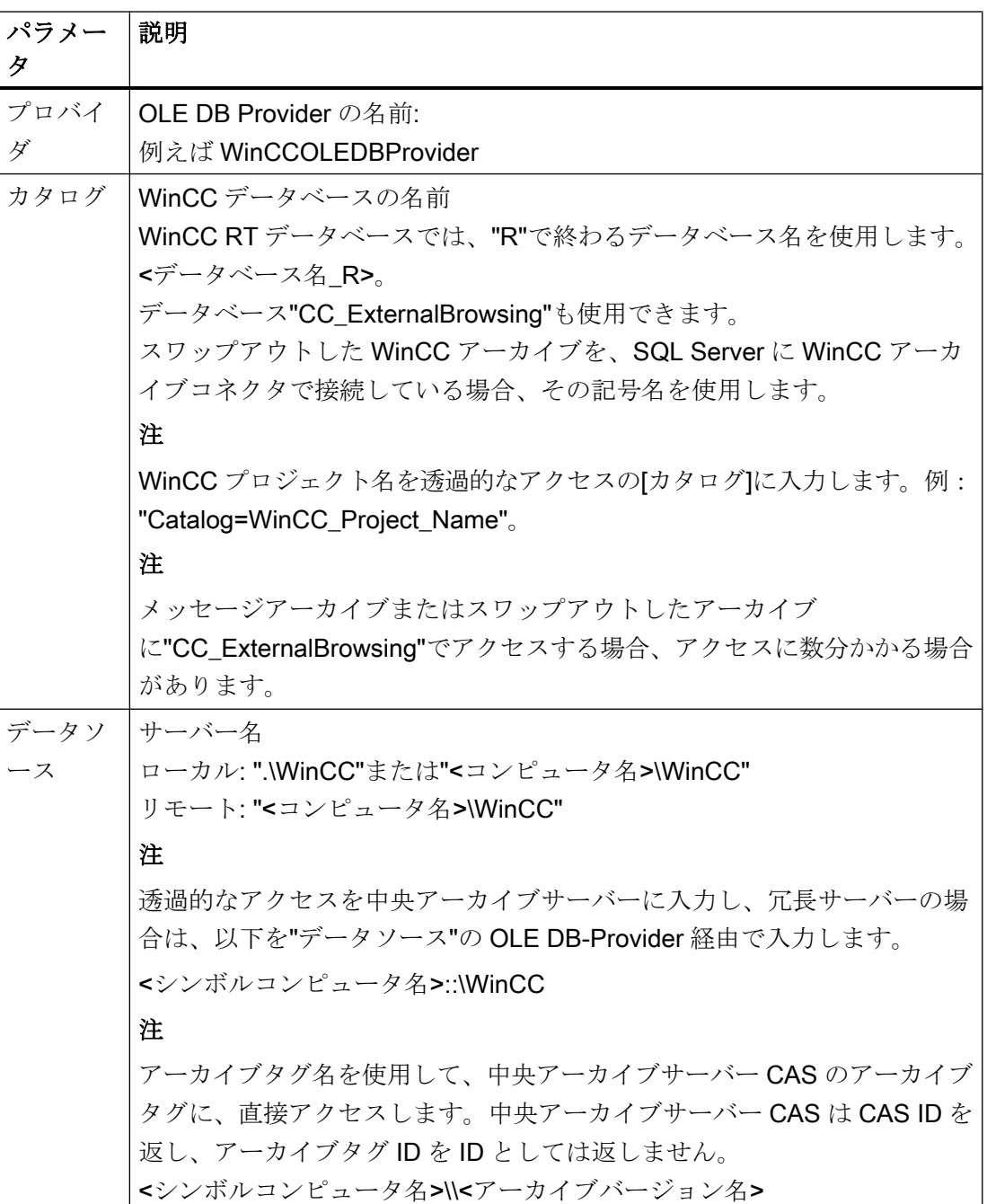

#### プロセス値およびメッセージアーカイブの例:

以下の例では、接続オブジェクトを、WinCC データベース(プロセス値およびメッセー ジアーカイブ)への接続を続けて開くことによって、作成しています。

Set conn = CreateObject("ADODB.Connection")

conn.open "Provider=WinCCOLEDBProvider.

1;Catalog=CC\_OpenArch\_03\_05\_27\_14\_11\_46R;Data Source=.\WinCC"

#### ユーザーアーカイブの例:

以下の例では、接続オブジェクトを、WinCC ユーザーアーカイブへの接続を続けて開く ことによって、作成しています。

Set conn = CreateObject("ADODB.Connection")

conn.open "Provider=SQLNCLI11; Integrated Security=SSPI; Persist Security Info=false; Initial Catalog=CC OpenArch 03 05 27 14 11 46R; Data Source=.\WinCC"

#### 注記

ローカルアクセス中のパフォーマンスを向上させるには、データソースとして「. \WinCC」ではなく「<コンピュータ名>\WinCC」と入力します。

# 下記も参照

例: DataConnector [ウィザードを使用したアーカイブデータへのアクセスのコンフィグ](#page-235-0) [レーション](#page-235-0) (ページ [236\)](#page-235-0) 例: VB [を使用したアーカイブデータへのアクセスの構成](#page-233-0) (ページ [234](#page-233-0)) [ユーザーアーカイブの照会](#page-70-0) (ページ [71](#page-70-0)) [アラームメッセージアーカイブの照会](#page-65-0) (ページ [66\)](#page-65-0) [プロセス値アーカイブの照会](#page-58-0) (ページ [59\)](#page-58-0)

# <span id="page-55-0"></span>3.4.5 アーカイブデータの照会

# 3.4.5.1 プロセス値アーカイブの表示

# はじめに

照会結果は Recordset として返されます。この章では、プロセス値アーカイブの Recordset の構造について説明します。

# Recordset の構造

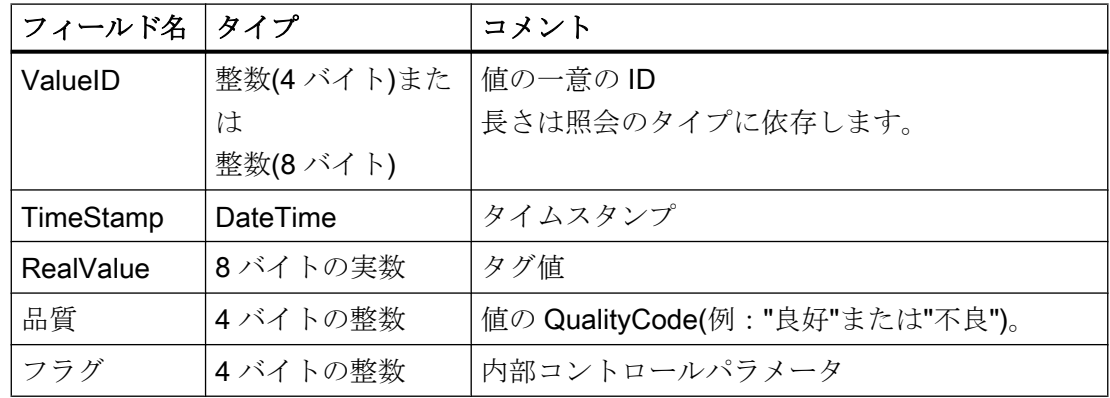

# 下記も参照

[アーカイブデータの照会](#page-56-0) (ページ [57\)](#page-56-0) [アーカイブデータベースへの接続の確立](#page-52-0) (ページ [53](#page-52-0)) OLE DB Provider [を使ったアーカイブデータへのアクセス](#page-45-0) (ページ [46](#page-45-0)) [OLE DB](#page-47-0) の基本 (ページ [48\)](#page-47-0)

### <span id="page-56-0"></span>3.4.5.2 アーカイブデータの照会

#### はじめに

照会は、コマンドオブジェクトによってデータベースに転送されます。 "ConnectionString" 以外の重要なパラメータは、CommandText です。 CommandText は照会を送信しま す。 結果は Recordset として返されます。

#### 注記

#### メッセージおよびプロセス値のアーカイブ照会の時間範囲

メッセージまたはプロセス値アーカイブの照会で、メッセージまたはその他の値がアー カイブに存在しない時間範囲を指定している場合、メッセージには何も表示されず、そ の他のステータスも表示されません。 このステータスを表示するには、ユーザーがエラ ー処理を実行する必要があります。

簡単なエラー処理ルーチンのバージョンについては、 「例:WinCC OLE DB Provider を 使用したメッセージアーカイブデータの読み取り」のトピックのサンプルスクリプトを 参照してください。

以下の例では、各コマンドオブジェクトが生成され、照会は CommandText として送信 されます。

以下の構造の例では、CommandText には ConnectionString も含まれています。 ConnectionString の構造については、「アーカイブデータベースへの接続の確立」を参照 してください。

# CommandText の構造

### プロセス値アーカイブ:

```
Set oRs = CreateObject("ADODB.Recordset")
Set oCom = CreateObject("ADODB.Command")
oCom.CommandType = 1
Set oCom.ActiveConnection = conn
oCom.CommandText = "TAG:R,'PVArchive\Tag1','0000-00-00 
00:10:00.000','0000-00-00 00:00:00.000'"
```
# アラームメッセージアーカイブ:

Set oRs = CreateObject("ADODB.Recordset")

Set oCom = CreateObject("ADODB.Command")

oCom.CommandType = 1 Set oCom.ActiveConnection = conn oCom.CommandText = "ALARMVIEW:Select \* FROM AlgViewEnu" ユーザーアーカイブ Set oRs = CreateObject("ADODB.Recordset") Set oCom = CreateObject("ADODB.Command") oCom.CommandType = 1 Set oCom.ActiveConnection = conn oCom.CommandText = "SELECT \* FROM UA#Test"

# レコードセット位置の指定

アーカイブデータの照会のレコードセットの位置を指定するには、例え ば"conn.CursorLocation = 3"のように"CursorLocation"プロパティに値 3 を設定する必要 があります。 クライアントでレコードセットが作成されます。

### 下記も参照

例: WinCC OLE DB プロバイダおよび Visual Basic 6 [によるプロセス値アーカイブの読](#page-242-0) [み取り](#page-242-0) (ページ [243](#page-242-0)) [ユーザーアーカイブの表示](#page-72-0) (ページ [73](#page-72-0)) [アラームメッセージアーカイブの表示](#page-68-0) (ページ [69\)](#page-68-0) [プロセス値アーカイブの表示](#page-55-0) (ページ [56\)](#page-55-0) [ユーザーアーカイブの照会](#page-70-0) (ページ [71](#page-70-0)) [アラームメッセージアーカイブの照会](#page-65-0) (ページ [66\)](#page-65-0) [プロセス値アーカイブの照会](#page-58-0) (ページ [59\)](#page-58-0) [アーカイブデータベースへの接続の確立](#page-52-0) (ページ [53](#page-52-0)) WinCC [アーカイブコネクタ](#page-48-0) (ページ [49](#page-48-0)) [OLE DB](#page-47-0) の基本 (ページ [48\)](#page-47-0) OLE DB Provider [を使用したアクセスの例](#page-233-0) (ページ [234\)](#page-233-0)

### <span id="page-58-0"></span>3.4.5.3 プロセス値アーカイブの照会

# 原理

以下の照会では、プロセス値アーカイブにアクセスできます。 データは、フィルタ規準 で選択できます。 照会は、コマンドオブジェクトによってデータベースに転送されま す。

#### 注記

です。

ValueID の長さは異なります。

- 中央アーカイブサーバー(CAS)で処理されるデータベースの場合、ValueID は8バイト長 であり、LO-DWORD 領域にそれぞれのサーバーによって割り当てられる ValueID を含む のと同様に HI-DWORD 領域にサーバー ID を含みます。
- 他のすべてのデータベースでは、ValueID は4バイト長であり、WinCC サーバーによっ て割り当てられた一意の ValueID のみを含みます。

TAG:R による 4-バイト要求も互換性を保つために利用可能です。 CAS データベースの 場合、返される 4-バイトの ValueID はもはや一意ではありません。 プロセス値アーカイブの照会は 20 タグまでです。各タグの文字数は最大 128 文字まで

構文

照会には、空白を含まないことに注意してください。

8 バイト長 ValueID のリクエスト:

TAG\_LLVID:R,<ValueID または ValueName>,<TimeBegin>,<TimeEnd>[,<SQL\_clause>][,<TimeStep>]

4 バイト長 ValueID のリクエスト:

TAG:R,<ValueID または

ValueName>,<TimeBegin>,<TimeEnd>[,<SQL\_clause>][,<TimeStep>]

# パラメータ

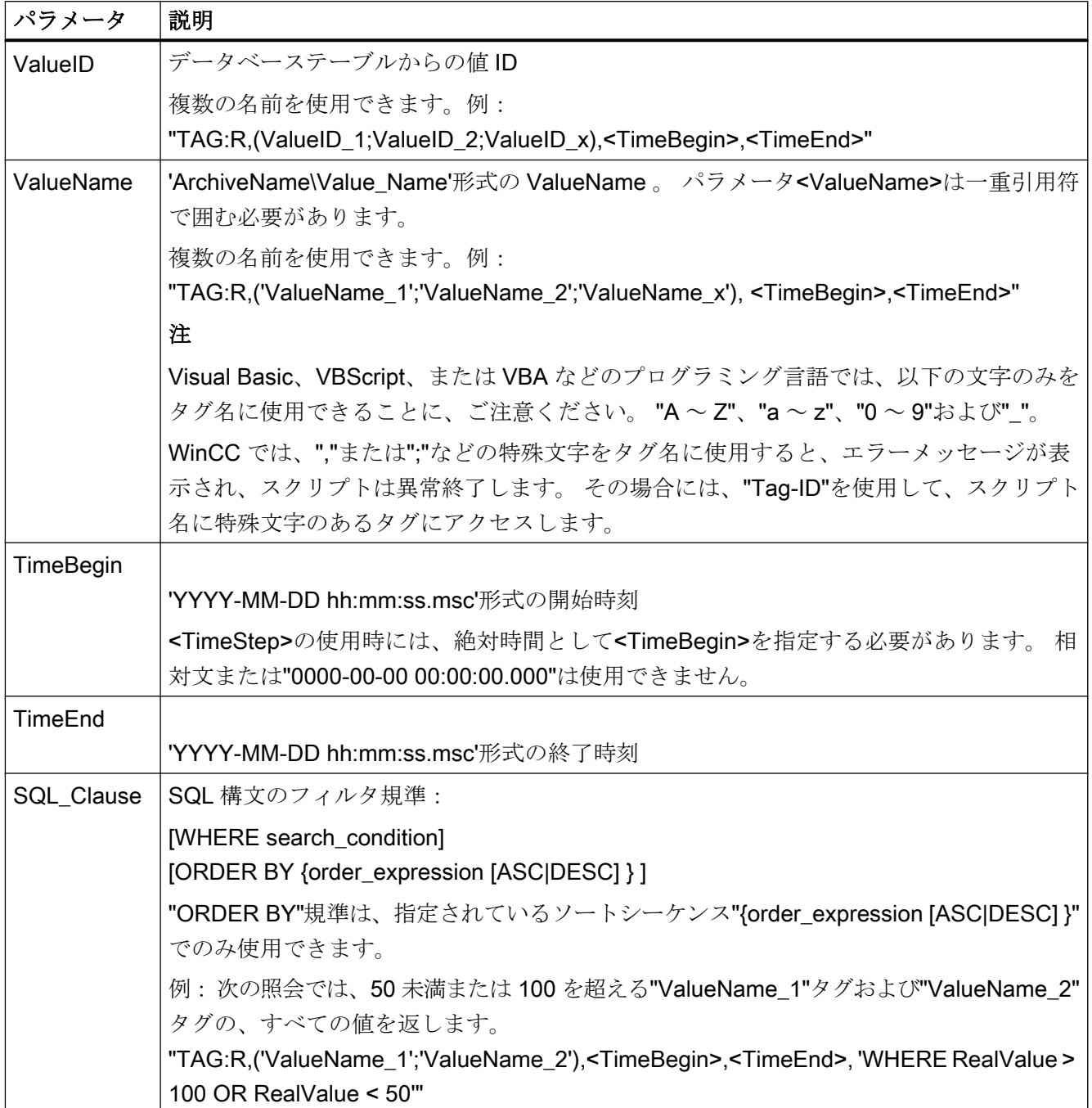

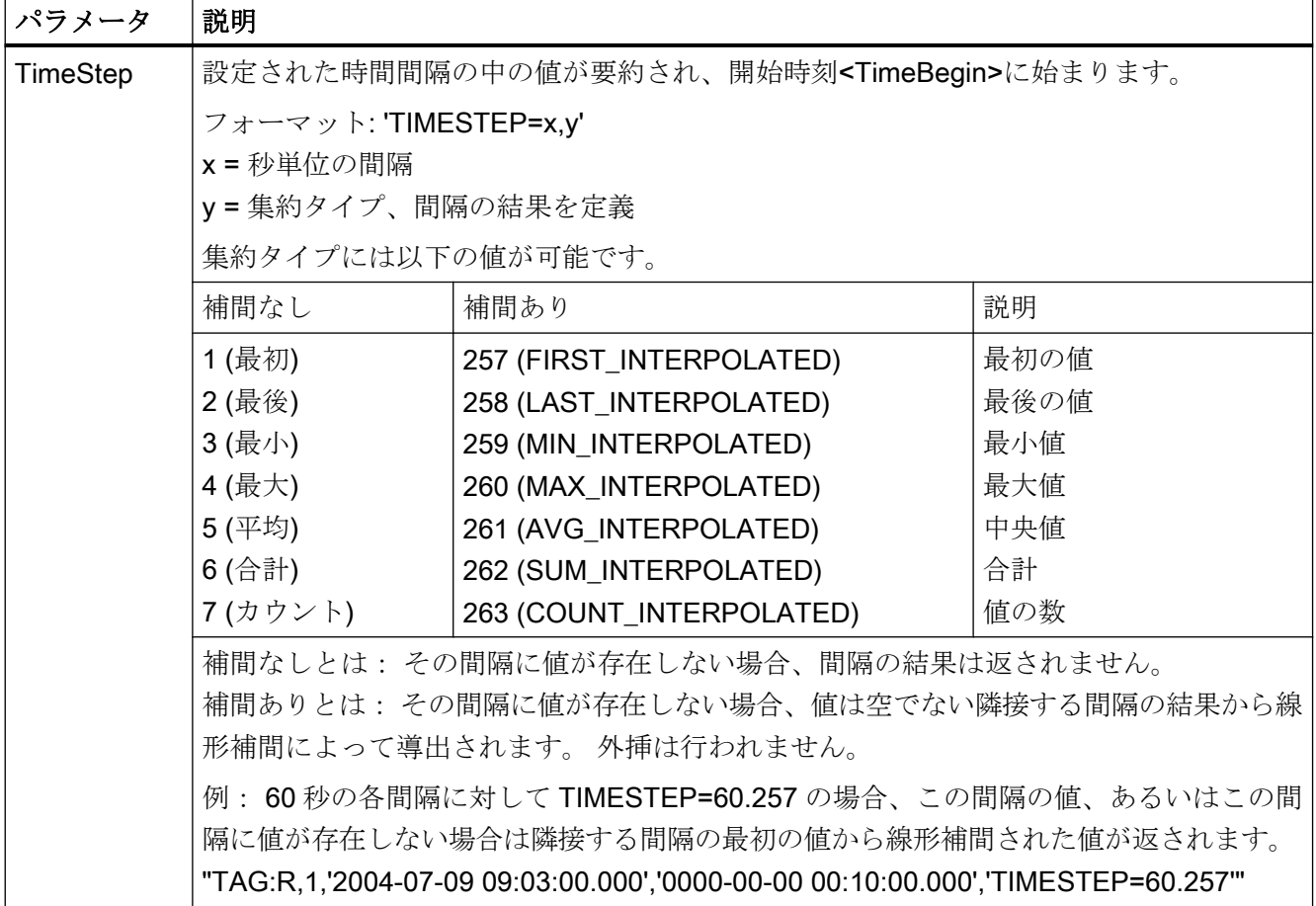

# 注記

<TimeBegin>および<TimeEnd>は、決して両方とも"ZERO" = "0000-00-00 00:00:00.000" であってはいけません。

パフォーマンスを向上させるには、照会中に"ValueName"ではなく"ValueID"のパラメー タを使用します。 "ValueID"は,"アーカイブ"テーブルから決定できます。

アプリケーションによっては、不正確な結果になる可能性のあるプロセス値である 1 ミ リ秒のステップで、時間を処理できない場合があります。

「例: WinCC OLE DB Provider を使ったプロセス値アーカイブの読み取り」の章で、プ ロセス値のタイムスタンプからミリ秒を削除する"SplitDateTimeAndMs" VB スクリプト の例を参照できます。 このスクリプトは、デモプロジェクト"OpConPack"にも搭載され ています。

### 絶対時間間隔の選択

開始時刻<TimeBegin>から終了時刻<TimeEnd>までの間での読み取り。

### 例 A1:

ValueID 1 の値を、開始時刻 9 時 3 分から終了時刻 9 時 10 分まで読み取ります。

"TAG:R,1,'2004-07-09 09:03:00.000','2004-07-09 09:10:00.000'"

# 相対時間間隔の選択

記録の開始時からの読み取り:

<TimeBegin> = '0000-00-00 00:00:00.000'

記録の終了時までの読み取り:

 $\text{TimeEnd}$  = '0000-00-00 00:00:00.000'

<TimeBegin>および<TimeEnd>は両方とも"ZERO" = '0000-00-00 00:00:00.000'でないこ とが必要です。

#### 注記

以下の形式を使用して、リンクされたアーカイブデータベースを照会する相対的な期間 を入力します。

● 0000-00-DD hh:mm:ss.msc

時間フレームを月で示す場合、月には 28 日から 31 日までの月があるため、エラーが起 こることがあります。

#### 例 B1:

絶対時間"TimeBegin"から記録の最後、つまり最後のアーカイブ値まで、読み取りま す。

<TimeBegin> = '2003-02-02 12:00:00.000'、<TimeEnd> = '0000-00-00 00:00:00.000'

# 例 B2:

絶対時間"TimeBegin"から 10 秒間読み取ります。

 $\text{YTimeBegin} > = \text{Y2003-02-02} \quad \text{12:00:00.000} \quad \text{YTimeEnd} > = \text{Y0000-00-00}$ 00:00:10.000'

#### 例 B3:

絶対時間"TimeEnd"から、それ以前の 10 秒間を読み取ります。

 $\text{TimeBegin}$  = '0000-00-00 00:00:10.000',  $\text{TimeEnd}$  = '2003-02-02 12:00:00.000'

# 例 B4:

複数の valueID(1;3;5;6)の最後にアーカイブされた値の時刻から、それ以前の 1 時間の値 を読み取ります。

"TAG:R,(1;3;5;6),'0000-00-00 01:00:00.000','0000-00-00 00:00:00.000'"

# 例 B5:

"ArTags"アーカイブで"TAG\_2"タグの最後にアーカイブされた値の時刻から、それ以前 の 5 分間の値を読み取ります。

"TAG:R,'ArTags\TAG\_2','0000-00-00 00:05:00.000','0000-00-00 00:00:00.000'"

以下の図に、この例で見込まれる結果を示します。 照会は接続性パックデモプロジェク トを使用して実行されました。

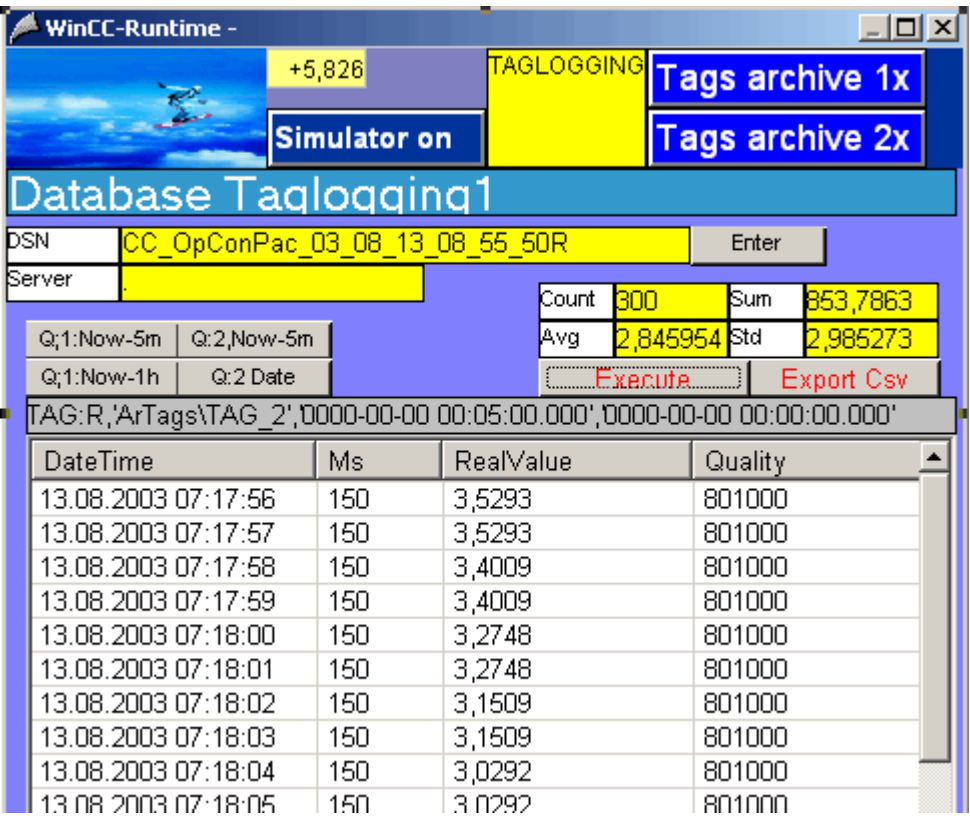

# タグ値にフィルタを使用した照会への複数の戻り値

# 例 C1:

以下の照会も<SQL Clause>パラメータを使用して、50 未満または 100 を超える ValueID "3"および"6"のすべてのタグ値を返します。

"TAG:R,(3;6),<TimeBegin>,<TimeEnd>,'WHERE RealValue > 100 OR RealValue < 50'"

# パラメータ<TimeStep>を使用した照会

# **例 C2:**

以下の照会では、パラメータ<TimeStep>を使用して ValueID "1"のすべての値を返しま す。 - 開始時刻"TimeBegin"から 5 分後まで"60"秒間隔で、補間なしの集約タイプ"5" = "補間なしの平均値"で実行します。

"TAG:R,1,'2004-10-13 17:00:00.000','0000-00-00 00:05:00.000', 'TIMESTEP=60.5'"

下図に照会の結果を示します。 左側の表は、アーカイブサイクル 30 秒でアーカイブし たアーカイブデータを示します。 右側の表は、照会結果を示します。 これにより、平均 間隔の最初のタイムスタンプ、つまり"0"秒、で表示される、"0"秒時と"30"秒時の 2 つの アーカイブ値の平均が決まります。

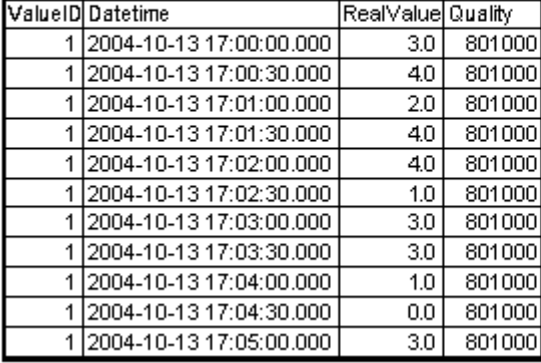

#### TIMESTEP =  $60.5$

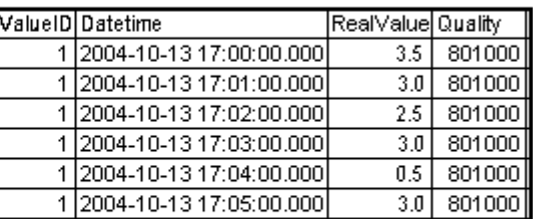

# **例 C3:**

以下の照会では、<TimeStep>パラメータを使用して ValueID "1"および"2"のすべての値 を返します。 - 開始時刻"TimeBegin"から 2 分後まで"15"秒間隔で、集約タイプ"261" = "線形補間付き平均値"で実行します。

"TAG:R,(1;2),'2004-10-13 17:00:00.000','0000-00-00 00:02:00.000', 'TIMESTEP=15.261'"

下図に照会の結果を示します。 左側の表は、アーカイブサイクル 30 秒でアーカイブし たアーカイブデータを示します。 右側の表は、照会結果を示します。 "0"秒時および"30" 秒時のアーカイブは、タイムスタンプで変更されることなく、照会結果に表示されま す。 "15"秒時では、"0"秒時および"30"秒時のアーカイブ値から線形補間値が作成されま す。 "45"秒時では、線形補間値は同じ分の"30"秒時のアーカイブ値と次の分の"0"秒時の アーカイブ値から計算されます。

|   | ValueID Datetime        | RealValue Quality |        |
|---|-------------------------|-------------------|--------|
|   | 2004-10-13 17:00:00.000 | 3,0               | 801000 |
|   | 2004-10-13 17:00:00.000 | 12,0              | 801000 |
|   | 2004-10-13 17:00:30.000 | 4.0               | 801000 |
| 2 | 2004-10-13 17:00:30.000 | 14,0              | 801000 |
|   | 2004-10-13 17:01:00.000 | 2,0               | 801000 |
| 2 | 2004-10-13 17:01:00.000 | 16.0              | 801000 |
|   | 2004-10-13 17:01:30.000 | 4.0               | 801000 |
| 2 | 2004-10-13 17:01:30.000 | 17.0              | 801000 |
|   | 2004-10-13 17:02:00.000 | 4.0               | 801000 |
| 2 | 2004-10-13 17:02:00.000 | 14,0              | 801000 |
| 1 | 2004-10-13 17:02:30.000 | 1,0               | 801000 |
| 2 | 2004-10-13 17:02:30.000 | 13,0              | 801000 |
|   | 2004-10-13 17:03:00.000 | 3,0               | 801000 |
|   | 2004-10-13 17:03:00.000 | 13,0              | 801000 |

TIMESTEP =  $15,261$ 

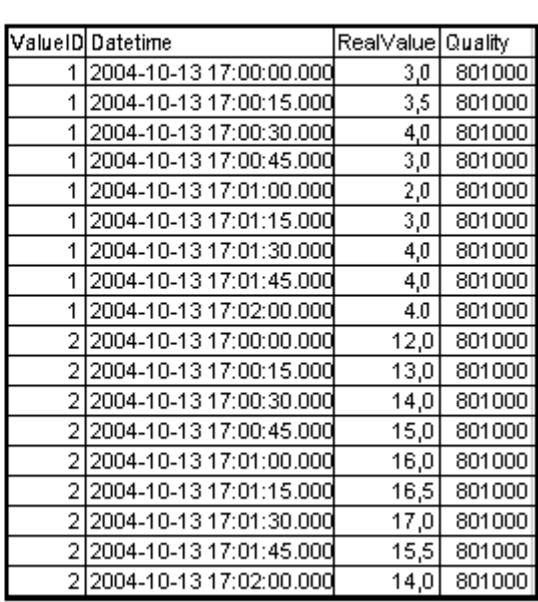

下記も参照

例: WinCC OLE DB プロバイダおよび Visual Basic 6 [によるプロセス値アーカイブの読](#page-242-0) [み取り](#page-242-0) (ページ [243\)](#page-242-0)

[プロセス値アーカイブの表示](#page-55-0) (ページ [56\)](#page-55-0)

# <span id="page-65-0"></span>3.4.5.4 アラームメッセージアーカイブの照会

# はじめに

以下の照会では、メッセージアーカイブにアクセスできます。 データは、フィルタ規準 で選択できます。 照会は、コマンドオブジェクトによってデータベースに転送されま す。

WinCC 情報システムのメッセージのステータスに関する詳細については、「WinCC の操 作>ファンクションやアクションの作成のための ANSI-C ファンクション>ANSI-C ファ ンクションの説明>付録>構造の定義>MSG\_RTDATA\_STRUCT の構造の定義」を参照し てください。

メッセージアーカイブを照会する場合、結果はアーカイブごとに要約されますが、照会 したアーカイブセグメントはソートされません。 セグメントをソートする場合、フィル タ条件も拡張する必要があります。例えば、日時順にソートする場合は[ORDER BY DateTime ASC, MS ASC]となります。

# 構文

ALARMVIEWEX:SELECT \* FROM <ViewName>[WHERE <Condition>...., optional]

# パラメータ

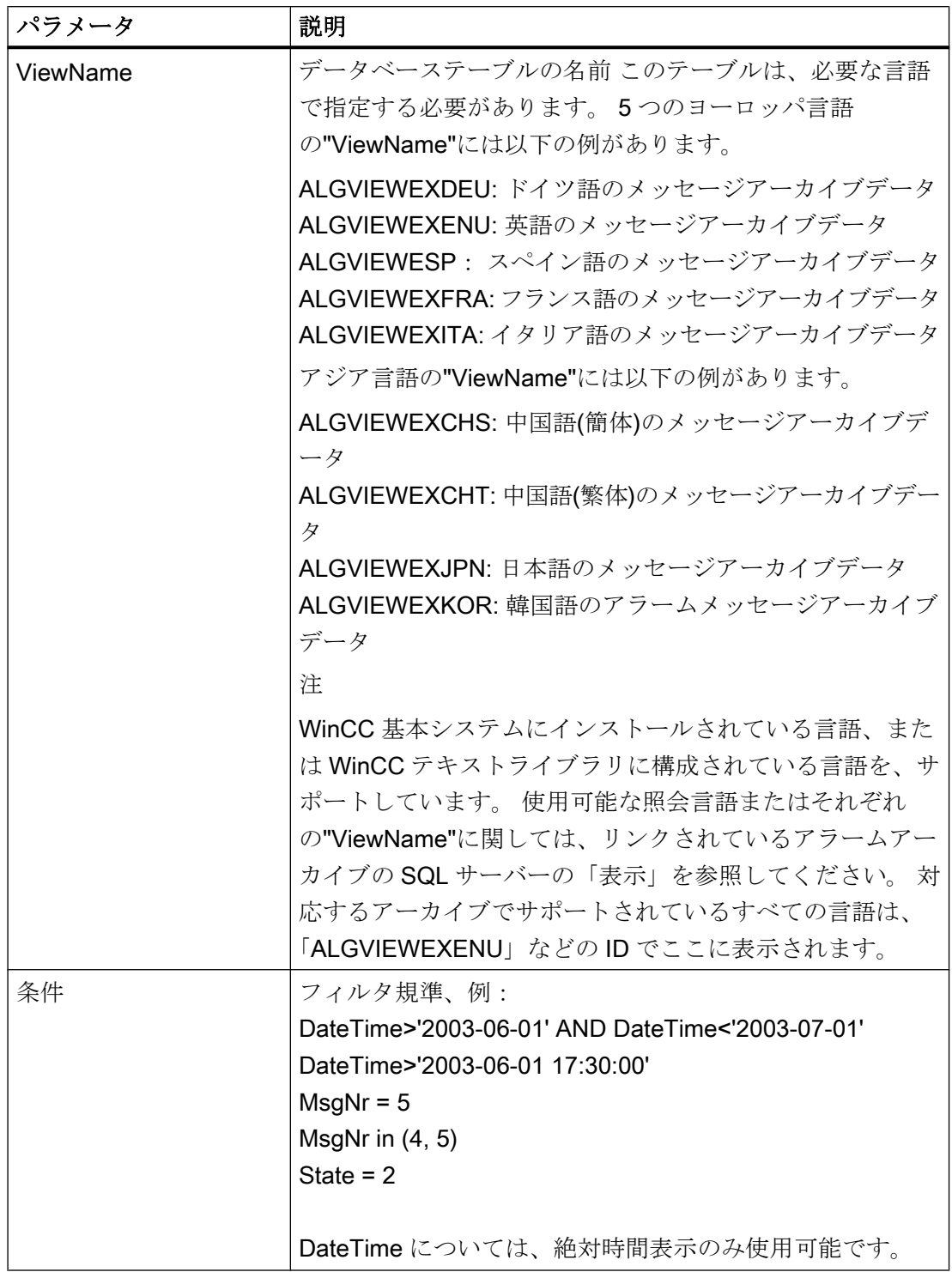

# WinCC/接続性パックの文書

3.4 OLE DB-Provider 経由のアクセス

例 1:

2003 年 7 月 5 日以降に記録されたメッセージ番号 5 の、すべてのエントリを読み取りま す。

"ALARMVIEWEX:SELECT \* FROM ALGVIEWEXENU WHERE MsgNr = 5 AND DateTime>'2003-07-05'"

例 2:

タイムスタンプが 2003 年 7 月 3 日と 2003 年 7 月 5 日の間の、すべてのメッセージを 読み取ります。

"ALARMVIEWEX:SELECT \* FROM ALGVIEWEXENU WHERE DateTime>'2003-07-03' AND DateTime<'2003-07-05'"

以下の画像に、この例で見込まれる結果を示します。 照会は接続性パックデモプロジェ クトを使用して実行されました。

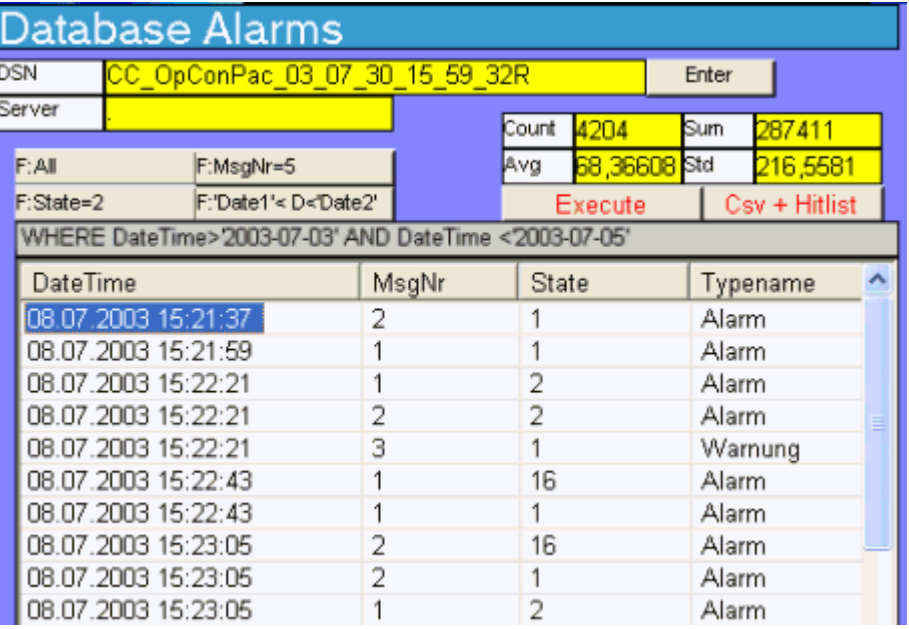

# 下記も参照

[アラームメッセージアーカイブの表示](#page-68-0) (ページ [69\)](#page-68-0)

例: WinCC OLE DB プロバイダおよび Visual Basic 6 [によるメッセージアーカイブデー](#page-257-0) [タの読み取り](#page-257-0) (ページ [258\)](#page-257-0)

# <span id="page-68-0"></span>3.4.5.5 アラームメッセージアーカイブの表示

# はじめに

照会結果は Recordset として返されます。この章では、アラームログアーカイブの Recordset の構造について説明します。

WinCC 情報システムのメッセージのステータスに関する詳細については、「WinCC の操 作>ファンクションやアクションの作成のための ANSI-C ファンクション>ANSI-C ファ ンクションの説明>付録>構造の定義>MSG\_RTDATA\_STRUCT の構造の定義」を参照し てください。

# Recordset の構造

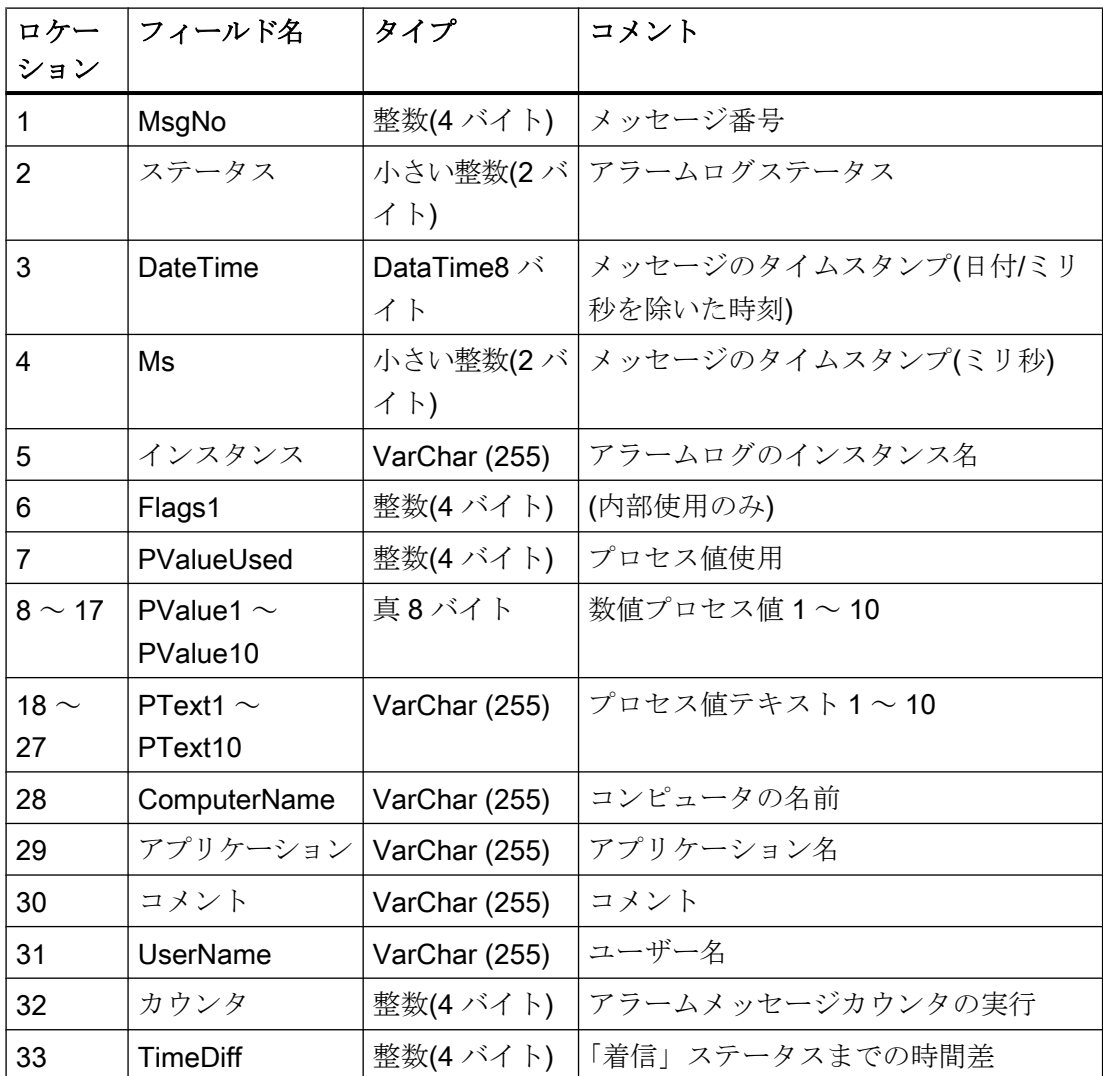

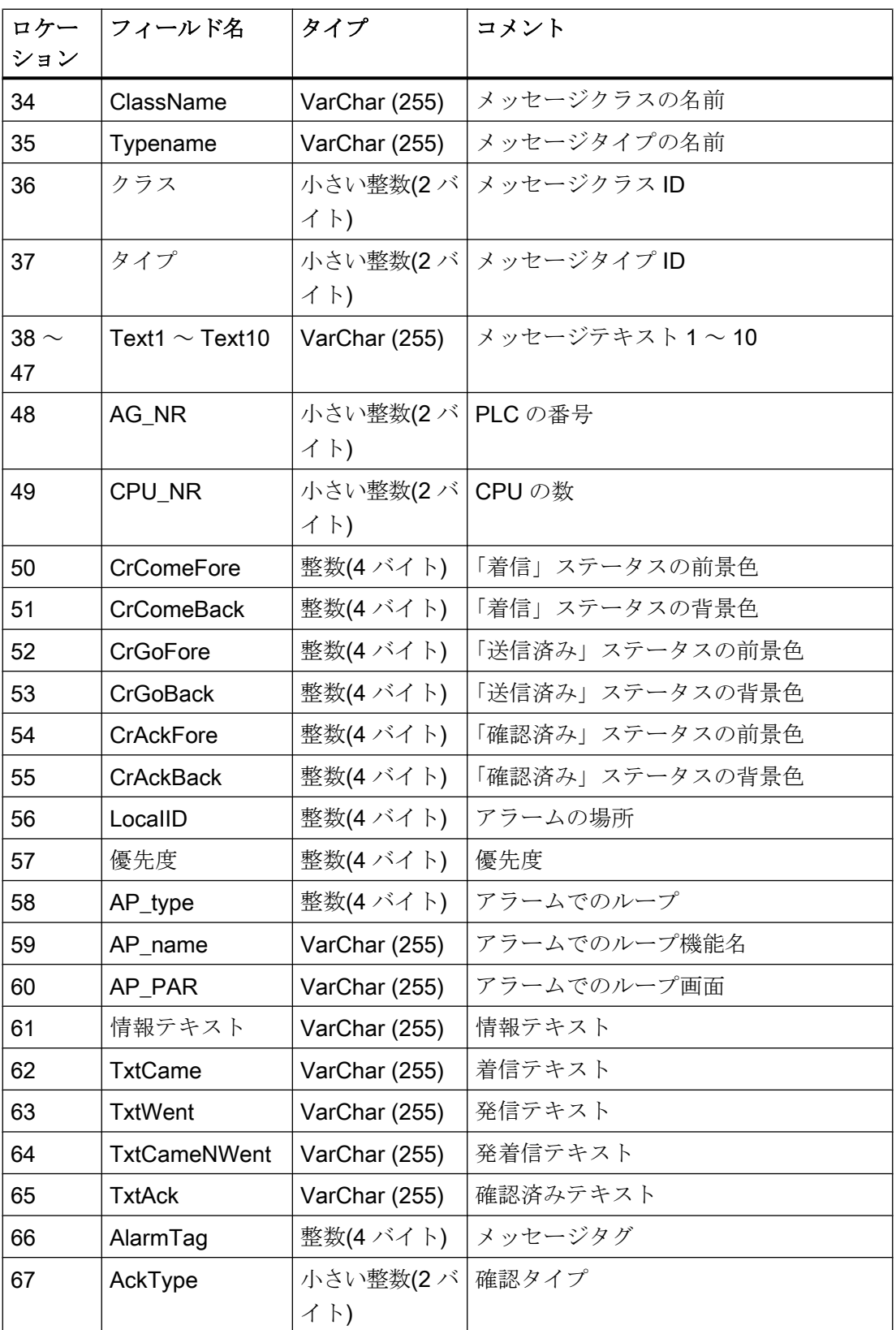

<span id="page-70-0"></span>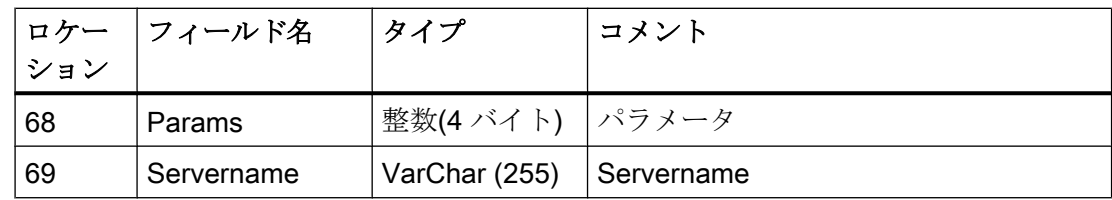

# 下記も参照

[アーカイブデータの照会](#page-56-0) (ページ [57\)](#page-56-0) [アーカイブデータベースへの接続の確立](#page-52-0) (ページ [53](#page-52-0)) OLE DB Provider [を使ったアーカイブデータへのアクセス](#page-45-0) (ページ [46](#page-45-0))

[OLE DB](#page-47-0) の基本 (ページ [48\)](#page-47-0)

# 3.4.5.6 ユーザーアーカイブの照会

# はじめに

以下の照会では、MS OLE DB プロバイダを使用して WinCC ユーザーアーカイブにアク セスできます。 アクセスは、保存されているデータを分析し、修正し、保存するため に、読み取りまたは書き込み可能です。

データは、フィルタ規準で選択できます。 照会は、コマンドオブジェクトによってデー タベースに転送されます。

#### 注記

MS OLE DB Provider を使用して WinCC ユーザーアーカイブにアクセスする場合は、以 下の点を考慮します。

- 書き込みアクセスが、MS OLE DB Provider と WinCC で、同時に有効化されていないこ とを確認します。 これにより、アーカイブ内の不整合を防止します。
- MS OLE DB Provider を使用した変更は、画像変更によって[ユーザーアーカイブテーブル コントロール】が選択されるまで、WinCC Runtime には表示されません。 現在のユーザー アーカイブのデータが、再読み込みされます。
- MS OLE DB Provider で変更されたユーザーアーカイブは、冗長システムでは同期されま せん。
- WinCCを更新すると、データベーススキームが変更される場合があることを、考慮して ください。 スキームは、ホットフィックスやサービスパックをインストールすることに よっても変更される可能性があります。 その場合、それに応じて読み込みおよび書き込 みを対応させる必要があります。

# 構文

# 値の読み取り

SELECT \* FROM UA#<ArchiveName>[WHERE <Condition>...., optional]

### 値の書き込み

UPDATE UA#<ArchiveName> SET UA#<ArchiveName>.<Column\_n> = <Value> [WHERE <Condition>...., optional]

# データセットの挿入

INSERT INTO UA#<ArchiveName> (ID,<Column\_1>,<Column\_2>,<Column\_n>) VALUES (<ID\_Value>, Value\_1,Value\_2,Value\_n)

# データセットの削除

DELETE FROM UA#<ArchiveName> WHERE ID = <ID Number>

パラメータ

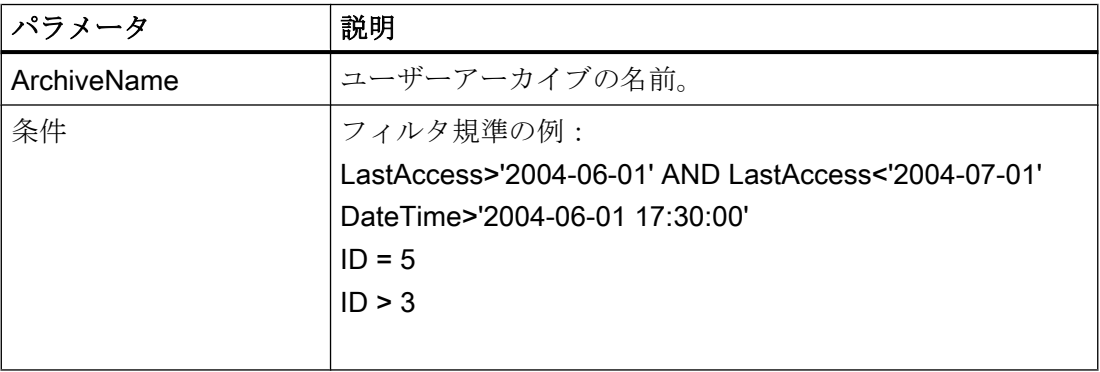

例 1:

ユーザーアーカイブ"テスト"のすべてのデータを読み取ります。

SELECT \* FROM UA#Test

例 2:

ユーザーアーカイブ"テスト"の中の、2004 年 6 月 1 日から 2004 年 7 月 1 日までの間に 変更されたすべてのデータを読み取ります。
```
SELECT * FROM UA#Test WHERE LastAccess>'2004-06-01' AND 
LastAccess<'2004-07-01'
```
例 3: 値'New String'を、ID 3 の[F\_STRING]フィールドに入力します。 UPDATE UA#TEST SET F\_STRING = 'New String' WHERE ID = 3

#### 例 4:

ID 100 のデータセットを挿入します。

INSERT INTO UA#Test (ID,F\_Integer,F\_Float,F\_Double,F\_String) VALUES (100.10,'10.0','AAAA')

#### 例 5:

ID 100 のデータセットを削除します。

DELETE FROM UA#Test WHERE ID = 100

# 下記も参照

ユーザーアーカイブの表示 (ページ 73)

### 3.4.5.7 ユーザーアーカイブの表示

#### はじめに

各ユーザーアーカイブは、編集可能なプロパティのデータフィールドで構成されます。 各データフィールドには、名前、別名、タイプ、長さ、値などのプロパティが指定され ています。エディタユーザーアーカイブのデータフィールドとプロパティは、行と列で 表示されます。 したがって、データフィールドではなく行と、プロパティではなく列と 言っています。

以下では、構造体の例としてユーザーアーカイブ"Test"について説明します。 このユー ザーアーカイブは、ディレクトリ"Samples\Connectivity Pack\DemoProject"中にある接 続性パックのデモプロジェクト「OPConPack」に含まれています。

# ユーザーアーカイブ"Test"の構造

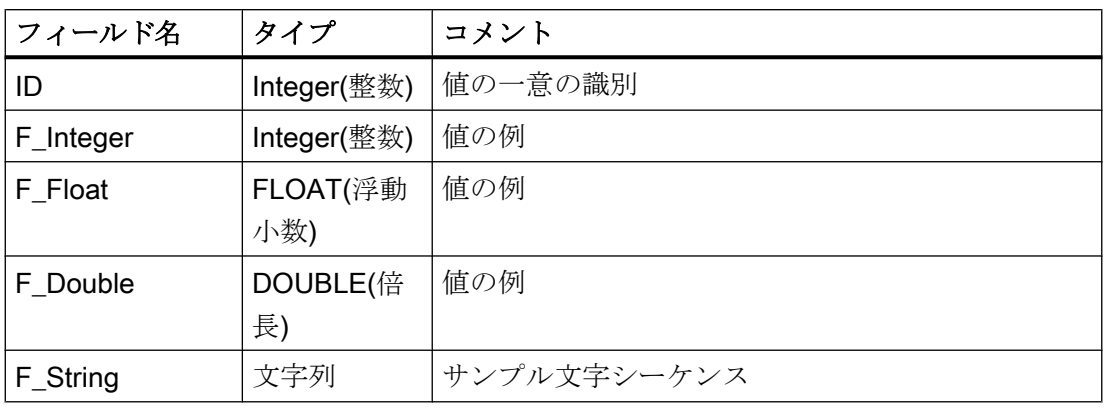

# 下記も参照

[アーカイブデータの照会](#page-56-0) (ページ [57\)](#page-56-0) [アーカイブデータベースへの接続の確立](#page-52-0) (ページ [53](#page-52-0)) OLE DB Provider [を使ったアーカイブデータへのアクセス](#page-45-0) (ページ [46](#page-45-0)) [OLE DB](#page-47-0) の基本 (ページ [48\)](#page-47-0)

### 3.4.5.8 SQL Server Import/Export ウィザード経由のアクセスの設定

# はじめに

WinCC OLE DB Provider を使用して、SQL Server Import/Export ウィザードを使用中に、 WinCC データベースにアクセスすることができます。 ウィザードを使用して、中間デ ータベースに未圧縮ファイルを保存できます。標準 SQL 照会でデータベースにアクセス します。

- WinCC コンピュータを使用すると、ランタイムおよびアーカイブデータベースへの アクセスを、ローカルまたはリモートで行うことができます。
- 長期アーカイブサーバーの場合、ランタイムデータベースがないため、データベース のアーカイブには、ローカルまたはリモートのアクセスのみが可能です。

# 手順

- 1. [SQL Server Management Studio]を起動して、希望のデータベースを選択します。
- 2. データベースのショートカットメニューで、[Tasks > Export Date...]を選択します。 SQL Server Import/Export ウィザードが開きます。
- 3. データソースを設定します。 [Next]をクリックします。 [Data source]フィールドで、[WinCC OLE DB-Provider for Archives]エントリを選択します。 [Properties...]ボタンをクリックします。 [Data Link Properties]ダイアログボックスが開きます。
- 4. 正しいプロバイダの設定を構成します。 [Data Source]フィールドで、データソースとして以下のテキストを入力します。 ". \WinCC[Location]エントリは空にしておきます。 [Enter the initial catalog to use]で、希望のランタイムデータベースか、[Archive Connector Tool]で設定されたシンボル名のいずれかを入力します。 名前の正しい綴りについては、 [Databases]ディレクトリにある[SQL Server Management Studio]を参照してください。 または、ランタイムデータおよびアーカイブデータ用の[CC\_ExternalBrowsing]データベ ースを入力します。 [Advanced]タブをクリックします。 [Connect timeout]プロパティ用に、希望の時間を秒単

位で選択します。 [Access permissions]プロパティで、[ReadWrite]ボックスのみを選択し ます。

[OK]ボタンをクリックして、ダイアログを閉じます。

### 注記

ローカルアクセス中のパフォーマンスを向上させるには、[Data Source]フィールドで 「.WinCC」ではなく「<コンピュータ名>\WinCC」と入力します。

5. データソースを設定します。

[Next]をクリックします。 [Destination]フィールドで、たとえば[SQL Native Client]エント リを選択します。 サーバー名は、任意の SQL Server インスタンスにすることができま す。 [Database]フィードで入力したデータベース名は、任意の自己作成ターゲットデータ ベースにすることができます。

#### 注記

[Database]フィールドを空にしておきます。 フィールドを空にすると、ターゲットテ ーブルが作成されません。

6. 照会条件を設定します。

[Next]をクリックします。 [Write a query to specify the data to transfer]を選択します。 [Next]をクリックします。 希望する照会条件を入力します。 たとえば、ValueID が「1」の [Tag:R,1,'0000-00-00 00:10:00.000','0000-00-00 00:00:00.000']照会では、アーカイブの最 後の 10 分間の値が読み込まれます。 構文の詳細については、「プロセス値アーカイブの 照会」の章を参照してください。

- 7. ウィザードを終了しデータをエクスポートします。
	- [Next]をクリックして、ウィザードの最後のページで[Finish]をクリックします。 ウィザー ドによって、ターゲットデータベースへのデータエクスポートが実行されます。 データ のエクスポートに成功すると、ターゲットデータベースの構成データが新たに作成された [dbo.Query]テーブルに保存されます。 テーブル名を変更できます。 テーブル名を変更し ないと、データは新しいエクスポートデータで上書きされてしまいます。 名前が[Query1]、 [Query2]などの新しいテーブルが作成されます。

# 下記も参照

使用例 7: [WinCC OLE DB-Provider](#page-37-0) 経由のアクセス (ページ [38\)](#page-37-0)

# 3.4.5.9 レポートサービスを使用するための前提条件

# はじめに

WinCC で SQL Server 2014 のレポート作成サービスを使用できます。これにより、ネッ トワーク上のアーカイブデータで Microsoft Visual Studio によって作成されたレポート を提供できます。

### 必要条件

WinCC の Reporting Services の使用には、以下のようなその他のソフトウェアの前提条 件が必要です。

- インターネットインフォメーションサービス
- MS SQL Server 2014 のレポート作成サービス

#### 注記

インストールのステップを正確に指示された順序で行ないます。

### インターネットインフォメーションサービスのインストール

[Windows の機能]ダイアログの[インターネット インフォメーション サービス(IIS)]チェ ックボックスを選択します。

インストールガイドおよび WinCC インストールに関する注意事項に、追加の情報が記 載されています。

### MS SQL Server 2014 のレポート作成サービスのインストール

WinCC DVD またはファイルシステムの WinCC セットアップパスから Reporting Services をインストールします。

- 1. [設定] > [コントロールパネル] > [プログラムと機能]の順に選択します。
- 2. [Microsoft SQL Server 2014]を選択し、[アンインストール/変更]ボタンをクリックします。

- <span id="page-76-0"></span>3. [追加]を選択し、WinCC セットアップでパス「InstData > SQL > SQL2014STDSP1 > setup」を選択します。 Microsoft SQL Server のインストールウィザードが開きます。画面の指示に従います。
- 4. [インストールタイプ]で、オプション[機能を既存の SQL Server 2014 インスタンスに追 加]およびインスタンス[WINCC]を選択します。 管理ツールと SQL Server データツールはすでにインストールされています。
- 5. [レポート作成サービス ネイティブ]を有効にし、指示に従います。 レポート作成サービスがインストールされます。
- 6. レポート作成サービスの設定マネージャを起動して、レポート作成サービスを設定しま す。

### インターネットインフォメーションサービスの設定

- 1. [コンピュータの管理]を開きます。
- 2. [サービスとアプリケーション]で、[インターネットインフォメーションサービス(IIS)マネ ージャ]を選択します。
- 3. 機能[認証]を開いて、[匿名認証]のコンテキストメニューで[編集]を選択します。
- 4. オプション[特定のユーザー]を選択し、ユーザー名とパスワードを入力します。 ユーザー名は<ドメインまたはコンピュータ名>\<ユーザー>のフォーマットになります。

### 注記

インストールの完了後、コンピュータを再起動することをお勧めします。

#### 結果

これで、Reporting Services 使用の前提条件が満たされます。レポートを作成し、イン ターネットで提供できます。

# 3.4.6 メッセージとプロセス値の分析ファンクション

### 3.4.6.1 メッセージとプロセス値の分析ファンクション

#### はじめに

WinCC では、アーカイブされたメッセージおよびプロセス値を照会するために異なる分 析ファンクションを使用できます。

分析は、さまざまな集約ファンクションのパラメータを使用したクエリによって、トリ ガされます。集約ファンクションの計算は、接続性パックサーバーで実行され、結果の みがクライアントに転送されます。

以下の例で使用している CommandText および ConnectionString の詳細については、「ア ーカイブデータベースへの接続の確立」および「アーカイブデータの照会」を参照して ください。

### メッセージの分析ファンクション

アラームログアーカイブの分析クエリが返す特定のレコードセットには、各メッセージ の設定とランタイムデータと共に、集約ファンクションの結果が含まれています。

アラームログアーカイブの分析クエリのために返されるレコードセットは、メッセージ アーカイブの通常の照会のレコードセットと同じものではありません。詳細については、 「分析クエリのためのアラームログの表示」の章を参照してください。

各メッセージについて、以下の集約ファンクションが計算されます。結果リストの列の 説明が、括弧の中に示されます。

- メッセージ頻度の合計("FreqOfAlarm")
- 「メッセージ着信」から「メッセージ発信」(「CumDurationComeGo」)までの累積期 間
- 「メッセージ着信」から「メッセージ発信」(「AvDurationComeGo」)までの平均期間
- 「メッセージ着信」から最初のメッセージ確認までの累積期間 (「CumDurationComeAckn1」)
- 「メッセージ着信」から最初のメッセージ確認までの平均期間 (「AvDurationComeAckn1」)
- 「メッセージ着信」から2回目のメッセージ確認までの累積期間 (「CumDurationComeAckn2」)
- 「メッセージ着信」から2回目のメッセージ確認までの平均期間 (「AvDurationComeAckn2」)
- 「メッセージ着信」から「メッセージ着信」(「CumDurationComeGo」)までの累積期 間
- 「メッセージ着信」から「メッセージ着信」(「AvDurationComeCome」)までの累積 期間

#### 構文

メッセージの集約ファンクションの計算では、以下のコマンドが WinCC OLE DB Provider に出されます。

"AlarmHitView:SELECT \* FROM <ViewName>[WHERE <Condition>]"

ここで、

<ViewName> = 希望する言語でのデータベーステーブルの名前 (たとえば、英語の場合 は ALGVIEWMENU)。

[WHERE <Condition>] = SQL 構文における WHERE 条件としてのオプションのフィルタ 規準。

構文の詳細については、「アラームログの照会」の章を参照してください。

#### 例

例として、2004 年 7 月 15 日の午後 12 時から午後 12 時 15 分までの時間範囲、 「ALGVIEWENU」データベースからのすべてのメッセージについて、集約ファンクショ ンの結果を示します。

#### ConnectionString:

"Provider=WinCCOLEDBProvider. 1;Catalog=CC\_OpenArch\_03\_05\_27\_14\_11\_46R;Data Source=.\WinCC"

#### CommandText:

"AlarmHitView:SELECT \* FROM ALGVIEWENU WHERE DateTime>'2004-07-15 12:00:00' AND DateTime<'2004-07-15 12:15:00'"

#### プロセス値の分析ファンクション

プロセス値の分析は、集約ファンクションの結果を返します。1 つのクエリで計算でき るのは、1 つの集約ファンクションのみです。

以下の集約ファンクションは、プロセス値に使用できます。

- MIN (最小)
- MAX  $($ 最大 $)$
- AVG (平均)
- **SUM (すべての値の合計)**
- COUNT (プロセス値の数)
- COUNTER (値「1」のエントリの数、たとえばバイナリタグの照会など)

- STDEV (統計の標準偏差)
- VAR (統計の分散)

#### 構文

プロセス値の集約ファンクションの計算では、クエリが MS SQL OLE DB プロバイダに 出され、データベース「SQL Server Master」の手順「cp\_TagStatistic」が実行されま す。

### 注記

透過的なアクセスにおけるプロセス値の分析ファンクションは、独自プロジェクトを持 つクライアントの接続ステーションでのみ機能します。

以下のパラメータは、手順"cp\_TagStatistic"に転送されます。

cp\_TagStatistic @P1,@P2,@P3[,@P4]

ここで:

「@P1」 = データベース名(たとえば、WinCC Runtime データベースや、スワップアウト したアーカイブのあるディレクトリの記号名)。透過的なアクセスには、データベース名 ではなく WinCC プロジェクト名を使用します。

"@P2" = プロセス値の WinCC OLE DB-プロバイダ文字列。

"@P3" = 希望する集約ファンクション。

"@P4" = <シンボルコンピュータ名>::\WinCC (透過的なアクセスにのみ必要)。

パラメータ「@P1」および「@P2」の構文の詳細については、「プロセス値アーカイブ の照会」の章を参照してください。

#### 注記

#### アジアアーカイブタグ名を使ったプロセス値のための分析機能

アジア文字セットを使ったアーカイブタグ名を分析機能の計算に使用する場合は、Unicode 文字セットへの要求を調整する必要があります。

2 つのパラメータの両方の前に"N"の接頭辞を追加します。

例:cp\_TagStatistic N'TestDB',N'TAG:R,17,''2004-05-17 12:00:00'',''2004-05-17 13:00:00''','AVG'

#### 例

このクエリは、2004 年 5 月 17 日の 12 時から 13 時の範囲で、データベース「TestDB」 から ValueID "17"のプロセス値の平均を返します。

ConnectionString:

"Provider=SQLNCLI11;Integrated Security=SSPI;Persist Security Info=False;Initial Catalog=master ;Data Source=.\WinCC"

#### CommandText:

"cp\_TagStatistic 'TestDB','TAG:R,17,''2004-05-17 12:00:00'',''2004-05-17 13:00:00''','AVG'"

#### 透過的なアクセスの例

このクエリは、2006 年 9 月 14 日の 10 時から 11 時の範囲で、「WinCCProj」から ValueID "7"のプロセス値の平均を返します。

#### ConnectionString:

"Provider=SQLNCLI11;Integrated Security=SSPI;Persist Security Info=False;Initial Catalog=master ;Data Source=.\WinCC"

#### CommandText:

```
"cp_TagStatistic 'WinCCProj','TAG:R,7,''2006-09-14 
10:00:00'',''2006-09-14 11:00:00''','AVG','Symb_WinCCProj::
\WinCC'"
```
## 下記も参照

[アーカイブデータの照会](#page-56-0) (ページ [57\)](#page-56-0) [アーカイブデータベースへの接続の確立](#page-52-0) (ページ [53](#page-52-0)) 分析照会のメッセージアーカイブの表示 (ページ 81) 接続ステーションの OLE DB [インターフェースの使用](#page-274-0) (ページ [275\)](#page-274-0)

#### 3.4.6.2 分析照会のメッセージアーカイブの表示

#### はじめに

メッセージアーカイブの分析照会が返す特定のレコードセットには、各メッセージの設 定とランタイムデータと共に、集約ファンクションの結果が含まれています。 このレコードセットは、メッセージアーカイブの通常の照会のレコードセットと同じも のではありません。

# メッセージアーカイブの分析のレコードセットの構造

分析ファンクション[larmHitView]使用したメッセージアーカイブの照会を使用すると、 直ちに以下の構造を持つレコードセットとして結果が返されます。

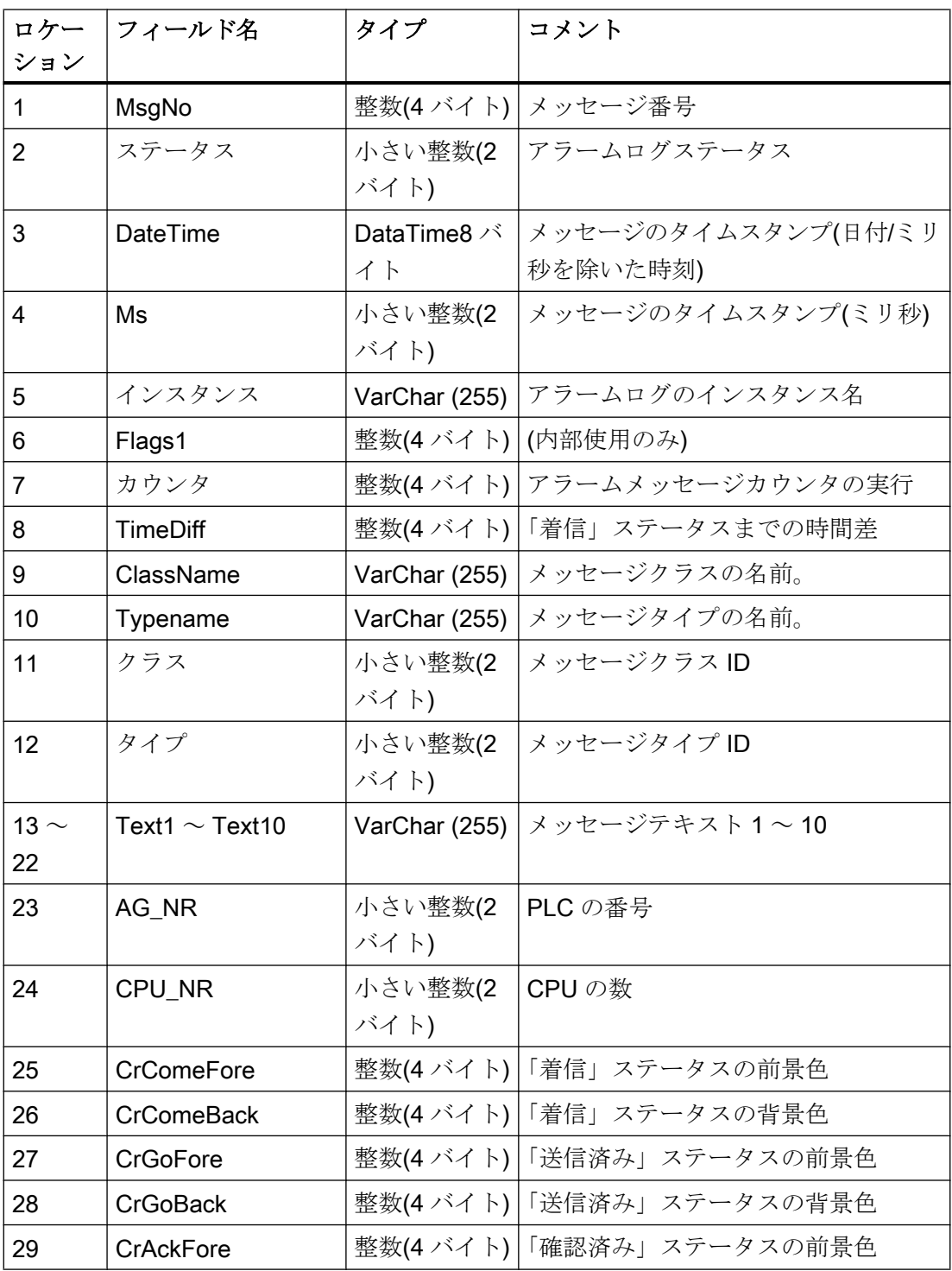

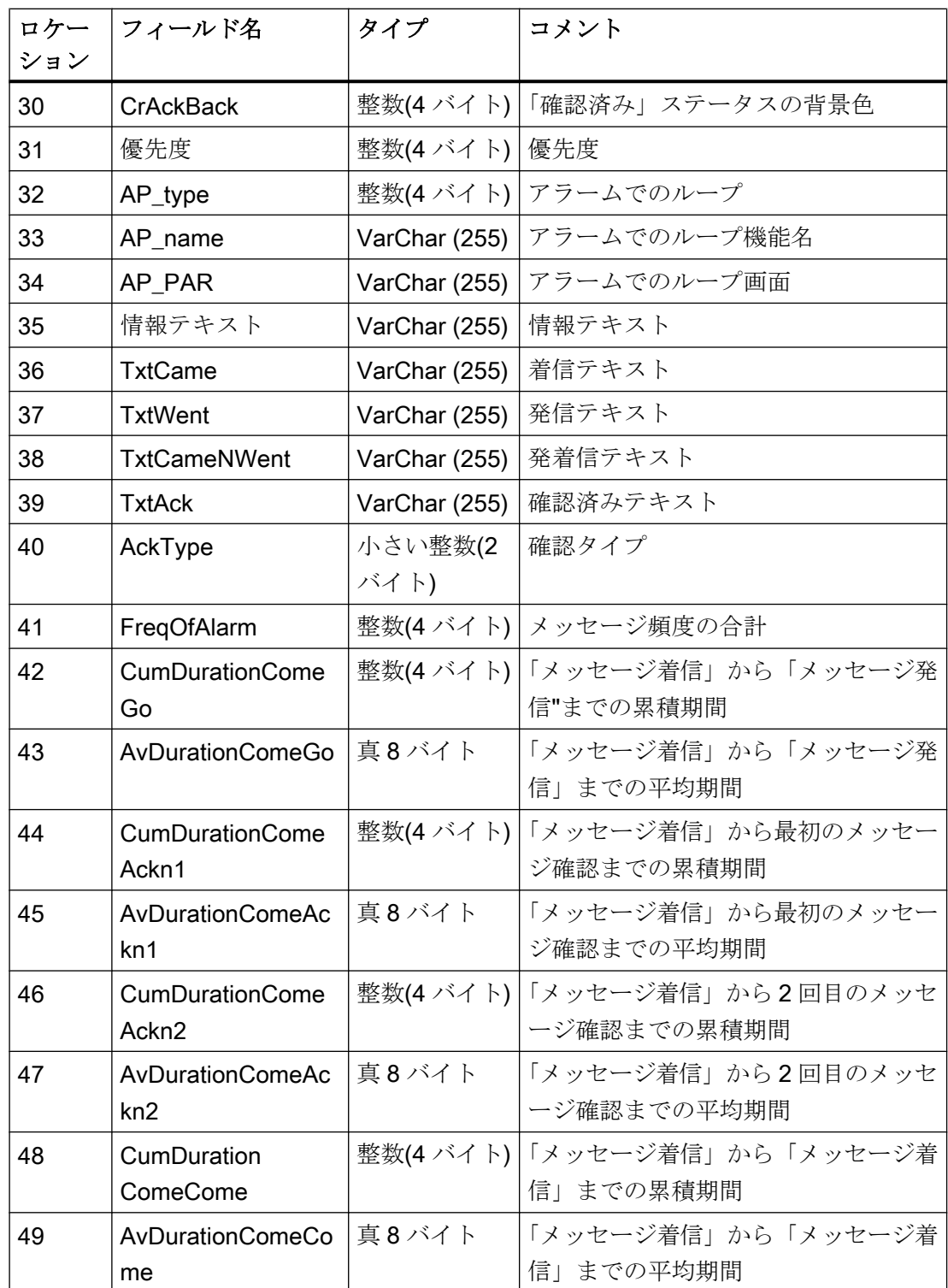

# 下記も参照

[メッセージとプロセス値の分析ファンクション](#page-76-0) (ページ [77\)](#page-76-0)

3.5 MS OLE DB を使用した SQL データベースへのアクセス中のセキュリティ設定

# 3.5 MS OLE DB を使用した SQL データベースへのアクセス中のセキュ リティ設定

#### はじめに

MS OLE DB を使用して、ユーザーは WinCC ユーザーアーカイブなどの SQL データベ ースにアクセスすることができ、これらを修正できます。したがって、権限を持たない ユーザーもアクセスして修正することができます。不正なアクセスからの保護として、 管理者は適切な手段を講じる必要があります。

#### 原理

アクセス保護の 1 つの選択肢として、SQL データベースへのアクセスに対して、SQL Server 上でユーザーまたはユーザーグループを作成することがあります。その後、この ユーザーまたはユーザーグループに、SQL データベースにアクセスする権限を割り付け ます。

この方法では、SQL Server 上のローカルまたはグローバルの Windows ユーザーグルー プを使用して、SQL におけるこのようなアクセス権限を編成することができます。 他の方法としては、Windows ユーザーを SQL Server に転送できます。Windows ユーザ ーとして、または個々に定義された SQL ユーザーとして転送できます。

SQL Server のセキュリティ構造の一部は、いわゆる"サーバーロール"です。これを使用 して、Windows と同じように、ユーザーを管理を目的としたグループに編成します。該 当する Windows ユーザーグループが存在しない場合、"サーバーロール"を使用して、ロ グインにサーバー全体のセキュリティ設定を割り付けます。

Microsoft 社が SQL Server 2014 の技術文書をインターネット上に公開しています:

● SQL Server 2014 のマニュアル [\(https://msdn.microsoft.com/ja-jp/library/](https://msdn.microsoft.com/ja-jp/library/hh995091(v=sql.10).aspx) [hh995091\(v=sql.10\).aspx](https://msdn.microsoft.com/ja-jp/library/hh995091(v=sql.10).aspx))

## 下記も参照

[OLE DB](#page-47-0) の基本 (ページ [48\)](#page-47-0)

SQL Server 2014 のマニュアル [\(https://msdn.microsoft.com/ja-jp/library/hh995091\(v=sql.](https://msdn.microsoft.com/ja-jp/library/hh995091(v=sql.10).aspx) [10\).aspx](https://msdn.microsoft.com/ja-jp/library/hh995091(v=sql.10).aspx))

# 3.6 OPC (オープンな接続性)を介したアクセス

3.6.1 OPC チャンネル

#### 3.6.1.1 WinCC OPC チャンネル

#### はじめに

WinCC は、OPC サーバーとしても OPC クライアントとしても使用できます。OPC チ ャンネルは、WinCC の OPC クライアントアプリケーションです。

OPC 通信ドライバは、OPC DA クライアント、OPC XML クライアントおよび OPC UA クライアントとして使用できます。OPC UA クライアントのマニュアルは「OPC UA チ ャンネル」にあります。

以下の OPC コンポーネントが自動的にインストールされます。

- OPC 通信ドライバ
- OPC 項目マネージャ

#### 可能なアプリケーション

#### OPC DA クライアントとしての WinCC

WinCC を OPC DA クライアントとして使用する場合、WinCC プロジェクトに OPC チ ャンネルを追加する必要があります。WinCC OPC DA クライアントの WinCC プロジェ クトで、データ交換用接続が作成されます。この接続を使用して、OPC DA サーバーの WinCC タグへのアクセスを処理します。

工程を簡単にするために、OPC 項目マネージャを使用します。WinCC OPC DA クライ アントは複数の OPC DA サーバーにアクセスできます。この操作をするには、OPC サ ーバーごとに接続を 1 つ作成する必要があります。このように、WinCC OPC DA クライ アントを、中央操作およびモニタステーションとして使用できます。

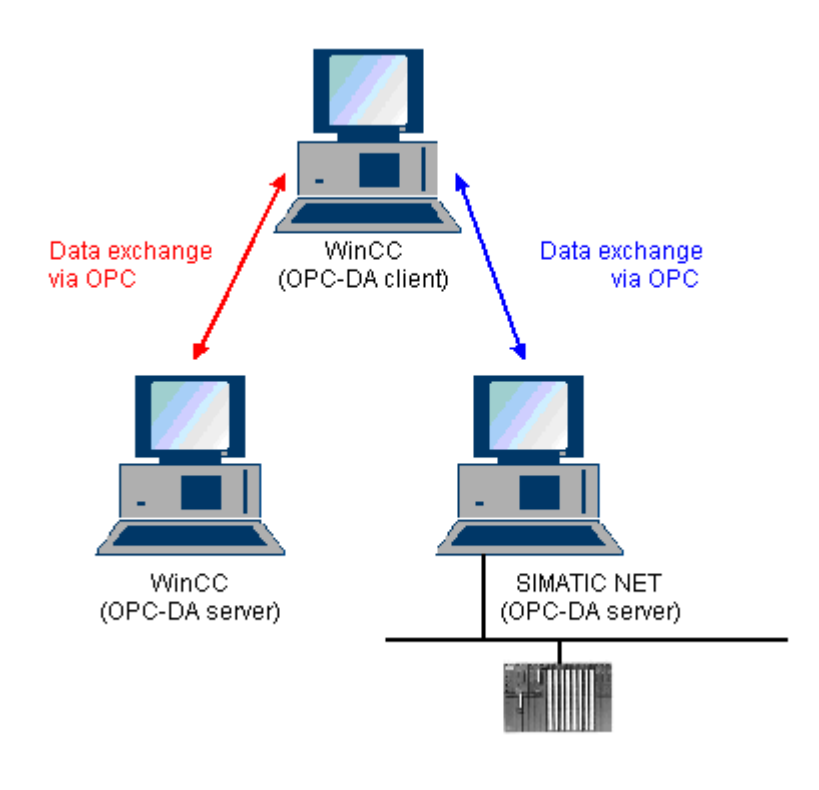

# 注記

WinCC OPC チャンネルは、"OPC STATUS RUNNING"ステータスの OPC サーバーへ の接続だけを確立します。

### 注記

# [OPC]チャンネル

接続名で Unicode はサポートされていません。プロジェクト内のすべての接続に対し て、必ず同じ言語で名前を付けているようにします。コンピュータのコントロールパネ ルを開き、Unicode がサポートされていないプログラムで使用するために、この言語の コードページを設定します。

### <span id="page-87-0"></span>3.6.1.2 OPC 項目マネージャ

### はじめに

接続および WinCC タグは、OPC サーバーのタグへのアクセスを有効にするために、 WinCC OPC クライアントの WinCC プロジェクトで設定されます。OPC 項目マネージ ャは、このプロセスを簡素化します。OPC 項目マネージャは、WinCC で自動的にイン ストールされます。

#### 注記

### [OPC]チャンネル

接続名で Unicode はサポートされていません。プロジェクト内のすべての接続に対し て、必ず同じ言語で名前を付けているようにします。コンピュータのコントロールパネ ルを開き、Unicode がサポートされていないプログラムで使用するために、この言語の コードページを設定します。

#### 必要条件

OPC 項目マネージャを使用して設定するには、以下の必要条件に対応している必要があ ります。

- OPC サーバーは、OPC DA サーバーまたは OPC XML サーバーです。
- OPC サーバー上でタグが既に設定されています。
- WinCC を OPC サーバーとして使用する場合、WinCC OPC サーバーの WinCC プロ ジェクトが有効になっている必要があります。有効でない場合は、OPC 項目マネー ジャは WinCC OPC サーバーにアクセスできません。
- IP アドレスまたは HTTP を使用して、OPC サーバーのコンピュータにアクセスでき る必要があります。
- OPCサーバーがブラウザ機能をサポートしている必要があります。サポートしてい ない場合は、OPC サーバーのタグを手動で設定する必要があります。

### 注記

OPC 項目マネージャが開いているときに WinCC エクスプローラの言語を変更する場 合は、[サーバーの参照]ボタンをクリックしたときにタグが表示されません。言語を 変更する前に、OPC 項目マネージャを終了します。

# OPC 項目マネージャのタスク

OPC 項目マネージャでは、以下のタスクが想定されています。

- OPC サーバーの選択
- 接続の作成
- タグの選択
- タグの追加

#### OPC サーバーの選択

#### OPC DA サーバー

OPC 項目マネージャを使用すれば、ネットワークで OPC DA サーバーの名前を決定で きます。これらの OPC DA サーバーは、同じコンピュータ上、または接続したネットワ ーク環境内の異なるコンピュータ上で実行できます。詳細については、「WinCC OPC DA クライアント」を参照してください。

### OPC XML サーバー

OPC XML サーバーの名前をクエリするには OPC 項目マネージャを使用できません。 [OPC Web サーバー]ボタンを使用すれば、OPC XML サーバーを追加できます。詳細に ついては、「WinCC OPC XML クライアント」を参照してください。

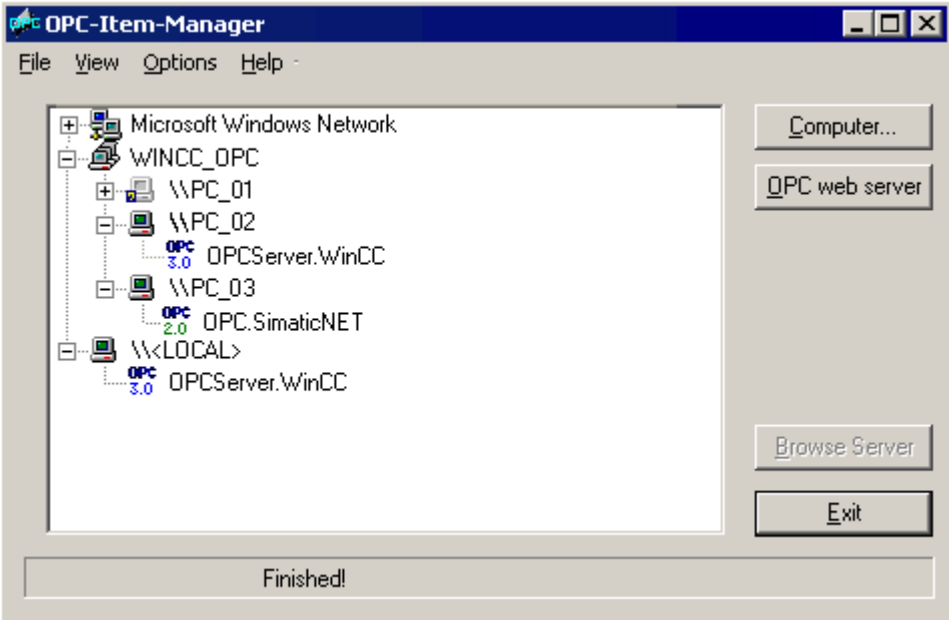

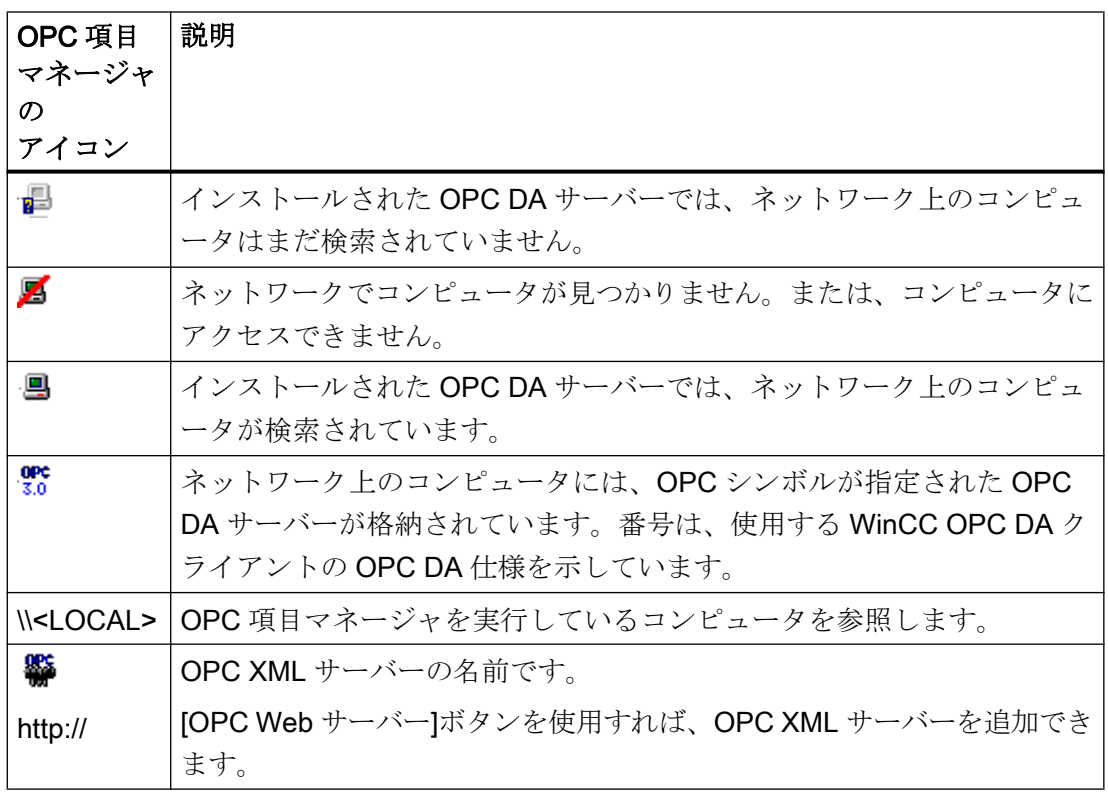

# 接続の作成

接続の作成時、OPC 項目マネージャによって、必要な設定がすべて設定されます。OPC サーバーとの接続がすでに作成されている場合、この機能は使用できません。

# タグの選択

[タグの選択]ダイアログを使用すれば、WinCC OPC クライアントがアクセスする OPC サーバー上でタグを 1 つ以上選択できます。フィルタ規準を使用すれば、[タグの選択]ダ イアログ内の選択を制限できます。

### タグの追加

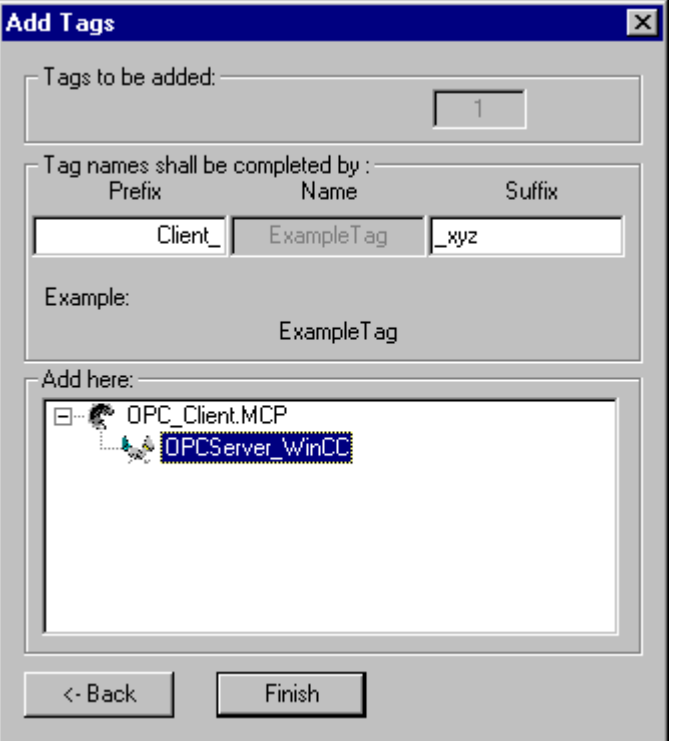

[タグの追加]ダイアログで、OPC サーバー上でタグにアクセスする WinCC タグ名を設定 できます。

WinCC タグ名は、"接頭語"、"名前"、および"接尾語"で構成されます。"名前"フィールド は、"ExampleTag"テキストで事前設定されています。"ExampleTag"は、WinCC OPC サ ーバー上の WinCC タグ名を表します。

WinCC OPC クライアント上の WinCC タグ名を、WinCC OPC サーバー上の WinCC タ グ名と区別するために、接頭辞または接尾辞を割り付けることができます。プロジェク トモニタを設定する場合、接頭語または接尾語を割り付ける必要があります。

所定の WinCC プロジェクトごとに、タグ名は一度のみ割り付けできます。

例

WinCC OPC DA サーバー上の WinCC タグ名は、"OPC\_Server\_Tag"と呼ばれます。[接 頭語|フィールドに"Client "と入力し、[接尾語]フィールドに" xyz"と入力します。WinCC OPC DA クライアントの WinCC プロジェクトで、WinCC タグ "Client\_OPC\_Server\_Tag\_xyz"が作成されます。

OPC サーバー上のタグ名に特殊文字が指定されている場合、これらの特殊文字はアンダ ースコア" "に置換されます。これは、OPC 項目マネージャでは、タグ名に指定される特 殊文字の一部がサポートされていないためです。

<span id="page-91-0"></span>[終了]ボタンをクリックすると、WinCC OPC DA クライアントの WinCC プロジェクト に WinCC タグが追加されます。OPC 項目マネージャは、WinCC タグのデータタイプ、 名前、およびアドレスパラメータを自動的に設定します。

### 下記も参照

OPC [項目マネージャによる](#page-113-0) WinCC タグへのアクセス方法 (ページ [114\)](#page-113-0) OPC [項目マネージャによる](#page-94-0) WinCC タグへのアクセス方法 (ページ [95\)](#page-94-0)

### 3.6.1.3 サポートされている WinCC データタイプの概要

次のリストでは、WinCC OPC DA クライアントおよび WinCC OPC DA サーバーがサポートするデー タタイプについてまとめています。

- 2 進タグ
- 符号付き8ビット値
- 符号なし8ビット値
- 符号付き 16 ビット値
- 符号なし 16 ビット値
- 符号付き 32 ビット値
- 符号なし32 ビット値
- 浮動小数点数 32 ビット IEEE 754
- 浮動小数点数 64 ビット IEEE 754
- テキストタグ、8 ビット文字セット
- テキストタグ、16 ビット文字セット
- 未処理データタイプ
- 構造タイプ
- テキスト参照
- 日付/時刻

#### 注記

# 構造タイプ

構造体タイプでは、構造体エレメントのみがサポートされ、構造体自体はサポートされ ません。ただし、後ほど構造体を設定できます。詳細については、「WinCC OPC DA ク ライアント上での構造体の使用」トピックを参照してください。

#### テキスト参照

OPC 項目マネージャを使用してテキストタグを作成するとこのテキストタグには、160 文字長が割り付けられます。この長さは、どの長さにも変更できます。

#### 下記も参照

WinCC OPC DA [クライアント上での構造体の使用方法](#page-102-0) (ページ [103\)](#page-102-0)

#### 3.6.1.4 WinCC OPC DA クライアント

#### WinCC OPC DA クライアントの機能

#### はじめに

OPC チャンネルには、別個の通信モジュールは必要ありません。 OPC チャンネルは、 OPC ソフトウェアインターフェースを利用して OPC DA サーバーを使用してプロセス データにアクセスするアプリケーションです。

WinCC を OPC DA クライアントとして使用する場合、WinCC プロジェクトに OPC チ ャンネルを追加する必要があります。

WinCC OPC DA サーバーとの通信が確立すると、WinCC タグの値が交換されます。 こ の操作を実行するため、WinCC OPC DA クライアントの WinCC プロジェクトで接続が 設定されます。この接続を使用して WinCC OPC DA サーバーへのアクセスを処理しま す。

WinCC OPC DA クライアントが複数の OPC DA サーバーにアクセスする場合には、 WinCC プロジェクトで、各 OPC DA サーバーの接続を設定する必要があります。 チャ

ンネルとタグのトラブルシューティングの詳細については、「トラブルシューティング」 を参照してください。

#### 注記

WinCC OPC チャンネルは、"OPC\_STATUS\_RUNNING"ステータスの OPC サーバーへ の接続だけを確立します。

#### 注記

#### [OPC]チャンネル

接続名で Unicode はサポートされていません。 プロジェクト内のすべての接続に対し て、必ず同じ言語で名前を付けているようにします。 コンピュータのコントロールパネ ルを開き、Unicode がサポートされていないプログラムで使用するために、この言語の コードページを設定します。

### 接続のモニタ

WinCC OPC-DA クライアントでは、接続のモニタのために 3 種類のメカニズムが統合さ れます。 この結果、OPC DA サーバーでネットワークエラーや誤動作が発生した場合、 可能な限り適切な対策を実行できます。

1. DCOM 有効化の処理期間が、警告値の 5 秒を超えると、タグに値"アドレス指定エラー"が 割り付けられます。 この処理期間が、キャンセル値の 10 秒を超えると、OPC DA サーバ ーとの接続が割り込まれます。 WinCC エクスプローラの[接続ステータス]ダイアログに、 この旨が表示されます。

OPC DA 仕様 3.00 では、"キープアライブ"機能が実現されています。 OPC DA サーバー が OPC DA 仕様 3.00 をサポートしている場合、この機能が使用されます。 この機能を 使用すれば、OPC DA サーバーは、タグ値を変更しなくても周期的更新(OnDataChange の呼び出し)を自動的にトリガできます。 この定期更新を無効にすると、WinCC OPC DA クライアントは接続を終了します。

OPC DA サーバーが OPC DA 仕様 2.05a をサポートしている場合、同じ動作が適用され ます。 OPC DA サーバーとの接続をチェックするには、10 秒ごとに周期的に WinCC OPC DA クライアントはステータスを要求します。この定期更新を無効にすると、WinCC OPC DA クライアントは接続を終了します。

接続が機能できない場合、通常、WinCC OPC DA クライアントは、OPC DA サーバーと の接続を終了します。 WinCC OPC DA クライアントは、10 秒ごとに自動的に繰り返し 接続を再確立しようとします。

### <span id="page-94-0"></span>下記も参照

WinCC OPC DA [クライアント上での構造体の使用方法](#page-102-0) (ページ [103\)](#page-102-0) OPC [項目マネージャによらない](#page-100-0) WinCC タグへのアクセス (ページ [101\)](#page-100-0) OPC [項目マネージャによるアクセスの設定](#page-96-0) (ページ [97](#page-96-0)) サポートされている WinCC [データタイプの概要](#page-91-0) (ページ [92\)](#page-91-0) OPC [項目マネージャ](#page-87-0) (ページ [88](#page-87-0)) OPC [仕様と互換性](#page-121-0) (ページ [122](#page-121-0)) [WinCC OPC DA](#page-130-0) サーバーの機能 (ページ [131\)](#page-130-0)

# OPC 項目マネージャによる WinCC タグへのアクセス方法

# OPC 項目マネージャによる WinCC タグへのアクセス方法

### はじめに

WinCC 間に OPC 接続を確立する場合、WinCC タグを使用してデータ交換を実行しま す。 WinCC OPC DA クライアントは、OPC 接続を使用して、WinCC OPC DA サーバ ー上で WinCC タグ"OPC\_Server\_Tag"を読み取ります。 プロセスを簡単にするために、 OPC 項目マネージャを使用します。

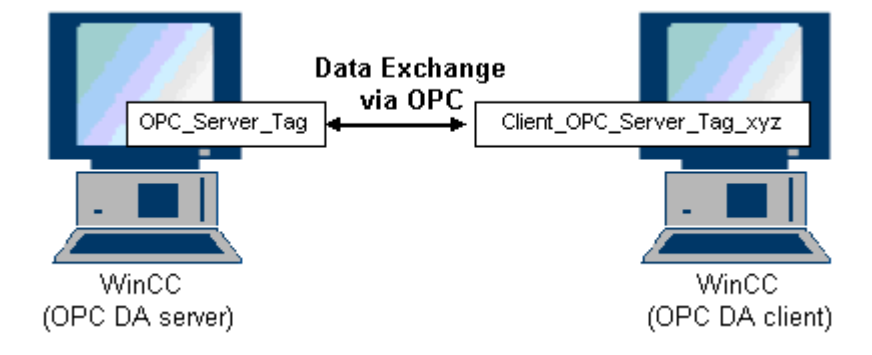

#### 必要条件

- WinCC プロジェクトをインストールしたコンピュータが 2 台あること。
- IP アドレスを使用して、どちらのコンピュータにもアクセスできる必要があります。

#### <span id="page-95-0"></span>コンフィグレーションの手順

WinCC OPC DA クライアントの WinCC プロジェクトでは、以下のコンフィグレーショ ンが必要です。

- 接続の作成
- WinCC OPCXML クライアント上での、WinCC OPC DA サーバーの WinCC タグにア クセスする WinCC タグ"XMLClient OPC Var1 xyz"のコンフィグレーション。

# 下記も参照

OPC [項目マネージャによるアクセスの設定](#page-96-0) (ページ [97\)](#page-96-0) WinCC OPC DA クライアント上での OPC チャンネルの設定 (ページ 96) OPC [項目マネージャによるアクセスの設定](#page-114-0) (ページ [115\)](#page-114-0) WinCC [間の接続例](#page-134-0) (ページ [135](#page-134-0))

### WinCC OPC DA クライアント上での OPC チャンネルの設定

### はじめに

OPC を使用してデータ交換を実行するには、WinCC プロジェクトで OPC チャンネルを 設定する必要があります。

### 手順

- 1. WinCC OPC DA クライアント上の WinCC Explorer のナビゲーションウィンドウで[タグ 管理]アイコンをクリックします。
- 2. [タグ管理]のショートカットメニューで[新規ドライバの追加]を選択します。 [新規ドライ バの追加]タ イアロク を開きます。
- 3. [OPC チャンネル]ドライバを選択した後、[開く]ボタンをクリックします。 チャンネルが 作成され、「タグ管理]内に通信ドライバが表示されます。

### 下記も参照

OPC [項目マネージャによるアクセスの設定](#page-96-0) (ページ [97\)](#page-96-0)

# <span id="page-96-0"></span>OPC 項目マネージャによるアクセスの設定

### はじめに

このセクションでは、OPC 項目マネージャを使用して WinCC OPC DA サーバーの WinCC タグ"OPC Server Tag"へのアクセスを設定する方法を説明します。

#### 必要条件

- WinCC OPC DA サーバーの WinCC プロジェクトで、"符号付き 16 ビット値"データ タイプの"OPC Server Tag"内部タグが設定されていること。
- WinCC OPC DA サーバーの WinCC プロジェクトが有効になっていること。
- WinCC OPC DA クライアントの WinCC プロジェクトに"OPC"チャンネルが追加され ていること。

### 注記

# [OPC]チャンネル

接続名で Unicode はサポートされていません。 プロジェクト内のすべての接続に対し て、必ず同じ言語で名前を付けているようにします。 コンピュータのコントロールパネ ルを開き、Unicode がサポートされていないプログラムで使用するために、この言語の コードページを設定します。

# 手順

1. WinCC OPC DA クライアント上の"OPC グループ(OPCHN Unit#1)"チャンネルユニットの ショートカットメニューで[システムパラメータ]を選択します。[OPC 項目マネージャ]が 開きます。

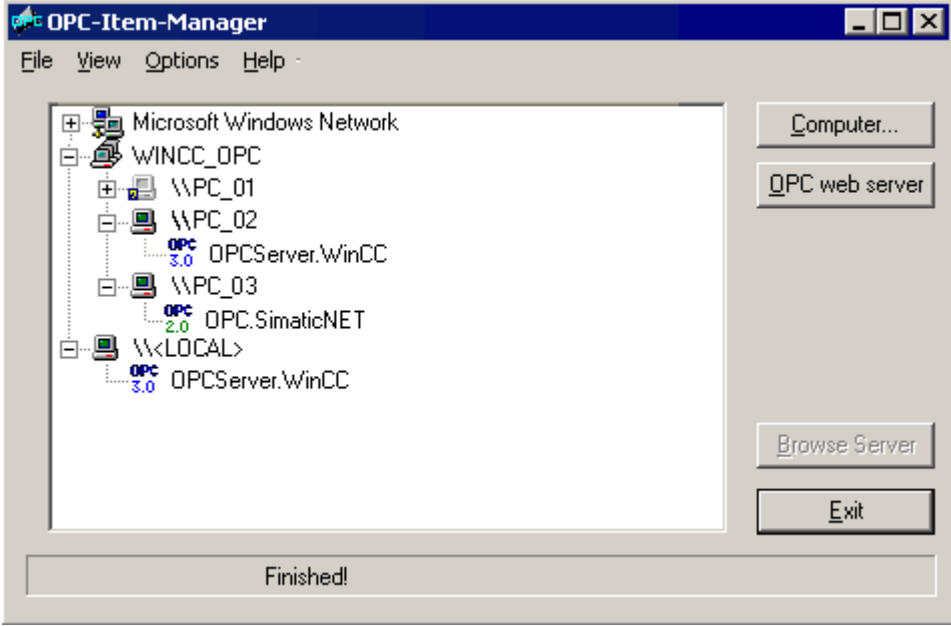

2. 選択ダイアログで、WinCC OPC DA サーバーとして使用するコンピュータの名前を選択 します。

表示されたリストで、[OPCServer.WinCC]を選択します。

3. [サーバーの参照]ボタンをクリックします。 [フィルタ規準]ダイアログが開きます。

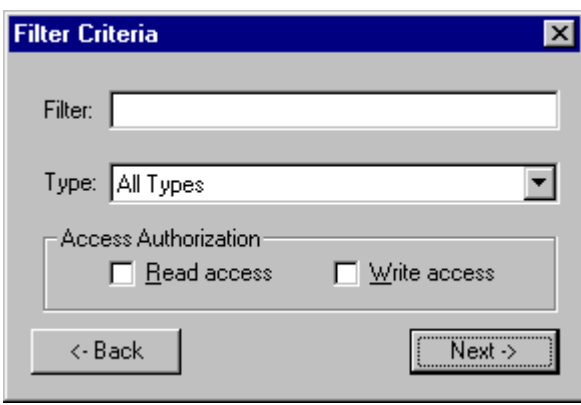

4. [次へ]をクリックします。 [OPCServer.WinCC ...]ダイアログが開きます。

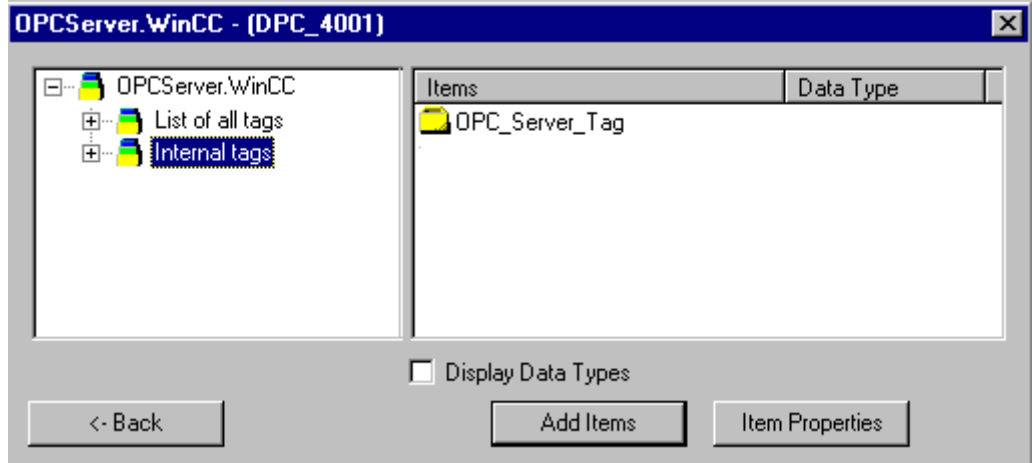

- 5. WinCC タグの[OPC\_Server\_Tag]を選択します。 [項目の追加]ボタンをクリックします。
- 6. WinCC OPC DA サーバーとの接続がすでに存在している場合には、引き続き手順 6 に進 みます。

接続が作成されていない場合は、メッセージが表示されます。 [はい]ボタンをクリックします。 [新規接続]ダイアログが開きます。

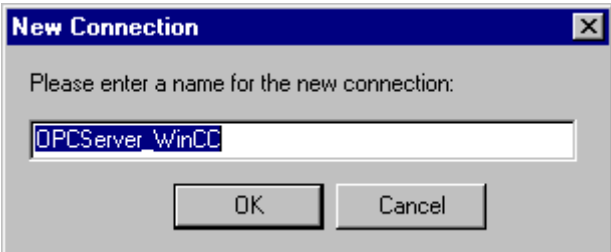

7. この接続名として"OPCServer\_WinCC"を入力します。 [OK]をクリックします。 [タグの追加]ダイアログが開きます。

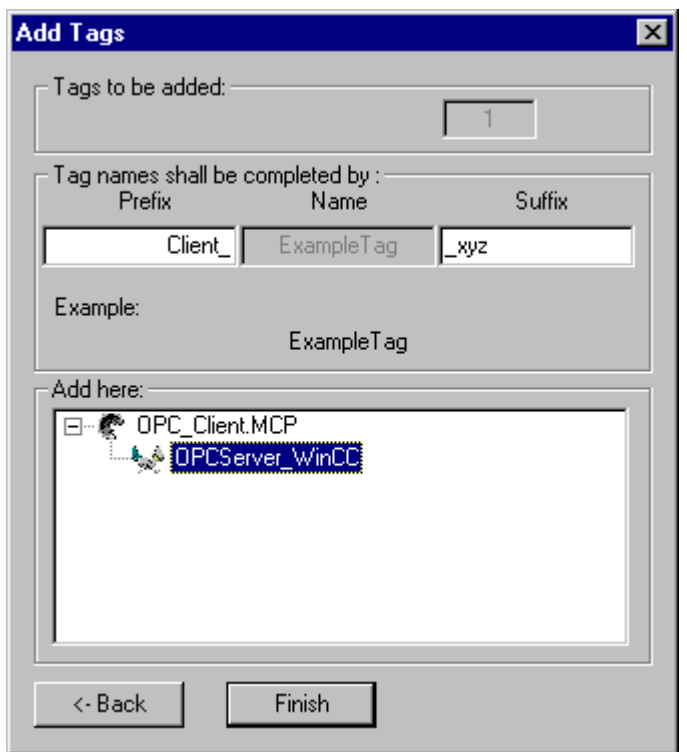

- 8. [接頭語]フィールドに"Client\_"を入力し、[接尾語]フィールドには"\_xyz"を入力します。
- 9. 接続"OPCServer WinCC"を選択します。 [終了]をクリックします。
- 10.[OPCServer.WinCC ...]ダイアログで[戻る]ボタンをクリックします。 [終了]をクリックして OPC 項目マネージャを閉じます。

# 下記も参照

WinCC OPC DA [クライアント上での](#page-95-0) OPC チャンネルの設定 (ページ [96\)](#page-95-0)

# <span id="page-100-0"></span>OPC 項目マネージャによらない WinCC タグへのアクセス

#### はじめに

ブラウザ機能をサポートしていない OPC サーバーでは、アクセスを手動で設定する必 要があります。 WinCC 間の OPC 接続例を使用して、WinCC OPC DA クライアント上 の WinCC タグのコンフィグレーションを示します。

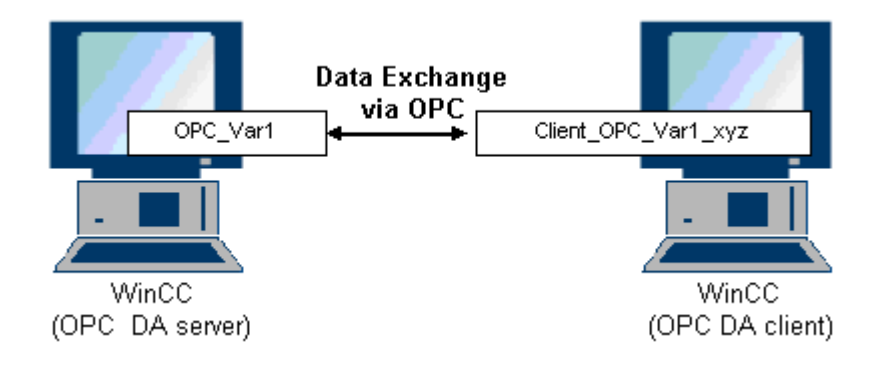

# 注記

OPC 項目マネージャを使用せずに WinCC タグにアクセスするには、項目 ID を手動で設 定する必要があります。 WinCC タグをアドレス指定する場合、シンボルコンピュータ 名(サーバー接頭語)も指定できます。 項目 ID では、以下の構文が使用されます。 サー バー接頭語::WinCC tag。 ローカル WinCC プロジェクトの WinCC タグをアドレス指定 する場合には、サーバー接頭語を省略します。

WinCC OPC DA クライアントの WinCC プロジェクトでは、以下のコンフィグレーショ ンが必要です。

- 1. アクセスする WinCC タグ"OPC Var1"の選択
- 2. 接続の作成
- 3. WinCC OPC DA サーバーの WinCC タグにアクセスする WinCC タ グ"Client OPC Var1 xyz"のコンフィグレーション

#### 必要条件

- WinCC プロジェクトをインストールしたコンピュータが 2 台あること。
- IP アドレスを使用して、どちらのコンピュータにもアクセスできる必要があります。
- WinCC OPC DA サーバーの WinCC プロジェクトで、"符号付き 16 ビット値"データ タイプの"OPC\_Var1"内部タグが設定されていること。

- WinCC OPC DA サーバーの WinCC プロジェクトが有効になっていること。
- WinCC OPC DA クライアントの WinCC プロジェクトに OPC チャンネルが追加され ていること。

#### 注記

#### [OPC]チャンネル

接続名で Unicode はサポートされていません。 プロジェクト内のすべての接続に対し て、必ず同じ言語で名前を付けているようにします。 コンピュータのコントロールパネ ルを開き、Unicode がサポートされていないプログラムで使用するために、この言語の コードページを設定します。

# 手順

- 1. WinCC OPC DA クライアント上の"OPC グループ(OPCHN Unit#1)"チャンネルユニットの ショートカットメニューで[新規接続]を選択します。 [接続プロパティ]ダイアログが開き ます。 対応するフィールドにこの接続の名前を入力します。
- 2. [プロパティ]ボタンをクリックします。 タイトルにその接続名が表示されたダイアログが 表示されます。

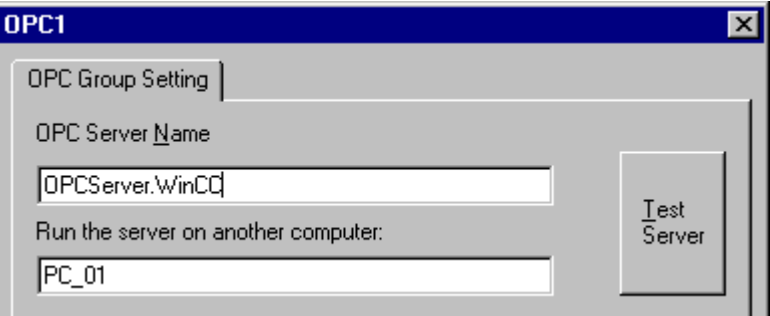

WinCC V6x に接続する場合は、[OPC サーバー名]フィールドに"OPCServer.Wi nCC"エン トリを入力する必要があります。

- 3. [このコンピュータ上でサーバーを起動する]フィールドに、OPC DA サーバーとして使用 するコンピュータの名前を入力します。 [テストサーバー]ボタンをクリックして、WinCC OPC DA サーバーとの接続を確認します。
- 4. 接続のショートカットメニューで[タグの新規作成]を選択します。 [タグのプロパティ]ダ イアログが開きます。
- 5. [タグ]フィールドに名前"Client OPC Var1 xyz"を入力します。データタイプを[符号付き16 ビット]に設定します。

<span id="page-102-0"></span>6. [タグのプロパティ]ダイアログで[選択]ボタンをクリックします。 [アドレスのプロパティ] ダイアログが開きます。

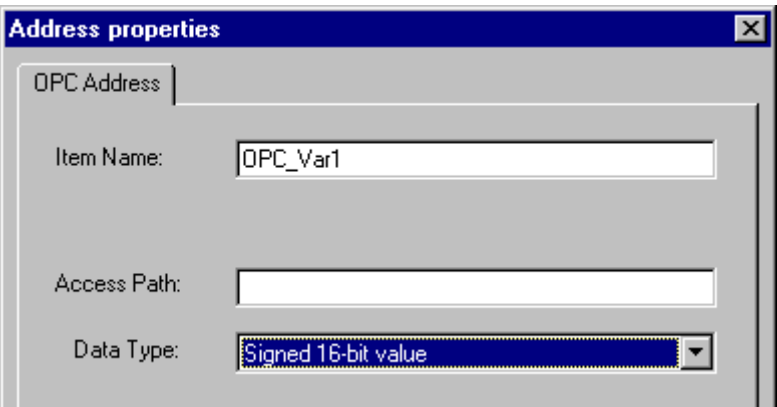

[項目名]フィールドに WinCC OPC DA サーバーの WinCC タグの名前を入力します。 [ア クセスパス]フィールド内のエントリはそのままにしておきます。 データタイプを[符号付 き 16 ビット]に設定します。

7. [OK]をクリックして、開いているダイアログをすべて閉じます。

#### WinCC OPC DA クライアント上での構造体の使用

### WinCC OPC DA クライアント上での構造体の使用方法

はじめに

構造体を使用して、タグとタグタイプを編成して 1 つの論理ユニットを形成します。 こ の結果、単一の論理名を使用してタグとタグタイプを参照できます。

構造体は、OPC DA 仕様でサポートされていません。 この結果、OPC 項目マネージャ を使用して構造体を設定することはできません。設定できるのは、構造体内の個々のタ グのみです。 それにもかかわらず、WinCC OPC DA クライアント上で構造体を使用す る場合には、サーバータグの関連項目名を使用できるように、WinCC OPC DA クライア ントの WinCC プロジェクトで引き続きデータ構造体を設定する必要があります。

#### 必要条件

- WinCC プロジェクトを持つコンピュータが2台あること。
- IP アドレスを使用して、どちらのコンピュータにもアクセスできる必要があります。

# <span id="page-103-0"></span>設定の手順

WinCC OPC DA クライアント上で構造体を使用するには、以下の設定の手順が必要で す。

- WinCC OPC DA サーバー上での構造体および構造体タグの設定
- WinCCプロジェクトにおける WinCC OPC DA クライアント上での構造体の使用

# 下記も参照

WinCC OPC DA [クライアント上での構造体の設定方法](#page-105-0) (ページ [106](#page-105-0)) WinCC OPC DA サーバー上での構造体および構造体タグの設定 (ページ 104)

### WinCC OPC DA サーバー上での構造体および構造体タグの設定

### はじめに

このセクションでは、OPC DA サーバーの WinCC プロジェクトで、構造体および構造 体タグを作成します。 OPC DA クライアントが構造体タグにアクセスするには、この設 定が必要です。

# 手順

- 1. WinCC OPC DA サーバーで、構造体タイプのショートカットメニューの[構造体タイプの 新規作成]を選択します。「構造体プロパティ]ダイアログが表示されます。
- 2. [エレメントの新規作成]をクリックして、SHORT データタイプの内部タ グ"OPCServer\_Struct"を作成します。

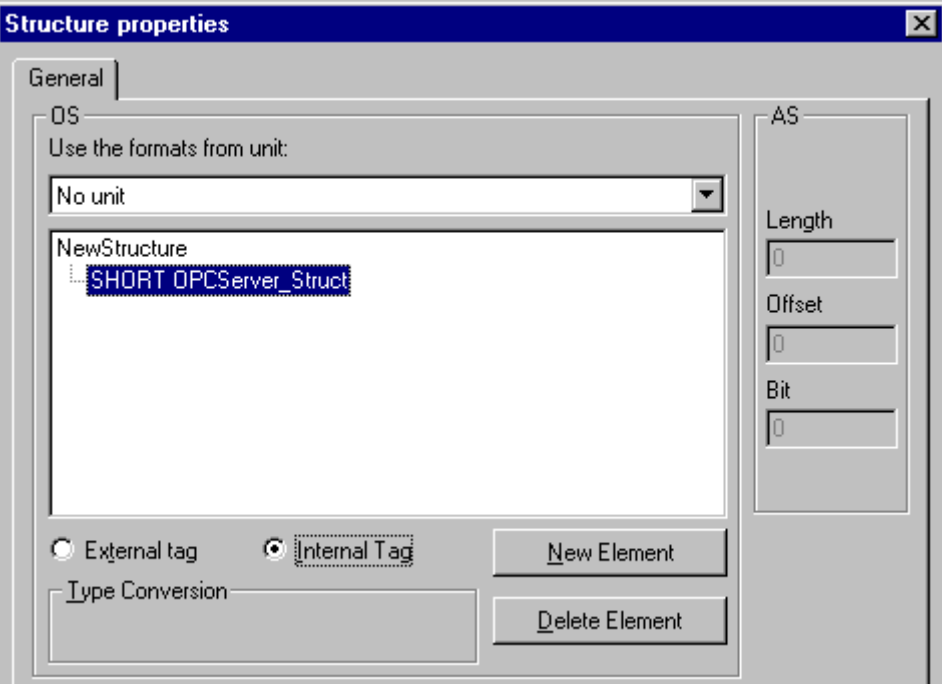

[OK]をクリックしてダイアログを閉じます。

- 3. ナビゲーションウィンドウで、タグ管理用アイコンの前に表示されているプラス記号をク リックします。内部タグのショートカットメニューで[タグの新規作成]を選択します。こ の構造体タイプを指定して"Var"WinCC タグを作成します。
- 4. WinCC Explorer のデータフレームに、単一タグ"Var"と構造体タグ"Var.OPCServer\_Struct" が表示されます。
- 5. WinCC プロジェクトを有効にすること。

### 下記も参照

WinCC OPC DA [クライアント上での構造体の設定方法](#page-105-0) (ページ [106\)](#page-105-0)

### <span id="page-105-0"></span>WinCC OPC DA クライアント上での構造体の設定方法

### はじめに

構造体は、OPC DA 仕様でサポートされていません。 この結果、OPC 項目マネージャ を使用して構造体を設定することはできません。 このセクションでは、WinCC OPC DA サーバーの WinCC プロジェクトにすでに存在している構造体を、WinCC OPC DA クラ イアントの WinCC プロジェクトに対応して設定します。 WinCC OPC DA クライアント 上で、WinCC OPC DA サーバー上の既存の構造体タグにアクセスする WinCC タグを設 定します。

#### 必要条件

- WinCC OPC DA サーバーの WinCC プロジェクトで、"Var.OPCServer\_Struct"構造体 および構造体タグが作成されていること。
- WinCC OPC DA サーバーの WinCC プロジェクトが有効になっていること。
- WinCC OPC DA クライアントの WinCC プロジェクトに OPC チャンネルが追加され ていること。

#### 注記

#### [OPC]チャンネル

接続名で Unicode はサポートされていません。 プロジェクト内のすべての接続に対し て、必ず同じ言語で名前を付けているようにします。 コンピュータのコントロールパネ ルを開き、Unicode がサポートされていないプログラムで使用するために、この言語の コードページを設定します。

# 手順

- 1. WinCC OPC DA クライアントで、構造体タイプのショートカットメニューの[構造体タイ プの新規作成]を選択します。 [構造体プロパティ]ダイアログが表示されます。
- 2. [エレメントの新規作成]ボタンをクリックして、外部タグを設定します。 OPC-DA サーバ ーの WinCC プロジェクトで付けたのとまったく同じようにエレメントに名前を付けま す。 [OK]をクリックして、[構造体プロパティ]ダイアログを閉じます。
- 3. OPC DA サーバーとの接続がすでに存在している場合には、引き続き手順 6 に進みます。 接続が作成されていない場合、チャンネルユニット[OPC]のショートカットメニューで[新 規接続】を選択します。 [接続プロパティ]ダイアログが開きます。 対応するフィールドに この接続の名前を入力します。
- 4. [プロパティ]ボタンをクリックします。 タイトルにその接続名が表示されたダイアログが 表示されます。 WinCC V6x に接続する場合は、[OPC サーバー名]フィールド に"OPCServer.WinCC"エントリを入力する必要があります。

- 5. [このコンピュータ上でサーバーを起動する]フィールドに、WinCC OPC DA サーバーとし て使用するコンピュータの名前を入力します。 [テストサーバー]ボタンをクリックして、 WinCC OPC DA サーバーとの接続を確認します。 [OK]をクリックしてダイアログを閉じ ます。
- 6. 接続のショートカットメニューで[タグの新規作成]を選択します。 [タグのプロパティ]ダ イアログが開きます。 データタイプとして、新たに作成した構造体タイプを選択します。
- 7. [タグのプロパティ]ダイアログで[選択]ボタンをクリックします。 [アドレスのプロパティ] ダイアログが開きます。 [項目名]フィールドに、WinCC OPC DA サーバーの構造タグの名前 「Var.OPCServer\_Struct」を入力します。 [アクセスパス]フィールド内のエントリはその ままにしておきます。
- 8. [OK]をクリックして、開いているダイアログをすべて閉じます。

### 下記も参照

WinCC OPC DA [クライアント上での](#page-95-0) OPC チャンネルの設定 (ページ [96\)](#page-95-0)

WinCC OPC DA [サーバー上での構造体および構造体タグの設定](#page-103-0) (ページ [104\)](#page-103-0)

#### OPC DA 通信に障害が発生した場合のエラー処理

#### OPC DA 通信に障害が発生した場合のエラー処理

#### はじめに

通信テストの手順は、WinCC の使用方法に関係ありません。

#### OPC DA サーバーとして使用される WinCC

WinCC OPC DA クライアント上でチャンネル診断機能を使用して、OPC DA サーバーと の接続を確立できるかどうかを決定します。 チャンネルの問題分析の詳細については、 「トラブルシューティング」を参照してください。

## OPC DA クライアントとして使用される WinCC

WinCC OPC DA クライアント上でチャンネル診断機能を使用して、OPC DA サーバーと の接続を確立できるかどうかを決定します。チャンネルの問題分析の詳細については、 「トラブルシューティング」を参照してください。

# 下記も参照

WinCC は OPC DA [クライアントとして使用され、接続が確立されませんでした。](#page-111-0) (ペー ジ [112](#page-111-0))

WinCC は OPC DA [クライアントとして使用され、接続が確立されました。](#page-110-0) (ペー ジ [111](#page-110-0))

WinCC は OPC DA [サーバーとして使用され、接続が確立されませんでした。](#page-109-0) (ペー ジ [110](#page-109-0))

WinCC は OPC DA [サーバーとして使用され、接続が問題なく確立されました。](#page-108-0) (ペー ジ [109](#page-108-0))
OPC DA サーバーとしての WinCC

WinCC は OPC DA サーバーとして使用され、接続が問題なく確立されました。

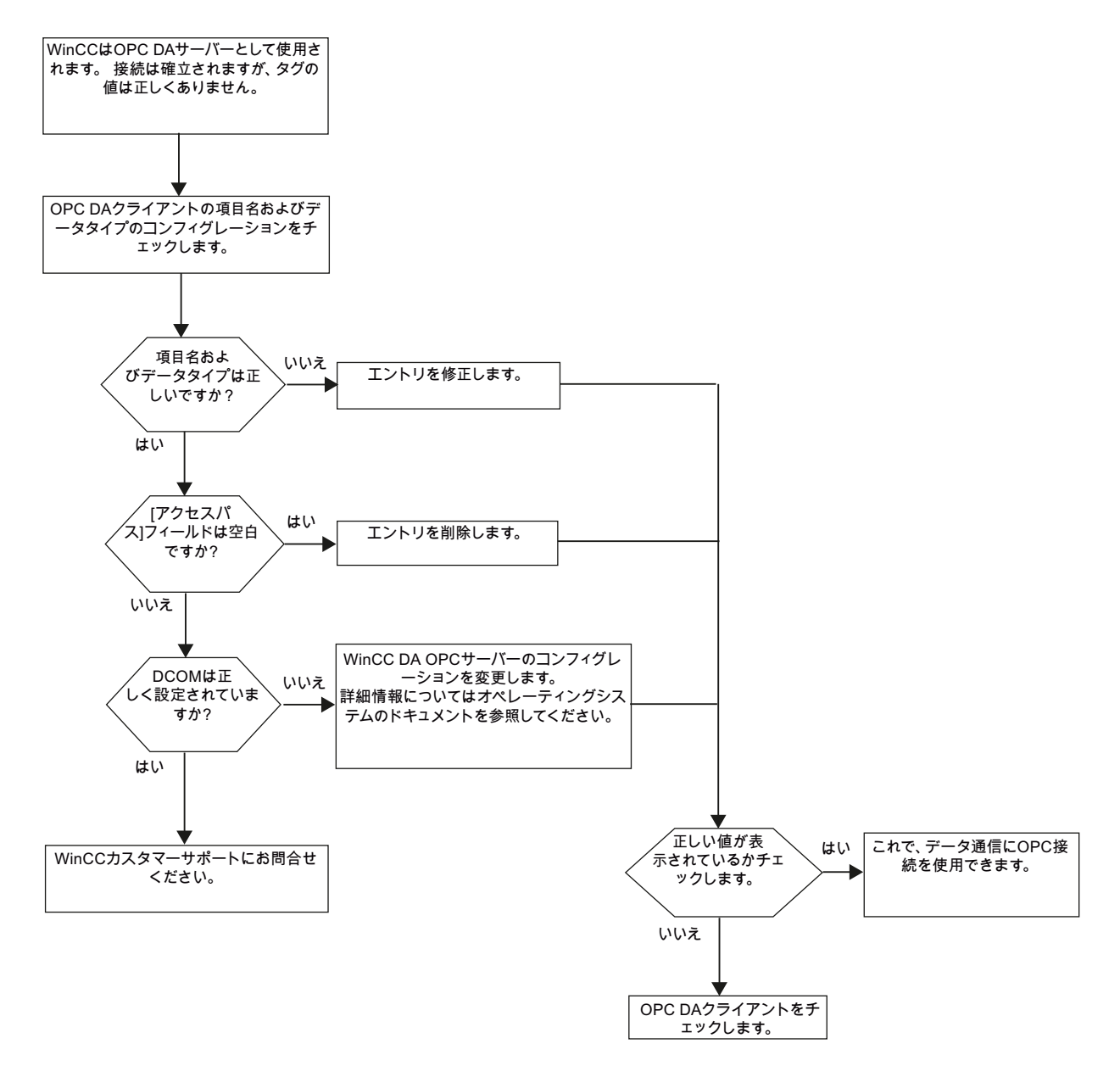

WinCC は OPC DA サーバーとして使用され、接続が確立されませんでした。

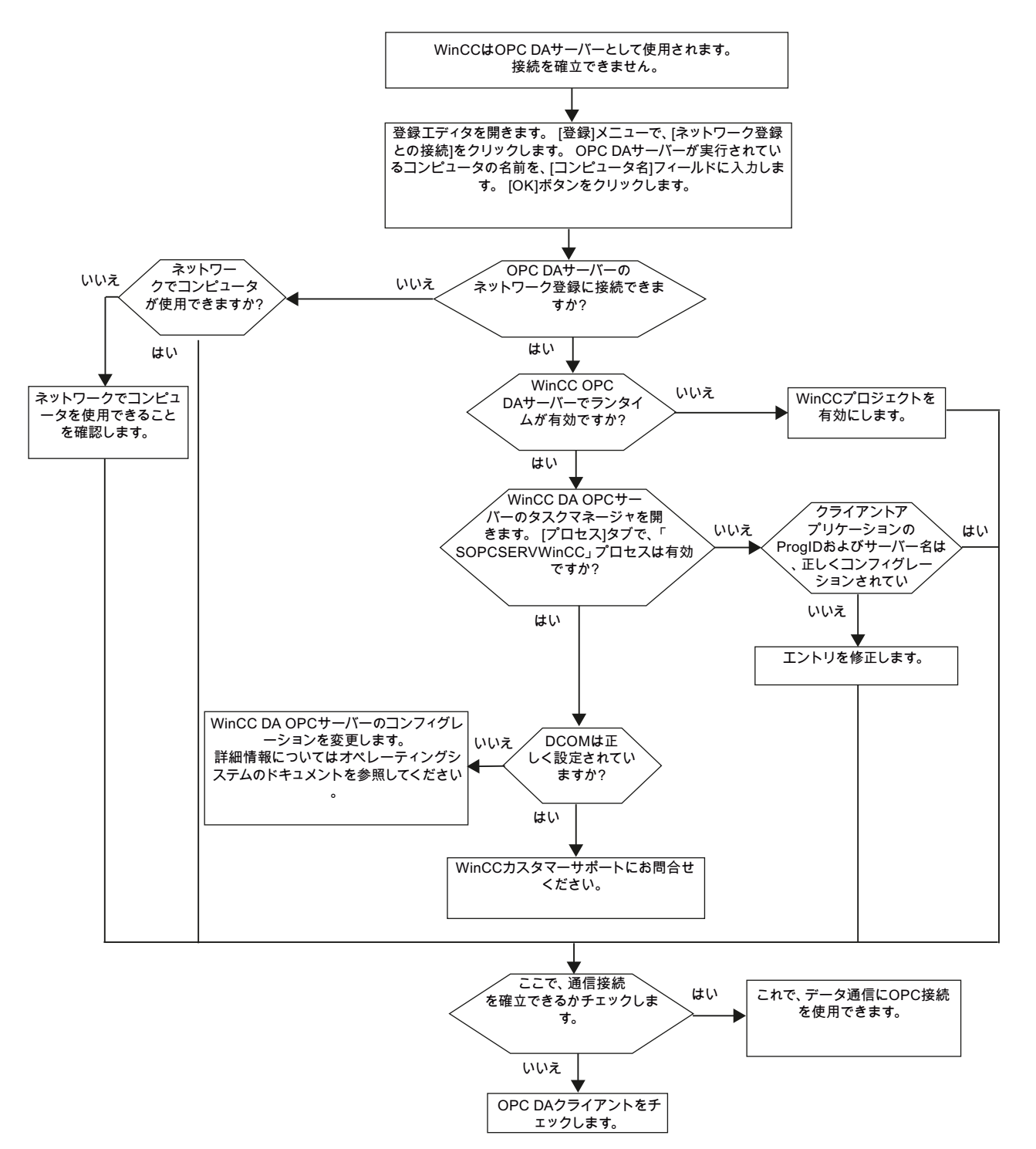

# OPC DA クライアントとしての WinCC

# WinCC は OPC DA クライアントとして使用され、接続が確立されました。

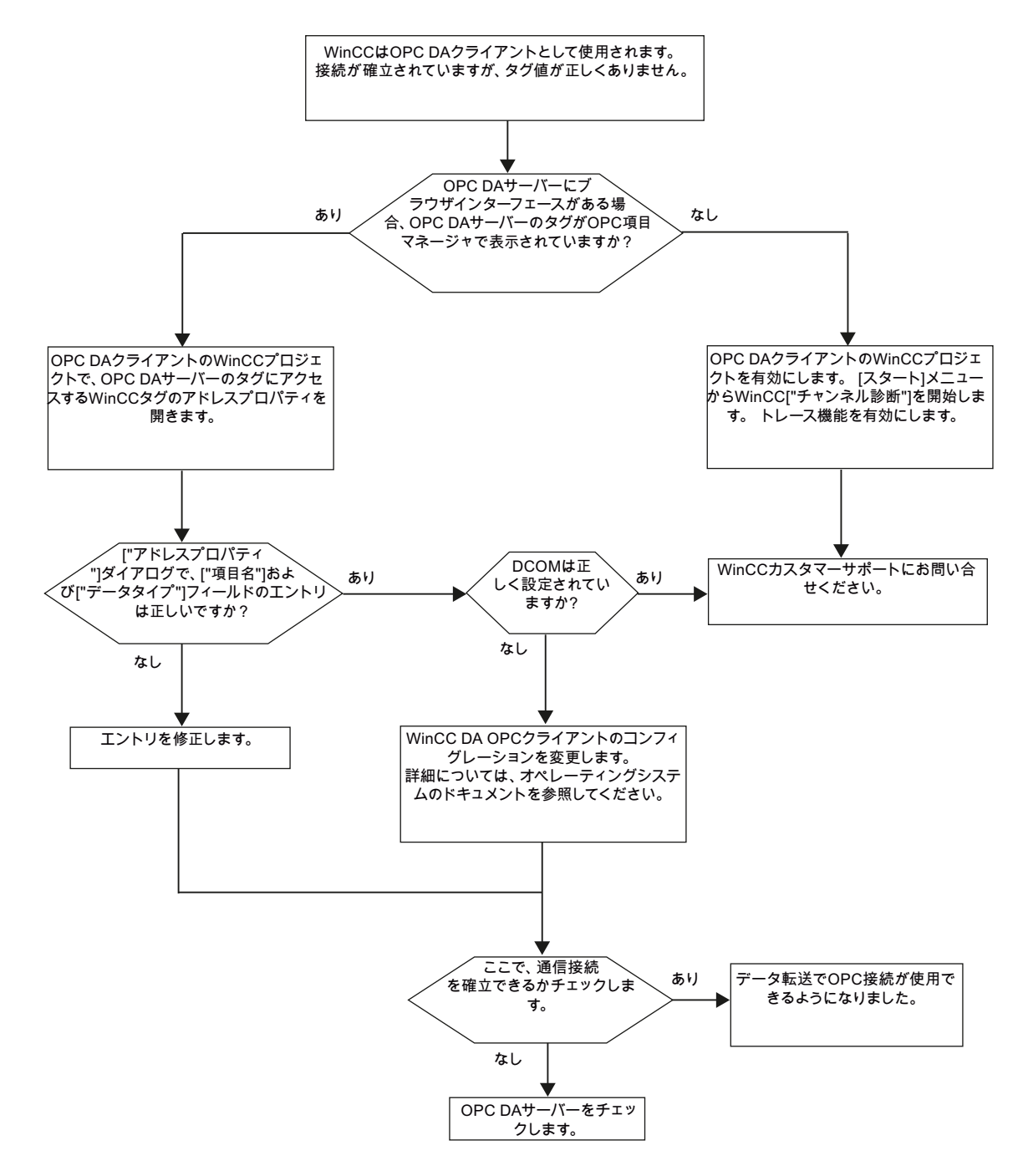

<span id="page-111-0"></span>WinCC は OPC DA クライアントとして使用され、接続が確立されませんでした。

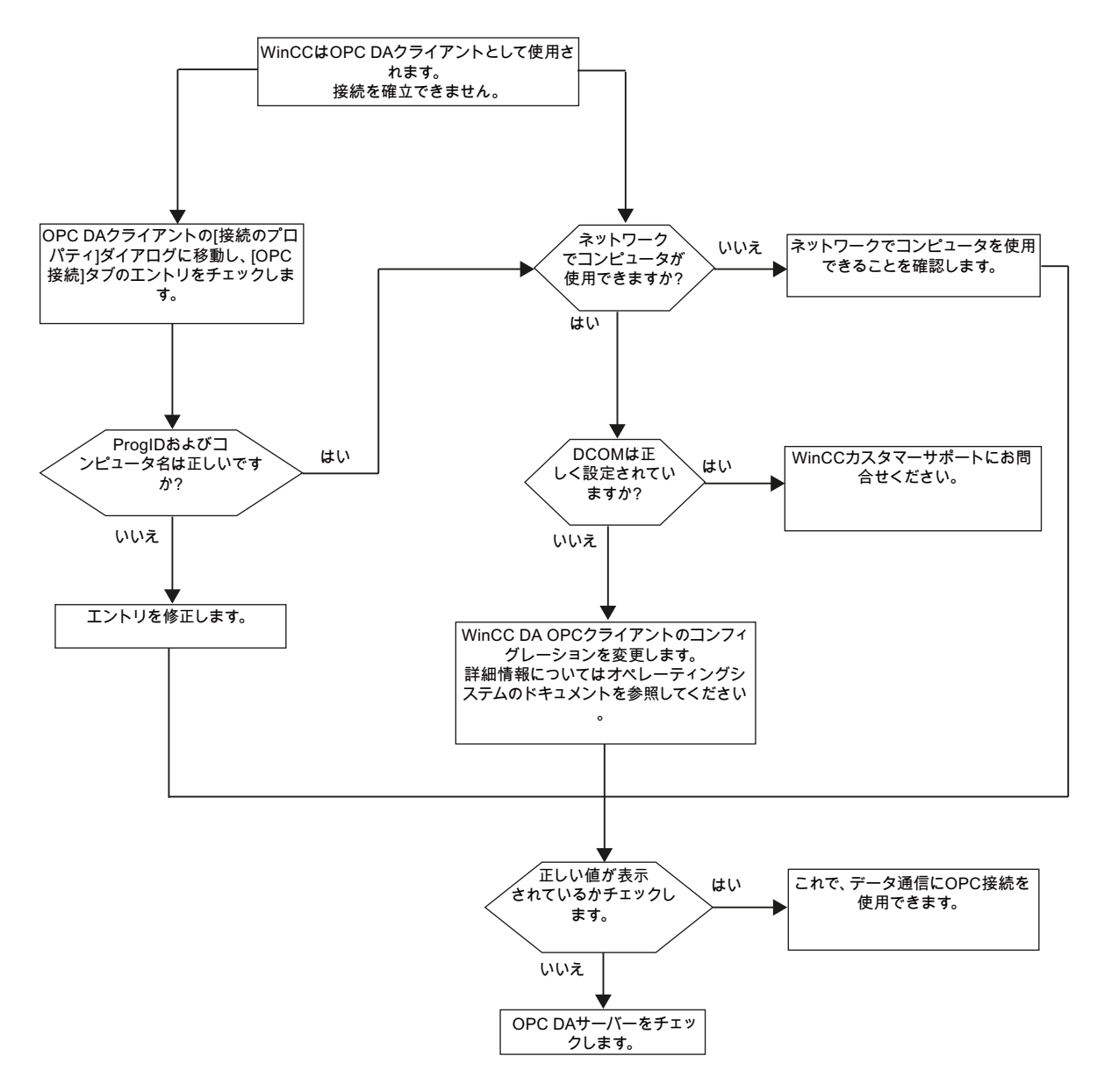

# 3.6.1.5 WinCC OPC XML クライアント

# WinCC OPC XML クライアントの機能

### はじめに

OPC チャンネルには、別個の通信モジュールは必要ありません。 OPC 通信ドライバは、 OPC XML クライアントとしてインプリメントできます。

WinCC を WinCC OPC XML クライアントとして使用するには、WinCC プロジェクトに OPC チャンネルを追加する必要があります。

WinCC OPC XML クライアントは、OPC XML サーバーに Web ページ形式で OPC プロ セスデータを提供します。 HTTP を使用すれば、インターネット/イントラネットで Web ページにアクセスできます。 WinCC OPC XML クライアントがデータを要求すると、 Web サーバーにより Web サービスが自動的に開始されます。

WinCC OPC XML クライアントが複数の OPC XML サーバーにアクセスできるには、 WinCC プロジェクトで、各 OPC XML サーバーと接続する必要があります。

WinCC OPC XML サーバーとの通信が確立すると、WinCC タグの値が交換されます。 WinCC OPC XML サーバーにアクセスする WinCC OPC XML クライアントの WinCC プ ロジェクトで接続が設定されます。 WinCC OPC XML クライアントの場合、接続モニタ は実行されません。

#### 通知

#### 複数のネットワークアダプタおよび有効な TCP/IP を使った操作

複数のネットワークアダプタおよび有効な TCP/IP プロトコルを使用して作業する場 合、「WinCC リリースノート/操作上の注記/ネットワークテクノロジーおよび UPS」お よび「コンフィグレーション/分散システム/ランタイムでのシステム動作/複数のネット ワークアダプタを備えたサーバーを使用した通信の特殊機能」セクションの情報を遵守 してください。

#### 注記

WinCC OPC チャンネルは、"OPC\_STATUS\_RUNNING"ステータスの OPC サーバーへ の接続だけを確立します。

#### 注記

### [OPC]チャンネル

接続名で Unicode はサポートされていません。 プロジェクト内のすべての接続に対し て、必ず同じ言語で名前を付けているようにします。 コンピュータのコントロールパネ ルを開き、Unicode がサポートされていないプログラムで使用するために、この言語の コードページを設定します。

# 下記も参照

サポートされている WinCC [データタイプの概要](#page-91-0) (ページ [92\)](#page-91-0)

OPC [項目マネージャ](#page-87-0) (ページ [88](#page-87-0))

OPC [仕様と互換性](#page-121-0) (ページ [122](#page-121-0)) [操作モード](#page-124-0) (ページ [125](#page-124-0))

# OPC 項目マネージャによる WinCC タグへのアクセス方法

### OPC 項目マネージャによる WinCC タグへのアクセス方法

# はじめに

WinCC 間に OPC 接続を確立する場合、WinCC タグを使用してデータが交換されま す。 WinCC OPC DA クライアントは、OPC 接続を使用して、WinCC OPC XML サーバ ー上で WinCC タグ"OPC Server Tag"を読み取ります。 プロセスを簡単にするために、 OPC 項目マネージャを使用します。

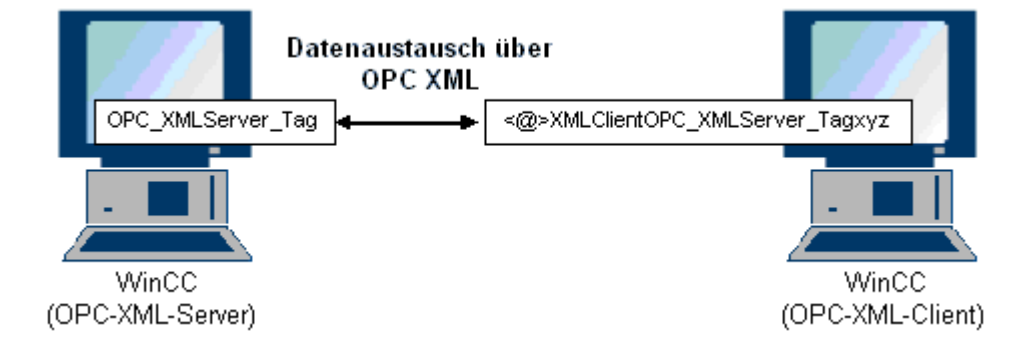

# 必要条件

- WinCC プロジェクトをインストールしたコンピュータが2台あること。
- HTTP を使用して両方のコンピュータにアクセスできること。

# 設定の手順

WinCC OPC XML クライアントの WinCC プロジェクトでは、以下の設定が必要です。

## 下記も参照

WinCC OPC DA [クライアント上での](#page-95-0) OPC チャンネルの設定 (ページ [96\)](#page-95-0) OPC [項目マネージャによるアクセスの設定](#page-114-0) (ページ [115\)](#page-114-0)

# <span id="page-114-0"></span>OPC 項目マネージャによるアクセスの設定

# はじめに

このセクションでは、OPC 項目マネージャを使用して WinCC OPC XML サーバーの WinCC タグ"OPC XMLServer Tag"へのアクセスを設定する方法について説明します。

### 必要条件

- WinCC OPC XML サーバーの WinCC プロジェクトで、"符号付き 16 ビット値"データ タイプの"OPC XMLServer Tag"内部タグが設定されていること。
- WinCC OPC XML サーバーの WinCC プロジェクトが有効になっていること。
- WinCC OPC XML クライアントの WinCC プロジェクトに OPC チャンネルを追加す る必要がある。

## 注記

# [OPC]チャンネル

接続名で Unicode はサポートされていません。 プロジェクト内のすべての接続に対し て、必ず同じ言語で名前を付けているようにします。 コンピュータのコントロールパネ ルを開き、Unicode がサポートされていないプログラムで使用するために、この言語の コードページを設定します。

# 手順

1. WinCC OPC XML クライアント上の[OPC グループ(OPCHN Unit#1)]チャンネルユニット のショートカットメニューで[システムパラメータ]を選択します。[OPC 項目マネージャ] が開きます。

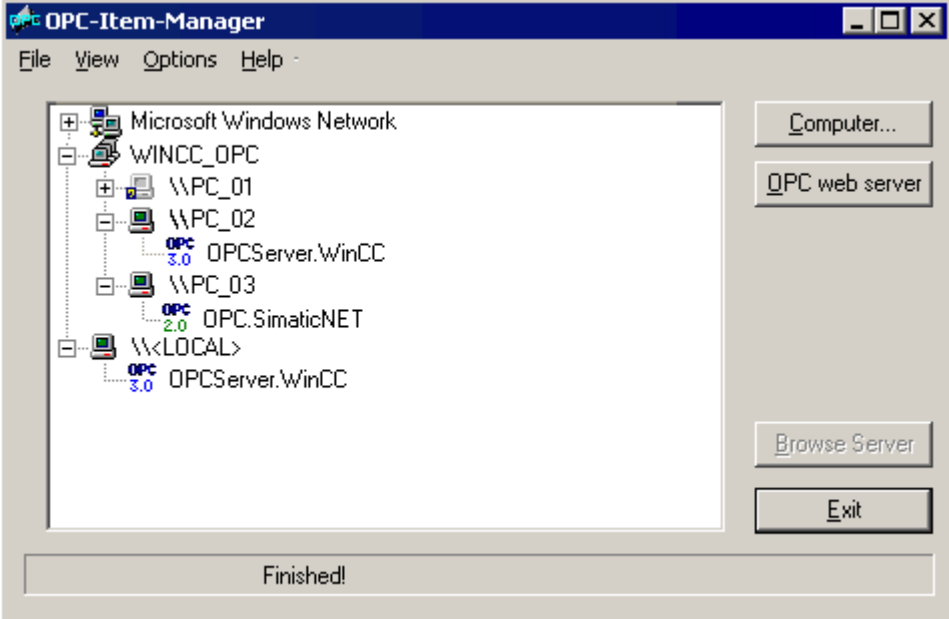

2. [OPC Web サーバー]ボタンをクリックします。 [OPC Web サーバーの追加]ダイアログが 開きます。 以下の形式で、[URL]フィールドに、WinCC OPC XML サーバーの URL を入 力します。 <http://<xxx>/WinCC-OPC-XML/DAWebservice.asmx>。 xxx の部分は IP アド レスまたは OPC XML Web サービスを実行しているコンピュータ名です。

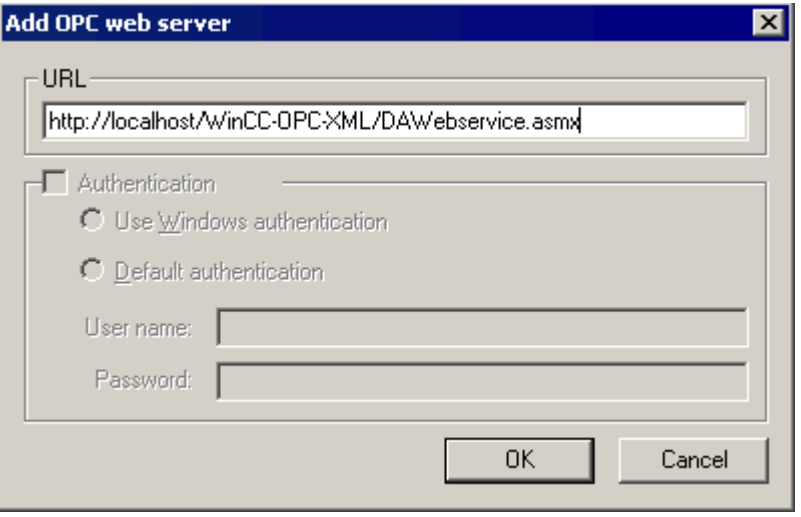

[OK]をクリックしてダイアログを閉じます。

3. リストが表示されるので、このリストから"/WinCC-OPC-XML/DAWebservice.asmx>"を選 択します。 [サーバーの参照]ボタンをクリックします。 [フィルタ規準]ダイアログが開き ます。

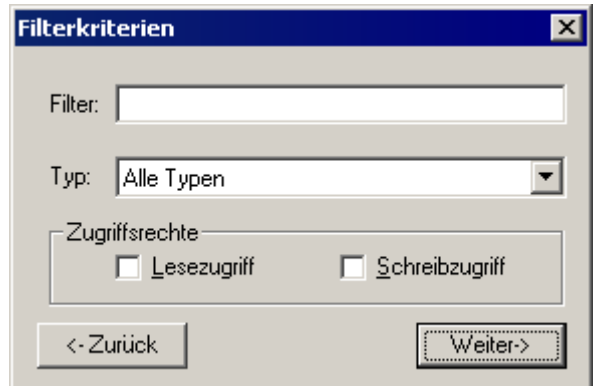

4. [フィルタ規準]ダイアログで、[次へ->]ボタンをクリックします。 [http:// ...]ダイアログが 開きます。

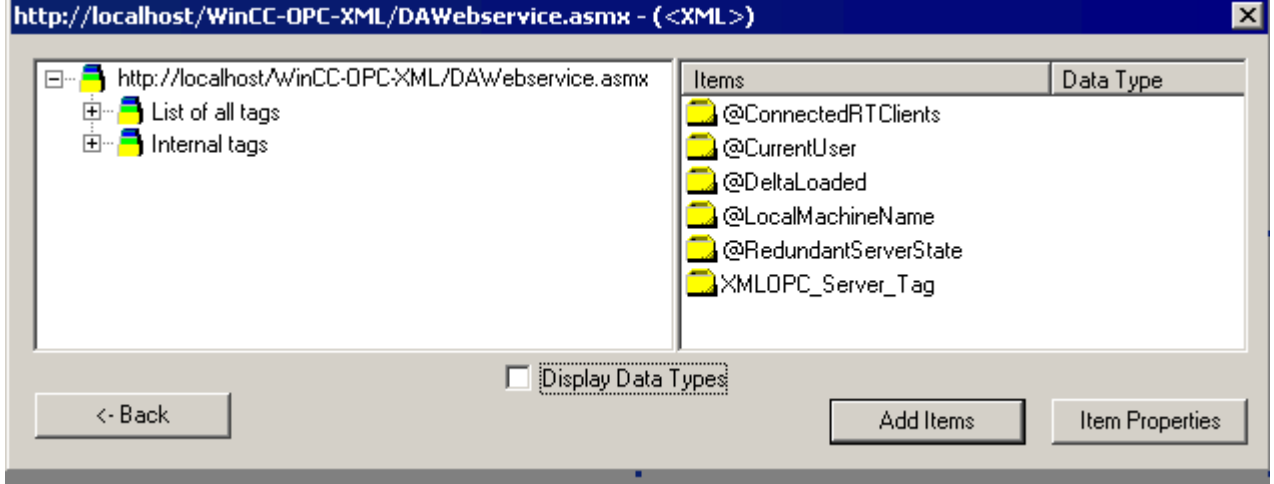

- 5. [http:// ...]ダイアログで[XMLOPC\_Server\_Tag] WinCC タグを選択します。 [項目の追加]ボ タンをクリックします。
- 6. WinCC OPC XML サーバーとの接続がすでに存在している場合には、引き続き手順 7 に 進みます。 接続が設定されていない場合、対応するメッセージが出力されます。 [はい]をクリックします。[新規接続]ダイアログが開きます。

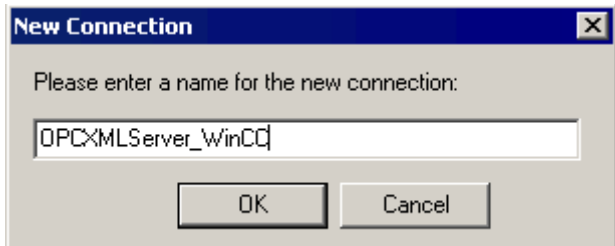

この接続の名前"OPCXMLServer\_WinCC"を入力します。 [OK]をクリックします。

- 7. [タグの追加]ダイアログが開きます。
	- [接頭語]フィールドに文字列"XMLClient\_"を入力し、[接尾語]フィールドに"\_xyz"を入力し ます。 [OPCXMLServer\_WinCC]接続を選択します。 [終了]をクリックします。

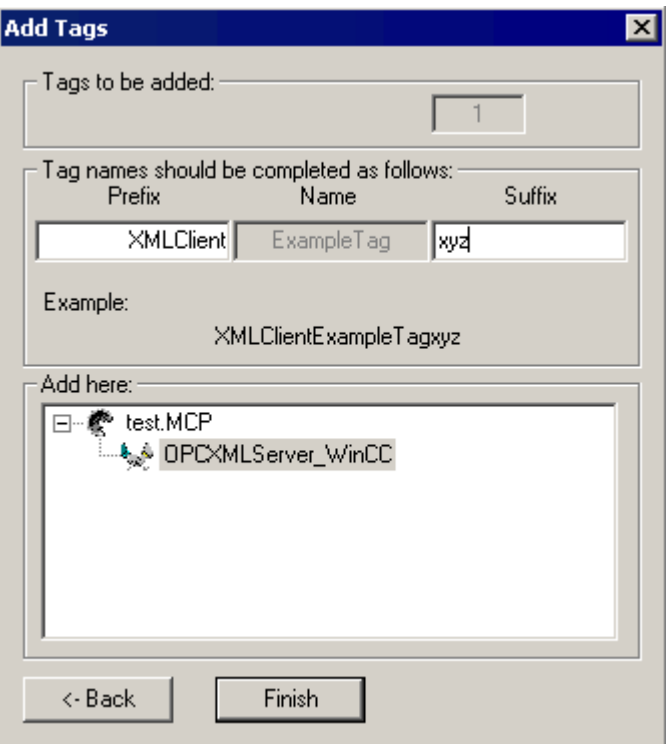

8. [http:// ...]ダイアログで、[<-戻る]ボタンをクリックします。 [終了]をクリックして OPC 項 目マネージャを閉じます。

# 下記も参照

WinCC OPC DA [クライアント上での](#page-95-0) OPC チャンネルの設定 (ページ [96\)](#page-95-0)

# OPC 項目マネージャを使用しない WinCC タグへのアクセス

### はじめに

ブラウザ機能をサポートしていない OPC サーバーでは、アクセスを手動で設定する必 要があります。 WinCC 間の OPC 接続例を使用して、WinCC OPC XML クライアント上 の WinCC タグの設定を示します。

#### 注記

OPC 項目マネージャを使用せずに WinCC タグにアクセスするには、項目 ID を手動で設 定する必要があります。WinCC タグをアドレス指定する場合、シンボルコンピュータ名 (サーバー接頭語)も指定できます。項目 ID では、以下の構文が使用されます。 server\_prefix::<@>WinCC タグ。 ローカル WinCC プロジェクトの WinCC タグをアドレ ス指定する場合、項目IDの構文は、以下のとおりです。<@>WinCC タグ。

# 設定の手順

WinCC OPC XML クライアントの WinCC プロジェクトでは、以下の設定が必要です。

- 1. 接続の作成
- 2. WinCC OPC XML クライアント上で、WinCC OPC DA サーバーの WinCC タグにアクセ スする WinCC タグ"XMLClient\_OPC\_Var1\_xyz"を設定する。

#### 前提条件

- WinCC プロジェクトを持つコンピュータが2台あること。
- HTTP を使用してコンピュータにアクセスできることが必要。
- WinCC OPC XML サーバーの WinCC プロジェクトで、"符号付き 16 ビット値"データ タイプの"XMLOPC Server Tag"内部タグが設定されていること。
- WinCC OPC XML サーバーの WinCC プロジェクトが有効になっていること。
- WinCC OPC XML クライアントの WinCC プロジェクトに OPC チャンネルを追加す る必要がある。

#### 注記

OPC チャンネルで外部タグを設定する場合、[タグプロパティ]ダイアログの[タイプ変 換]フィールドで、WinCC の事前設定値を変更しないでください。 プロセス内のタグ のデータタイプは、[アドレスプロパティ]ダイアログの[データタイプ]フィールドで定 義します。

# 手順

- 1. WinCC OPC XML クライアント上の"OPC グループ(OPCHN Unit#1)"チャンネルユニット のショートカットメニューで[新規接続]を選択します。[接続プロパティ]ダイアログが開き ます。対応するフィールドにこの接続の名前を入力します。
- 2. [プロパティ]ボタンをクリックします。タイトルにその接続名が表示されたダイアログが 表示されます。

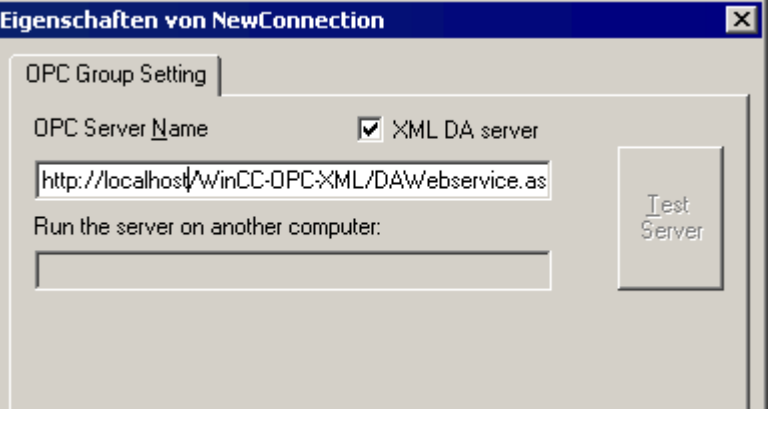

[XML DA サーバー]チェックボックスを選択します。WinCC OPC XML サーバーと接続す る場合、[OPC サーバー名]フィールドに、WinCC OPC XML サーバーの URL を指定する 必要があります。URL では、以下の構文が使用されます。"http://<xxx>/WinCC-OPC-XML/ DAWebservice.asmx"。xxx の部分は IP アドレスまたは OPC-XML Web サービスを実行 しているコンピュータ名です。

- 3. 接続のショートカットメニューで[タグの新規作成]を選択します。[タグのプロパティ]ダイ アログが開きます。
- 4. [タグ]フィールドに名前"XMLClient\_OPC\_Var1\_xyz"を入力します。データタイプを[符号 付き 16 ビット]に設定します。
- 5. [タグプロパティ]ダイアログで[選択]ボタンをクリックします。タイトルにそのタグ名が表 示されたダイアログが表示されます。

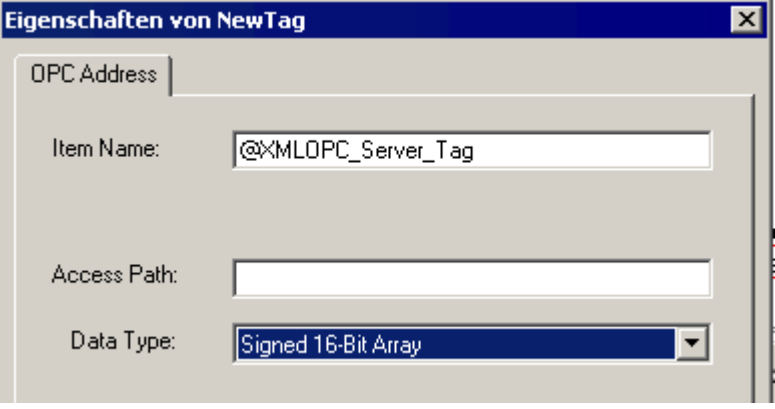

[項目名]フィールドに、WinCC OPC XML サーバーのシンボル"<@>"と WinCC タグ名を 入力します。[アクセスパス]フィールド内のエントリはそのままにしておきます。データ タイプを[符号付き 16 ビット]に設定します。

6. [OK]をクリックして、開いているダイアログをすべて閉じます。

# 3.6.2 OPC - オープンな接続性(Open Connectivity)

# 3.6.2.1 OPC - オープンな接続性(Open Connectivity)

#### 内容

標準ソフトウェアインターフェース OPC を使用すれば、各種メーカーのデバイスとア プリケーションを統一した方法で互いに接続できます。

WinCC は、OPC サーバーとしても OPC クライアントとしても使用できます。 "OPC"チ ャンネルは、WinCC の OPC クライアントアプリケーションです。

この章の内容

- WinCC の OPC サーバー
- WinCC で OPC を使用する方法
- 各種 OPC DA 接続を設定する方法
- WinCC メッセージシステムへのアクセスをコンフィグレーションする方法
- OPC A&E に WinCC メッセージシステムを表示する方法
- WinCC アーカイブシステムへのアクセスを設定する方法

# 3.6.2.2 OPC の機能

OPC は、オートメーションエンジニアリングでのデータ交換のための、標準化されたメ ーカーに依存しないソフトウェアインターフェースです。

OPC インターフェースを使用すれば、各種メーカーのデバイスとアプリケーションを標 準リンクで接続できます。

OPC は、Windows COM (Component Object Model)および DCOM (Distributed Component Object Model)のテクノロジをベースとしています。

OPC XML DA は、XML、SOAP および HTTP などのインターネット標準をベースとする 追加的なソフトウェアインターフェースを提供します。

OPC UA (Unified Architecture、ユニファイドアーキテクチャ)は、OPC の後継テクノロ ジーです。 OPC UA は、プラットフォームに依存せず、通信媒体としてさまざまなプロ トコルをサポートしています。

# <span id="page-121-0"></span>3.6.2.3 OPC 仕様と互換性

### 概要

OPC は、WinCC で以下のオブジェクトにアクセスするためのインターフェースを指定 します:

- プロセス値(OPC Data Access 2.05a, 3.0; OPC XML Data Access 1.01; OPC UA 1.02)
- アーカイブされたプロセス値(OPC Historical Data Access 1.20; OPC UA Historical Access 1.02)
- 時系列順メッセージ(OPC Historical Alarms and Events v1.10)
- メッセージ(OPC Alarms and Events 1.10; OPC UA Alarms and Conditions 1.02)

個々の OPC の仕様の詳細については、OPC 協会 [\(http://www.opcfoundation.org](http://www.opcfoundation.org))の Web サイトを参照してください。

# 互換性

これらの仕様のサポートは、OPC Foundation の「Compliance Test Tool」(CTT)により 定期的に監視されます。他のメーカーの OPC 製品との相互運用性は、「OPC Interoperability Workshops」への参加によって保証されます。

提出された結果は、OPC Foundation の Web サイトで公開されます。結果を表示するに は、検索用語の「OPC Self-Certified Products」を入力します。

# 3.6.2.4 WinCC における OPC の使用

## はじめに

WinCC では、以下の OPC インタフェースでサーバーが使用できます。

- OPC Data Access / OPC XML Data Access: データの WinCC 本体へのアクセス
- OPC Historical Data Access: WinCC アーカイブシステムへのアクセス
- OPC Alarms&Events:WinCC メッセージシステムへのアクセス
- OPC Unified Architecture: データの WinCC 本体とアーカイブシステムへのアクセス

WinCC には、デフォルトで OPC チャンネルが含まれています。 OPC チャンネルは、 OPC DA、OPC XML DA または OPC UA を介してクライアントとして関連 OPC サーバ ーにアクセスできます。

# WinCC OPC 通信の概念

WinCC OPC サーバーと OPC クライアント間のデータ交換を、DCOM を使用して完了 します。 WinCC をインストールすると、WinCC OPC サーバーの DCOM 設定が適切に 構成されます。

WinCC OPC サーバーまたはクライアントが外部 OPC システムを使用して通信する場 合、対応する調整を実行する必要があります。 [ローカルアクセス]および[リモートアク セス]のオーソリゼーションを、クライアントのユーザー管理の[DCOM/作業領域/COM セキュリティ/アクセス権限/デフォルトの編集]のユーザーに入力しなければなりません。

WinCC の OPC XML サーバーは、Web サービスとして実装されます。 これにより、イ ンターネット経由で PC へのアクセスが提供されます。 そのため、適切なアクセス権限 を定義する必要があります。

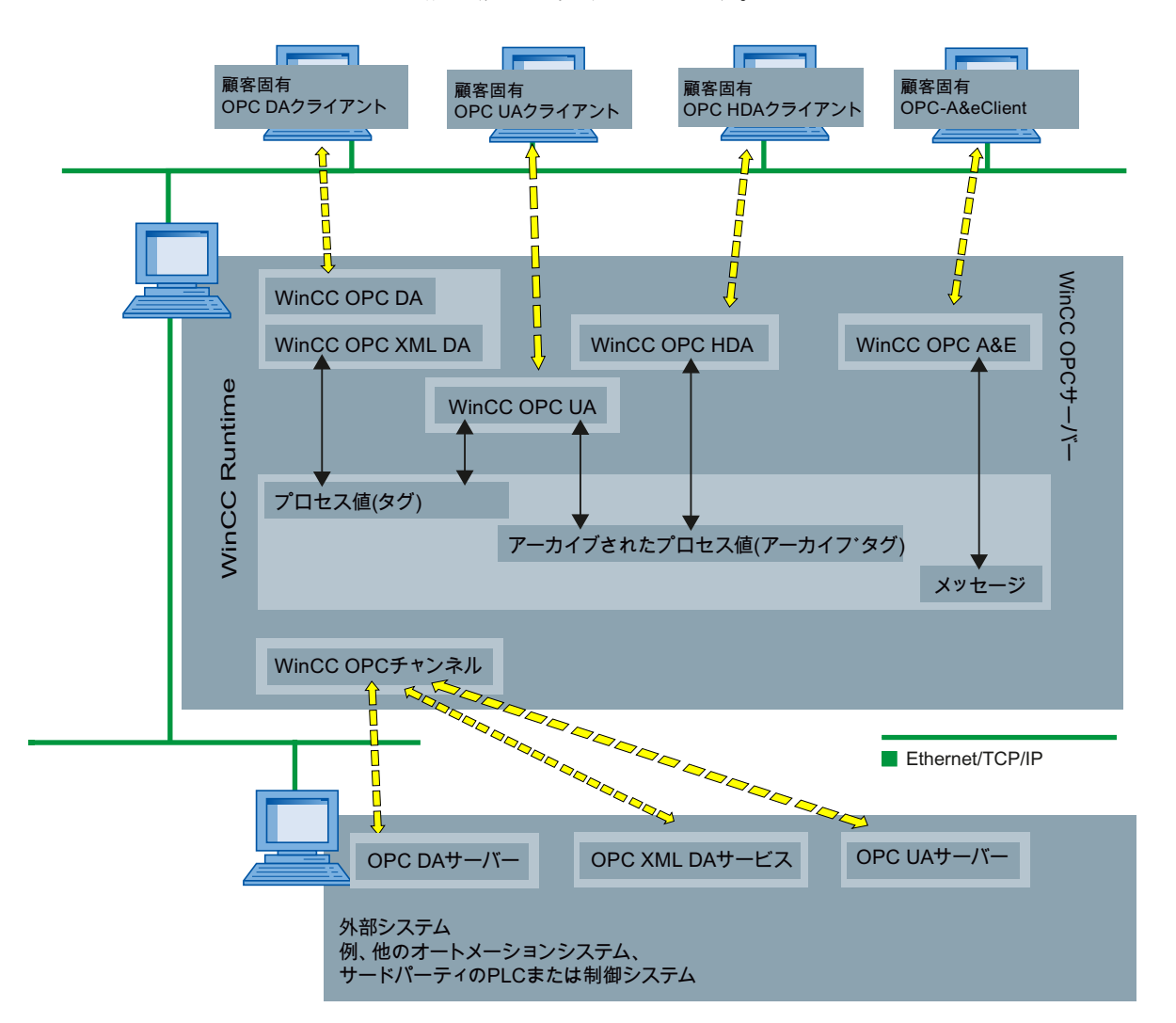

WinCC OPC 通信の概念を以下に示します。

# ライセンス

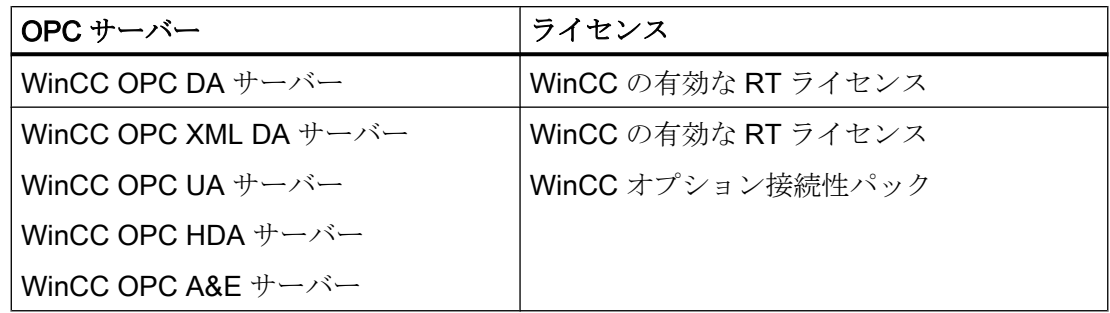

# 3.6.2.5 WinCC OPC を使用するために Windows を構成する方法

はじめに

OPC クライアントと OPC サーバーは、DCOM アプリケーションです。 配布される DCOM アプリケーションは、同じユーザーアカウントでのみ動作します。 したがって、 OPC サーバーは、OPC クライアントのユーザーアカウントを認識する必要があり、OPC クライアントは、OPC サーバーのユーザーアカウントを認識する必要があります。 WinCC OPC サーバーを WinCC OPC クライアントと共に使用すると、インストールの 段階で正しく構成されていることが保証されます。

# 外部 OPC サーバーまたはクライアントを使用している場合のユーザーアカウントの宣言

ユーザー権限の付与の詳細については、Windows のマニュアルを参照してください。

# 必要条件

ユーザーアクセス権限を構成するために、管理者として WinCC OPC サーバーと OPC クライアントワークステーションの両方にログオンしていること。

### Windows 7 を使用する手順の例

- 1. [コントロールパネル] > [システムとセキュリティ] > [管理ツール] > [コンピュータの管理] > [ローカルユーザーとグループ]の順に選択します。
- 2. [ユーザー]ショートカットメニューで、[新規ユーザー]を選択します。 [新規ユーザー]ダイアログに、通信パートナのユーザーアカウントの詳細を入力します。 [作成]をクリックしてダイアログを閉じます。
- 3. [ユーザー]アイコンをクリックします。 適切なユーザーをダブルクリックします。 該当す るユーザーの[プロパティ]ダイアログが表示されます。

- <span id="page-124-0"></span>4. [メンバ]タブをクリックします。 [追加]をクリックします。 [グループの選択]ダイアログ が開きます。
- 5. [ユーザー]グループを追加します。 WinCC がインストールされたコンピュータを使用している場合、[SIMATIC HMI]グループ も追加します。 [OK]をクリックして、開いているダイアログをすべて閉じます。

#### Windows ファイアウォール設定の適用方法

WinCC をインストールすると、WinCC OPC サーバーの Windows ファイアウォール設 定が適切に構成されます。

OPC クライアントが別のサブネットの OPC サーバーにアクセスする場合、許可された ネットワークのコンフィグレーションを OPC サーバーに適用る必要があります。

# 3.6.2.6 WinCC OPC XML DA サーバー

#### 操作モード

### はじめに

WinCC の OPC XML DA サーバーは、Microsoft インターネットインフォメーションサー バー(IIS)の Web サービスとして実現されます。

WinCC OPC XML DA サーバーは、OPC XML クライアントに Web ページ形式で OPC プロセスデータを提供します。 この Web ページは HTTP を使用してインターネットを 経由してアクセスできます。 WinCC OPC XML DA サーバーのアドレスは次のとおりで す。 <http://<xxx>/WinCC-OPC-XML/DAWebservice.asmx>

WinCC OPC XML DA サーバーは WinCC に表示されません。 OPC XML クライアントが データを要求すると、Web サーバーにより Web サービスが自動的に開始されます。

OPC 通信を正常に確立するには、以下の点に準拠してください。

- WinCC OPC XML DA サーバーの WinCC プロジェクトを実行している必要がありま す。
- HTTP を使用して、WinCC OPC XML DA サーバーのコンピュータにアクセスできる 必要があります。

# ライセンス

WinCC OPC XML DA サーバーを操作するには、OPC XML サーバーとしてインプリメン トされた各 WinCC コンピュータに、以下のライセンスをインストールしておく必要が あります。

- WinCC の有効な RT ライセンス
- WinCC オプション接続性パック

# "文字列"タイプのタグの専用機能

論理的に浮動小数点の値を表す"文字列"タイプのタグを使用する場合、OPC クライアン トが書込みや読取りをしようとすると問題が発生するおそれがあります。

#### 説明

OPC クライアントは文字列タグに書込みを行います。新規値は文字列としてではな く、 float、double、または小数として入力されます。

## 問題

小数の値を示すコンマ(ドイツ語の場合)は失われる場合があります。 この結果、不正な 値になります。

これは、読み取られる値が float、double、または小数として要求されている場合、文字 列タグへの読取りアクセスへも影響を与えます。

# 対策

浮動小数点の値について、それぞれの浮動小数点タグのみを使用してください。 文字列 タグには文字列形式でのみアクセスしてください。

### 下記も参照

WinCC OPC XML [クライアントの機能](#page-111-0) (ページ [112](#page-111-0)) サポートされている WinCC [データタイプの概要](#page-91-0) (ページ [92\)](#page-91-0) www.opcfoundation.org ([http://www.opcfoundation.org\)](http://www.opcfoundation.org)

# インストール

# はじめに

OPC XML を使用すれば、インターネットでプロセスタグにアクセスできます。OPC XML を操作するには、多くのソフトウェアコンポーネントを追加インストールする必要 があります。

#### 注記

ここに記載されているインストール手順を順序どおりに行うことが不可欠です。手順を 誤ると、インストール中に問題が発生するおそれがあります。

#### 必要条件

- インターネットインフォメーションサーバー(IIS)のインストール
- WinCC 製品 DVD からインストールされた Microsoft .NET Framework V4.0
- WinCC セットアップを使用した WinCC OPC XML サーバーのインストール

### インターネットインフォメーションサーバー(IIS)のインストール

Windows Server 2008 R2 / 2012 R2 / 2016 で、関連する役割サービスの「Webserver (IIS)」役割を使用して、サーバーマネージャの設定を構成します。

以下の設定を選択します。

- Web 管理ツール:
	- IIS 管理サービス
	- IIS 管理コンソール
	- IIS 管理スクリプトとツール
- WWW サービス > HTTP 共通機能または HTTP 共有機能:
	- 標準マニュアル
	- 静的コンテンツ

- WWW サービス > アプリケーション開発機能:
	- .NET 拡張性
	- ASP.NET
	- ISAPI 拡張子
	- ISAPI フィルタ
- WWW サービス>セキュリティ:
	- フィルタリング必要
	- 基本認証
	- Windows 認証

# 注記

# Microsoft インターネットインフォメーションサービス(IIS)を常に ASP.NET と共にイン ストールする

Microsoft インターネットインフォメーションサービス(IIS)をインストールする際には、 常に ASP.NET をインストールします。

### 注記

WinCC OPC XML DA サーバーの Web サービスがポート:80 (HTTP)上で通信を行いま す。

ファイアウォールルール[WWW サービス(HTTP)]が選択されており、必要なネットワー クエリアに対して有効になっていることを確認します。

#### WinCC OPC XML サーバーのインストール

WinCC のインストール中、WinCC OPC XML DA サーバーを選択できます。詳細につい ては、[インストールに関する注意事項] > [WinCC のインストール]の WinCC 情報システ ムを参照してください。

インストール中、以下の設定を実行する必要があります。

- 仮想ディレクトリ「WinCC-OPC-XML」を作成します。
- このディレクトリにアクセス権限を定義します。

#### IIS を使用したセキュリティ設定の設定

## はじめに

インターネットインフォメーションサービス(IIS)を使用すれば、インターネットを使用 して PC にアクセスできます。 そのため、適切なアクセス権限を定義する必要がありま す。

#### 注記

以下の設定に関する疑問点や問題点については、担当のイントラネット/インターネット 管理者に問い合わせてください。

#### Windows 7 を使用する手順の例

- 1. [コントロールパネル] > [システムとセキュリティ] > [管理ツール] > [コンピュータの管理] > [サービスとアプリケーション] > [インターネット インフォメーション サービス(IIS)マ ネージャ]の順に選択します。
- 2. 仮想ディレクトリ「WinCC-OPC-XML」を選択します。
- 3. 機能表示で[認証]機能を開きます。 インストールされている認証方式のリストが開きます。
- 4. 匿名アクセスを有効にするには、[匿名認証]を有効にします。
- 5. 認証アクセスを有効にするには、[Windows 認証]を有効にします。
- 6. 開いているすべてのダイアログを閉じます。

#### 注記

#### 制限およびリスク

アクセスオプションを設定するときに Microsoft によって示された制限とリスクに注意し てください。

#### インストールのテスト

# はじめに

OPC XML-DA を使用すれば、Web ページ形式で OPC プロセスデータを使用できま す。 この Web ページは HTTP を使用してインターネットを経由してアクセスできま す。 以下のセクションでは、インストールのテスト方法について説明します。

# 手順

- 1. WinCC OPC XML サーバーとして動作しているコンピュータ上で Internet Explorer を起動 します。
- 2. アドレスバーに URL "http://localhost/WinCC-OPC-XML/DAWebservice.asmx"と入力しま す。 Enter キーを押してエントリを確定します。
- 3. OPC XML DA ファンクション要求が表示されたら、インストールは正常終了しました。

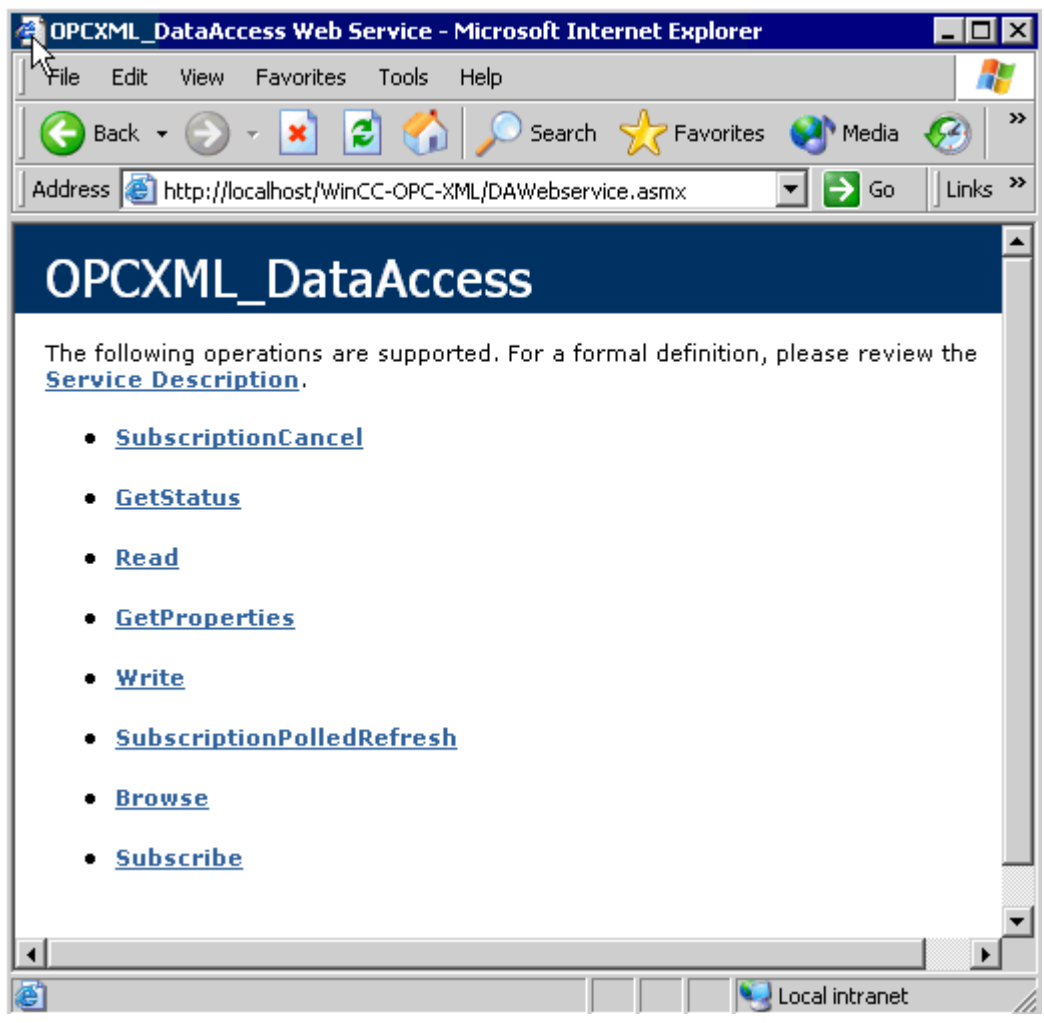

## 3.6.2.7 WinCC OPC DA サーバー

### WinCC OPC DA サーバーの機能

#### はじめに

WinCC OPC DA サーバーは OPC Data Access 仕様 2.05a および 3.00 をサポートしま す。これは、準拠テストにより確認されています。

WinCC OPC DA サーバーは DCOM アプリケーションの 1 つです。WinCC OPC DA サ ーバーは、このインターフェースを使用して、WinCC タグに関する必要情報を WinCC クライアントに供給します。

接続を使用して WinCC OPC DA クライアントが WinCC OPC DA サーバーにアクセスす ると、WinCC OPC DA サーバーが有効になります。OPC 通信を正常に確立するには、 以下の点に注意してください。

- WinCC OPC DA サーバーの WinCC プロジェクトが有効になっている必要がありま す。
- WinCC OPC DA が実行されるコンピュータに、そのIP アドレスを使用してアクセス できる必要があります。

#### インストール

WinCC のインストール中、WinCC OPC DA サーバーを選択できます。WinCC のインス トールが終了すると直ちに、WinCC OPC DA サーバーを使用できます。このとき、それ 以上の設定を実行する必要はありません。

WinCC OPC DA サーバーは、WinCC サーバーまたは WinCC クライアントに実装できま す。

### 設定に関する注意

- WinCCプロジェクトの設定のためにタグをタググループに組み立てできます。タグ はグループと同じ名前である必要はありません。
- 例えば VBScript またはオブジェクト「IO フィールド」など WinCC で開始される各 書き込み要求は、必ず同期「書き込み」呼び出しとして扱われます。 [IOPCSyncIO::Write]インターフェイスが、このために WinCC OPC DA サーバーによ って使用されます。非同期書き込み機構は、WinCC OPC DA チャンネルには実装さ れていません。

### 注記

コンピュータで[接続 -> LAN 設定]の下で設定を自動的に検出するようにインターネット オプションが設定されている場合、Web サービス経由で OPC DA にアクセスすると長い 時間がかかります。

# 下記も参照

OPC DA [サーバー名の問い合わせ](#page-132-0) (ページ [133](#page-132-0)) 複数の OPC DA サーバーの使用 (ページ 132) WinCC [間の接続例](#page-134-0) (ページ [135](#page-134-0)) WinCC と [SIMATIC NET FMS OPC](#page-138-0) サーバー間の接続例 (ページ [139](#page-138-0)) WinCC と [SIMATIC NET S7 OPC](#page-141-0) サーバー間の接続例 (ページ [142\)](#page-141-0) WinCC と [Microsoft Excel](#page-146-0) 間の接続例 (ページ [147](#page-146-0)) サポートされている WinCC [データタイプの概要](#page-91-0) (ページ [92\)](#page-91-0) www.opcfoundation.org ([http://www.opcfoundation.org\)](http://www.opcfoundation.org)

# 複数の OPC DA サーバーの使用

# はじめに

2台以上の OPC DA サーバーを1台のコンピュータにインストールでき、何台でも並列 して使用できます。 このように、WinCC の OPC DA サーバーおよび他の(サードパーティの)プロバイダの OPC DA サーバーが、同一コンピュータ上で、互いに独立して動作できます。

WinCC OPC DA クライアントは、サードパーティプロバイダの OPC サーバーを使用し て、オートメーションデバイスのプロセスデータにアクセスできます。Microsoft Excel の OPC DA クライアントは、WinCC OPC DA サーバーを使用して WinCC データにアク セスできます。

<span id="page-132-0"></span>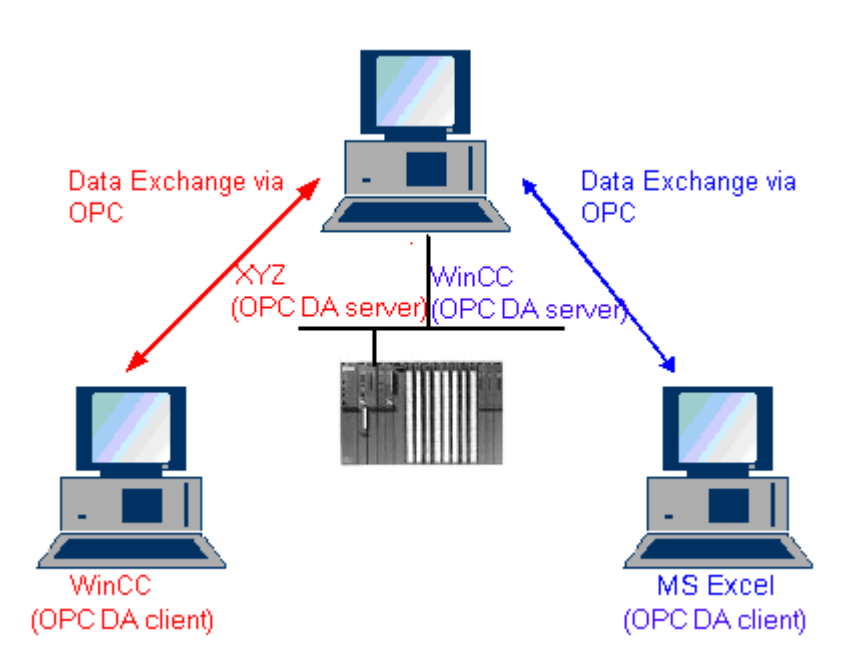

各種メーカーから数多くの OPC DA サーバーが提供されています。これらの各 OPC DA サーバーには、識別のために一意の名前(ProgID)が指定されています。 OPC DA クライ アントは、この名前を使用して OPC サーバーのアドレスを指定する必要があります。

OPC 項目マネージャを使用すれば、OPC DA サーバーの名前を問い合わせることができ ます。 WinCC V 7 の OPC DA サーバーの名前は"OPCServer.WinCC"です。

### 下記も参照

OPC DA サーバー名の問い合わせ (ページ 133)

### OPC DA サーバー名の問い合わせ

### はじめに

1 台のコンピュータに複数の OPC DA サーバーをインストールできます。 OPC 項目マ ネージャを使用すると、ワークステーションが使用できる OPC DA サーバーの名前が選 択ウィンドウに表示されます。 これらの OPC DA サーバーは、同じコンピュータ上、ま たはネットワーク環境内の各コンピュータ上で実行できます。

#### 必要条件

WinCC OPC DA クライアントの WinCC プロジェクトに"OPC"チャンネルが追加されて いること。

# 手順

- 1. WinCC OPC DA クライアント上の"OPC グループ(OPCHN Unit#1)"チャンネルユニットの ショートカットメニューで[システムパラメータ]を選択します。"OPC 項目マネージャ"が 開きます。
- 2. OPC 項目マネージャのナビゲーションウィンドウで、アクセスするコンピュータの名前 を選択します。
- 3. OPC 項目マネージャを使用すると、コンピュータが使用できる OPC DA サーバーの名前 が選択ウィンドウに表示されます。

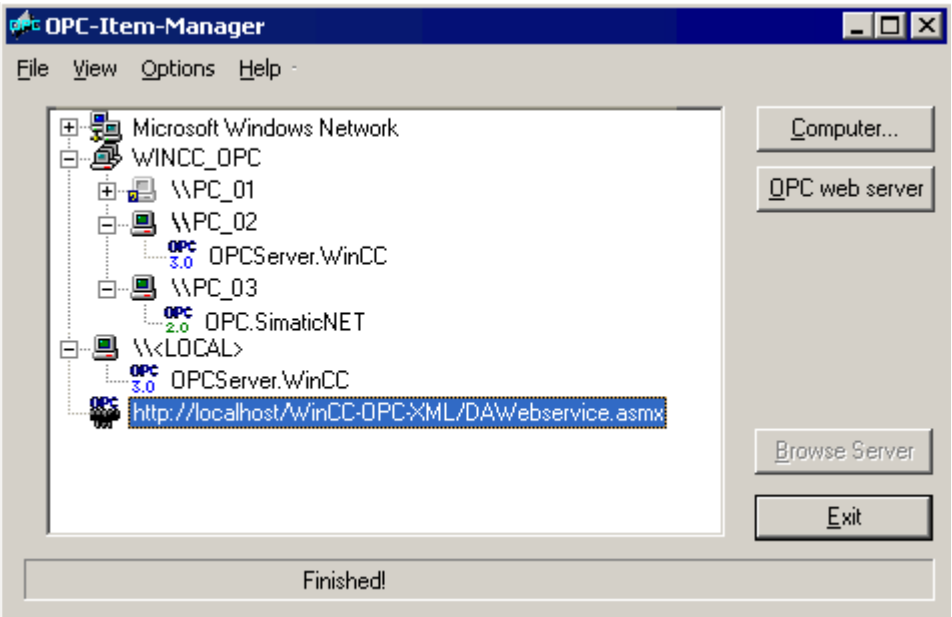

# 下記も参照

OPC [項目マネージャ](#page-87-0) (ページ [88\)](#page-87-0)

<span id="page-134-0"></span>OPC DA 接続の例

WinCC 間の接続

# WinCC 間の接続例

はじめに

WinCC 間の接続を確立する場合、WinCC タグ"OPC\_Server\_Tag"を使用して WinCC OPC DA サーバーと WinCC OPC DA クライアント間でデータを交換します。 クライア ント上の WinCC タグ"Client\_OPC\_Server\_Tag\_xyz"は、サーバー上の WinCC タ グ"OPC Server Tag"を読み取ります。 WinCC OPC サーバー上の"OPC Server Tag"タ グ値が変更されると、WinCC OPC DA クライアント上の WinCC タ グ"Client OPC Server Tag xyz"も変更されます。 クライアント上で変更を実行すると、 サーバーにも反映します。

タグ値は、両方のコンピュータの I/O フィールドに表示されます。

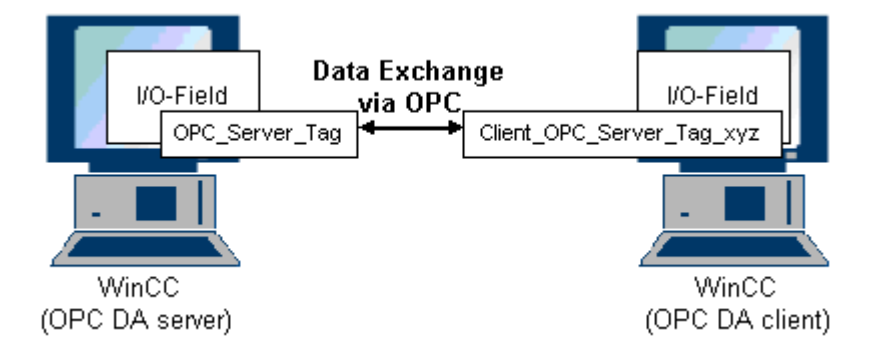

## 必要条件

- WinCC プロジェクトをインストールしたコンピュータが2台あること。
- IP アドレスを使用して、どちらのコンピュータにもアクセスできる必要があります。

# 設定手順

WinCC 間の接続を確立するには、以下の設定が必要です。

- 1. WinCC OPC DA サーバー上の WinCC プロジェクトの設定
- 2. WinCC OPC DA クライアント上の WinCC プロジェクトの設定

# <span id="page-135-0"></span>下記も参照

WinCC OPC DA サーバー上の WinCC プロジェクトの設定方法 (ページ 136) WinCC OPC DA クライアント上の WinCC [プロジェクトの設定](#page-136-0) (ページ [137\)](#page-136-0)

#### WinCC OPC DA サーバー上の WinCC プロジェクトの設定方法

# はじめに

このセクションでは、WinCC OPC DA サーバーの WinCC プロジェクトで WinCC タグ を作成し、I/O フィールドに表示します。

#### 手順

- 1. WinCC OPC DA サーバーで、[内部タグ]アイコンのショートカットメニューで[タグの新 規作成】を選択します。 "符号付き 16 ビット値"タイプの"OPC Server Tag"タグを新たに 作成します。
- 2. グラフィックデザイナを起動し、画像を新たに開きます。
- 3. 画像内に I/O フィールドを追加します。[スマートオブジェクト]下のオブジェクトリスト で[I/O フィールド]オブジェクトを選択します。[I/O フィールド設定]ダイアログが開きま す。

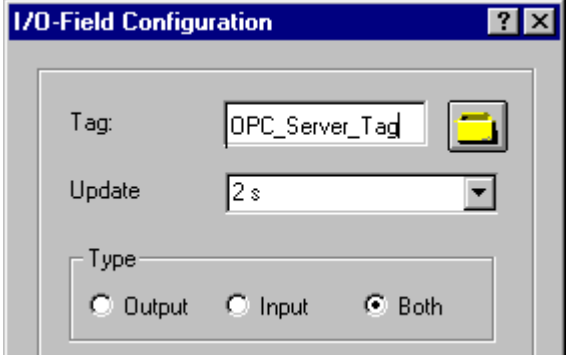

- 4. [タグ]フィールドに名前"OPC\_Server\_Tag"を入力します。
- 5. 更新を"2 秒"に、フィールドタイプを[I/O フィールド]に設定します。
- 6. [OK]をクリックしてダイアログボックスを閉じ、画面を保存します。
- 7. グラフィックデザイナの[有効]ボタンをクリックして、WinCC プロジェクトを有効にしま す。

## 下記も参照

WinCC OPC DA クライアント上の WinCC [プロジェクトの設定](#page-136-0) (ページ [137\)](#page-136-0)

# <span id="page-136-0"></span>WinCC OPC DA クライアント上の WinCC プロジェクトの設定

# はじめに

このセクションでは、WinCC OPC DA サーバー上の WinCC タグを読み取るために、 WinCC OPC DA クライアント上で WinCC タグを作成します。このタグ値は I/O フィー ルドに表示されます。

#### 前提条件

- WinCC OPC DA クライアントの WinCC プロジェクトに"OPC"チャンネルが追加され ていること。
- WinCC OPC DA サーバーの WinCC プロジェクトで、"符号付き 16 ビット値"データ タイプの"OPC\_Server\_Tag"内部タグが設定されていること。
- WinCC OPC DA サーバーの WinCC プロジェクトが有効になっていること。

# 手順

- 1. WinCC OPC DA クライアント上の"OPC グループ(OPCHN Unit#1)"チャンネルユニットの ショートカットメニューで[システムパラメータ]を選択します。OPC 項目マネージャが開 きます。
- 2. 選択ダイアログで、OPC DA サーバーとして使用するコンピュータの名前を選択しま す。 リストから[OPCServer.WinCC]を選択します。 [サーバーの参照]ボタンをクリック します。[フィルタ規準]ダイアログが開きます。
- 3. [フィルタ規準]ダイアログで、[次へ->]ボタンをクリックします。 [OPCServer.WinCC ...] ダイアログのJOPC Server Tag]タグを選択します。 [項目の追加]ボタンをクリックしま す。
- 4. OPC DA サーバーとの接続がすでに存在している場合には、引き続き手順 5 に進みます。 まだ接続が設定されていない場合は、対応するメッセージが表示されます。 [はい]をクリックします。[新規接続]ダイアログが表示されます。

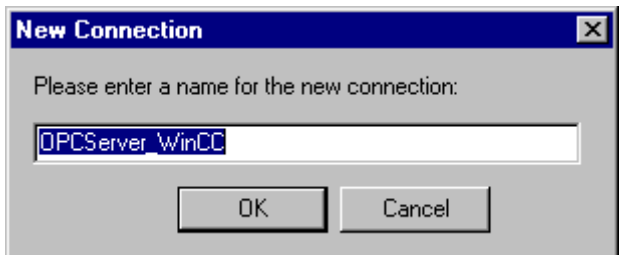

この接続名として"OPCServer\_WinCC"を入力します。[OK]をクリックします。

5. [タグの追加]タ イアロク が表示されます。 [接頭語]フィールドに"Client\_"を入力し、[接尾語]フィールドには"\_xyz"を入力します。 [OPCServer\_WinCC]接続を選択します。[終了]をクリックします。

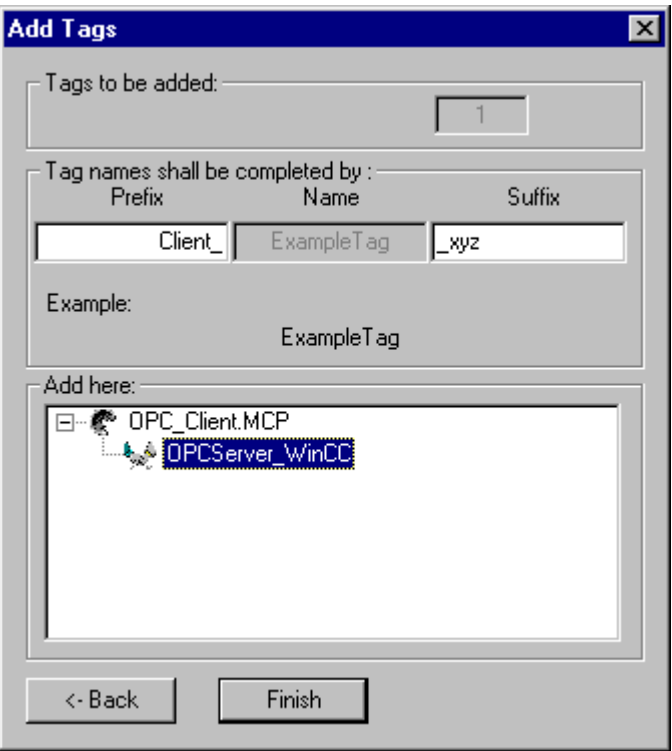

- 6. [OPCServer.Wi nCC ...]ダイアログで[<-戻る]ボタンをクリックします。"OPC 項目マネー ジャ"で[終了]をクリックして OPC 項目マネージャを閉じます。
- 7. グラフィックデザイナを起動し、画面を新たに開きます。画面内に I/O フィールドを追加 します。[スマートオブジェクト]下のオブジェクトリストで[I/O フィールド]オブジェクト を選択します。[I/O フィールド設定]ダイアログが開きます。
- 8. [タグ]フィールドに名前"Client OPC Server Tag\_xyz"を入力します。更新を"2 秒"に設定 します。フィールドタイプを[I/O フィールド]に設定します。ダイアログを閉じて、画面を 保存します。グラフィックデザイナの[有効]ボタンをクリックして、WinCC プロジェクト を有効にします。
- 9. WinCC OPC DA サーバーとクライアントの両方の I/O フィールドに、設定したタグの値 が表示されます。WinCC OPC DA サーバーの I/O フィールドに値を新たに入力します。 新規値は、WinCC OPC DA クライアントの I/O フィールドに表示されます。

# 下記も参照

WinCC OPC DA サーバー上の WinCC [プロジェクトの設定方法](#page-135-0) (ページ [136\)](#page-135-0) WinCC OPC DA [クライアント上での](#page-95-0) OPC チャンネルの設定 (ページ [96\)](#page-95-0)

# <span id="page-138-0"></span>WinCC と SIMATIC NET FMS OPC サーバー間の接続

# WinCC と SIMATIC NET FMS OPC サーバー間の接続例

はじめに

SIMATIC NET のインストール中に、インストールする OPC サーバーを選択できま す。 以下の例では、WinCC と SIMATIC NET FMS OPC サーバー間の接続を構成しま す。 オートメーションデバイスのデータは、SIMATIC NET FMS OPC サーバーを使用 して WinCC に供給されます。

この例では、WinCC を WinCC OPC DA クライアントとして使用します。 OPC 項目マ ネージャは、オートメーションデバイスに対応して構成されたオブジェクトリストのイ ンデックスを表示します。

タグの現在値は I/O フィールドに表示されます。 SIMATIC NET FMS OPC サーバーのタ グの値が変更されると直ちに、WinCC OPC DA クライアントのプロセス画像にこの新し い値が反映されます。 反対に、I/O フィールドに入力された値はオートメーションデバ イスに送られます。

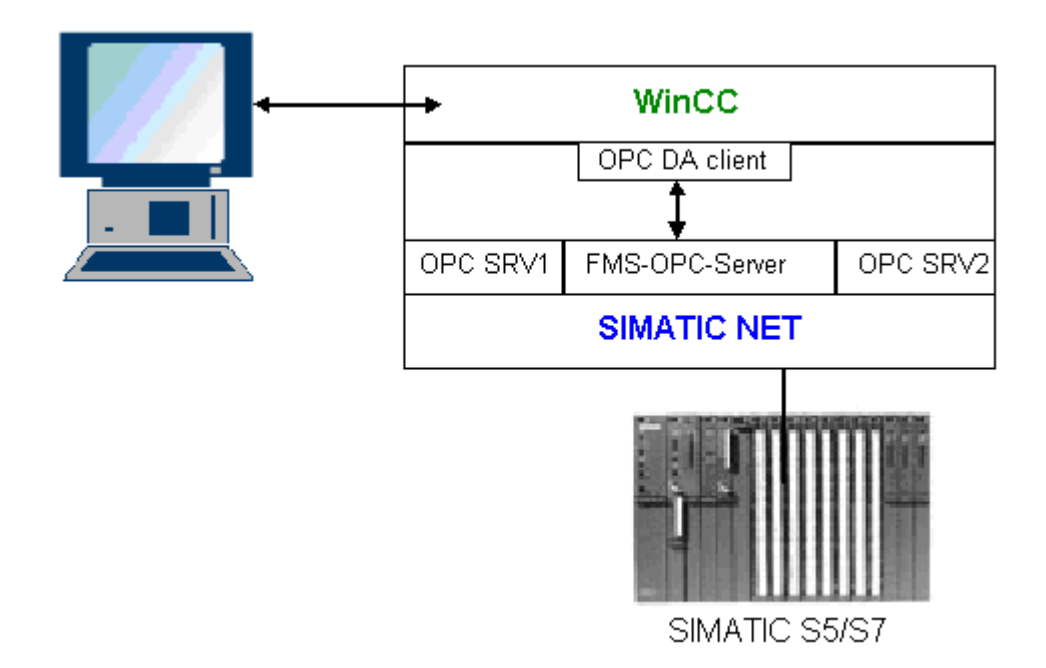

# 必要条件

- コンピュータに WinCC、SIMATIC NET ソフトウェアがインストールされているこ と。
- SIMATIC NET FMS OPC サーバーが構成されていること。 SIMATIC NET S7 OPC サ ーバーの設定の詳細については、SIMATIC NET マニュアルを参照してください。

# 構成手順

WinCC OPC DA クライアントの WinCC プロジェクトでは、以下のコンフィグレーショ ンが必要です。

1. WinCC と SIMATIC NET FMS OPC サーバー間の接続の構成

# 通信マニュアル

通信マニュアルには、チャンネルコンフィグレーションの追加情報と各種の例が記載さ れています。 このマニュアルは、下記のインターネットからダウンロードできます。

● http://support.automation.siemens.com/

アイテム番号による検索:

● A5E00391327

### WinCC と SIMATIC NET FMS OPC サーバー間の接続の設定方法

# はじめに

このセクションでは、WinCC OPC DA クライアントの WinCC プロジェクトで、FMS イ ンデックスにアクセスする WinCC タグを設定します。このタグ値は I/O フィールドに表 示されます。

### 必要条件

● WinCC OPC DA クライアントの WinCC プロジェクトに"OPC"チャンネルが追加され ていること。

手順

- 1. WinCC OPC DA クライアント上の"OPC グループ(OPCHN Unit#1)"チャンネルユニットの ショートカットメニューで[システムパラメータ]を選択します。OPC 項目マネージャが開 きます。
- 2. 選択ダイアログで、OPC DA サーバーとして使用するコンピュータの名前を選択しま す。 リストから[OPC.SIMATICNet]を選択します。 [サーバーの参照]ボタンをクリックします。[フィルタ規準]ダイアログが開きます。
- 3. [フィルタ規準]ダイアログで、[次へ->]ボタンをクリックします。[OPC.SIMATICNet..]ダ イアログが開きます。選択リストに、設定されている FMS インデックスがすべて表示さ れます。インデックスを 1 つ選択します。[項目の追加]ボタンをクリックします。
- 4. SIMATIC NET FMS OPC サーバーとの接続がすでに存在している場合には、引き続き手 順 5 に進みます。

まだ接続が設定されていない場合は、対応するメッセージが表示されます。 [はい]をクリックします。[新規接続]ダイアログが表示されます。

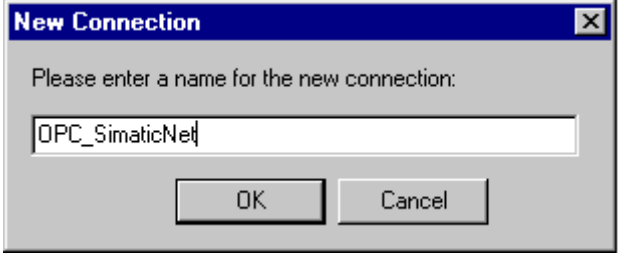

この接続名として"OPC\_SIimaticNET"を入力します。[OK]をクリックします。

- 5. [タグの追加]ダイアログを開きます。 [接頭語]フィールドに"Client\_"を入力し、[接尾語]フィールドには"\_xyz"を入力します。接 続"OPC SimaticNET"を選択します。[終了]をクリックします。
- 6. [OPC.SIMATICNet ..]ダイアログで[<-戻る]ボタンをクリックします。"OPC 項目マネージ ャ"で[終了]をクリックして OPC 項目マネージャを閉じます。
- 7. グラフィックデザイナを起動し、画面を新たに開きます。画面内に I/O フィールドを追加 します。[スマートオブジェクト]下のオブジェクトリストで[I/O フィールド]オブジェクト を選択します。[I/O フィールド設定]ダイアログが開きます。
- 8. [タグ]フィールドにタグの名前を入力します。更新を[2 秒]に設定します。フィールドタイ プを[I/O フィールド]に設定します。
- 9. [OK]をクリックしてダイアログボックスを閉じ、画面を保存します。グラフィックデザイ ナの[有効]ボタンをクリックして、WinCC プロジェクトを有効にします。
- 10.FMS インデックスの現在値は I/O フィールドに表示されます。値は 2 秒ごとに更新され ます。I/O フィールドに値を入力します。変更した値は、オートメーションデバイスに引 き渡されます。

### 下記も参照

WinCC OPC DA [クライアント上での](#page-95-0) OPC チャンネルの設定 (ページ [96\)](#page-95-0)

## <span id="page-141-0"></span>WinCC と SIMATIC NET S7-OPC サーバー間の接続

## WinCC と SIMATIC NET S7 OPC サーバー間の接続例

SIMATIC NET のインストール中に、インストールする OPC サーバーを選択できま す。 以下の例では、WinCC と SIMATIC NET S7 OPC サーバー間の接続を構成しま す。 オートメーションデバイスのデータは、SIMATIC NET S7 OPC サーバーを使用し て WinCC クライアントに供給されます。

タグの現在値は、WinCC OPC クライアントの I/O フィールドに表示されます。 SIMATIC NET S7 OPC サーバーのタグの値が変更されるとすぐに、この変更された値がプロセス 画像に表示されます。 反対に、I/O フィールドに入力された値はオートメーションデバ イスに送られます。

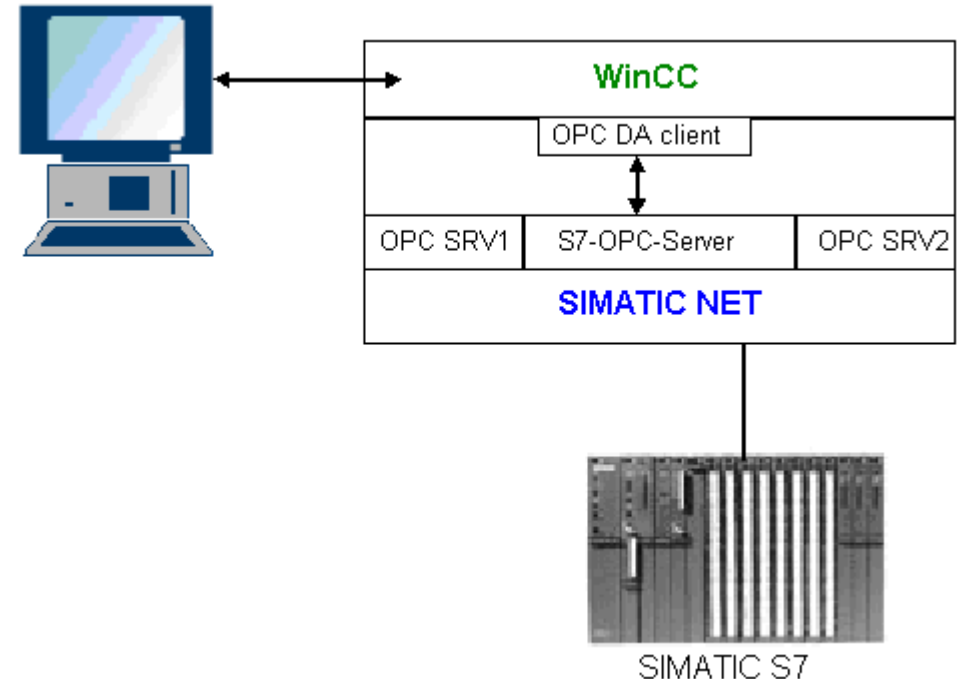

# 必要条件

- コンピュータに WinCC、SIMATIC NET ソフトウェアがインストールされているこ と。
- SIMATIC NET S7 OPC サーバーが構成されていること。 SIMATIC NET S7 OPC サ ーバーの設定の詳細については、SIMATIC NET マニュアルを参照してください。

# 構成手順

WinCC と SIMATIC NET S7 OPC サーバー間の接続を確立するには、以下のコンフィグ レーションが必要です。

- 1. SIMATIC NET S7 OPC サーバーへのタグの追加
- 2. SIMATIC NET S7 OPC サーバーのタグへのアクセスの構成

#### 通信マニュアル

通信マニュアルには、チャンネルコンフィグレーションの追加情報と各種の例が記載さ れています。このマニュアルは、下記のインターネットからダウンロードできます。

- http://support.automation.siemens.com/
- アイテム番号による検索:
- A5E00391327

# SIMATIC NET S7 OPC サーバーへのタグの追加

はじめに

OPC 項目マネージャがタグを表示するには、SIMATIC NET S7 OPC サーバーのアドレ ススペースにタグを追加する必要があります。 設定するには、"OPC Scout"プログラム を使用します。 OPC Scout は、SIMATIC NET インストーラを使用して設定されます。 この例では、オートメーションデバイス内のマーカワード"0"がアドレス指定されます。

#### 使用するパラメータの表

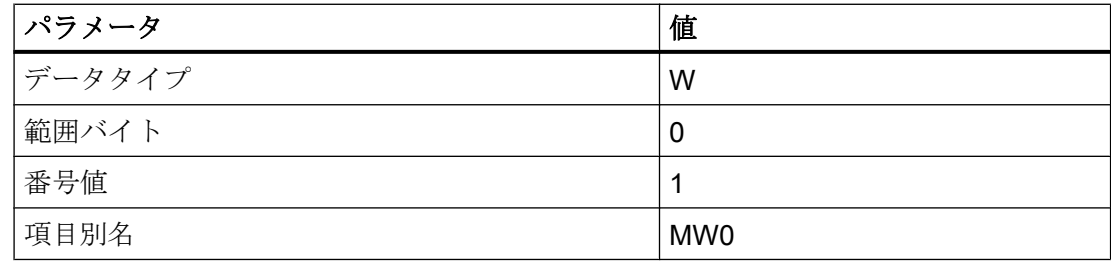

# 前提条件

● SIMATIC NET ソフトウェアで S7 接続を設定していること。 詳細情報については 『SIMATIC NET マニュアル』を参照してください。

# 手順

1.  $[7/7 - 1]$  $\overline{)$   $\rightarrow$   $\overline{)$   $}$   $[7 \times 7 - 1]$   $\rightarrow$   $[8$  [SimaticNet]  $\rightarrow$   $[OPCServer]$   $\rightarrow$   $[9]$ [OPCScout]から[OPC Scout]を開きます。

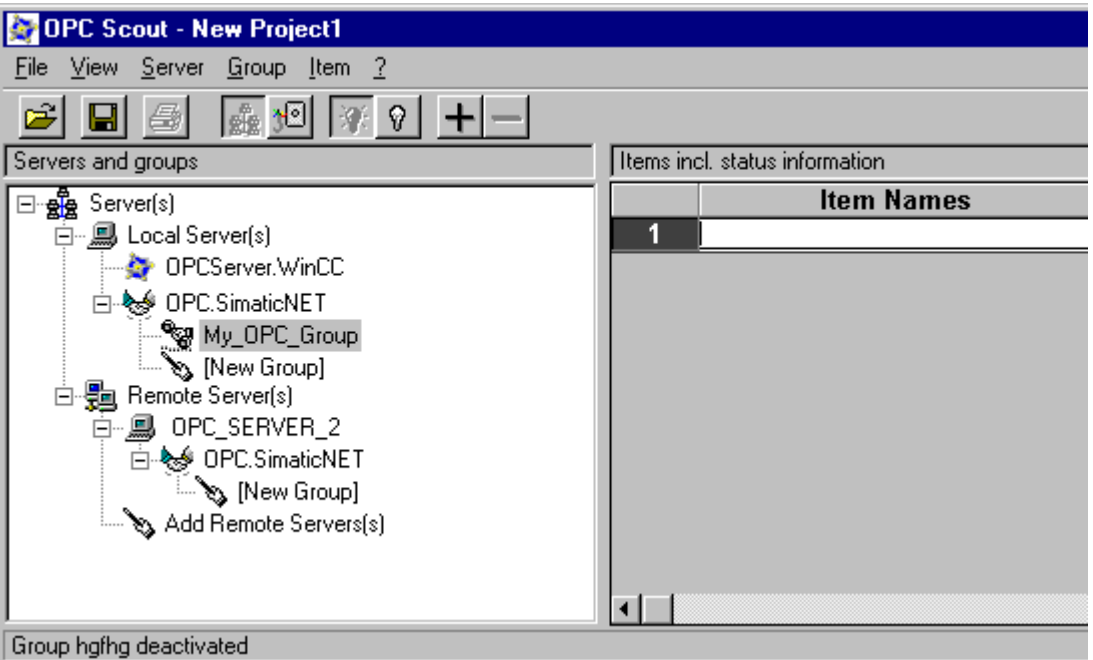

- 2. [ローカルサーバー]下の[OPC.SimaticNet]を選択します。同じコンピュータ上で SIMATIC S7 OPC サーバーが実行されていない場合ショートカットメニュー[サーバー]で[リモート サーバーの追加]を選択します。[リモートサーバーの追加]ダイアログで、OPC サーバー として使用するコンピュータの名前を入力した後、[OK]をクリックしてこのダイアログを 閉じます。
- 3. ショートカットメニュー[OPC.SimaticNet]で[接続]を選択します。[グループの追加]タイ アログが表示されます。グループの名前を入力します。[OK]をクリックしてダイアログ を閉じます。
- **OPC-Navigator**  $\overline{\mathbf{x}}$  $Nodes$ The listed Item(s) will be added to Group: Leaves I Item Names 日·图 Connections O MWO S7:IOPC S7N OPC S7MFD OPCICP H1 1: O MW25 S7:[OPC\_S7]  $\overline{\Box}$  objects **⊞ ∯A** E ங்⊶#AiA **∄ ∯** PE **⊞ ∯A** PA ~≥ Ė<del>©</del> M New Definition]  $\overline{E}$   $\overline{M}$   $Z$  $\leq$  --**⊞** ∯n T  $\overline{H}$   $\overline{H}$  DB **E A** blocks **⊞**ா∰ல் scan **∄** n<sup>a</sup>n aliases Browse **OK** Cancel [New Definition] is selected 25.01.00 11:23
- 4. 追加したグループのショートカットメニューで[項目の追加]を選択します。"OPCNavigator" が開きます。

- 5. "OPCNavigator"で、[オブジェクト]下の[M] (マーカー)を選択します。[(新規定義)]をダブ ルクリックします。すると、[新規タグの定義]ダイアログが開きます。
- 6. [新規タグの定義]ダイアログで、テーブルのパラメータを入力します。

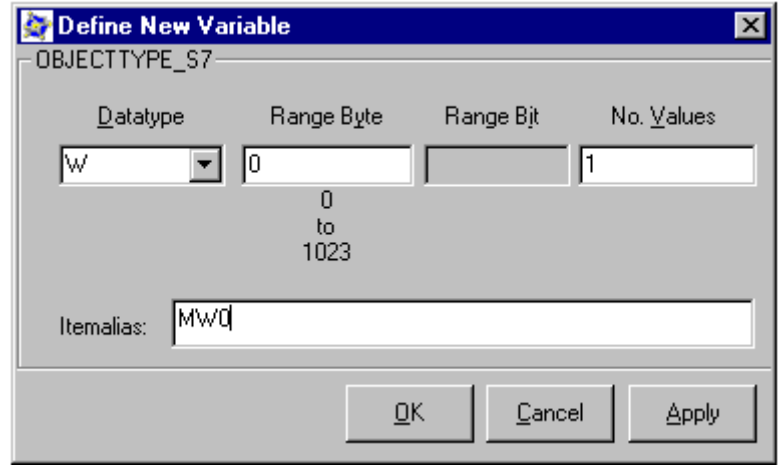

[OK]をクリックして、[新規タグの定義]ダイアログを閉じます。

7. OPCNavigator の[終了]エリアで、[MW0]タグにマークを付けます。[--> ]ボタンをクリッ クします。OPCNavigator で[OK]をクリックします。

### 下記も参照

SIMATIC NET S7 OPC サーバーのタグへのアクセスの設定 (ページ 146)

#### SIMATIC NET S7 OPC サーバーのタグへのアクセスの設定

#### はじめに

このセクションでは、WinCC OPC DA クライアントの WinCC プロジェクトで WinCC タグを設定します。 このタグは、SIMATIC NET S7 OPC サーバーのアドレススペース 内の[MW0]タグにアクセスします。 このタグ値は I/O フィールドに表示されます。

#### 前提条件

- OPC Scout を使用して[MW0]タグが作成されていること。
- WinCC OPC DA クライアントの WinCC プロジェクトに"OPC"チャンネルが追加され ていること。

#### 手順

- 1. "OPC グループ(OPCHN Unit#1)"のショートカットメニューで[システムパラメータ]を選択 します。 OPC 項目マネージャが開きます。
- 2. 選択ダイアログで、OPC サーバーとして使用するコンピュータの名前を選択します。 リ ストから**[OPC.SIMATICNet]**を選択します。 [サーバーの参照]ボタンをクリックします。[フィルタ規準]ダイアログが開きます。
- 3. [フィルタ規準]ダイアログで、[次へ->]ボタンをクリックします。[OPC.SIMATICNet..]ダ イアログが開きます。[MW0]タグを選択します。[項目の追加]ボタンをクリックします。
- 4. SIMATIC NET FMS OPC サーバーとの接続がすでに存在している場合には、引き続き手 順 5 に進みます。

まだ接続が設定されていない場合は、対応するメッセージが表示されます。 [はい]をクリックします。[新規接続]ダイアログが表示されます。

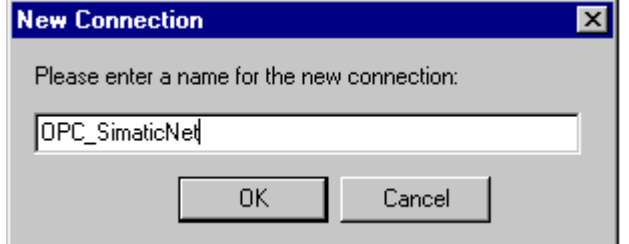

この接続名として"OPC\_SIimaticNET"を入力します。[OK]をクリックします。

5. [タグの追加]タ イアロク を開きます。 [接頭語]フィールドに"Client\_"を入力し、[接尾語]フィールドには"\_xyz"を入力します。接 続"OPC\_SimaticNET"を選択します。[終了]をクリックします。

- 6. [OPC.SIMATICNet ..]ダイアログで[<-戻る]ボタンをクリックします。"OPC 項目マネージ ャ"で[終了]をクリックして OPC 項目マネージャを閉じます。
- 7. [グラフィックデザイナ]を開始し、画面を開きます。画面内に I/O フィールドを追加しま す。[スマートオブジェクト]下のオブジェクトリストで[I/O フィールド]オブジェクトを選 択します。[I/O フィールド設定]ダイアログが開きます。
- 8. [タグ]フィールドに名前"Client MW0\_xyz"を入力します。更新を[2 秒]に設定します。フィ ールドタイプを[I/O フィールド]に設定します。
- 9. ダイアログを閉じて、画面を保存します。グラフィックデザイナの[有効化]ボタンをクリ ックして、WinCC プロジェクトを有効にします。
- 10.WinCC OPC DA クライアントの I/O フィールドに、S7 タグの現在値が表示されます。値 は 2 秒ごとに更新されます。I/O フィールドに値を入力します。変更した値は、オートメ ーションデバイスに引き渡されます。

### 下記も参照

SIMATIC NET S7 OPC [サーバーへのタグの追加](#page-142-0) (ページ [143](#page-142-0))

WinCC OPC DA [クライアント上での](#page-95-0) OPC チャンネルの設定 (ページ [96\)](#page-95-0)

#### WinCC と Microsoft Excel 間の接続

#### WinCC と Microsoft Excel 間の接続例

### はじめに

この例では、Visual Basic Editor を使用して Microsoft Excel で OPC DA クライアントを 作成します。OPC DA クライアントは、WinCC OPC DA サーバーの WinCC プロジェク ト内の WinCC タグを読み取って、この値をセル内に書き込みます。新しい値がセル内 に入力されると、この値は WinCC OPC DA サーバーに引き渡されます。

この接続では、WinCC と Microsoft Excel が両方ともインストールされているコンピュ ータが使用されます。

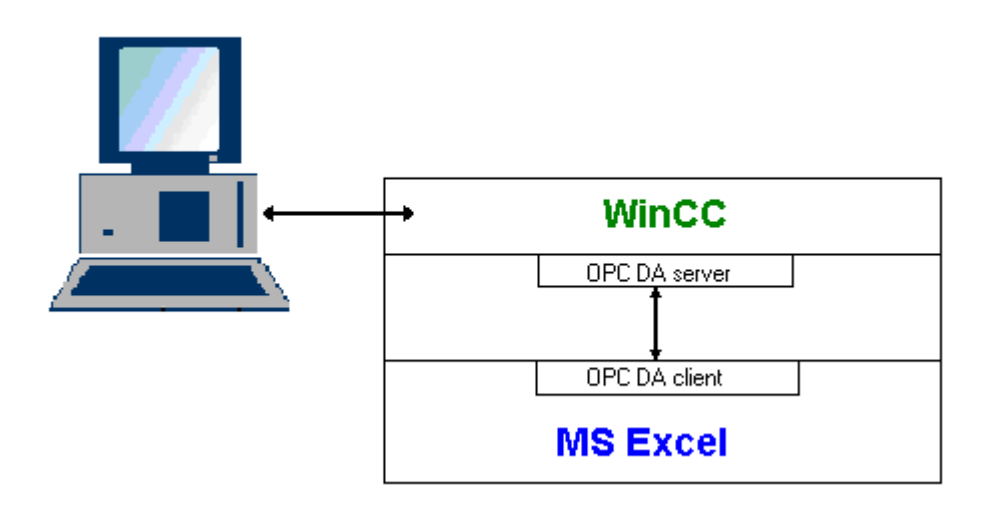

### 設定手順

Microsoft Excel で以下を設定する必要があります.

- 1. Microsoft Excel の Visual Basic Editor で OPC DA クライアントを作成します。
- 2. Microsoft Excel の WinCC タグへのアクセスを設定します。

### 下記も参照

Microsoft Excel での WinCC [タグへのアクセスの設定方法](#page-151-0) (ページ [152\)](#page-151-0) Microsoft Excel での OPC DA クライアントの作成 (ページ 148)

## Microsoft Excel での OPC DA クライアントの作成

### はじめに

OPC DA クライアントとして Microsoft Excel を使用するには、Microsoft Excel の Visual Basic Editor で、専用のスクリプトを作成する必要があります。

### 必要条件

Microsoft Excel の Visual Basic Editor について基本的な知識を持っていること。

### 手順

- 1. Microsoft Excel を開き、新規ブックを表示します。
- 2. Visual Basic Editor の[ツール]メニューで、 → [マクロ]をクリックします。 Microsoft Excel 用の Visual Basic Editor を開きます。
- 3. Visual Basic Editor の[ツール]メニューで、[参照設定...]を選択します。 [参照設定 VBAProject]ダイアログが表示されます。 [参照可能なライブラリファイル]のリストで、 [Siemens OPC DAAutomation 2.0]エントリを見つけます。 該当するチェックボックスを 選択します。 [OK]をクリックします。
- 4. 下記のスクリプトをコピーします。 このスクリプトはオンラインヘルプでのみ掲載され ています。
- 5. Visual Basic Editor のプロジェクトウィンドウ内に表示されている[Sheet1]をダブルクリ ックして、新しいコードウィンドウを開きます。
- 6. このコードウィンドウにスクリプトを貼り付けます。
- 7. [ファイル]メニューの[保存]を選択します。 [ファイル]メニューで[終了して Microsoft Excel に戻る]を選択します。

### スクリプト例

```
Option Explicit
Option Base 1
Const ServerName = "OPCServer.WinCC"
Dim WithEvents MyOPCServer As OpcServer
Dim WithEvents MyOPCGroup As OPCGroup
Dim MyOPCGroupColl As OPCGroups
Dim MyOPCItemColl As OPCItems
Dim MyOPCItems As OPCItems
Dim MyOPCItem As OPCItem
Dim ClientHandles(1) As Long
Dim ServerHandles() As Long
Dim Values(1) As Variant
Dim Errors() As Long
Dim ItemIDs(1) As String
Dim GroupName As String
Dim NodeName As String
'---------------------------------------------------------------------
' Sub StartClient()
' 目的: OPC サーバーへの接続、グループの作成と項目の追加
'---------------------------------------------------------------------
Sub StartClient()
   ' On Error GoTo ErrorHandler
   '----------- ClientHandle および GroupName は自由に選択できます
  ClientHandles(1) = 1
  GroupName = "MyGroup"
   '----------- セル"A1"から ItemID を取得
  NodeName = Range("A1").Value
  ItemIDs(1) = Range("A2").Value
   '----------- OPC サーバーのインスタンスを取得
  Set MyOPCServer = New OpcServer
  MyOPCServer.Connect ServerName, NodeName
  Set MyOPCGroupColl = MyOPCServer.OPCGroups
   '----------- グループ追加のデフォルトアクティブステータスを設定
  MyOPCGroupColl.DefaultGroupIsActive = True
   '----------- グループをコレクションに追加
  Set MyOPCGroup = MyOPCGroupColl.Add(GroupName)
  Set MyOPCItemColl = MyOPCGroup.OPCItems
   '----------- 1 つの項目を追加、ServerHandles が返されます
  MyOPCItemColl.AddItems 1, ItemIDs, ClientHandles, ServerHandles, Errors
   '----------- サブスクライブされたグループが非同期の通知を受け取ります
  MyOPCGroup.IsSubscribed = True
  Exit Sub
```

```
ErrorHandler:
  MsgBox "Error: " & Err.Description, vbCritical, "ERROR"
End Sub
'---------------------------------------------------------------------
' Sub StopClient()
' 目的: オブジェクトの解放とサーバーからの接続解除
'---------------------------------------------------------------------
Sub StopClient()
  '----------- グループとサーバーオブジェクトの解放
  MyOPCGroupColl.RemoveAll
  '----------- サーバーからの接続解除とクリーンアップ
  MyOPCServer.Disconnect
  Set MyOPCItemColl = Nothing
  Set MyOPCGroup = Nothing
  Set MyOPCGroupColl = Nothing
  Set MyOPCServer = Nothing
End Sub
'---------------------------------------------------------------------
' Sub MyOPCGroup_DataChange()
' 目的: このイベントはグループ内の値、品質、タイムスタンプが変更されるとトリガされます
      '---------------------------------------------------------------------
'----------- OPC-DA オートメーション 2.1 がインストールされている場合、使用してください
Private Sub MyOPCGroup DataChange(ByVal TransactionID As Long, ByVal NumItems As Long,
ClientHandles() As Long, ItemValues() As Variant, Qualities() As Long, TimeStamps() As Date)
  '----------- スプレッドシートのセル値を読み取った値に設定します
  Range("B2").Value = CStr(ItemValues(1))
  Range("C2").Value = Hex(Qualities(1))
  Range("D2").Value = CStr(TimeStamps(1))
End Sub
'---------------------------------------------------------------------
' Sub worksheet_change()
' 目的: このイベントはワークシートが変更されるとトリガされます。そのため新規値を書き込むことができます
'---------------------------------------------------------------------
Private Sub worksheet_change(ByVal Selection As Range)
  '----------- セル"B3"が変更された場合にのみこの値を書き込みます
  If Selection <> Range("B3") Then Exit Sub
  Values(1) = Selection.Cells.Value
  '----------- 同期モードで新規値を書き込みます
  MyOPCGroup.SyncWrite 1, ServerHandles, Values, Errors
End Sub
                                                3.6 OPC (オープンな接続性)を介したアクセス
```
## 下記も参照

WinCC OPC DA サーバー上の WinCC [プロジェクトの設定方法](#page-135-0) (ページ [136](#page-135-0))

### <span id="page-151-0"></span>Microsoft Excel での WinCC タグへのアクセスの設定方法

#### はじめに

Excel OPC DA クライアントは、WinCC OPC DA サーバーの WinCC タグを読み取って、 このタグの値をセル内に書き込みます。 WinCC OPC DA サーバーの WinCC プロジェク トでは、I/O フィールドにこのタグの値が表示されます。 セル内のタグ値が変更される と、それに応じて WinCC OPC DA サーバーの I/O フィールド内の値が変更されます。

### 前提条件

- WinCC OPC DA サーバーの WinCC プロジェクトで、"符号付き 16 ビット値"データ タイプの"OPC Excel"内部タグが設定されていること。
- WinCC OPC DA サーバーの WinCC プロジェクトで、I/O フィールドに"OPC Excel"タ グ値が書き込まれていること。
- WinCC OPC DA サーバーの WinCC プロジェクトが有効になっていること。

### 手順

1. Microsoft Excel で、OPC サーバーとして使用するコンピュータの名前をセル"A1"に入力 します。 セル"A2"に、タグ名"OPC\_Excel"を入力します。

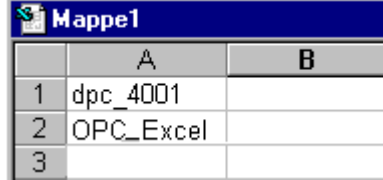

- 2. Excel の[ツール]メニューで[マクロ] → [マクロ...]を選択します。[マクロ]ダイアログが開 きます。マクロのリストで[Sheet1.StartClient]を選択します。[実行]をクリックして OPC クライアントを起動します。
- 3. タグの値はセル"B2"に、品質コードはセル"C2"に、タイムスタンプはセル"D2"に書き込ま れます。
- 4. セル"B 3"に新規値を入力します。変更した値は、WinCC OPC サーバーの I/O フィール ドに表示されます。
- 5. Excel の[ツール]メニューで[マクロ] → [マクロ...]を選択します。[マクロ]ダイアログが開 きます。マクロのリストで[Sheet1.StopClient]を選択します。[実行]をクリックして OPC クライアントを停止します。

#### <span id="page-152-0"></span>3.6.2.8 WinCC OPC HDA サーバー

#### WinCC OPC HDA サーバーの機能

#### はじめに

WinCC OPC HDA サーバーは、DCOM アプリケーションの 1 つであり、アーカイブシス テムからの必要データを OPC HDA クライアントに供給します。 項目ハンドルを使用し てデータにアクセスします。 読取りアクセスまたは書込みアクセスが可能です。 このデ ータを分析することもできます。

WinCC OPC HDA サーバーは、OPC Historical Data Access 1.20 の仕様をサポートして います。 これは、準拠テストにより確認されています。

以下の章では、WinCC OPC HDA サーバーでサポートされている属性、集約、およびフ ァンクションだけでなく、データ構造の設計についても説明します。 詳細な説明ではな く、最も重要な情報についての要約です。 詳細については、"OPC Historical Data Access 1.20"の仕様を参照してください。

#### インストール

WinCC のインストール中、WinCC OPC HDA サーバーを選択できます。 WinCC アーカ イブシステムへのアクセスを実行するときに書込みファンクションを使用するかどうか 選択できます。 WinCC のインストールが終了すると直ちに、WinCC OPC DA サーバー を使用できます。このとき、別の設定を実行する必要はありません。

書込みアクセスを指定せずにインストールする場合、WinCC アーカイブシステム内のデ ータには、読取りと分析以外実行できません。 書込みアクセスの場合、WinCC アーカ イブシステムのデータを分析、追加、削除、および更新できます。

WinCC OPC HDA サーバーは、WinCC サーバーまたは WinCC クライアント上にインプ リメントできます。

#### ライセンス

WinCC OPC HDA サーバーを操作するには、OPC HDA サーバーとしてインプリメント された各 WinCC コンピュータに、次のライセンスをインストールしておく必要があり ます。

- WinCC の有効な RT ライセンス
- WinCC オプション接続性パック

### OPC HDA クライアント

OPC Historical Data Access 1.20 仕様に準拠する OPC HDA クライアントはすべて、 WinCC OPC HDA サーバーにアクセスできます。 OPC HDA クライアントは、ユーザー 自身で作成することもできます。 独自の OPC HDA クライアントを作成することによ り、ユーザー固有の必要条件をほとんど満たすことができます。

OPC HDA クライアントの使用方法例には、以下のものがあります。

- アーカイブデータの分析と評価
- 各種 OPC HDA サーバーのアーカイブの統計プロセスコントロール

OPC HDA クライアントを使用して履歴の値を要求するには、設定中、以下に気をつけ る必要があります。

- 次のクエリが送られる前にクライアントが要求されたデータを受け取ることができる ように、クエリサイクルを選択してください。 サイクルが短すぎると、データを受け 取るまでにかなりの時間がかかる場合があります。
- WinCC サーバーの CPU 負荷は、クエリに対するタグの数によって決まります。

#### 設定されたスワップアウトによるサイクリックアーカイブへの書込みアクセス

ランタイムでは、データは WinCC サーバー上のサイクリックアーカイブで修正されま す。

変更がスワップアウトされたアーカイブに受け入れられるのは、データが作成された直 後に変更された場合のみです。

サイクリックアーカイブの関連するアーカイブセグメントがすでにスワップアウトされ ている場合、スワップアウトされたアーカイブでの変更はその後実行されません。 WinCC サーバー上でアーカイブセグメントを削除すると、修正されたデータも削除されます。

### 下記も参照

[品質コード](#page-160-0) (ページ [161](#page-160-0))

WinCC OPC HDA [サーバーのデータ構造](#page-154-0) (ページ [155\)](#page-154-0)

www.opcfoundation.org ([http://www.opcfoundation.org\)](http://www.opcfoundation.org)

### <span id="page-154-0"></span>WinCC OPC HDA サーバーのデータ構造

#### WinCC OPC HDA サーバーのデータ構造

### はじめに

WinCC OPC HDA サーバー上のデータを構造化します。 以下に使用可能なデータ構造を 一覧表示ます。詳細な説明ではなく、最も重要な情報についての要約です。 詳細につい ては、"OPC Historical Data Access 1.20"の仕様を参照してください。

#### データ構造

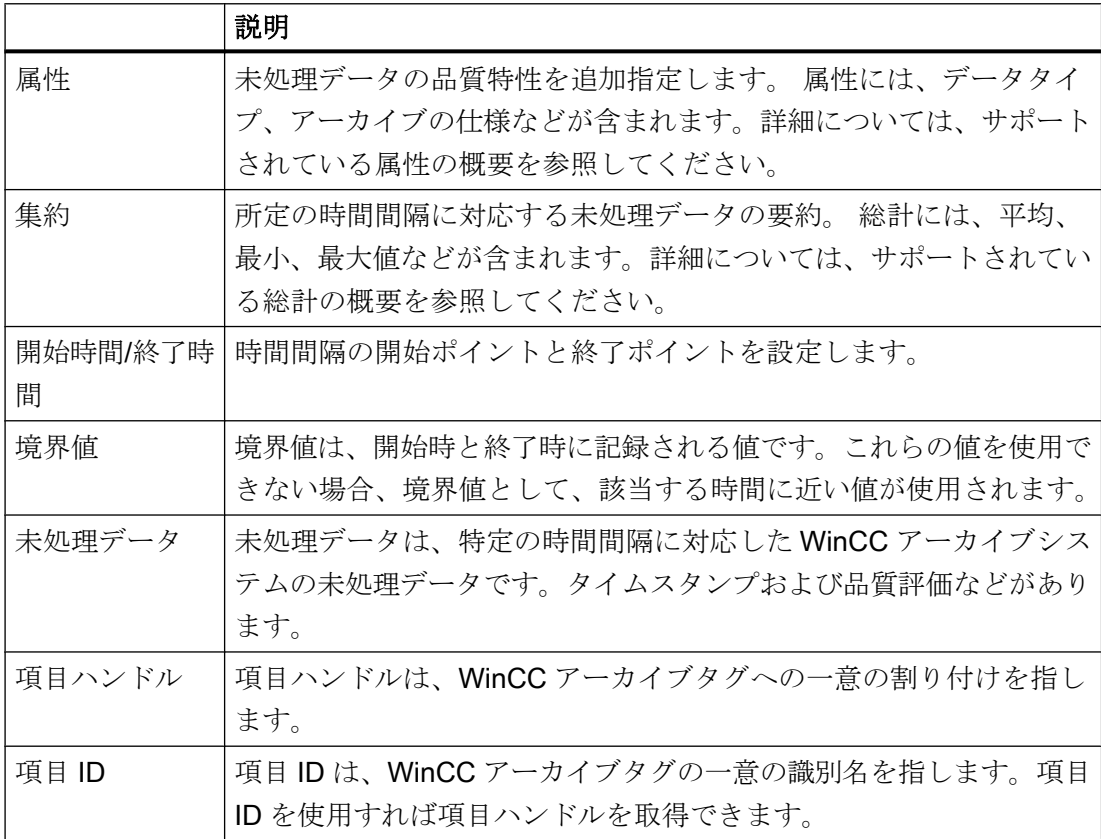

## 下記も参照

[サポートされているファンクションの概要](#page-157-0) (ページ [158\)](#page-157-0) WinCC OPC HDA [サーバーの時間形式](#page-158-0) (ページ [159](#page-158-0)) [サポートされている属性の概要](#page-155-0) (ページ [156](#page-155-0))

<span id="page-155-0"></span>サポートされている集約の概要 (ページ 156)

www.opcfoundation.org ([http://www.opcfoundation.org\)](http://www.opcfoundation.org)

### サポートされている属性の概要

## はじめに

以下の表は、WinCC OPC HDA サーバーでサポートされている属性を示しています。 詳 細については、"OPC Historical Data Access 1.20"の仕様を参照してください。

### 属性

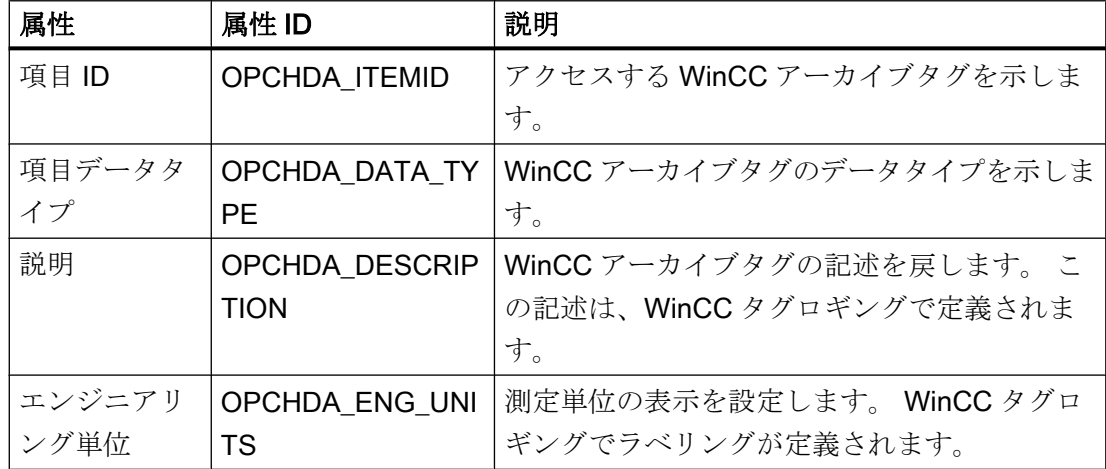

### 下記も参照

WinCC OPC HDA [サーバーのデータ構造](#page-154-0) (ページ [155\)](#page-154-0)

www.opcfoundation.org ([http://www.opcfoundation.org\)](http://www.opcfoundation.org)

### サポートされている集約の概要

はじめに

以下の表に、WinCC OPC HDA サーバーでサポートされている集約を一覧表示ます。 詳 細については、"OPC Historical Data Access 1.20"の仕様を参照してください。

## 集約

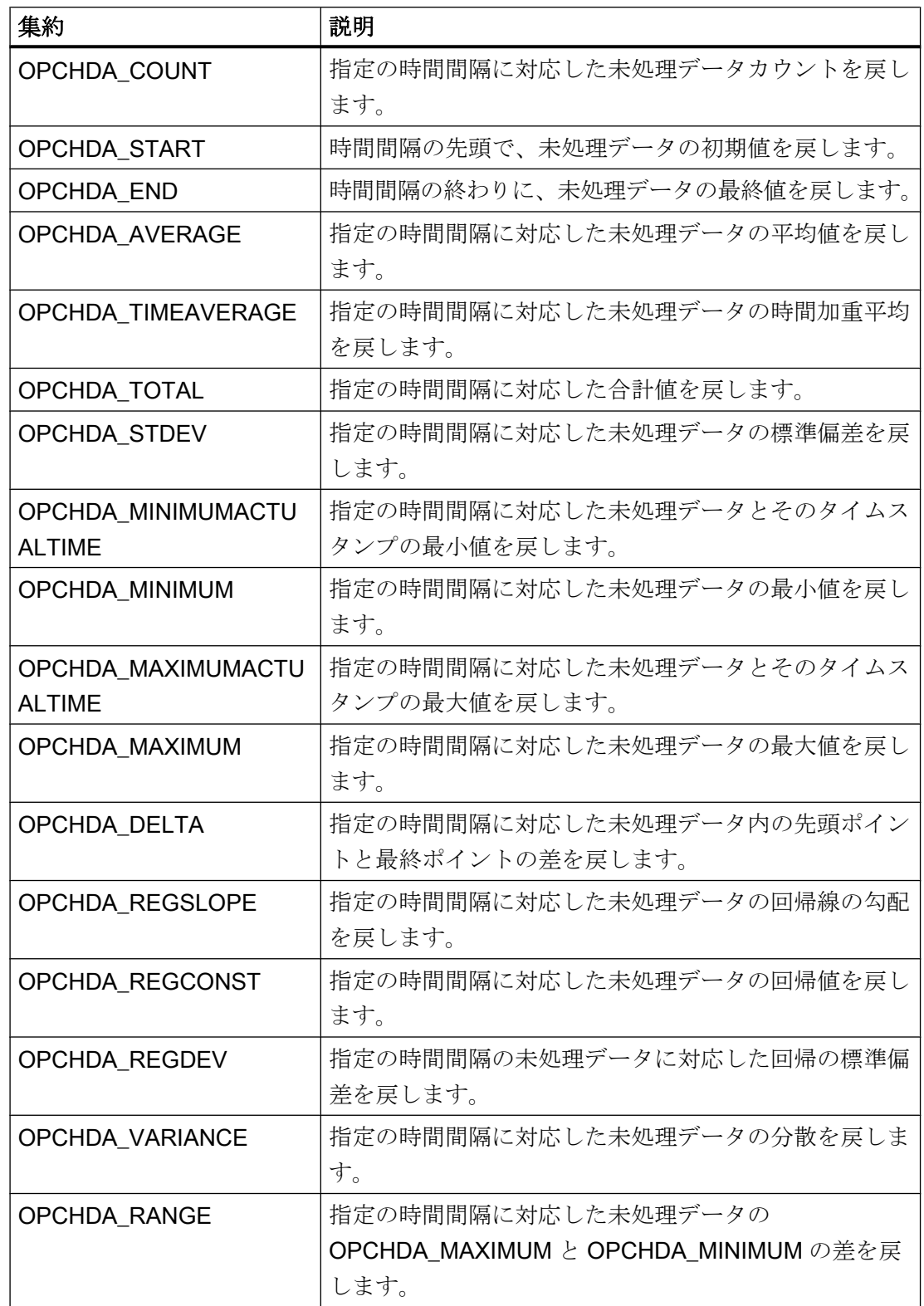

<span id="page-157-0"></span>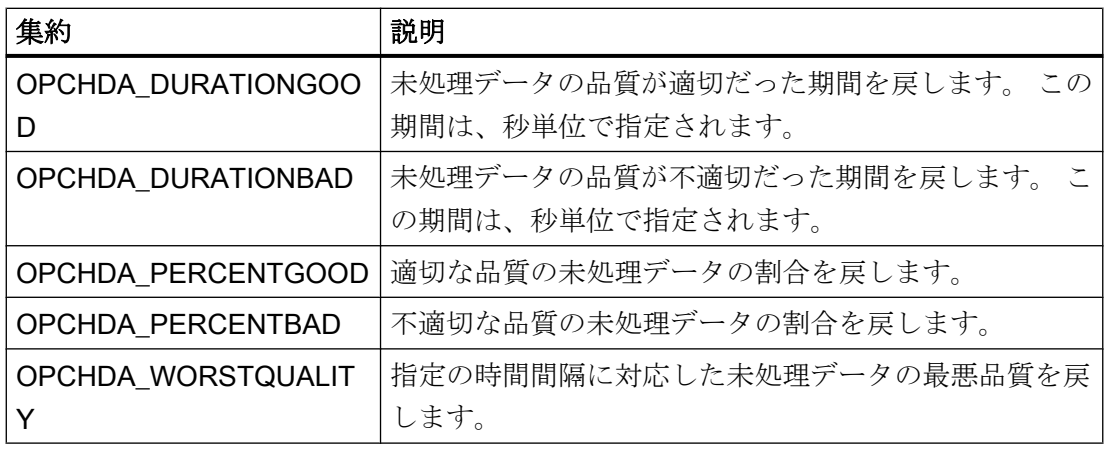

### 下記も参照

WinCC OPC HDA [サーバーのデータ構造](#page-154-0) (ページ [155\)](#page-154-0) [WinCC OPC HDA](#page-152-0) サーバーの機能 (ページ [153](#page-152-0))

www.opcfoundation.org ([http://www.opcfoundation.org\)](http://www.opcfoundation.org)

## サポートされているファンクションの概要

### はじめに

以下の表に、WinCC OPC HDA サーバーでサポートされているファンクションを一覧表 示ます。 これらのファンクションは、データ交換のために OPC HDA クライアントで使 用できます 詳細については、"OPC Historical Data Access 1.20"の仕様を参照してくだ さい。

### 読み取り

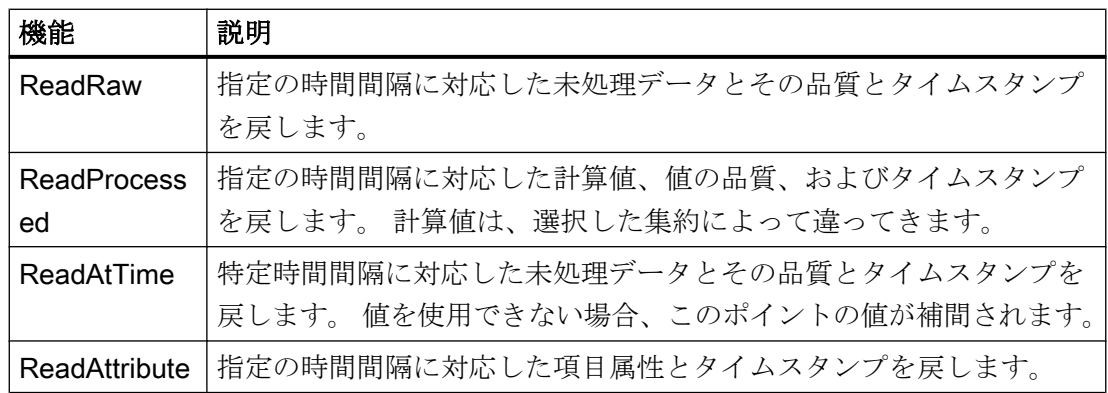

### <span id="page-158-0"></span>下記も参照

[WinCC OPC HDA](#page-152-0) サーバーの機能 (ページ [153](#page-152-0))

www.opcfoundation.org ([http://www.opcfoundation.org\)](http://www.opcfoundation.org)

### WinCC OPC HDA サーバーの時間形式

### はじめに

開始時間と終了時間を設定すると、WinCC OPC HDA サーバーで時間間隔が指定されま す。 指定の時間間隔により、履歴データの観測期間が決定されます。 時間を指定するす る際には、特定形式を保持する必要があります。

時間の指定には、以下のオプションを使用できます。

- UTC に対応した絶対値
- サーバーのローカル時間と相対的な時間

## UTC に対応した絶対値

デフォルトでは、WinCC OPC HDA サーバーはそのタイムベースとして協定世界時(UTC) を使用します。 この時間は、グリニッジ標準時(つまり、中央ヨーロッパ標準時から 1 時間を引いたもの)に対応します。

#### 時間形式

YYYY/MM/DD hh:mm:ss.msmsms

パラメータ YYYY = 年  $MM = H$  $DD = \Box$ hh = 時間 mm =  $\hat{\pi}$  $ss =$ 秒  $ms =  $\sqrt{ }$  リ秒$ 入力例 2002/06/10 09:27:30.000

#### ローカル時間に相対した時間の指定

このオプションでは、サーバーのローカル時間に相対した時間が入力されます。ローカ ル時間帯は、コンピュータの[日付と時刻]コントロールパネルで設定されます。

#### 時間形式

キーワード +/-オフセット 1 +/-オフセット(n)

オフセットとは、サーバーのローカル時間との差を指します。

#### キーワード

NOW = サーバーの現在のローカル時間

SECOND = 現在の秒

- MINUTE = 現在の分
- HOUR = 現在の時間
- DAY = 現在の日
- WEEK = 現在の週
- MONTH = 現在の月
- YEAR = 現在の年

#### オフセット

- +/-S = 秒差
- +/-M = 分差
- +/-H = 時間差
- +/-D = 日差
- +/-W = 週差
- +/-MO = 月差
- +/-Y = 年差

### 例:

DAY - 1D = 前日  $DAY-1D + 7H30 = 100$  7:30 MO-1D+5H = 先月の最終日の 5:00 NOW-1H15M = 1 時間 15 分前 YEAR+3MO= 今年の 4 月

## <span id="page-160-0"></span>下記も参照

[WinCC OPC HDA](#page-152-0) サーバーの機能 (ページ [153](#page-152-0))

www.opcfoundation.org ([http://www.opcfoundation.org\)](http://www.opcfoundation.org)

## 品質コード

### はじめに

品質コードは、未処理データのステータスと品質を評価するのに使用されます。 OPC の品質コードについては、『データアクセスカスタムインターフェース標準バージョン 3.00』仕様の「6.8 OPC 品質タグ」を参照してください。

### WinCC OPC HDA サーバーの品質コード

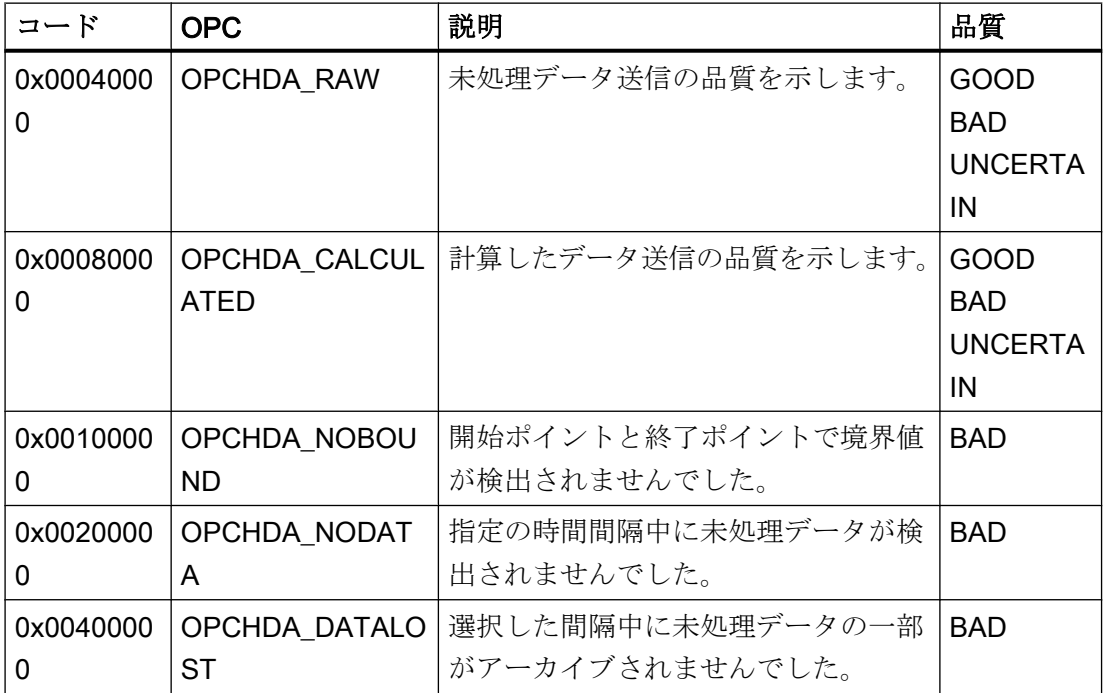

### 下記も参照

www.opcfoundation.org ([http://www.opcfoundation.org\)](http://www.opcfoundation.org)

### サポートされている書込みアクセス

## はじめに

以下の表は、WinCC OPC HDA サーバーでサポートされている書込みアクセスを示して います。

### テーブルエレメント:

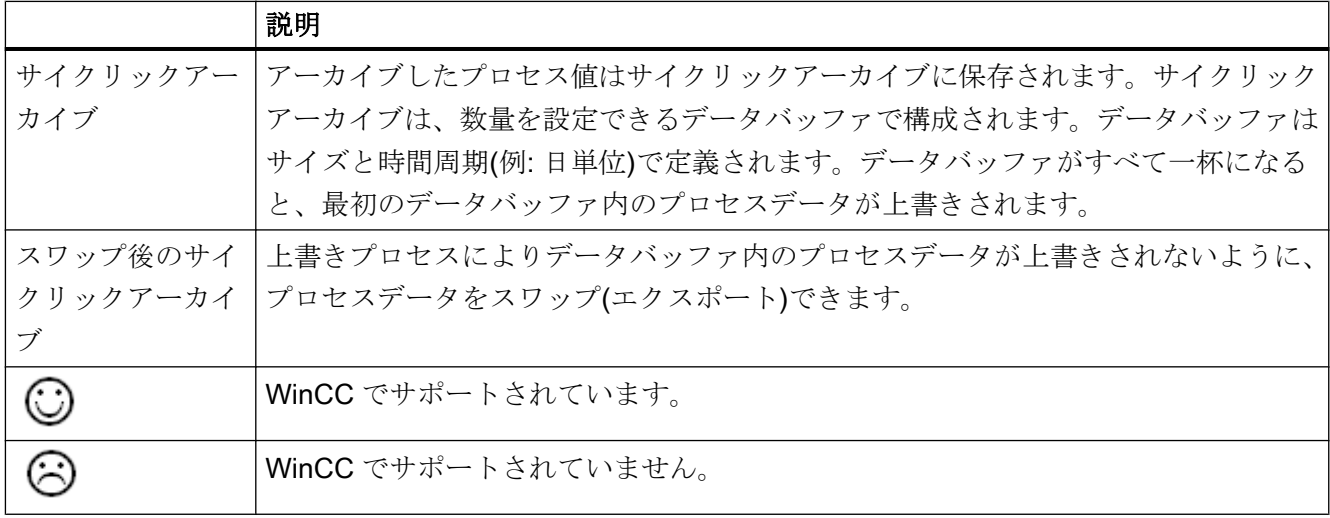

## 書込みアクセス

### 後でプロセス値を追加

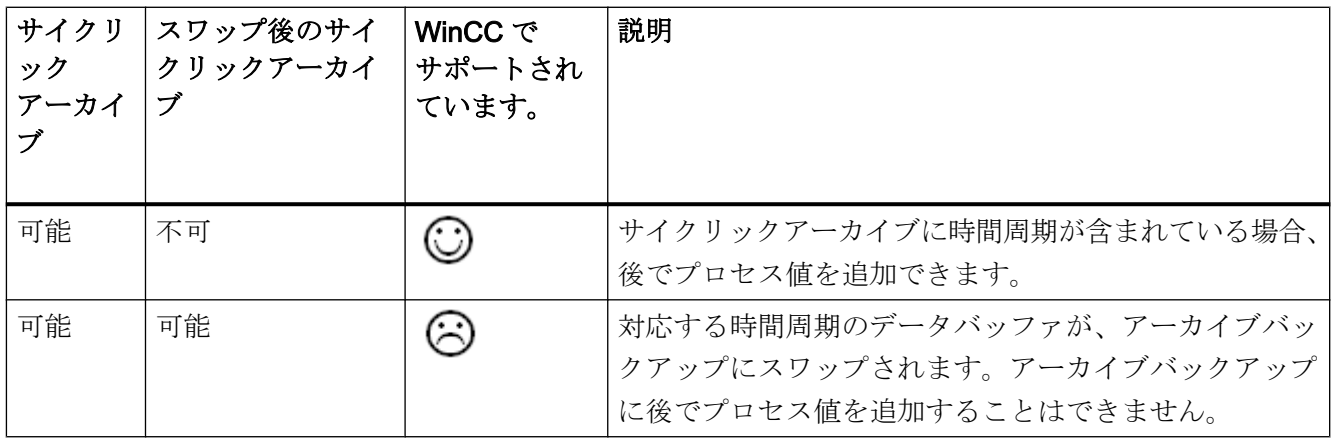

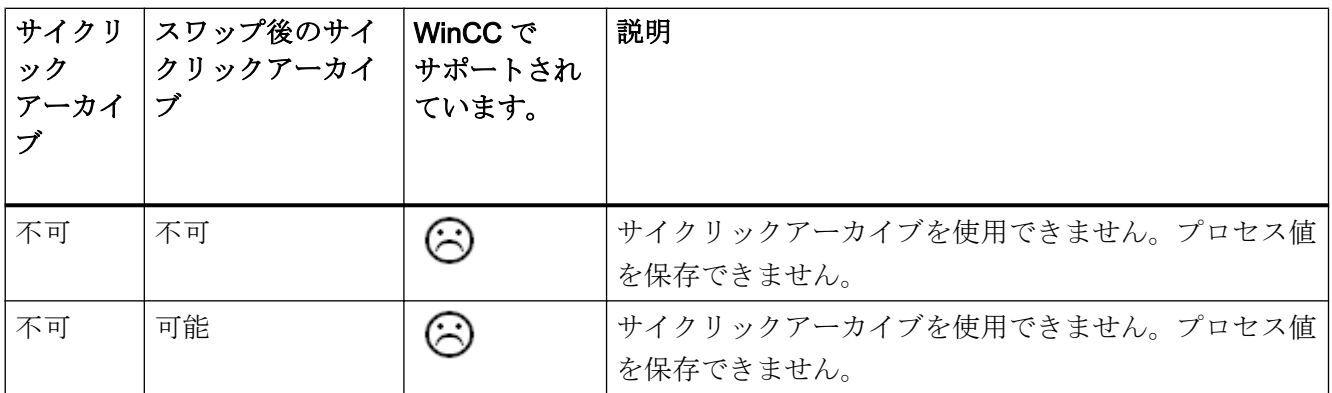

### ランタイム中のプロセス値の追加

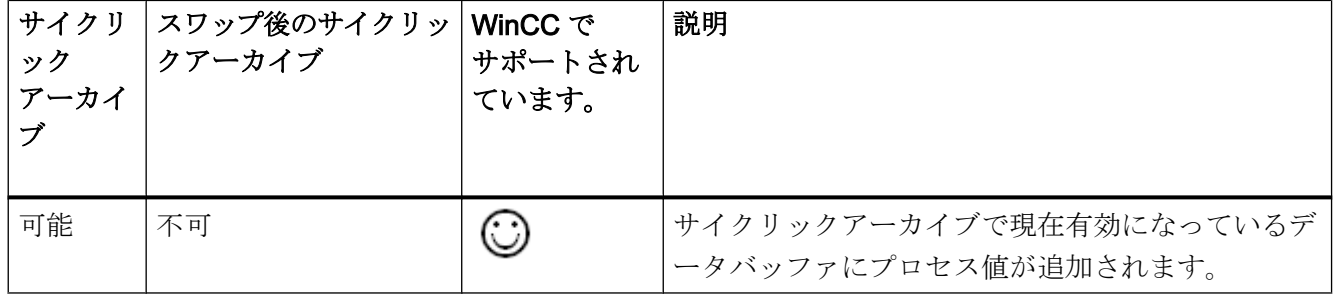

## 今後のプロセス値の挿入

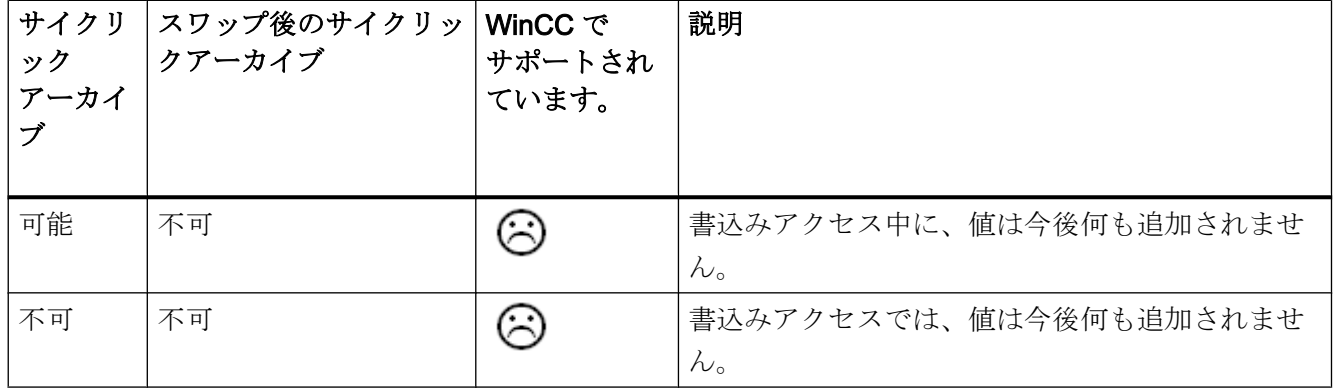

## プロセス値の削除

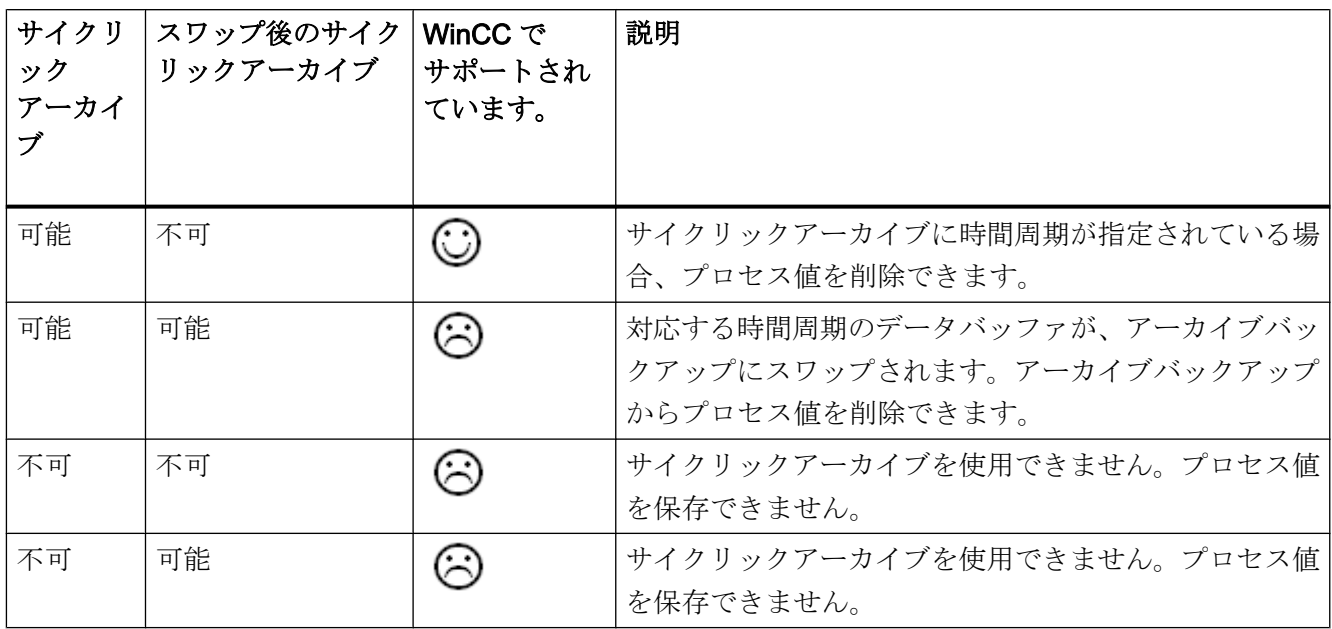

## プロセス値の編集

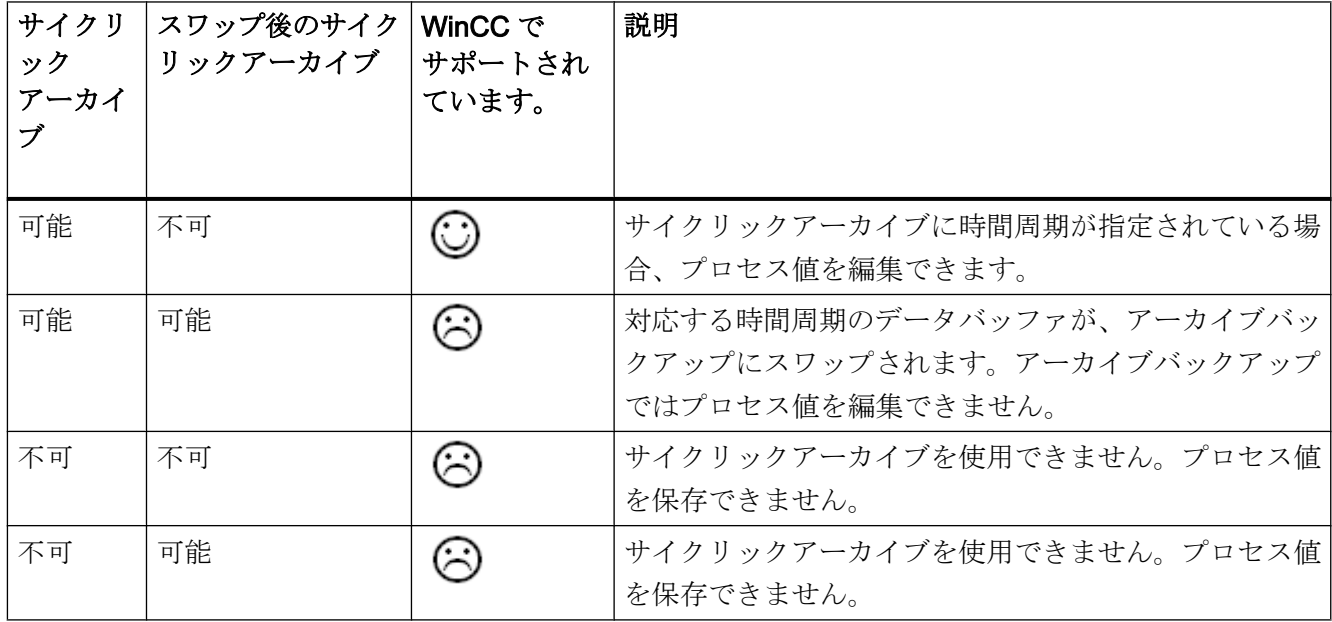

#### OPC HDA 接続例

#### OPC HDA 接続例

#### はじめに

以下の例では、WinCC と OPC HDA クライアント間の接続を設定します。 WinCC OPC HDA サーバーを使用すれば、WinCC アーカイブシステムのデータが使用できるように なります。 OPC HDA クライアントは、項目ハンドルを使用してデータにアクセスしま す。 設定プロセスを簡単にするために、OPC HDA ブラウザを使用します。

OPC 協会の OPC HDA クライアントを使用します。 OPC Historical Data Access 1.20 仕様に準拠する OPC HDA クライアントはすべて、WinCC OPC HDA サーバーにアクセ スできます。

### 前提条件

- WinCC OPC HDA サーバーの WinCC プロジェクトで、"符号なし 16 ビット値"データ タイプの"OPC HDA"内部タグが作成されていること。
- WinCC アーカイブシステムで、"HDA ProcessValueArchive"プロセス値アーカイブが 作成されていること。
- プロセス値アーカイブ"HDA\_ProcessValueArchive"で、"OPC\_HDA\_Tag" WinCC アー カイブタグが作成されていること。 WinCC アーカイブタグが内部タグ"OPC\_HDA"に リンクされていること。
- ランタイムリストで、タグロギングランタイムを起動しており、グラフィックスラン タイムが無効にされていること。
- WinCC OPC HDA サーバーの WinCC プロジェクトを起動していること。

### 設定の手順

WinCC を OPC HDA と接続するには、以下の設定が必要です。

- 1. HDA サーバーブラウザを使用した WinCC アーカイブタグへのアクセスの設定
- 2. WinCC アーカイブタグからの値の読取り

### 下記も参照

HDA サーバーブラウザを使用した WinCC [アーカイブタグへのアクセスの設定方法](#page-166-0) (ペー ジ [167](#page-166-0)) HDA サーバーブラウザ (ページ 166) WinCC [アーカイブタグの値の読取り](#page-167-0) (ページ [168](#page-167-0))

### HDA サーバーブラウザ

## はじめに

OPC HDA クライアントは、項目ハンドルを使用してタグ値にアクセスします。 設定を 簡単にするために、WinCC OPC HDA サーバーではブラウザ機能をサポートしていま す。 OPC HDA クライアントは、HDA サーバーブラウザを使用すれば、WinCC OPC HDA サーバーのアドレススペースを検索できます。 このデータは、プロセス値アーカイ ブにより階層形式でリストされます。

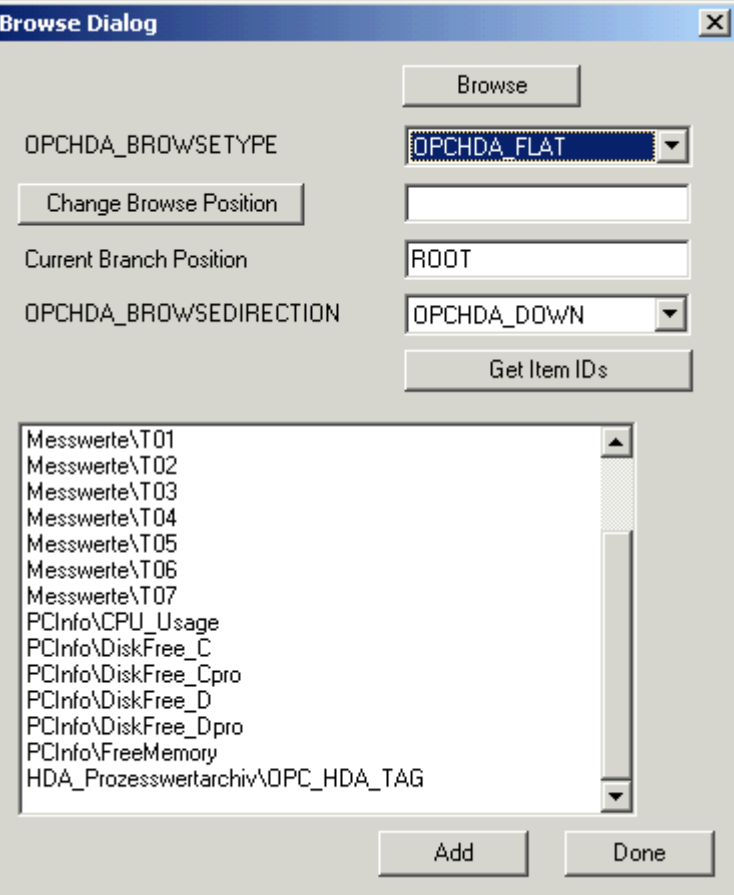

#### <span id="page-166-0"></span>注記

HDA サーバーブラウザを使用せずに WinCC アーカイブタグにアクセスするには、項目ID を手動で設定する必要があります。

WinCC アーカイブタグをアドレス指定する場合、パスにはコンピュータ名(サーバー接 頭語)が指定されます。項目 ID では、以下の構文が使用されます。Serverprefix::process\_value\_archive\WinCC\_archive\_tag.

### 下記も参照

HDA サーバーブラウザを使用した WinCC アーカイブタグへのアクセスの設定方法 (ペー ジ 167)

www.opcfoundation.org ([http://www.opcfoundation.org\)](http://www.opcfoundation.org)

### HDA サーバーブラウザを使用した WinCC アーカイブタグへのアクセスの設定方法

#### はじめに

このセクションでは、OPC HDA クライアントを使用して、WinCC アーカイブタグにア クセスします。 OPC 協会の OPC HDA クライアントを使用します。 HDA サーバーブラ ウザを使用してアクセスを構成します。

#### 注記

ここに記述されている OPC HDA クライアントは、OPC 協会のデモクライアントで す。 そのソースコードについては、インターネットサイト http://www.opcfoundation.org を参照してください。

#### 手順

- 1. "SampleClientHDA.exe"ファイルを"Siemens\WinCC\documents\english"フォルダから選 択するフォルダへコピーします。
- 2. "SampleClientHDA.exe"ファイルをダブルクリックします。 HDA クライアントプログラ ムが起動します。
- 3. [サーバー名]領域でエントリ[OPCServerHDA.WinCC.1]を選択します。 [接続]をクリック します。 これによって表示されるダイアログを、確認します。

<span id="page-167-0"></span>4. HDA クライアントの[参照]をクリックします。 [ダイアログの参照]ダイアログが開きま す。 [OPCHDA\_BROWSETYPE]フィールドで[OPCHDA\_FLAT]を選択します。

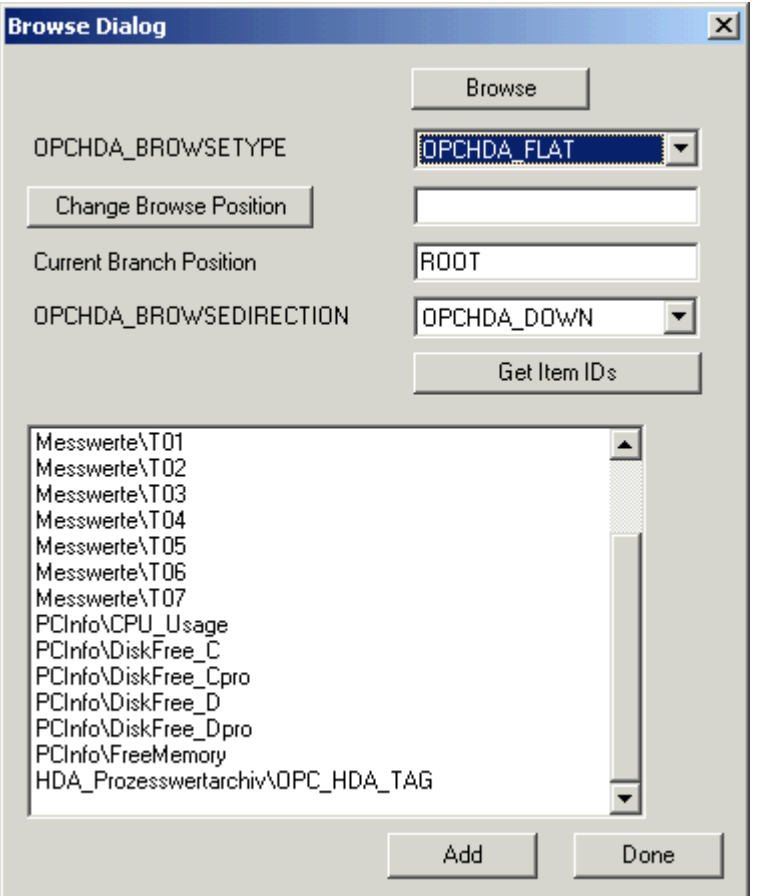

5. [選択]ウィンドウでエントリ[HDA\_ProcessValueArchive\_HDA\_TAG]を選択します。 [追 加]をクリックした後、[完了]をクリックして、ダイアログを閉じます。

詳細については、http://www.opcfoundation.org を参照してください。

## 下記も参照

WinCC アーカイブタグの値の読取り (ページ 168)

www.opcfoundation.org ([http://www.opcfoundation.org\)](http://www.opcfoundation.org)

### WinCC アーカイブタグの値の読取り

### はじめに

このセクションでは、WinCC アーカイブタグにアクセスして読み取る方法について説明 します。

#### 必要条件

● OPC HDA クライアントが実行されていることが必要になります。

#### 手順

- 1. HDA クライアントで[項目の表示]をクリックします。
- 2. HDA クライアントで[項目ハンドルの取得]をクリックします。
- 3. [値]選択フィールドで[HDA\_ProcessValueArchive\_HDA\_TAG]をダブルクリックします。
- 4. [開始時間]フィールドに"NOW-10S"と入力します。 [終了時間]フィールド に"NOW"と入力 します。

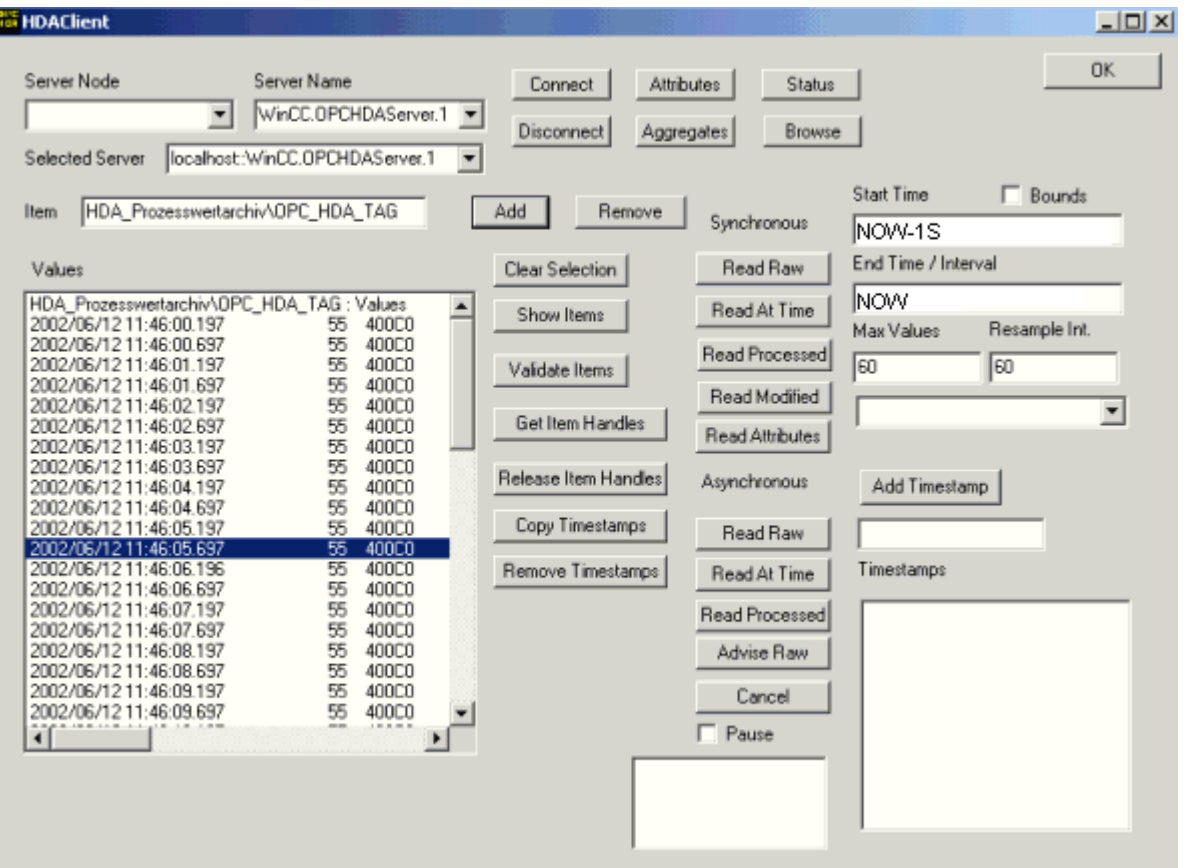

5. [未処理データの読み込み]をクリックします。これらの値、その品質コード、およびタイ ムスタンプは、[値]選択フィールドに表示されます。

### WinCC の OPC HDA サーバーの非サイクリックロギング用特殊機能

### はじめに

WinCC のタグロギングは、サイクリックまたは非サイクリックに実行されます。 WinCC OPC HDA サーバーは、タグのロギング方法によって動作が異なります。

- OPC HDA サーバーは、サイクリックにログされたすべての値について、OPC協議会 の HDA 仕様に準拠して動作します。 OPC 集約は、直線的に補間されています。
- 非サイクリックにログされるタグは、OPC協議会の HDA 仕様には含まれていませ ん。 OPC 集約は、増分的に補間されています。 特に、タグが長時間変更されなかっ たとき、期間中データは使用できません。 有効なデータを取得するには、以下の事項 を考慮に入れる必要があります。

#### 注記

OPC HDA サーバーが、非サイクリックにログされたタグに対し OPC に準拠してい ない。 OPC 協議会の HDA 仕様では、非サイクリックにログされたタグは認識され ていないため、アーカイブサーバーは非サイクリックにログされたタグを処理できま せん。 サポートされている集約は、OPC HDA 仕様に準拠して計算されます。 非明 示的な関数の呼び出しはサポートされていません。

#### 注記

プロセス値アーカイブへの書き込みアクセスを有効にすると、意味のない値が追加さ れることがあります。

#### 非サイクリックにログされるタグの設定

非サイクリックにログされるタグの設定には、[セグメント変更後のアーカイブ]設定をタ グ用に有効にする必要があります。 これにより、セグメントが変更されたときに、最新 の有効な値が新しいログに入力されます。

#### WinCC の OPC HDA サーバーでサポートされている、非サイクリックロギング用集約

OPC HDA サーバーは以下の集約をサポートします。

- OPCHDA MINIMUM
- OPCHDA\_MAXIMUM
- OPCHDA\_AVERAGE
- OPCHDA\_END
- OPCHDA\_INTERPOLATIVE

- OPCHDA\_TIMEAVERAGE
- OPCHDA\_TOTAL
- OPCHDA\_DURATIONGOOD
- OPCHDA PERCENTGOOD

### WinCC の OPC HDA サーバーでサポートされている、非サイクリックにログされるタグ用機能

- "境界"のみ付き ReadRaw タグの ReadRaw は、ログされた値が変更されていないエ リアの、最後に実際に保存された値を見つけるために"境界"付きで実行されます。
- ReadProcessed
- DeleteRaw
- DeleteAtTime
- Insert
- InsertReplace
- Replace

### 非サイクリックにログされるタグのための集約の計算

集約の計算は、実際に格納された値に加え、計算用の仮想データポイントを含む、拡 張"RawData"データレコードを基に行われます。 WinCC OPC HDA サーバー は、"ReadProcessed"の要件に対応して"RawData"を処理します。 計算に必要な仮想デ ータポイントは、境界の実際のデータポイントから作成されます。 仮想データポイント には、次の重要なポイントが含まれています。

- "StartTime"の値
- "EndTime"の値
- 間隔限界の値

例

"00:59:00"、"01:02:00"、"01:03:00"の値が、非サイクリックタグロギングのタグ用に保 存されます。 OPC HDA クライアントは、"ReadProcessed"に、以下のパラメータのあ る集約を要求します。

- StartTime = 01:00:00
- EndTime = 01:04:00
- $\bullet$  Interval = 00:02:00

### 注記

この期間は、限界("EndTime"/"Interval")で仮想値を生成するとき、計算上、限界での タイムスタンプより常に 1 µs 短くなります。

次の表では、分かりやすいよう、1 秒のデルタが使用されています。 次の図に例を示し ます。

OPC サーバーは、集約の計算に次の"RawData"を使用します。

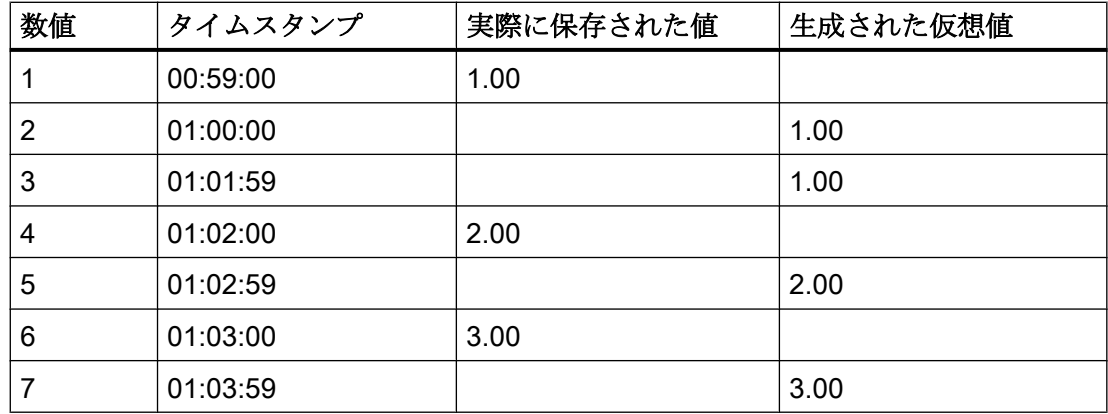

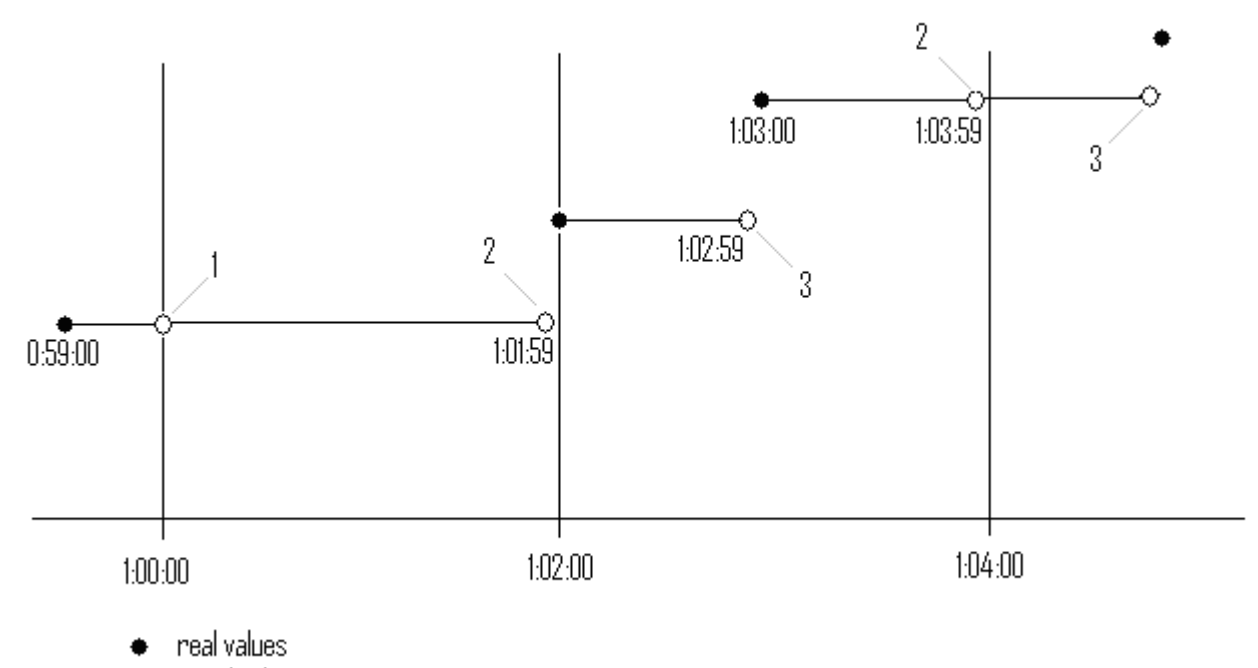

 $\circlearrowright$  virtual values (1 interval start, 2 interval end, 3 value change)

## 3.6.2.9 WinCC OPC A&E サーバー

### WinCC OPC A&E サーバーの機能

### はじめに

WinCC OPC A&E サーバーは DCOM アプリケーションの 1 つです。定期購読によって、 OPC A&E クライアントには、WinCC メッセージのステータス変更が通知されます。 OPC A&E クライアントは、定期購読にフィルタを適用できます。このフィルタにより、 表示するメッセージと属性が決定されます。

WinCC OPC A&E サーバーは、OPC Alarm&Event 1.10 仕様をサポートしています。こ れは、準拠テストにより確認されています。

以下の章では、WinCC OPC A&E サーバーでサポートされている属性のみでなく、OPC A&E 上での WinCC メッセージシステムの表示についても説明します。詳細な説明では なく、最も重要な情報についての要約です。詳細については、"OPC Alarms & Events 1.10"の仕様を参照してください。

#### インストール

WinCC のインストール中、WinCC OPC A&E サーバーを選択できます。インストールが 終了すると直ちに、WinCC OPC A&E サーバーを使用できます。このとき、別の設定を 追加して実行する必要はありません。

WinCC OPC A&E サーバーは、WinCC サーバーおよび WinCC クライアントに実装でき ます。

#### ライセンシング

WinCC OPC A&E サーバーを操作するには、OPC A&E サーバーとして実装された各 WinCC サーバーに、次のライセンスをインストールしておく必要があります。

- WinCC の有効な RT ライセンス
- WinCC オプション接続性パック

#### サーバーのタイプ

WinCC OPC A&E サーバーは、条件イベントと単純なイベントをサポートしています。 さらに、追跡用イベントもあります。

#### 条件関連イベントサーバー

条件関連イベントサーバーを使用して、イベントに条件を関連付けます。たとえば、タ グの限界値違反を条件に設定することができます。境界値を超えると直ちに、WinCC に メッセージが表示されます。OPC A&E では、このメッセージはアラームとして表示さ れます。

#### 単純なイベントサーバー

単純なイベントは、OPC A&E クライアントにイベントを通知するメッセージです。単 純なイベントには、たとえばプログラムの起動や終了があります。

#### 注記

冗長システムを使用している場合、以下の点に注意してください。 内部タグと相互接続されている単純イベントは、タグの更新時に 2 回送信されます。 最初のメッセージはマスタによりトリガされ、2 番目のメッセージはスタンバイにより トリガされます。

#### 追跡用イベントサーバー

プロセスで変更が実行されると、OPC A&E クライアントはメッセージを受信します。 たとえば、レギュレータの調整が挙げらます。

### OPC A&E クライアント

OPC Alarms & Events 1.10 仕様に準拠する OPC A&E クライアントはすべて、WinCC OPC A&E サーバーにアクセスできます。OPC A&E クライアントは、ユーザー自身で作 成することもできます。私有の OPC クライアントを作成することにより、ユーザー固 有の必要条件をほとんど満たすことができます。たとえば、OPC A&E クライアントは、 複数のOPC A&E サーバーからのアラームの分析と共通アーカイブに使用できます。

### 下記も参照

OPC A&E [の品質コード](#page-182-0) (ページ [183](#page-182-0))

OPC A&E を使用した WinCC メッセージシステムのマッピング (ページ 175)

www.opcfoundation.org ([http://www.opcfoundation.org\)](http://www.opcfoundation.org)

OPC A&E を使用した WinCC メッセージシステムのマッピング

### OPC A&E を使用した WinCC メッセージシステムのマッピング

#### 概要

WinCC メッセージシステムの設定中、設定を実行して、メッセージを生成するプロセス イベントを決定します。 このメッセージは、アラームとして OPC A&E に表示されま す。下表に、このアラームの最も重要なパラメータを挙げています。 WinCC メッセー ジシステムが情報を配信する方法についても説明します。 詳細については、「アラーム 構造」を参照してください。

#### 概要

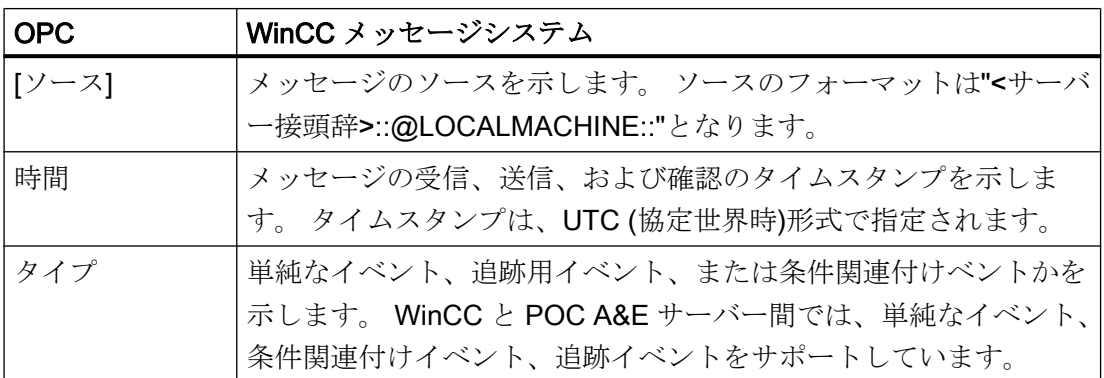

### WinCC/接続性パックの文書

3.6 OPC (オープンな接続性)を介したアクセス

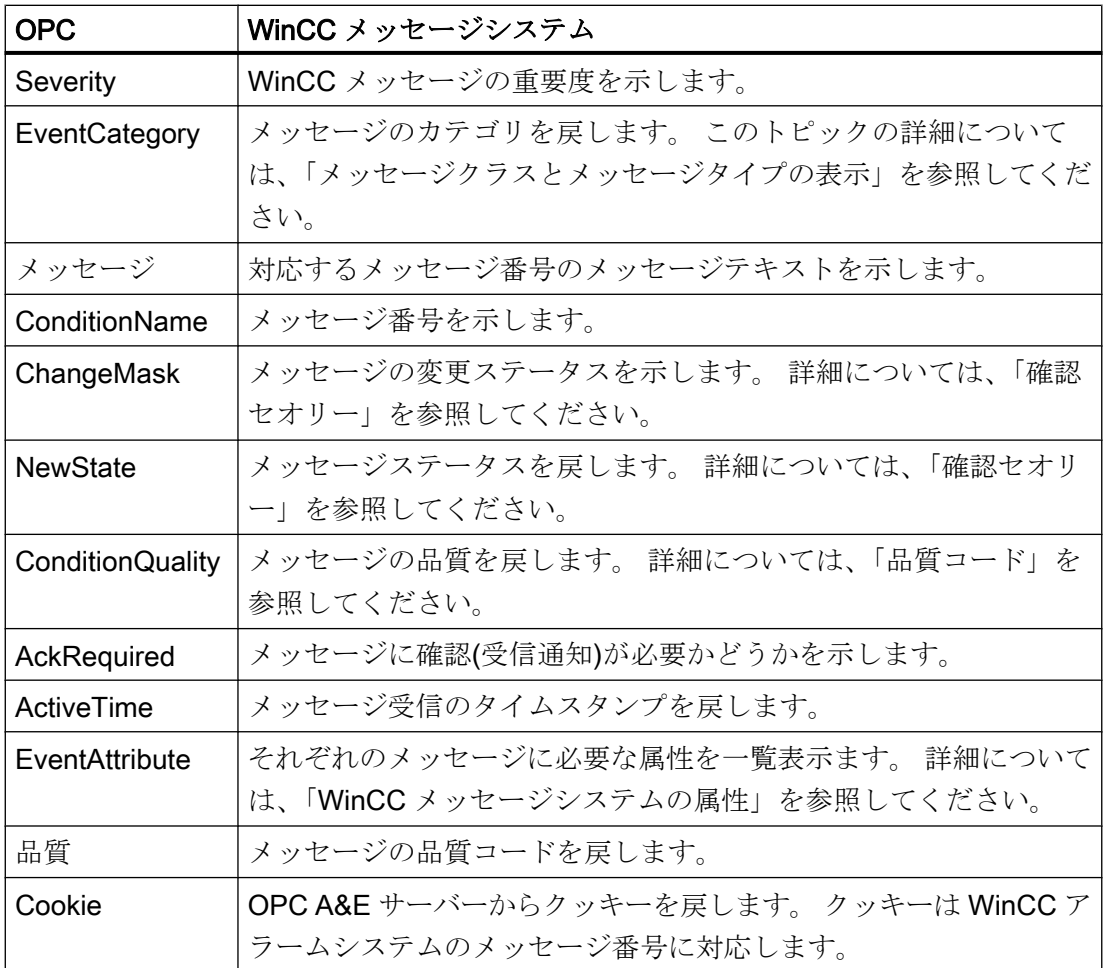

### 下記も参照

[確認セオリー](#page-179-0) (ページ [180\)](#page-179-0)

WinCC [メッセージシステムの属性](#page-177-0) (ページ [178\)](#page-177-0)

WinCC メッセージクラスおよびメッセージタイプのマッピング (ページ 176)

### WinCC メッセージクラスおよびメッセージタイプのマッピング

### はじめに

WinCC メッセージシステムは、プロセス内の妨害とオペレーティング状態をユーザーに 通知します。 WinCC メッセージは、必ずイベントカテゴリに関連する特定のメッセー ジクラスおよびメッセージタイプに属します。

OPC 上の WinCC メッセージシステムのマッピングは、"CcAeProvider.ini"ファイルを使 って設定されます。

#### イベントカテゴリ

WinCC OPC A&E サーバーで、メッセージクラスとメッセージタイプの組み合わせごと にイベントカテゴリが 1 つ作成されます、

イベントカテゴリはカテゴリ ID および"カテゴリの説明"によって決定されます。 カテゴ リ ID はメッセージクラス用の WinCC 内部 ID とメッセージタイプ用の WinCC 内部 ID から構成されており、カテゴリの説明は、メッセージクラスとメッセージタイプから構 成されています。

### 注記

OPC A&E サーバーが接続ステーションの WinCC クライアントで実行されている場合、 そのステーションに接続されている OS サーバーはメッセージクラスおよびメッセージ タイプに関して同一の設定が行われている必要があります。 さもなければ、使用された OPC クライアントが OS サーバーに直接アクセスする必要があります。

メッセージクラスおよびメッセージタイプの名前は、アラーム属性"CLASSNAME"およ び"TYPENAME"を使用して正確に確認できます。

#### WinCC メッセージの優先度のマッピング

#### はじめに

WinCC メッセージの重要度は OPC サーバーによって属性"Severity"に表示されます。

WinCC メッセージシステムのアラームを設定するとき、優先度を 0 と 16 の間に設定で きます。OPC A&E 仕様では、1 から 1000 までの範囲の値が重要度に定義されており、 1 が重要度が最も低く、1000 は最も高くなっています。

そのため、WinCC の重要度の値は OPC の重要度に合うように変更されて表示されます。 標準マッピングでは、WinCC の優先度 0 は、OPC の重要度 1 になります。これ以外の 優先度値は、重要度 1000 まで直線的に内挿されます。これ以外の優先度マッピング規 則を CcAeProvider.ini ファイルに設定できます。

### <span id="page-177-0"></span>WinCC メッセージシステムの属性

### はじめに

以下の表は、WinCC メッセージシステムの OPC 属性の一覧を示しています。属性は、 WinCC メッセージシステムで設定します。属性の中には WinCC の内部で使用するのみ で、そのため OPC A&E クライアントと関係のないものもあります。これらの属性につ いては一覧表示していません。

### 属性

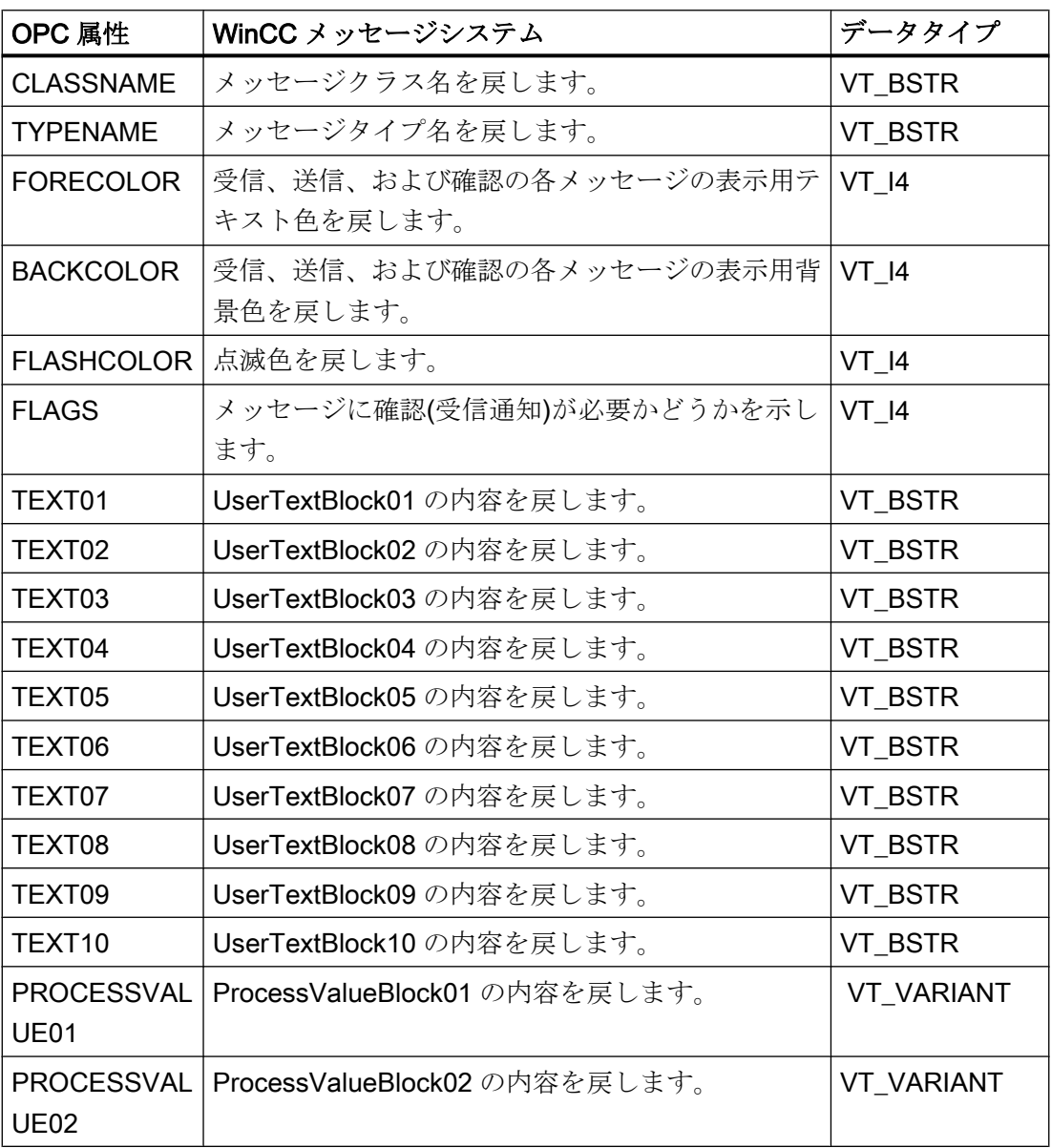

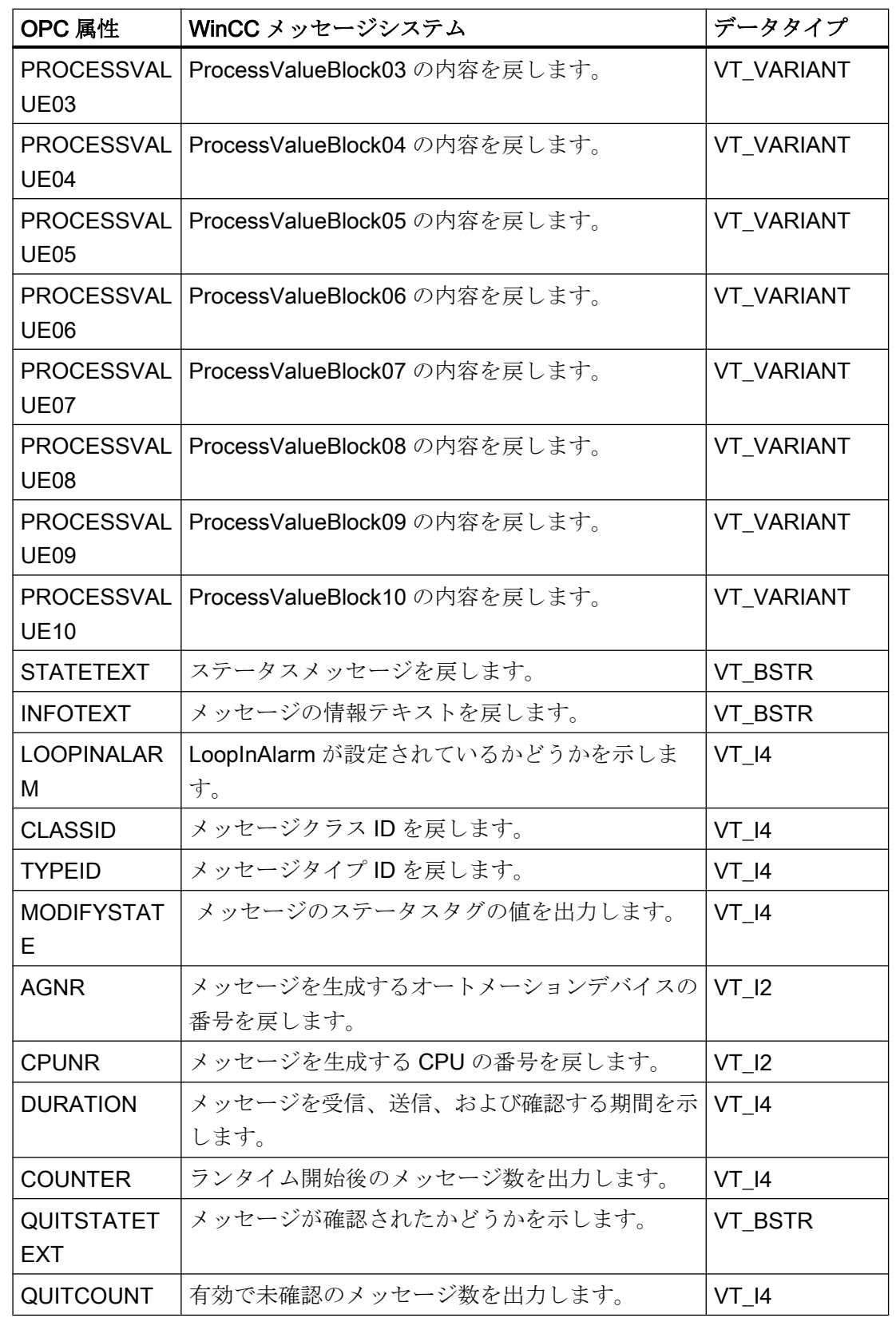

<span id="page-179-0"></span>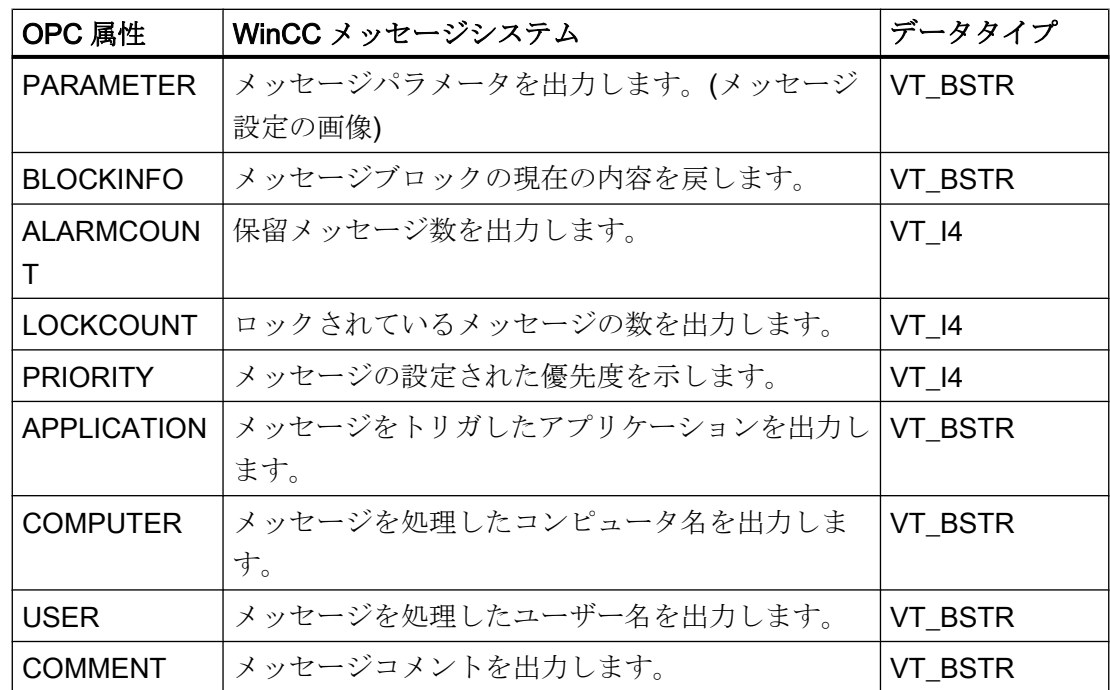

### 確認セオリー

#### はじめに

WinCC での確認についての考え方は、"着信"から"発信"までのメッセージの表示方法と 処理方法を指します。 WinCC OPC A&E サーバーでは、このメッセージステータス は、"ChangeMask"と"NewState"の各パラメータで管理されます。

### 条件イベントと単純なイベントと追跡用イベント

通常、WinCC システムからのメッセージは条件イベントとしてクライアントに送信され ます。 メッセージが単純なイベントとして扱われるようにするには、メッセージクラス の設定中に下記の条件を満たす必要があります。

- [確認の"Came In (着信)"]を有効にしないこと。
- ["Went Out(発信)"ステータスなしのメッセージ]を有効にすること。

マッピング設定によって、メッセージクラス"確認なしのシステム"およびメッセージタ イプ"操作メッセージ"のメッセージは OPC 追跡用イベントとして転送されます。

#### **ChangeMask**

"ChangeMask"パラメータは、メッセージステータスが変更された場所を追跡します。
# パラメータ値:

- OPC\_CHANGE\_ACTIVE\_STATE
- OPC\_CHANGE\_ENABLE\_STATE
- OPC\_CHANGE\_ACK\_STATE

# **NewState**

"NewState"パラメータは、変更後のメッセージステータスを示します。

# パラメータ値:

- OPC\_CONDITION\_ACTIVE
- OPC\_CONDITION\_ENABLED
- OPC\_CONDITION\_ACKED

# 概要

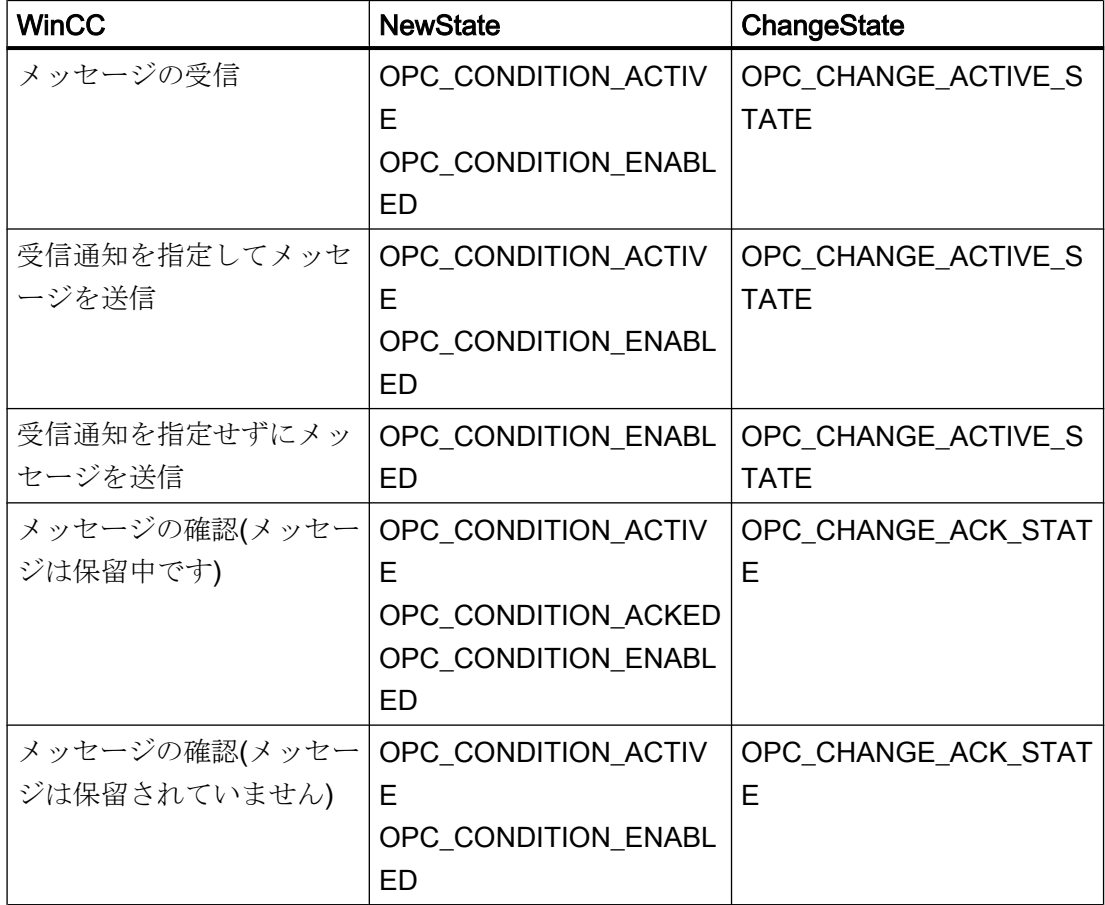

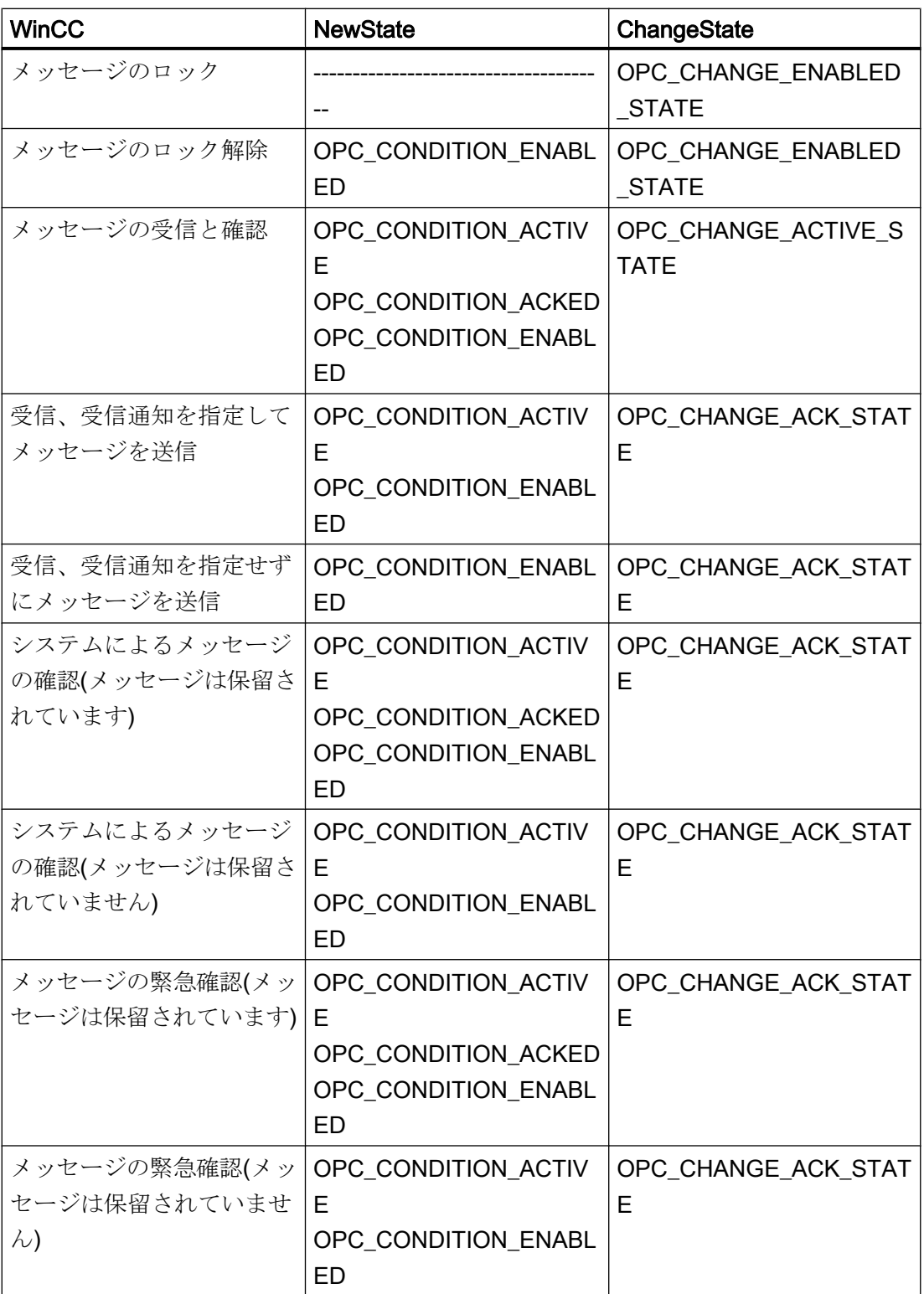

# 下記も参照

www.opcfoundation.org ([http://www.opcfoundation.org\)](http://www.opcfoundation.org)

#### OPC A&E の品質コード

### はじめに

品質コードは、メッセージのステータスと品質を評価するのに使用されます。 OPC の 品質コードについては、『データアクセスカスタムインターフェース標準バージョン 3.00』 仕様の「6.8 OPC 品質タグ」を参照してください。

#### 品質コード

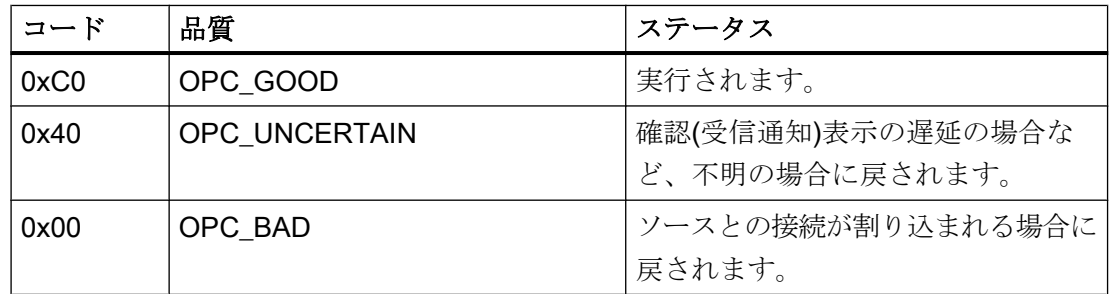

#### OPC A&E 接続例

# OPC A&E 接続例

#### はじめに

以下の例では、WinCC と OPC A&E クライアント間の接続を設定します。 WinCC OPC A&E サーバーを使用すれば、WinCC メッセージシステムのデータが使用できるように なります。

サブスクリプションによって、OPC A&E クライアントには、WinCC メッセージのステ ータス変更が通知されます。

OPC Alarms&Events 1.10 仕様に準拠する OPC A&E クライアントはすべて、WinCC OPC A&E サーバーにアクセスできます。

### 設定手順

WinCC と WinCC OPC A&E クライアント間の接続には、以下の設定が必要です。 1. WinCC メッセージシステムへのアクセスの設定

#### 下記も参照

WinCC メッセージシステムへのアクセスの設定方法 (ページ 184)

www.opcfoundation.org ([http://www.opcfoundation.org\)](http://www.opcfoundation.org)

### WinCC メッセージシステムへのアクセスの設定方法

### はじめに

このセクションでは、OPC 協会の OPC A&E クライアントを使用して、WinCC メッセ ージシステムにアクセスします。

# 注記

ここに記述されている OPC A&E クライアントは、OPC 協会のデモクライアントで す。 そのソースコードについては、インターネットサイト http://www.opcfoundation.org を参照してください。

#### 必要条件

- WinCC OPC A&E サーバーの WinCC プロジェクトで、2 進データタイプの内部タグ が複数作成されていること。
- WinCC OPC A&E サーバーの WinCC プロジェクトで、WinCC メッセージシステムを 構成します。 メッセージを内部タグにリンクさせます。
- グラフィックデザイナを使用して画像を構成します。 WinCC アラームコントロール および I/O フィールドを画像に追加します。 メッセージタグをグラフィックオブジェ クトにリンクさせます。
- 開始リストの[アラームロギングランタイム]を有効化します。
- WinCC OPC A&E サーバーの WinCC プロジェクトを有効化します。

- 手順
- 1. "SampleClientAE.exe"ファイルを"Siemens\WinCC\documents\english"フォルダから選択 するフォルダへコピーします。 このアプリケーションを使用できるのはオンラインヘル プのみです。
- 2. メニューバーから[OPC|接続...]を選択します。 [OPC アラームサーバー]ダイアログで [OPC.WinCC-AlarmsEven]を選択します。 [OK]をクリックしてダイアログを閉じます。
- 3. メニューバーから[OPC|Event Subscription...]を選択します。 [Event Subscription]ダイア ログが開きます。
- 4. ダイアログにある[アクティブ]とラベルの付いたチェックボックスを選択します。 "Buffer Time"および"Max Size"フィールドに、"1000"を入力します。 [OK]をクリックして、[Event Subscrip tion]ダイアログを閉じます。

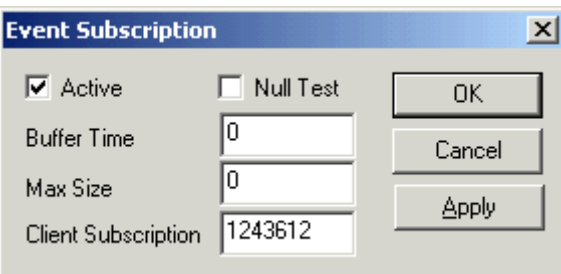

5. WinCC メッセージシステムからのメッセージが、[OPC イベントサンプルクライアント] に表示されます。

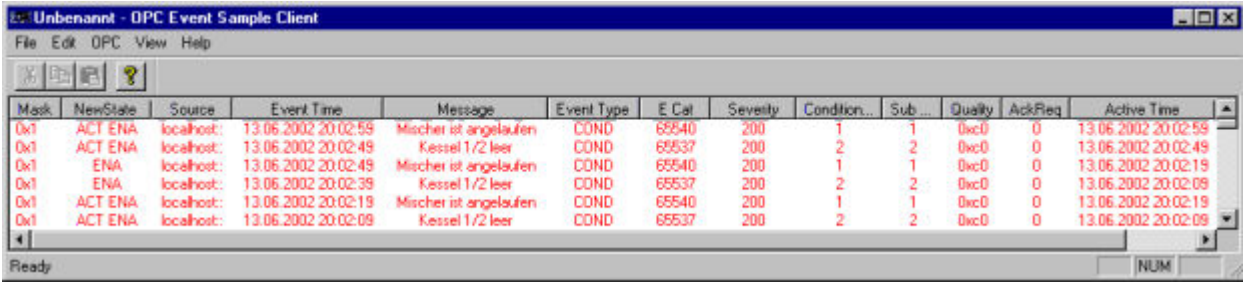

- 6. メニューバーから[OPC|フィルタ]を選択します。 [フィルタ]ダイアログが開きます。 [イ ベントカテゴリ]フィールドからカテゴリを選択します。 [OK]をクリックして[フィルタ]ダ イアログを閉じます。
- 7. [OPC イベントサンプルクライアント]に、フィルタ規準に合致したメッセージが表示され ます。

### "Buffer Time"パラメータと"Max Size"パラメータ

OPC 仕様に従って、WinCC ではパラメータ"Buffer Time"および"Max Size"が次のように 構成されています。

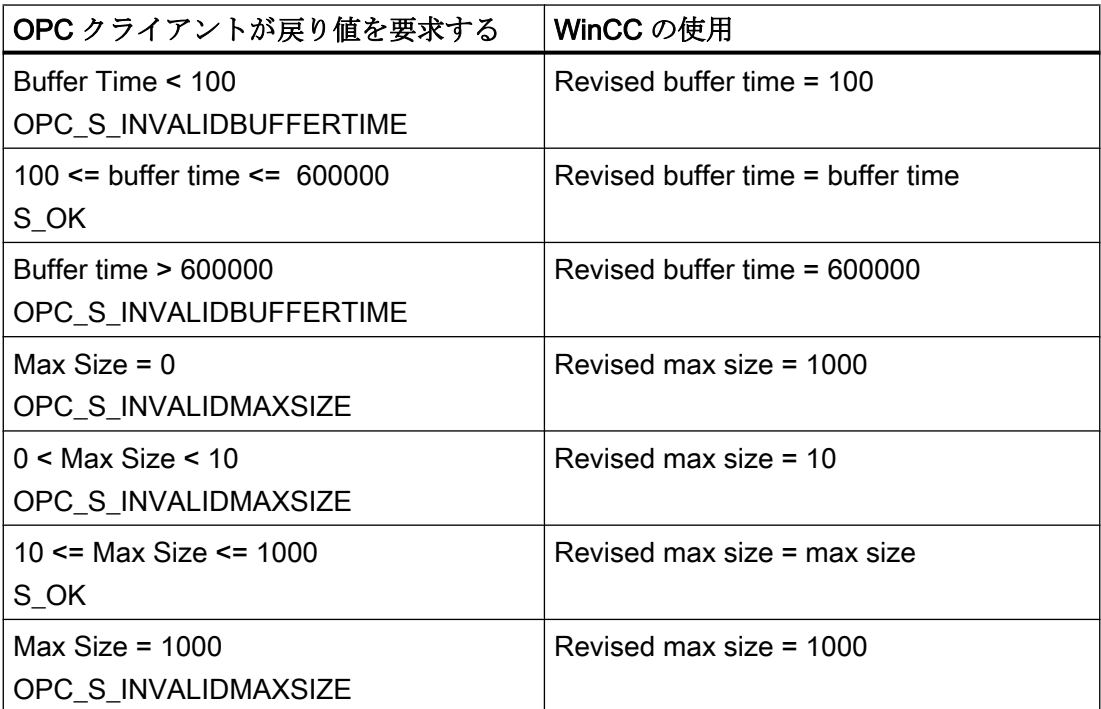

パラメータはサブスクリプションの作成時に設定されます。ただし、事後に SetState() を使用して既存のサブスクリプションを変更することはできません。

詳細については、http://www.opcfoundation.org を参照してください。

# 下記も参照

www.opcfoundation.org ([http://www.opcfoundation.org\)](http://www.opcfoundation.org)

# 階層的アクセス機能付き OPC A&E サーバー

OPC A&E サーバーの機能

# はじめに

OPC-A&E サーバーは、OPC が可能なアプリケーション間のメッセージの転送に DCOM を使用します。OPC A&E サーバーは、OPC Alarm&Event 1.10 仕様をサポートしていま す。

以下の章では、階層的アクセス機能付きの OPC A&E 上での WinCC メッセージシステム のマッピングについて、および WinCC OPC A&E サーバーでサポートされている属性を 説明します。このドキュメントでは、各情報の概要を説明します。詳細については、 "OPC Alarms & Events 1.10"の仕様を参照してください。

#### 動作の原理

OPC-A&E クライアントが、サブスクリプションを介して WinCC メッセージを受信しま す。サブスクリプションフィルタを使用して、サブスクリプションと共に転送されるイ ベント数を減らすことができます。OPC-A&E クライアントは、メッセージ属性を表示 するすべてのイベントカテゴリに設定できます。

#### インストール

WinCC のインストール中、WinCC OPC A&E サーバーを選択できます。インストールが 終了すると直ちに、WinCC OPC A&E サーバーを使用できます。このとき、別の設定を 追加して実行する必要はありません。

WinCC OPC A&E サーバーは、WinCC サーバーおよび WinCC クライアントに実装でき ます。

#### ライセンシング

WinCC OPC A&E サーバーを操作するには、OPC A&E サーバーとして実装された各 WinCC サーバーに、次のライセンスをインストールしておく必要があります。

- WinCC の有効な RT ライセンス
- WinCC オプション接続性パック

#### イベントタイプ

階層的アクセス機能付きの OPC-A&E サーバーは、条件付きイベント、単純イベントお よび追跡用イベントをサポートします。

#### 条件関連イベント

条件関連イベントを使用して、イベントに条件を関連付けます。たとえば、タグの限界 値違反を条件に設定することができます。この上限違反は、アラームとして OPC A&E に表示されるメッセージを生成します。

#### 単純イベント

単純なイベントは、OPC A&E クライアントにイベントを通知するメッセージです。単 純なイベントには、たとえばプログラムの起動や終了があります。

#### 注記

冗長システムを使用している場合、以下の点に注意してください。 内部タグと相互接続されている単純イベントは、タグの更新時に 2 回送信されます。 最初のメッセージはマスタによりトリガされ、2 番目のメッセージはスタンバイにより トリガされます。

#### 追跡用イベント

追跡用イベントは、オペレータ入力メッセージを使って、OPC A&E クライアントに送 信されます。オペレータ入力メッセージは、プロセスの手動介入によってトリガされま す。

#### OPC A&E クライアント

OPC Alarms & Events 1.10 仕様に準拠する OPC A&E クライアントはすべて、OPC A&E サーバーにアクセスできます。OPC A&E クライアントは、ユーザー自身で作成するこ ともできます。私有の OPC クライアントを作成することにより、ユーザー固有の必要 条件をほとんど満たすことができます。たとえば、OPC A&E クライアントは、他の OPC A&E サーバーからのアラームの分析と結合アーカイブに使用できます。アーカイ ブされたメッセージの確認はできません。現在のアラームおよびイベントのみが確認で きます。

階層アクセス権限付きの OPC A&E を使用しており、すべての機能を使用する場合は、 現在使用中の OPC A&E クライアントを適合する必要があります。

#### 注記

#### OPC に関するドキュメンテーション

詳細は、「インターフェース」の章の「プロセスコントロールのための OPC - OLE」を 参照してください。

#### OPC A&E と階層的アクセス機能付き OPC A&E との違い

#### OPC A&E のメッセージの表示

OPC A&E サーバーは、メッセージシステムにアクセスするための"条件付きイベント"お よび"単純イベント"をサポートします。「条件付きイベント」では、ソースごとにメッセ ージ番号が表示されます。WinCC サーバーはメッセージ番号を多数保持できるため、メ ッセージの概要の維持が困難です。

OPC ブラウザの表示例を次の図に示します。

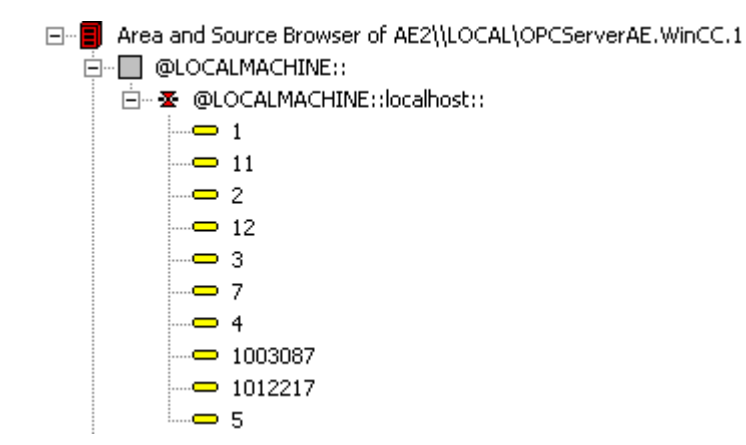

#### 階層アクセス権限を持つ OPC A&E でのメッセージの表示

階層アクセス権限付きの OPC A&E サーバーは、条件付きイベント、単純イベント、追 跡用イベントのイベントタイプをサポートします。

ユーザーテキストブロック 2 によって、"条件付きイベント"のメッセージのソースが決 定されます。デフォルト設定では、ユーザーテキストブロック 2 は、障害箇所に相当し ます。メッセージを階層的に表示するには、アラームロギングメッセージで、ユーザー 定義のグループメッセージとメッセージを統合する必要があります。グループメッセー ジの構造は、OPC A&E の領域によって決定されます。

追跡用イベントは、オペレータ入力メッセージがシステム内でトリガされたときに発生 します。

OPC ブラウザでの条件付きイベントの表示例を次の図に示します。[領域]と[ソース]に加 え[条件]が表示されます。

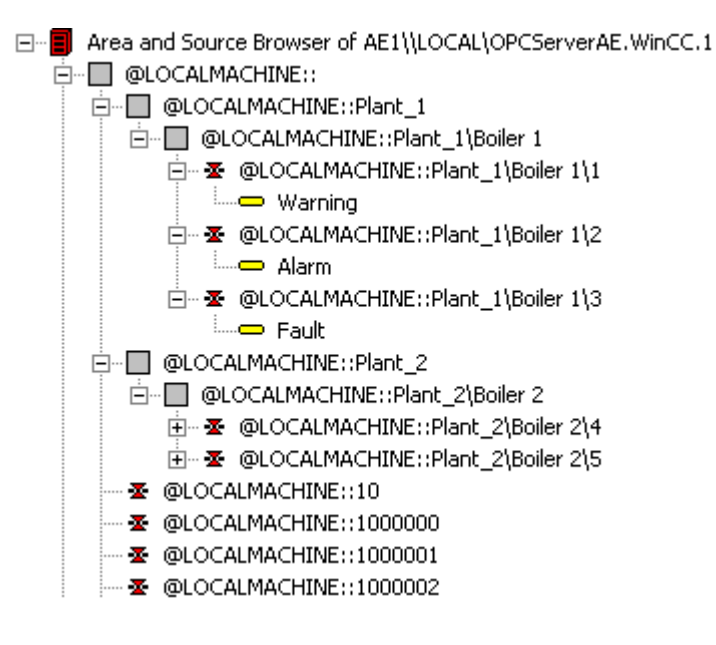

#### 階層アクセス権限付きの OPC A&E サーバーへの切り替え

新しいプロジェクトの作成時は、階層アクセス権限付き OPC A&E サーバーを使用して ください。

既存のプロジェクトでは、OPC A&E サーバーは以前と同じように使うことも、階層ア クセス用に変換することもできます。変換は、データを損失することなく元に戻すこと ができます。

- 1. プロジェクトフォルダに"CcAeProvider.ini"ファイルをコピーします。ファイルは、WinCC インストールパスの"OPC\AlarmEvent\Hierarchical-Access"フォルダにあります。
- 2. クライアントを更新するか、OS サーバーの完全ダウンロードを実行します。

# OPC A&E の WinCC メッセージシステムのマッピング

#### WinCC メッセージシステムのマッピング

はじめに

設定を基にした WinCC メッセージシステムにより、プロセスのどのイベントがメッセ ージを生成するかが定義されます。OPC A&E では、このメッセージはイベント告知と して表示されます。

# 階層アクセス権限付きの OPC A&E の WinCC メッセージシステムのマッピング

WinCC ユーザーテキストボックス"2"の OPC ソースおよび WinCC ユーザーテキストブ ロック[1]の OPC メッセージが、WinCC メッセージシステムのマッピングのデフォルト 設定として WinCC で使用されます。

#### 概要

イベント告知の最も重要な属性と、WinCC メッセージシステムからの各情報は次の表の とおりです。

設定属性を使用するイベントは、表の第 3 列に表示されています。

- "S"は単純イベントを指します。
- "C"は条件付きイベントを指します。
- "T"は追跡用イベントを指します。

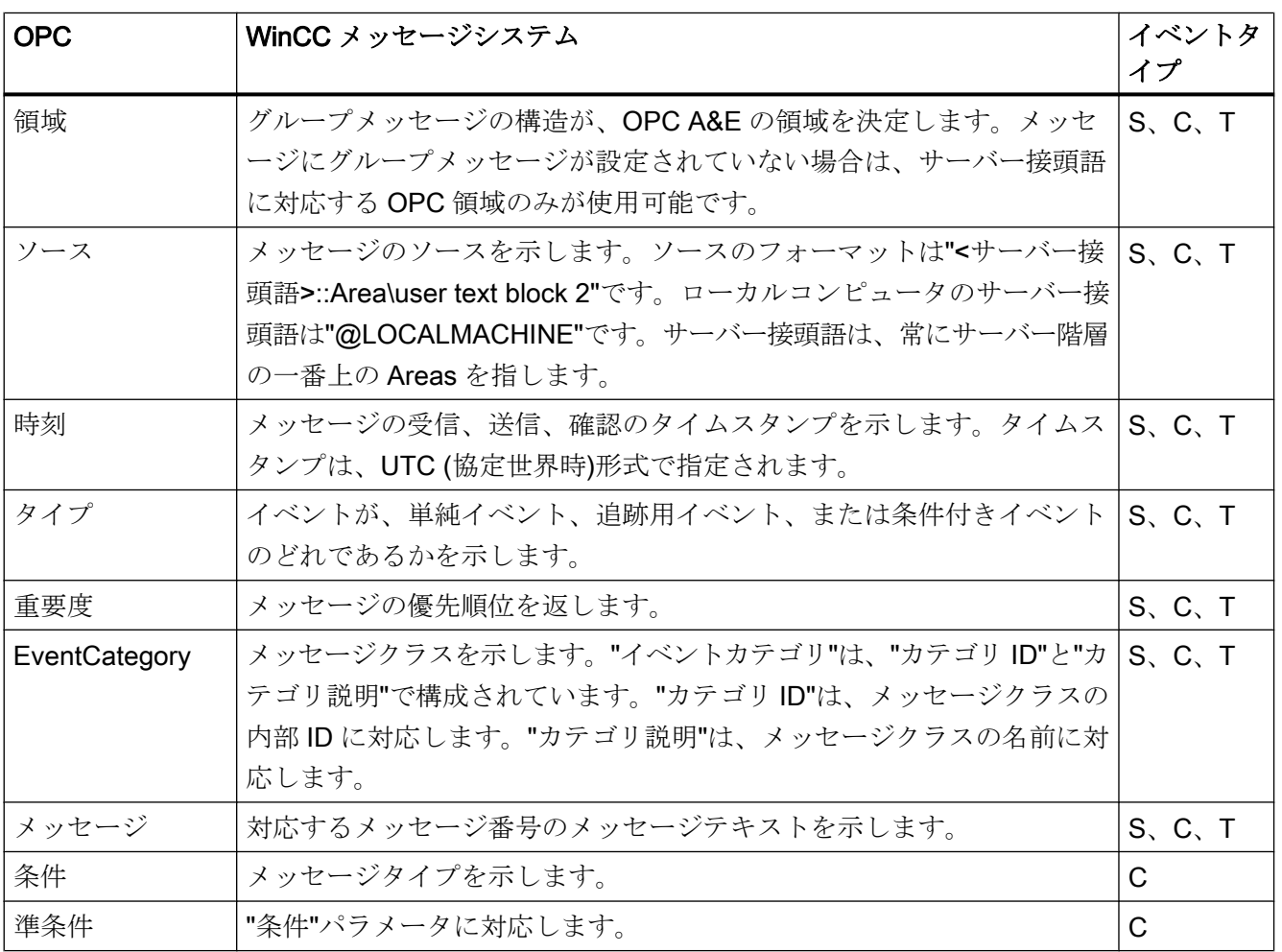

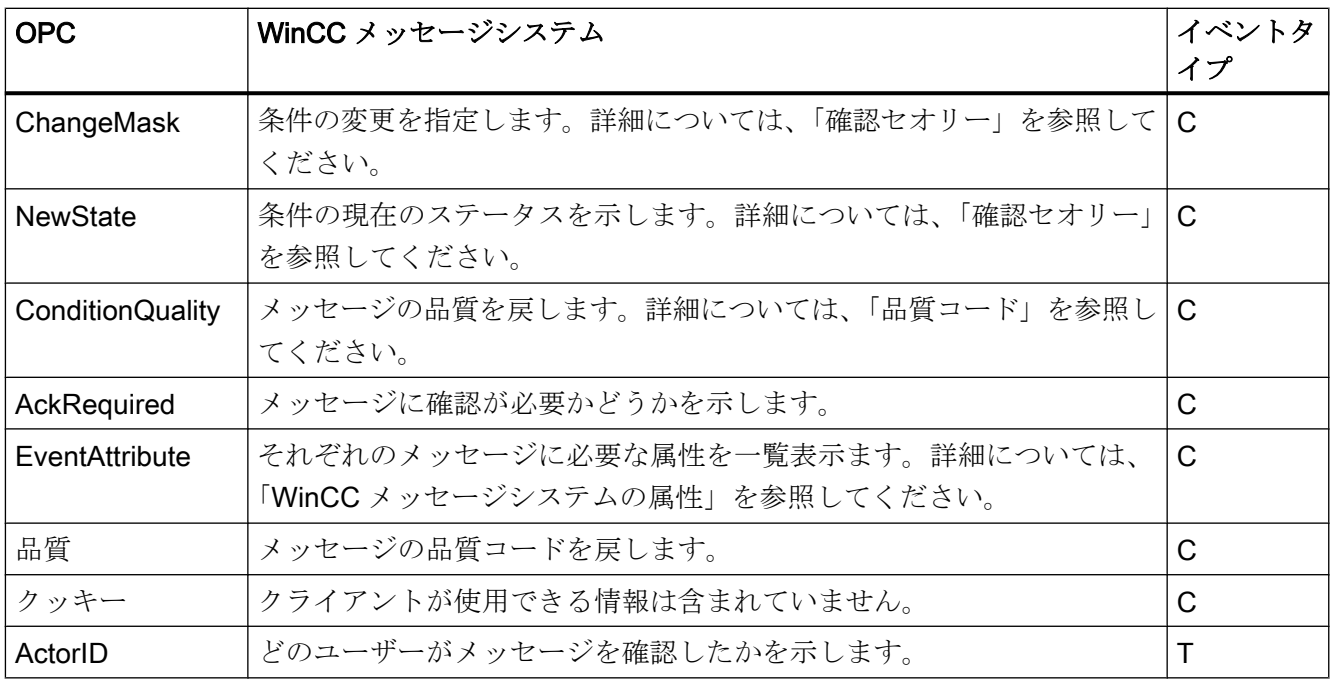

#### 注記

ワイルドカードなしのテキストが領域のフィルタとして指定されている場合、領域のメ ッセージのみが返されます。指定された領域以外にあるソースを含めるには、ワイルド カードを使用する必要があります。

#### 注記

OPC A&E サーバーを以下のように実行する場合、メッセージクラスおよびメッセージ タイプは、接続された OS サーバーで同一に設定しなければなりません。

- WinCC クライアント上
- 接続ステーション上

OS サーバーが同一に設定されていないと、使用している OPC クライアントは各 OS サ ーバーに直接アクセスする必要があります。

# メッセージ優先度のマッピング

#### 概要

メッセージの優先度は、OPC サーバーによって属性"Severity(重要度)"にマッピングされ ます。

メッセージシステムでアラームを設定する場合、重要度を"0"から"16"の値に設定できま す。 OPC A&E 仕様では、重要度の値範囲は"1"から"1000"に定義されています。 この場 合、"1"は最低で、"1000"は最高重要度です。

これにより、優先度値が OPC の重要度に適合するように表示されます。 標準マッピン グでは、優先度"0"は OPC 重要度"1"に、および優先度"16"は OPC 重要度"1000"に割り当 てられます。 他の優先度値はすべて、"0"から"1000"の間で等間隔に割り当てられます。

# WinCC メッセージシステムの属性

### はじめに

以下の表は、WinCC メッセージシステムの OPC 属性の一覧を示しています。属性は、 WinCC メッセージシステムで設定します。属性の中には WinCC の内部で使用するのみ で、そのため OPC A&E クライアントと関係のないものもあります。これらの属性は表 には含まれていません。

### 属性

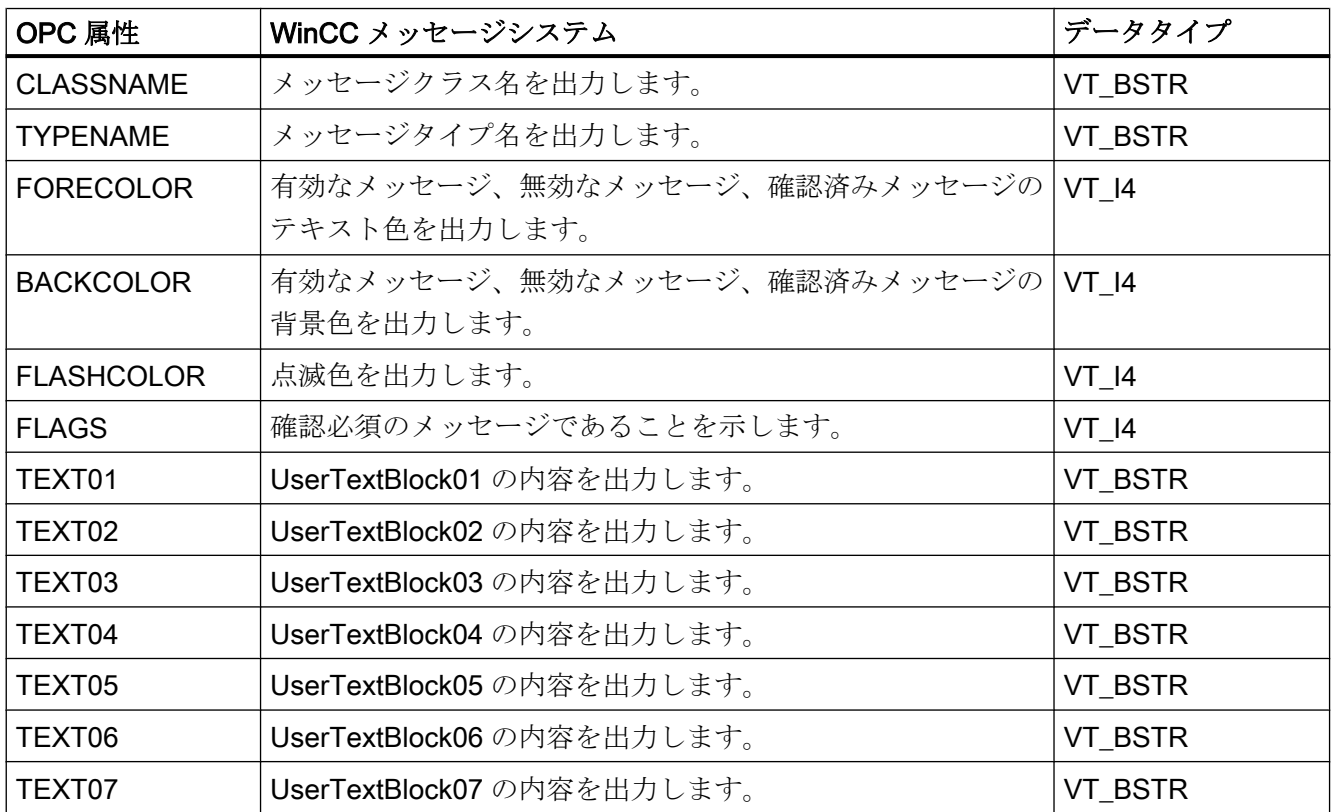

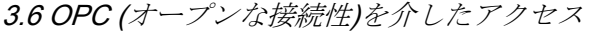

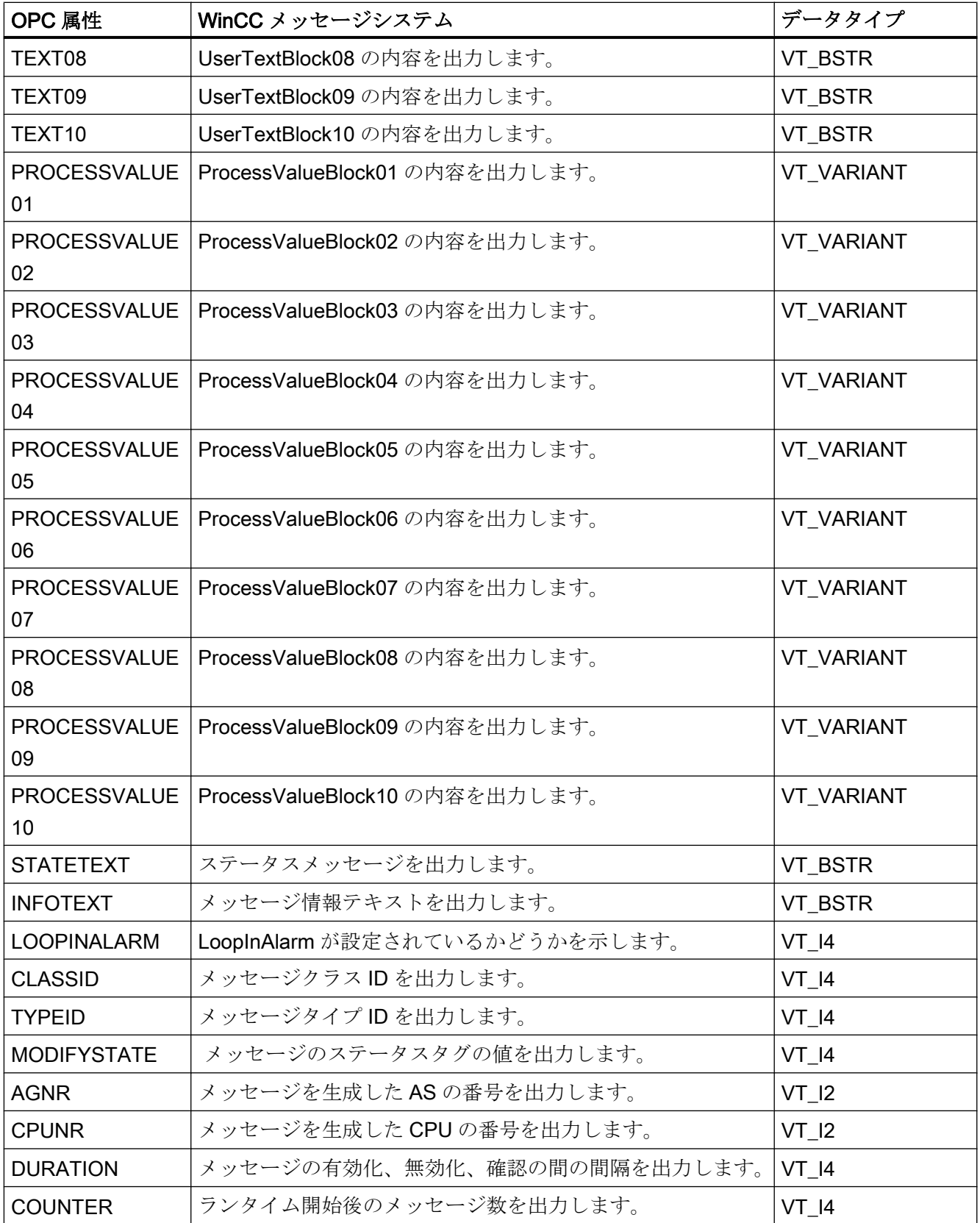

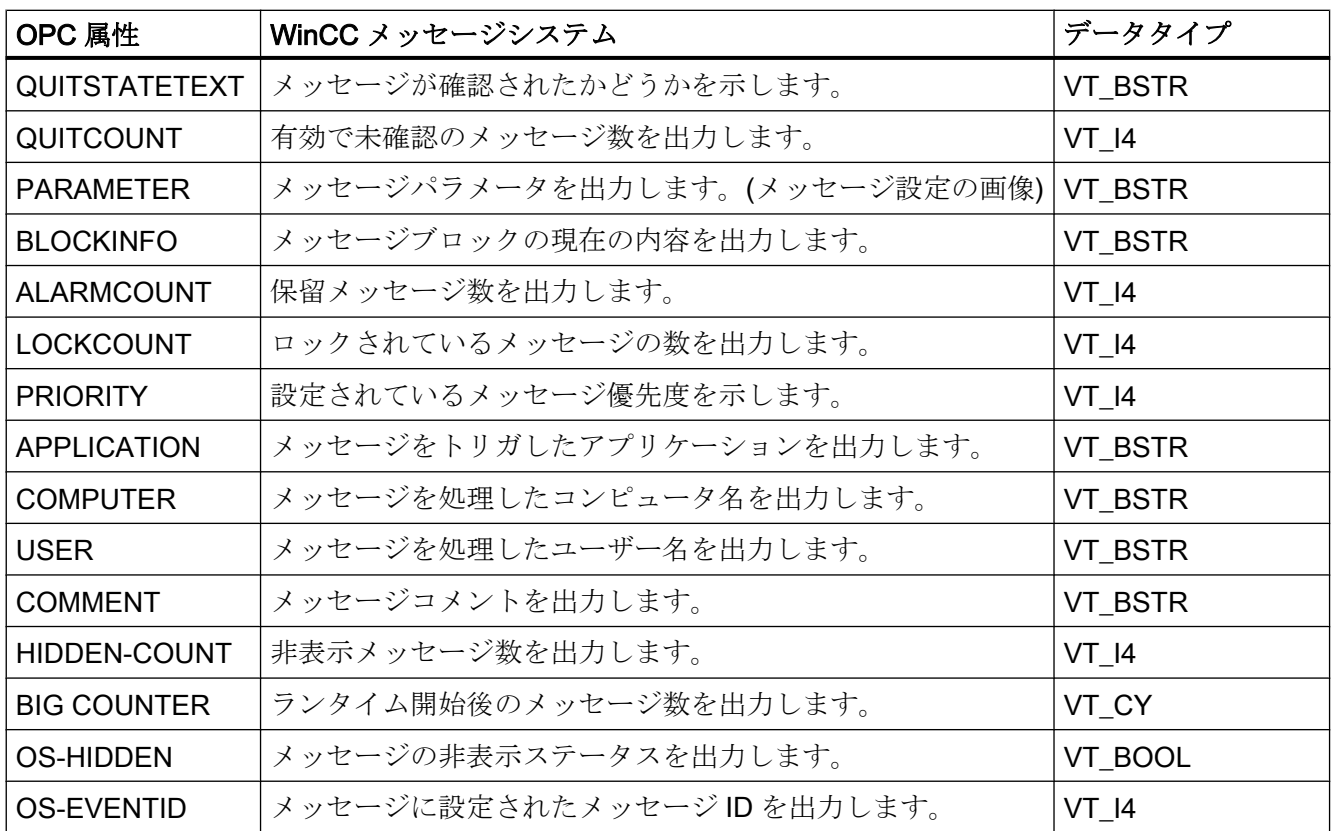

#### 確認ポリシー

#### 概要

WinCC の確認ポリシーとは、"着信"から"発信"までのメッセージの表示方法と処理方法 を指します。 OPC A&E サーバーでは、このメッセージステータスは、"ChangeMask"と "NewState"の各パラメータに表示されます。

#### 条件付きイベント、単純イベントおよび追跡用イベント

システムからのメッセージは、確認済み条件イベントとしてクライアントに送信されま す。

単純イベントとしてメッセージを処理するには、メッセージのメッセージクラスが以下 の条件を満たす必要があります。

- "確認済み着信"が有効でないこと。
- "ステータスなしのメッセージの送信"が有効であること。

WinCC では、"システムによる確認必要なし"メッセージクラスで、"オペレータ入力メッ セージ"メッセージタイプのメッセージは、追跡用イベントとして転送されます。

### 注記

"システムによる確認必要なし"メッセージクラスで、"プロセスコントロールシステム"メ ッセージタイプのメッセージは、"システムメッセージ"イベントカテゴリの単純イベン トとして転送されます。

### **ChangeMask**

"ChangeMask"パラメータは、メッセージステータスが変更された場所を追跡します。

パラメータ値:

- OPC\_CHANGE\_ACTIVE\_STATE
- OPC\_CHANGE\_ENABLE\_STATE
- OPC\_CHANGE\_ACK\_STATE

# **NewState**

"NewState"パラメータは、変更後のメッセージステータスを示します。

パラメータ値:

- OPC\_CONDITION\_ACTIVE
- OPC\_CONDITION\_ENABLED
- OPC\_CONDITION\_ACKED

# 概要

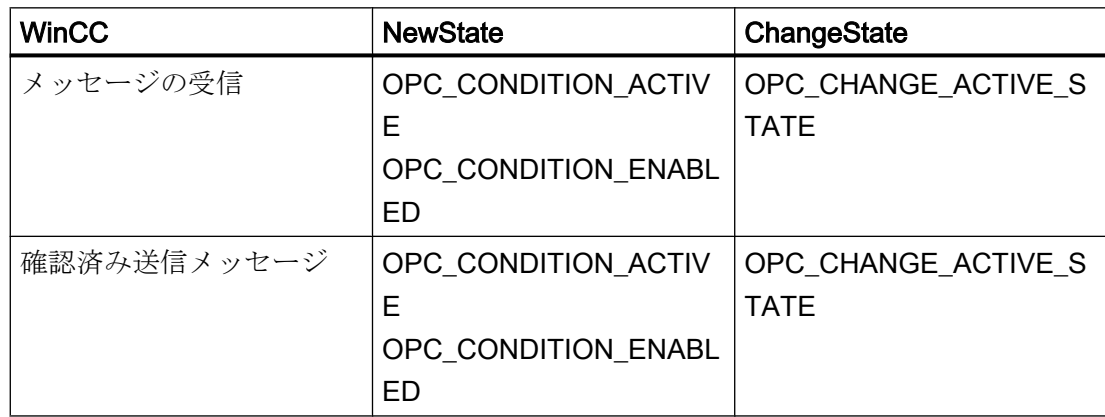

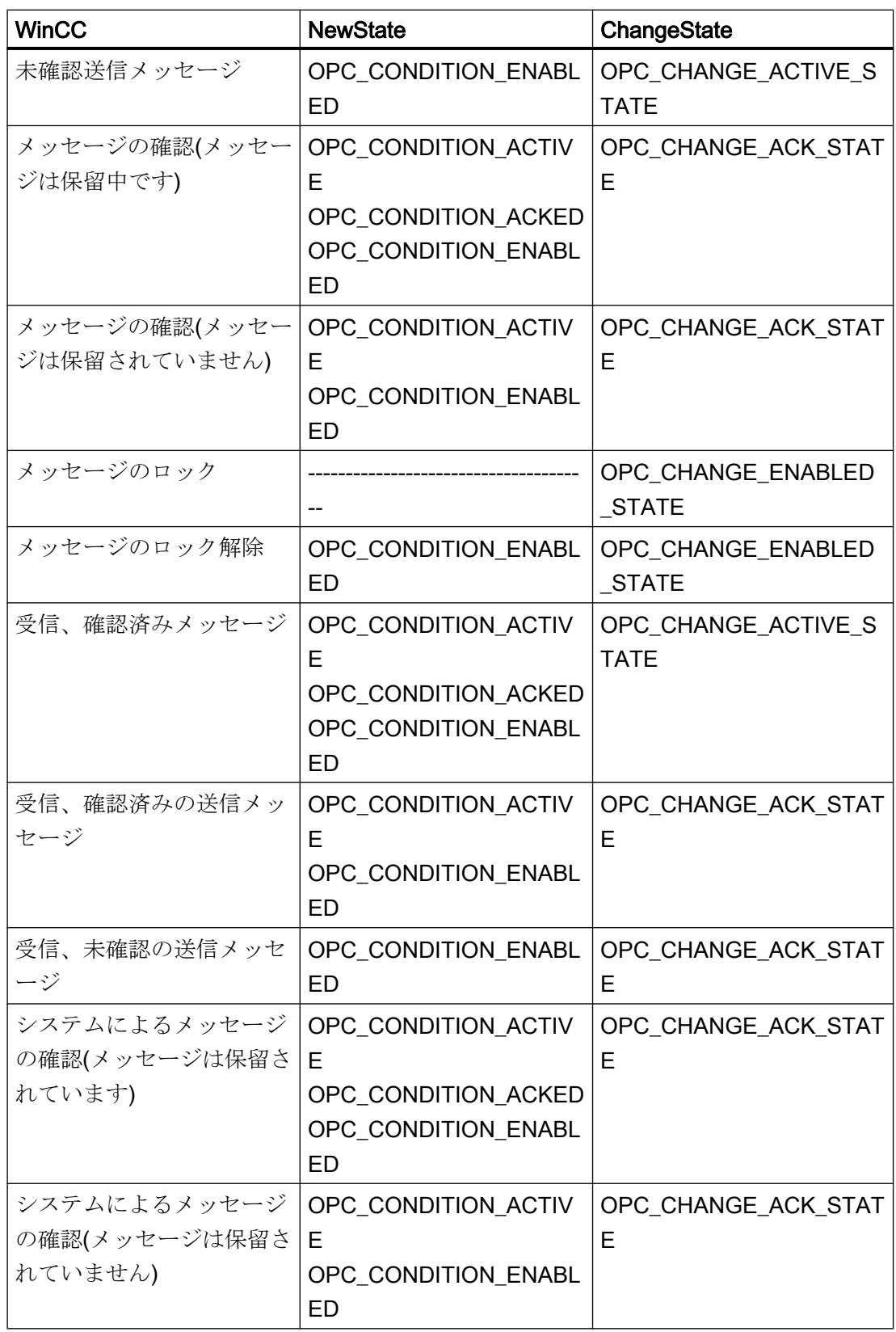

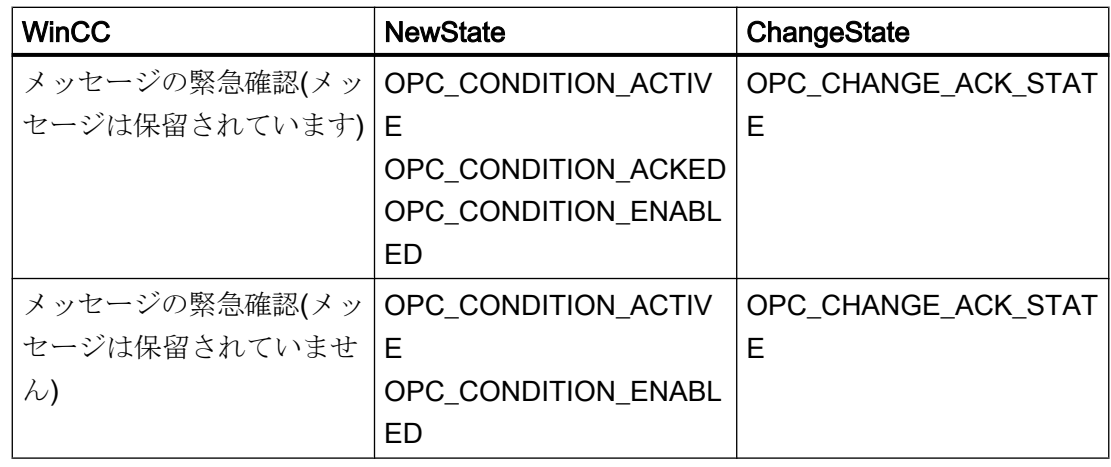

# 注記

履歴アラームおよびイベントは確認されません。 OPC A&E 履歴イベントインターフェ ースは読み取り専用アクセスしかできません。

# OPC A&E の品質コード

#### はじめに

品質コードは、メッセージのステータスと品質を評価するのに使用されます。 OPC の 品質コードについては、『データアクセスカスタムインターフェース標準バージョン 3.00』 仕様の「6.8 OPC 品質タグ」を参照してください。

# 品質コード

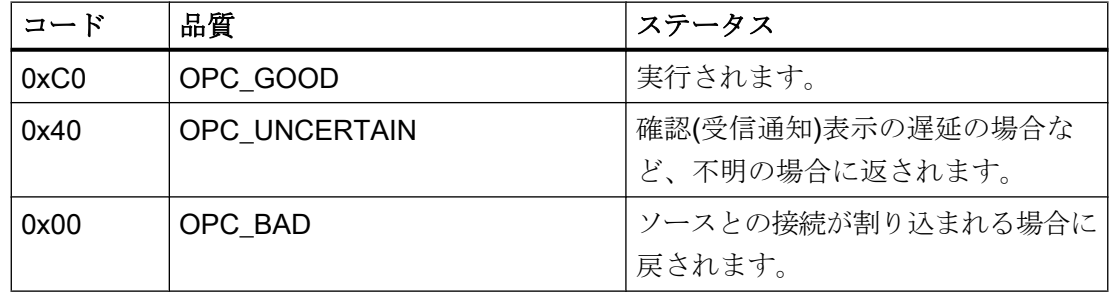

# アーカイブメッセージの読取り

# アーカイブイベントへのアクセス

#### はじめに

OPC クライアントを使用して、OPC A&E サーバー経由でアーカイブメッセージにアク セスできます。アーカイブメッセージにアクセスする方法として、以下の 2 つの方法が サポートされています。

- 過去の期間からの出力アーカイブメッセージ
- 期間の終了を明示しない、過去の期間からの出力アーカイブメッセージ。アーカイブ メッセージの出力の後、他の全ての新たに生成されたメッセージは、自動的に OPC クライアントに送信されます。

#### 注記

アーカイブメッセージの読み取り後は、返されたメッセージの"ActiveTime"を使用し て、メッセージを確認したり、メッセージの転移を追跡することはできません。この ために、OPC A&E クライアントは、追加フラ グ"OPC HAE HISTORICAL EVENTFLAG"の付いたメッセージの"EventType"を確認 する必要があります。アーカイブメッセージの"ActiveTime"が不正です。追加フラグ についての詳細は、「アーカイブメッセージの識別」を参照してください。

#### "履歴アラームおよびイベント"機能の問い合わせ

標準フィルタに加え、以下のファイルが WinCC の拡張された OPC A&E サーバーで提供 されています。

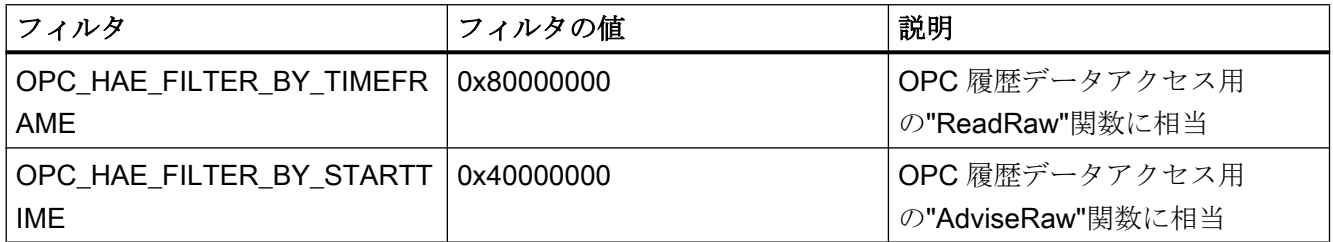

#### ソースフィルタと履歴アラームリクエスト

アーカイブメッセージを要求するには、OPC クライアントがサブスクリプション機能に 対する"SetFilter"をサポートしている必要があります。サブスクリプションの"ソースフ ィルタ"配列にも"OPCHAEServer"キーワードを挿入すると、OPC サーバーはアーカイ ブメッセージも送信します。このキーワード以外にも、他のパラメータを使用して、ど のメッセージを読み取るかを定義できます。

- メソッド
- 期間
- 制限ありまたは制限なし

フィルタで割り付けられたソースの一覧には、"OPCHAEServer"ソース以外のソース名 も入れられます。この場合、サブスクリプションは与えられたソースのイベントの履歴 のみを返します。ソース名のシーケンスは重要ではありません。

ソースファイルの設定後、"Refresh"の呼び出しを使って、選択された期間をクライアン トから呼び出せます。

#### OPC を使用したアーカイブメッセージへのアクセスの構文

### 構文

OPCHAEServer hMode=(read|advise) htStartTime=szTime [hEndTime=szTime] [bBounds=(TRUE|FALSE)]

#### パラメータ

#### hMode = [read|advise]

このパラメータは必須です。アーカイブメッセージとイベントを読み取る方法を定義し ます。

読み取り:過去の定義された期間のアーカイブメッセージとイベントを出力します(OPC Historical Data Access の場合の ReadRaw に相当)。

以下は、最近 30 分間の読み取りにフィルタを設定する例です。

OPCHAEServer hMode=read htStartTime=NOW-30M bBounds=TRUE

アドバイス:定義された期間からのアーカイブメッセージとイベントを出力します。すべ てのアーカイブメッセージを受け取った後、有効サブスクリプションと同じ方法で新し いメッセージが送信されます(OPC 履歴データアクセスの場合の AdviseRaw に相当)。

次の例では、過去 30 分間のメッセージを読み取ります(サブスクリプションが有効であ る必要があります)。

OPCHAEServer hMode=advise htStartTime=NOW-30M

#### 注記

以下の表記が"htStartTime"および"htEndTime"パラメータでサポートされています。

- 相対的な表記(例: NOW)
- シンボル値(例: NOW、YEAR、MONTH)
- XML 表記法に従った絶対 UTC データ/時刻の仕様 2006-09-01T10:00:00.000Z

シンボル表記の使用は、OPC 履歴データアクセスからの構文に対応します。

#### htStartTime =

このパラメータは必須です。メッセージとイベントのアーカイブからの読取りを開始す る時刻を定義します。

#### htEndTime =

このパラメータはオプションです。メッセージとイベントがアーカイブからの読み取ら れる時刻を定義します。"hMode = read"となっている場合、デフォルト値は"NOW"で す。

#### bBounds = [TRUE|FALSE]

このパラメータはオプションです。開始時刻および終了時刻に近いメッセージの処理方 法を定義します。この機能は OPC 履歴データアクセスとまったく同様です

#### bBounds=FALSE:

- 最初に転送されたメッセージのタイムスタンプ >= htStartTime
- 最後に転送されたメッセージのタイムスタンプ >= htEndTime

#### bBounds=TRUE:

- 最初に転送されたメッセージのタイムスタンプ<= htStartTime
- 最後に転送されたメッセージのタイムスタンプ >= hEndTime

デフォルト設定は FALSE です。

#### アーカイブメッセージの読取りメソッド

# はじめに

2 つの読取りモードのいずれかを使用してアーカイブメッセージを読み取ることができ ます。

- 読み取り
- アドバイス

#### 読み取りモード「読み取り」

過去の定義された期間からのアーカイブメッセージは、「読み取り」モードで読み取られ ます。アラームが読み取られる各 OS サーバーに関しては、読み取りメッセージの順序 は常に時系列順になります。開始時間と終了時間を設定することによって、最も古いメ ッセージを最初に出力するか最後に出力するかを指定できます。開始時間が終了時間よ り早い場合、最も古いメッセージが出力の最後になります。

「読み取り」モードを使用したい場合、サブスクリプションで次の関数を実行します。

- 1. SetFilter
- 2. Refresh

更新識別子のあるイベントパケットには、履歴イベントのみが含まれます。これらのイ ベントはキューにある場合もあります。

履歴メッセージの最後の更新パケットには、[最後に更新]識別子が含まれます。

"Refresh"中の"SetFilter"は拒否されます。"Refresh"中にサブスクリプションを有効にす る場合、更新プロセスには何の影響もありません。

履歴イベントは、更新識別子を使用して転送され続けます。

新しく生成されたイベントは、有効なサブスクリプションの標準的な動作に準拠して転 送されます。

- 「履歴」ソース"OPCHAEServer"の例外によるフィルタ値の設定の考慮
- 更新識別子なし

クライアントは更新識別子に基づいて受信したイベントを差別化できます。イベントパ ケットには、同時に履歴イベントと新規イベントが含まれることはありません。

- 更新識別子のあるイベントパケットには、履歴イベントのみが含まれます。こうした イベントはキューにある場合もあります。
- 更新識別子のないイベントパケットには、新たに生成されたイベントのみが含まれま す。

#### 読み取りモード「アドバイス」

過去の定義された期間から開始されるアーカイブメッセージは、「アドバイス」モードで 読み取られます。すべてのアーカイブされたメッセージが読み取られた後、新しいメッ セージは、サブスクリプションが有効なときと同様に送信されます。アーカイブメッセ ージは、各 OS サーバーを参照して時系列順に転送されます。開始時間に開始されたア ーカイブメッセージは、最初に転送されます。新しいアーカイブメッセージは、それ以 降に転送されます。

「アドバイス」の終了時間を指定しないでください。

有効なサブスクリプションは「アドバイス」モードに使用されます。有効なサブスクリ プションで"SetFilter"関数を実行すると、履歴アラームは直ちに転送されます。

無効なサブスクリプションで"SetFilter"関数を実行すると、履歴アラームはサブスクリプ ションの有効化後に転送されます。無効なサブスクリプションで「アドバイス」モード を使用するには、以下の手順を実行します。

1. SetFilter

2. SetState を使用してサブスクリプションを有効に設定

サブスクリプションを「無効化」に設定すると、転送が終了します。サブスクリプショ ンが有効な場合、"SetFilter"は拒否されます。

「アドバイス」モードの有効な「履歴の」サブスクリプションにおける"Refresh"は、標 準のサブスクリプションと同じように機能します。

キューになっているすべての条件関連イベントは、更新識別子の付いたパケットで転送 されます。

"Refresh"の呼び出しは、「アドバイス」モードの履歴アラームの読み取りには影響しま せん。

#### アーカイブメッセージの識別

### 一般的手順

アーカイブメッセージは、EventType の追加フラグによって識別されます。 このフラグ は OR リンクを経由して実際の EventType にリンクされています。

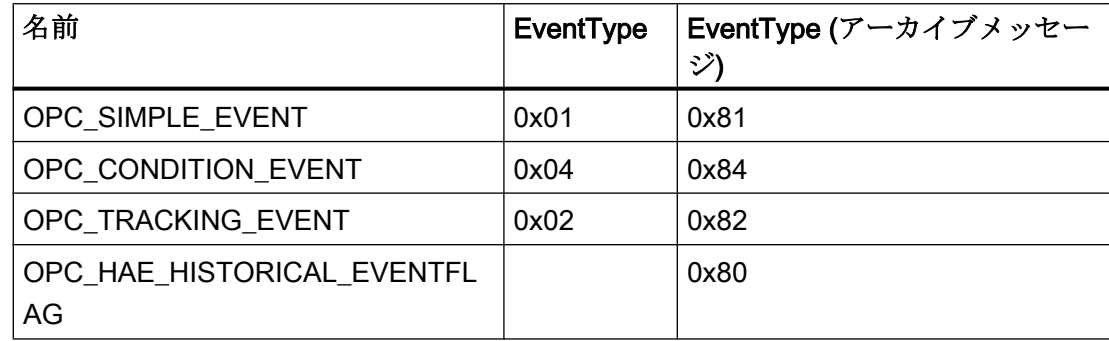

#### 例 1

以下のソースフィルタを使用して、"読取り"モードで最近 30 分のアーカイブメッセージ とイベントを出力します。 各 OS サーバーの最も古いメッセージが、最初に出力されま す。 下限値も送信されます。

OPCHAEServer hMode=read htStartTime=NOW-30M bBounds=TRUE

# 例 2

以下のソースフィルタは、"読み取り"モードで 2006 年 9 月 1 日の 10 時から 12 時まで のアーカイブイベントを出力するために使用します。 各 OS サーバーの最新メッセージ が、最初に出力されます。 この期間の限界も送信されます。

OPCHAEServer hMode=read htStartTime=2006-09-01T12:00:00.000Z htEndTime=2006-09-01T10:00:00.000Z bBounds=TRUE

#### 例 3

以下のソースフィルタを使用して、"アドバイス"モードで過去 30 分間のアーカイブメッ セージとイベントを出力します。 アーカイブメッセージを読み取った後は、新しく生成 されたメッセージがアクティブサブスクリプションの場合と同じ方法で送信されます。

OPCHAEServer hmode=advise htStartTime=NOW-30M

### 3.6.2.10 WinCC OPC UA サーバー

#### WinCC OPC UA サーバーの動作原理

動作

WinCC OPC UA サーバーは、以下の値を提供します。

- プロヤス値
- タグアーカイブからの値
- WinCC メッセージ

WinCC OPC UA サーバーは Windows サービスとしてインストールされ、自動的に起動 します。 WinCC OPC UA サーバーは、「UA-TCP UA-SC UA Binary」通信プロファイル のみをサポートします。 使用されるポート番号を調整することができます。

### サポートされる仕様

OPC Unified Architecture はプロセス値、アーカイブデータ、およびメッセージを伝送す るための仕様です。 WinCC OPC UA サーバーは、OPC UA 仕様 1.02 に対応していま す。 サポートされる UA 機能に関する詳細情報については、[「サポートされる](#page-214-0) OPC UA [サービスとプロファイル](#page-214-0) (ページ [215\)](#page-214-0)」を参照してください。

### インストール

WinCC がインストールされた後、追加のコンフィグレーションをする必要なく、WinCC OPC UA サーバーを即座に使用できます。 WinCC OPC UA サーバーは、WinCC サーバーまたは WinCC クライアント上で使用でき ます。

### WinCC OPC UA サーバーの URL

以下の URL を介して WinCC OPC UA サーバーにアクセスします。

● "opc.tcp://[HostName]:[Port]"

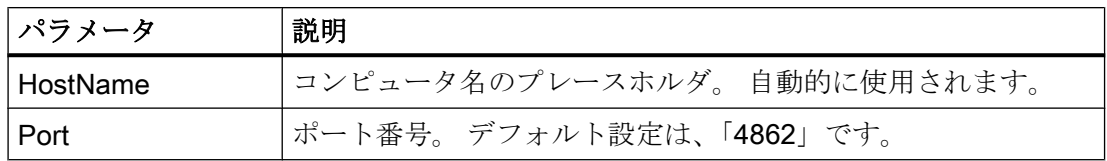

#### 発見サーバー

「Discovery サーバー」は、OPC 協議会が使用できます。 「Discovery サーバー」は、デ フォルトで Windows サービスとして HMI デバイスにインストールされます。

「Discovery サーバー」上で OPC UA サーバーを介して、「Discovery サーバー」に登録 された UA クライアント情報を入手することができます。

コンフィグレーションに応じて、WinCC OPC UA サーバーはランタイムの起動時に、構 成済みで利用可能な「Discovery サーバー」を何も登録しないか、1台または複数台登録 します。 その後登録は周期的に繰り返されます。ランタイムを終了すると、WinCC OPC UA サーバーは「Discovery サーバー」から自動的にログオフします。

#### WinCC アドレス領域でサポートされている言語

WinCC OPC A&E サーバーは、以下の言語で WinCC アドレス領域をサポートします。

- ドイツ語
- 英語
- フランス語
- イタリア語
- スペイン語

#### OPC UA のセキュリティ概念

# はじめに

OPC UA のセキュリティ概念は、主に以下に基づいています。

- アプリケーションの認証と承認および関与するユーザー
- アプリケーション間でやり取りされるメッセージの完全性と機密性の確認

#### 認証

証明書は、OPC UA アプリケーションの認証に使用される方法です。 各アプリケーショ ンは、公開鍵インフラストラクチャで自身を識別する独自のインスタンス証明書を持っ ています。

WINCC OPC UA によって使用される証明書は、「OpcUaServerWinCC.xml」コンフィグ レーションファイルの設定に保存されます。

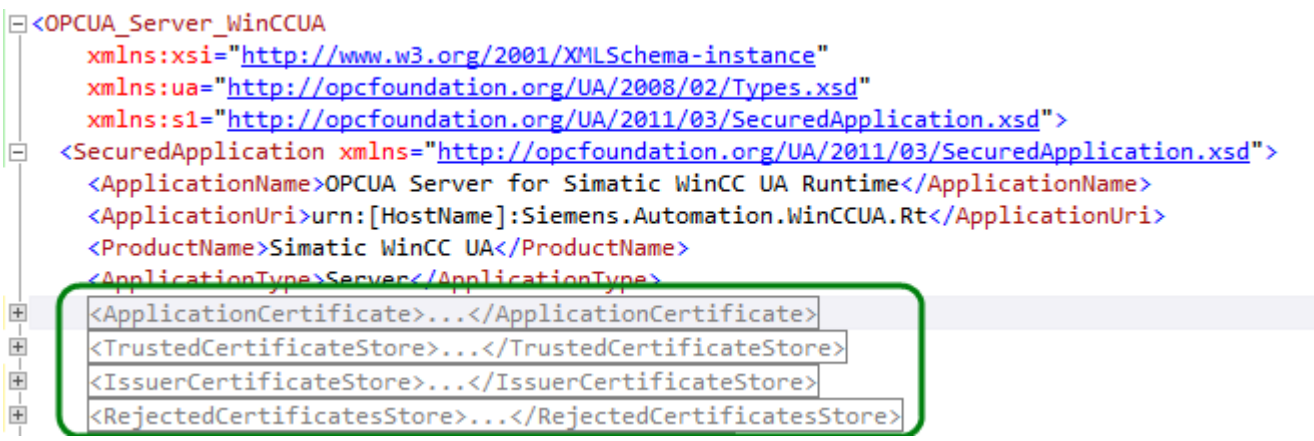

### WinCC OPC UA サーバーのインスタンス証明書

安全な操作のために、各 WinCC OPC UA サーバーには秘密鍵を使用する独自のインス タンス証明書が必要です。 証明書は、対応するコンピュータ上でのみ有効であり、その コンピュータにインストールされている WINCC OPC UA サーバーによってのみ使用さ れることができます。

サーバーがインストールされると、サーバーの自己署名インスタンス証明書が生成され、 サーバー証明書フォルダ内とオペレーティングシステムの証明書メモリの両方に保存さ れます。

証明書の秘密鍵は、証明書フォルダにのみ保存されます。 秘密鍵が保存されるフォルダ へのアクセスは、以下に制限する必要があります。

- サーバー自体
- システム管理者

#### 通知

#### 秘密鍵が保存されるフォルダへのアクセス

セキュリティ上の理由から、サーバーとシステム管理者以外の他のユーザーやアプリケ ーションは、WinCC OPC UA サーバーの秘密鍵へのアクセス権を持っていません。

インストール時に生成されるインスタンス証明書および対応する秘密鍵は、システムの 管理者のみが置き換えることができます。 システムに適用可能なセキュリティ概念に従 って、新しいインスタンス証明書は、自己署名するか認証機関が発行することができま す。

WinCC OPC UA サーバーのインスタンス証明書の保管場所は、サーバーコンフィグレー ションファイルの設定で定義されています。 必要であれば、保管場所はシステム管理者 により変更できます。

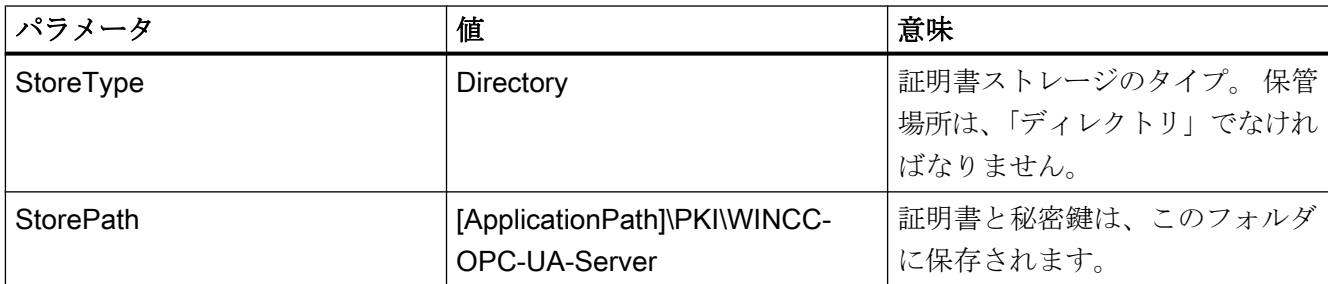

### インスタンス証明書のコンフィグレーションの例

```
<ApplicationCertificate>
  <StoreType>Directory</StoreType>
  <StorePath>[ApplicationPath]\PKI\OPCUA</StorePath>
  <SubjectName>OPCUA Server for Simatic WinCC UA Runtime</SubjectName>
  <Thumbprint />
</ApplicationCertificate>
```
この場合、サーバーのインスタンス証明書は「…PKI\WINCC-OPC-UA-Server\Certs」デ ィレクトリに、秘密鍵は「…PKI\WINCC-OPC-UA-Server\Private」ディレクトリに保存 されています。

# 信頼されるクライアント証明書

WinCC OPC UA サーバーは、信頼されるクライアントとの間でのみ安全な通信をサポー トしています。 クライアントは以下の場合に信頼されます:

- クライアントが、WinCC OPC UA サーバーの信頼できる証明書メモリに保存されて いる有効な自己署名証明書を持っている場合
- または、認証機関により有効なクライアント証明書が発行された場合。認証機関から の有効な証明書は、WinCC OPC UA サーバーの信頼できる証明書メモリ内に配置さ れる必要があります。 この場合、認証機関からの証明書のみが必要となります。 ク ライアントインスタンス証明書は、信頼された証明書メモリ内に配置する必要はあり ません。

WinCC OPC UA サーバーのコンフィグレーションファイルを使用して、信頼される証明 書の保管設定を指定します。

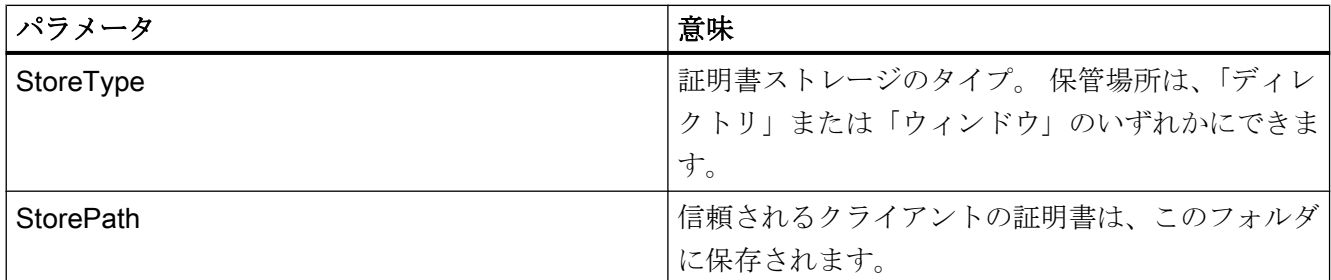

#### 「ディレクトリ」保管場所を使用したコンフィグレーションの例

```
<TrustedCertificateStore>
   <StoreType>Directory</StoreType>
   <StorePath>[ApplicationPath]\PKI\Trusted</StorePath>
   <ValidationOptions />
 </TrustedCertificateStore>
```
この場合、WINCC OPC UA サーバーはインスタンス証明書が「...PKI\TrustList\Certs」 フォルダにあるすべてのクライアントを信頼します。

#### 「Windows」保管場所を使用したコンフィグレーションの例

```
<TrustedCertificateStore>
  <StoreType>Windows</StoreType>
 <StorePath>UA Applications</StorePath>
  <ValidationOptions />
</TrustedCertificateStore>
```
この保管オプションでは、クライアントのインスタンス証明書は、「<ローカルコンピュ ータ>\UA アプリケーション」にある、オペレーションシステムの証明書メモリになけれ ばなりません。

クライアント証明書チェーンを検証するために必要とされる認証機関からの証明書は、 認証機関の証明書メモリに保管されます。 ここでも、WINCC OPC UA サーバーコンフ ィグレーションファイルを使用して保管設定を指定します。

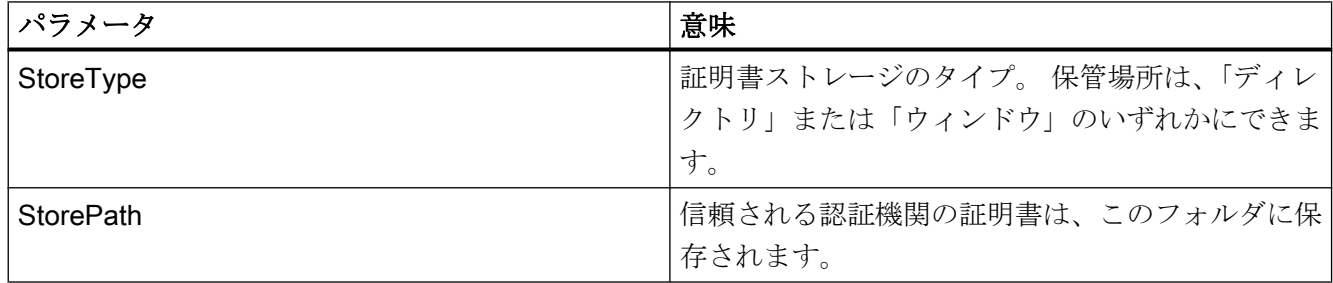

# 注記

### 認証機関のメモリからの証明書は自動的に信頼されません。

認証機関が信頼されるには、その証明書が信頼される証明書のためのメモリに存在しな ければなりません。

「ディレクトリ」保管場所を使用したコンフィグレーションの例

```
<IssuerCertificateStore>
  <StoreType>Directory</StoreType>
  <StorePath>[ApplicationPath]\PKI\CA</StorePath>
  <ValidationOptions />
</IssuerCertificateStore>
```
信頼される認証機関の証明書は、この場合「...\PKI\CA\Certs」フォルダにあります。

#### 「Windows」保管場所を使用したコンフィグレーションの例

```
<IssuerCertificateStore>
  <StoreType>Windows</StoreType>
<ValidationOptions />
</IssuerCertificateStore>
```
「StorePath」パラメータは関係ありません。 認証機関からの証明書は、オペレーティン グシステムの要件に従って、Windows の証明書メモリ内に保存する必要があります。

証明書は、次の 2 つの場所のいずれかにある場合に信頼されます。

- <ローカルコンピュータ>\信頼されるルート認証機関
- <ローカルコンピュータ>\サードパーティルート認証機関

#### 注記

#### 保管のために重要なこと

- サーバー証明書の保管場所は、「Directory」でなければなりません。
- 信頼されるクライアント証明書と認証機関からの証明書のための2つの保管場所は、同じ StoreType でなければなりません。つまり、両方の保管場所は「Directory」または 「Windows」のいずれかでなければなりません。

### クライアント証明書が受け付けられない

UA クライアントが信頼される証明書なしで WINCC OPC UA サーバーにアクセスする場 合、WINCC OPC UA サーバーは、安全な通信を許可せず、クライアント証明書を拒否 された証明書のフォルダにコピーします。

たとえば、WINCC OPC UA サーバーのコンフィグレーションファイルを使用して、拒 否された証明書の保管設定を指定します。

```
<ReiectedCertificatesStore>
  <StoreType>Directory</StoreType>
  <StorePath>[ApplicationPath]\PKI\OPCUA\rejected</StorePath>
</RejectedCertificatesStore>
```
#### 注記

ここでも StoreType「Directory」のみがサポートされます。

このクライアントとの安全な通信を有効にするには、信頼される証明書の証明書メモリ に拒否された証明書を移動する必要があります。

#### セキュリティメカニズムの構成

はじめに

以下が通信レベルで確認されます。

- UA アプリケーションの信頼性
- やり取りされるメッセージの機密性
- やり取りされるメッセージの完全性

暗号化と署名のアルゴリズムなど、使用されるセキュリティメカニズムは、標準化され たセキュリティポリシーで設定されます。

WinCC OPC UA サーバーによりサポートされるセキュリティポリシーは、 [ServerConfiguration]と[SecuredApplication]にあるサーバーコンフィグレーションファイ ルを使用して設定されます。

# **ServerConfiguration**

[ServerConfiguration]の下にある XML エレメント[SecurityPolicies]には、サーバー用のす べての利用できる[Security Profile]と[Message Security Mode]の組み合わせのリストが含 まれます。

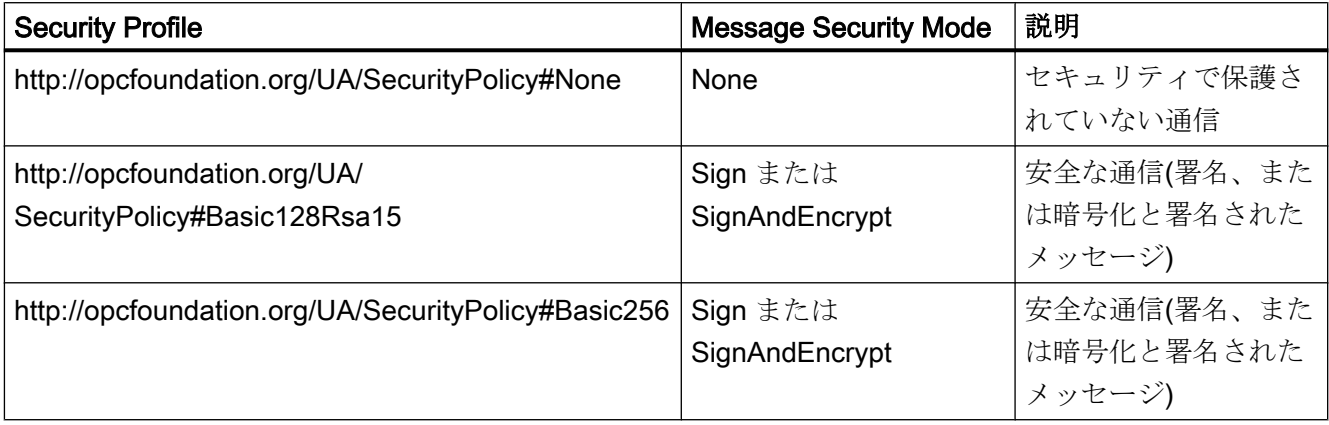

# 注記

### 安全な通信の確認

安全な通信には、サーバーとクライアント用のインスタンスの証明書、および正しく構 成された証明書メモリが必要です。

# 最大のファンクション適用範囲を使用したコンフィグレーションファイルの例

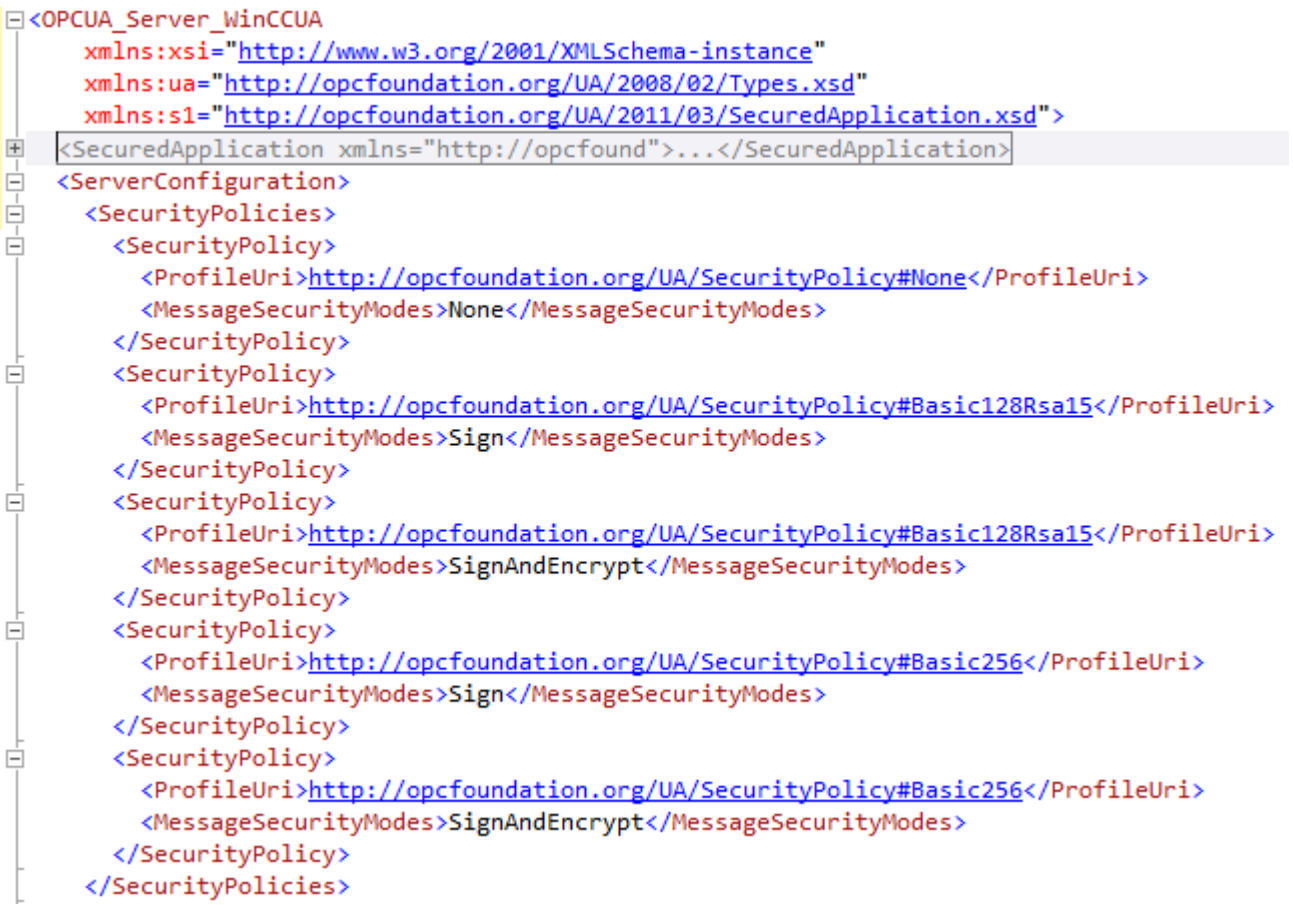

# **SecuredApplication**

OPC UA 仕様に従い、セキュリティメカニズムは、[SecuredApplication]の下の [SecurityProfileUris]エレメントで明示的に有効または無効にされています。 以下の図は、セキュリティで保護されていない通信が無効にされている SecuredApplication を示しています。

WinCC/接続性パックの文書

3.6 OPC (オープンな接続性)を介したアクセス

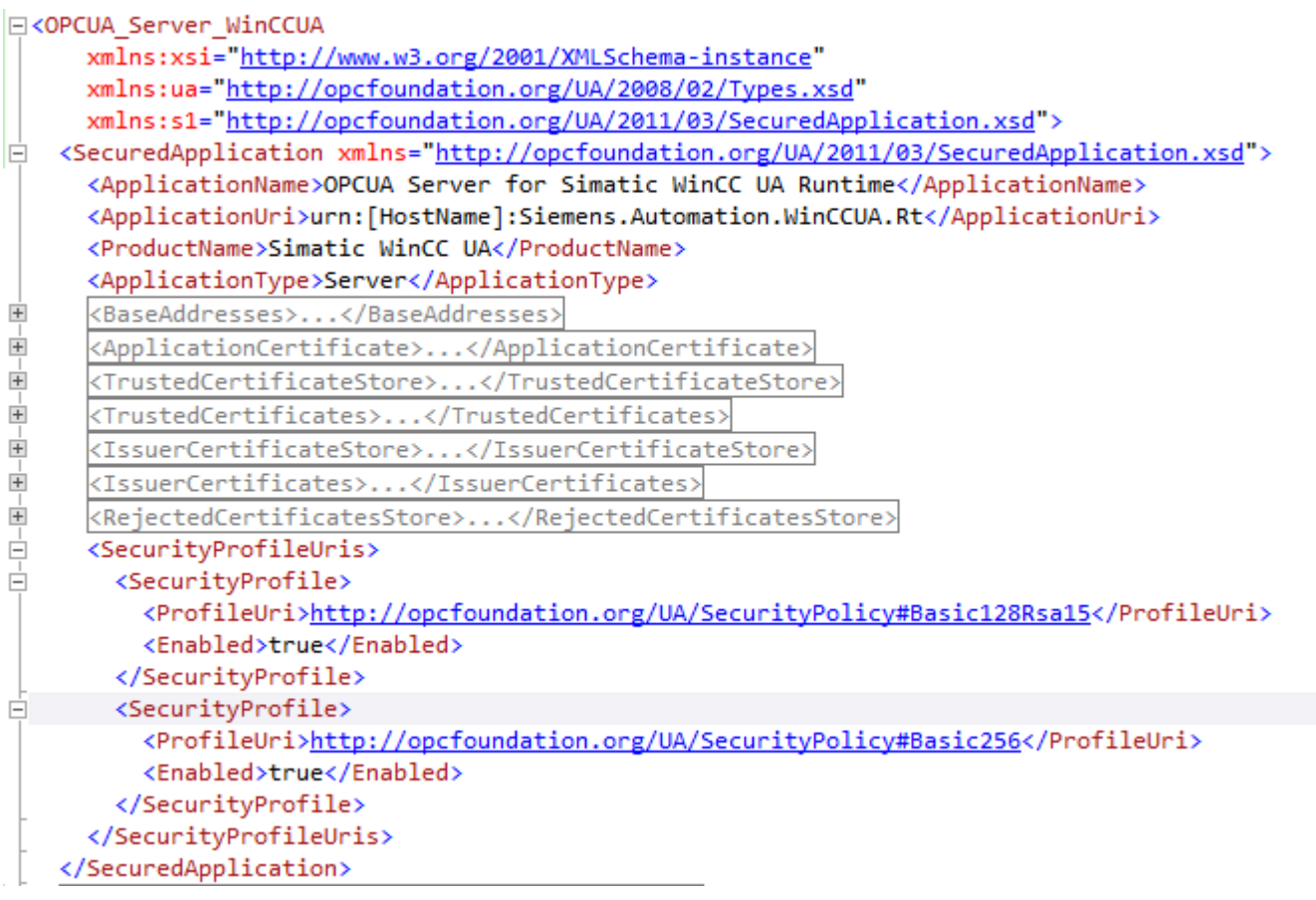

したがって WinCC OPC UA サーバーは、ランタイムに 2 つのセキュリティ戦略 「Basic128Rsa15」および「Basic256」をサポートします。 [Message Security Modes Sign]と[SignAndEncrypt]を使用しますが、セキュリティで保護されていない通信は使用 しません。 通信が確立されると、UA クライアントはこのリストから必要な Policy を選 択します。

# ユーザー ID

通信レベルのセキュリティメカニズムのほかに、WINCC OPC UA サーバーは、 UserTokenPolicy「UserName」を使用してクライアントアプリケーションのためにユー ザー認証もサポートしています。 クライアントアプリケーションは、通信が確立される ときにユーザー名とパスワードの有効な組み合わせを提供しなければなりません。 WinCC OPC UA サーバーは、オペレーティングシステムのユーザー管理でその組み合わせを確 認します。

UserTokenPolicy は、WINCC OPC UA サーバーのコンフィグレーションファイルで設定 されます。

<span id="page-214-0"></span>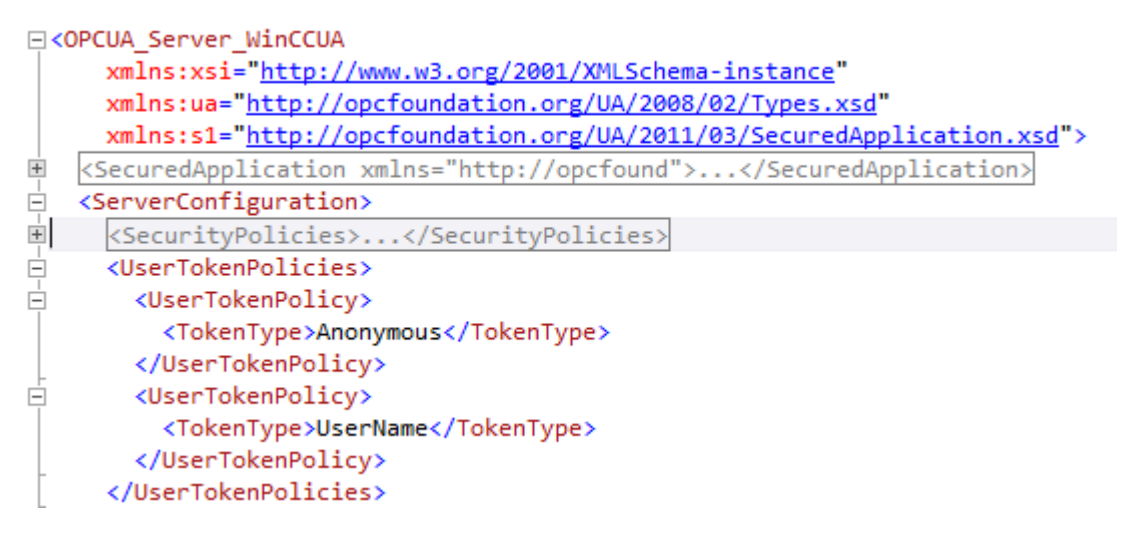

このコンフィグレーションでは、WINCC OPC UA サーバーは匿名ユーザーと Policy 「UserName」の両方をサポートします。

# サポートされる OPC UA サービスとプロファイル

# OPC UA サービス

WinCC OPC A&E サーバーは、以下の機能をサポートします。

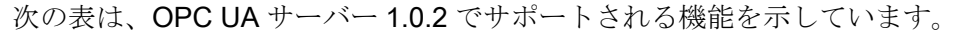

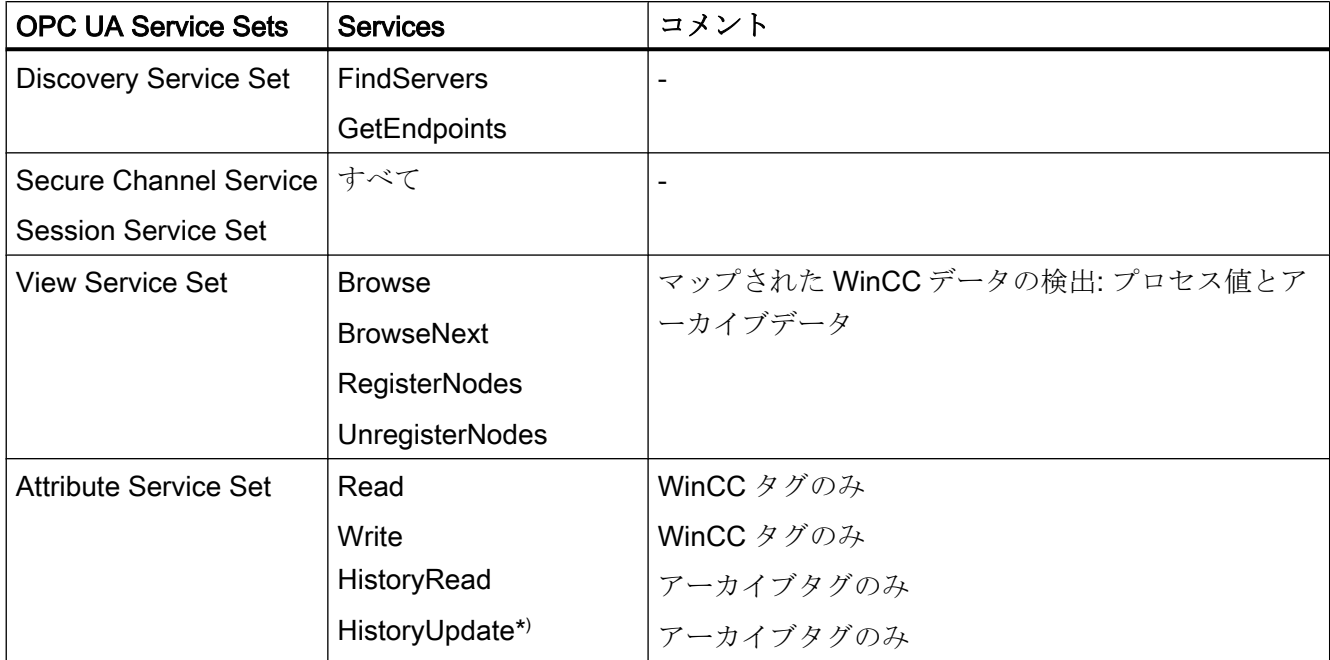

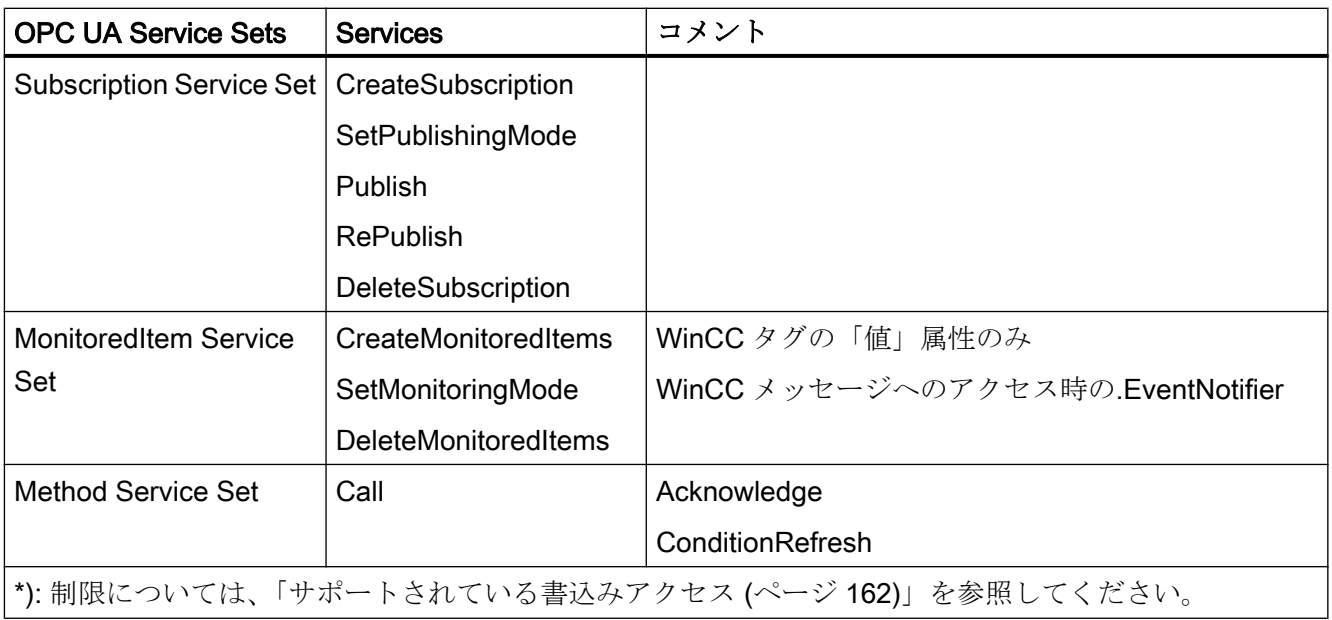

# OPC UA プロファイルおよび Conformance Units

WinCC OPC UA サーバーは、無制限に以下の OPC UA プロファイル 1.02 をサポートし ます。

- 6.5.3 ベースサーバー動作ファセット
- 6.5.12 標準イベントサブスクリプションサーバーファセット
- 6.5.14 A & C ベース条件サーバーファセット
- 6.5.24 メソッドサーバーファセット
- 6.5.30 履歴未処理データサーバーファセット
- 6.5.36 履歴データ更新サーバーファセット
- 6.5.37 履歴データ挿入サーバーファセット
- 6.5.38 履歴データ削除サーバーファセット
- $\bullet$  6.5.107 UA TCP UA SC UA バイナリ
- 6.5.125 セキュリティポリシー- Basic256
- 6.5.124 セキュリティポリシー Basic128Rsa15
- 6.5.123 セキュリティポリシー なし
WinCC OPC A&E サーバーは、以下の表に示した OPC UA プロファイルをサポートしま すが、制限があります。

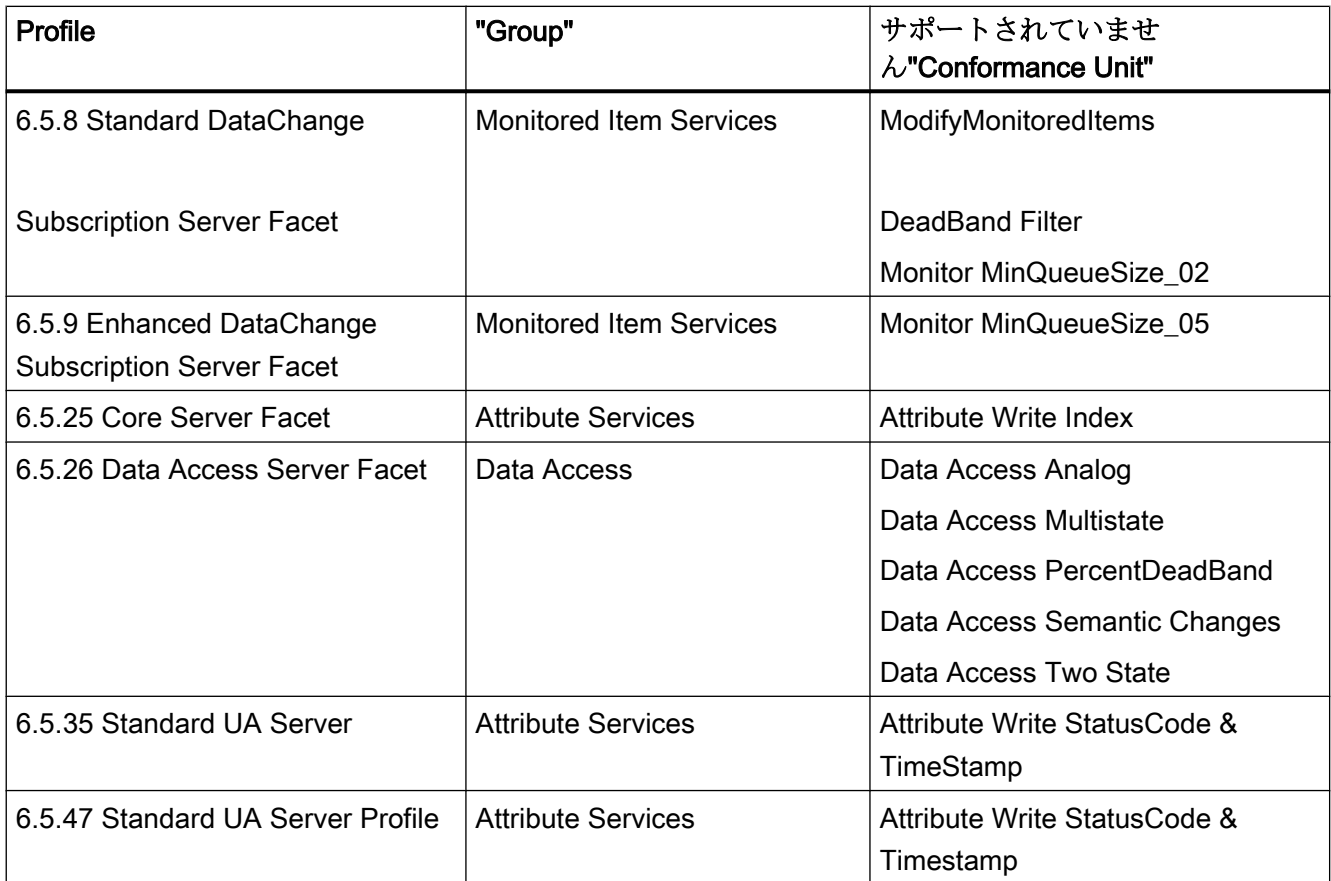

# WinCC OPC UA サーバーの名前領域

# はじめに

WinCC OPC UA サーバーは、階層的名前領域と以下のランタイムデータへのアクセスを OPC UA クライアントに提供します。

- プロセス値(WinCC タグおよび WinCC タググループ)
- ロギングタグを含むデータログ
- WinCC メッセージ

WinCC OPC UA サーバーの名前領域が[Objects]デフォルトフォルダに追加されます。

以下の画面に、ローカル PC("@LOCALMACHINE::")上のアクティブな WinCC プロジェ クトの WinCC OPC UA サーバーの名前領域が表示されます。

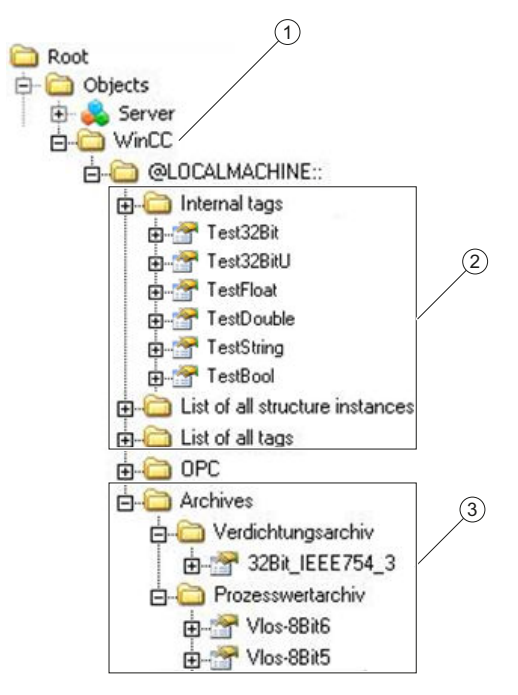

- ① WinCC の特定の名前領域の開始ノード。
- ② WinCC タグの表示。この構造体は WinCC のタグの構造体に対応します。
- ③ データログの表示。

#### WinCC タグの表示

タググループ、通信ドライバ、および接続が「FolderType」タイプの OPC UA オブジェ クトによって表示されます。 これらの各フォルダには、下位のオブジェクトおよびタグ に対する「Organizes」タイプの参照が含まれます。

内部および外部の WinCC タグが「DataItemType」タイプの OPC UA タグによって表示 されます。 追加で WinCC タグがログされる場合、表示される OPC UA タグには、ログ コンフィグレーションのための「HasHistoricalConfiguration」タイプの参照が追加で含 まれます。 「Historizing」および「AccessLevel」属性がそれぞれセットされます。

以下の表は、WinCC タグを表す OPC UA タグの最も重要な属性を示しています。 属性 の完全なリストは、『OPC UA Part 3 - Address Space Model 1.02 Specification』文書の 「5.6」に記載されています。

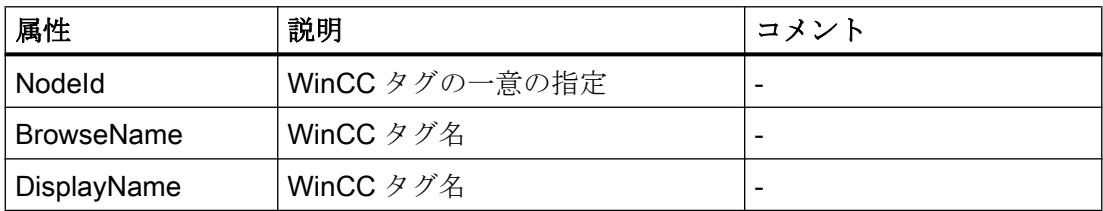

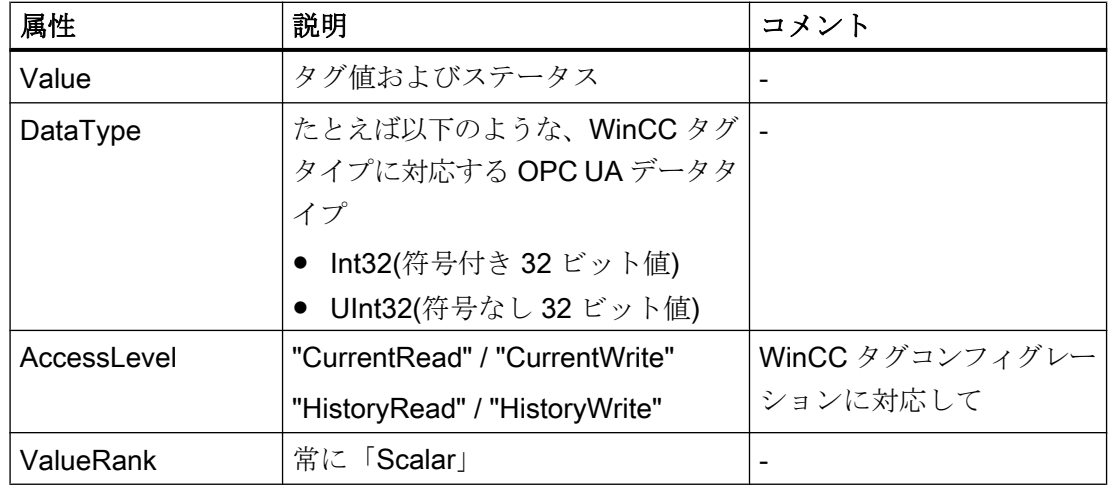

# ロギングタグの表示

プロセス値および圧縮ログが「FolderType」タイプの OPC UA オブジェクトによって表 示されます。 これらの各フォルダには、関連するロギングタグに対する「Organizes」 タイプの参照が含まれます。

プロセス値または圧縮ログからのロギングタグが「BaseDateVariableType」タイプの OPC UA オブジェクトによって表示されます。 ロギングタグには常に、ログコンフィグ レーションのための「HasHistoricalConfiguration」タイプの参照が含まれます。

以下の表は、WinCC ロギングタグを表す OPC UA タグの最も重要な属性を示しています。 属性の完全なリストは、『OPC UA Part 3 - Address Space Model 1.01 Specification』文 書の「5.6」に記載されています。

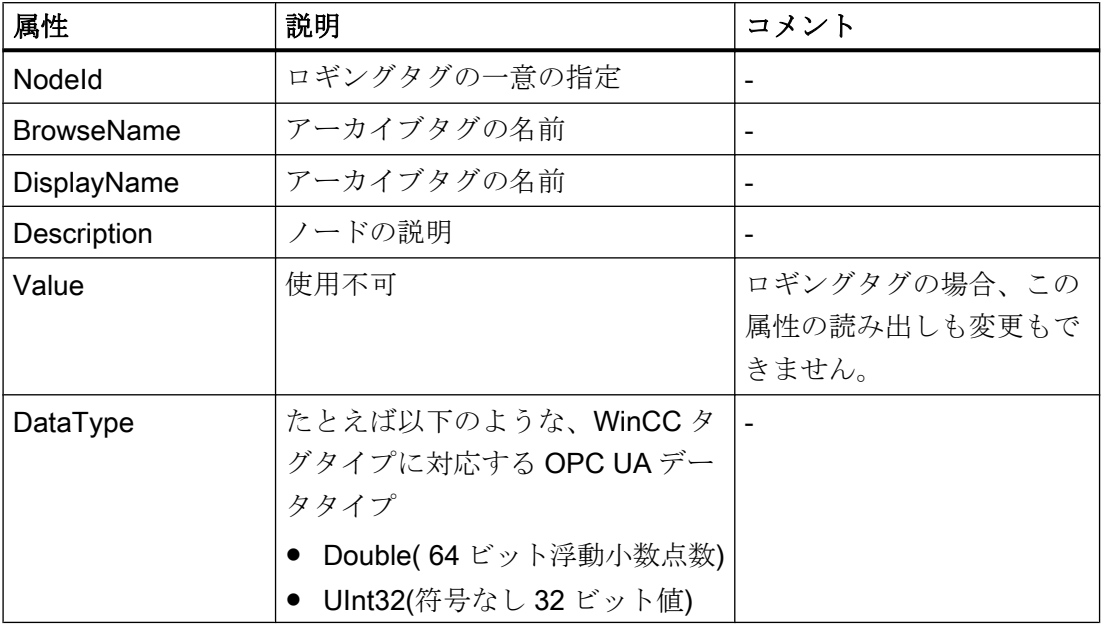

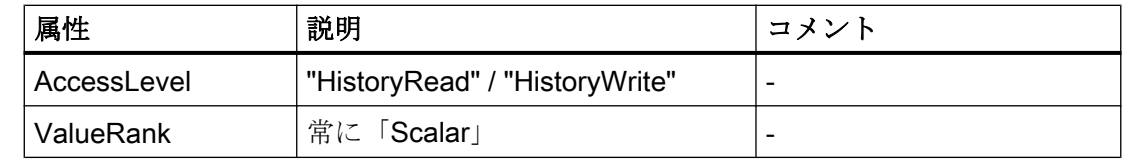

## WinCC メッセージへのアクセス

WinCC 名前領域の開始ノードは、Subscriptions 経由で OPC UA クライアントが WinCC メッセージのステータス変更を受け取ることを許可する、Event Notifier です。

## OPC UA データアクセス

内部および外部の WinCC タグが「DataItemType」タイプの OPC UA タグによって表示 されます。他の DataAccess タグタイプ(「AnalogItem」や「DiscreteType」)はサポー トされていません。

WinCC OPC A&E サーバーは、「DataType」や「AccessLevel」などの OPC UA タグ属 性に対する読み出しアクセスをサポートします。 書き込みアクセスおよびサブスクリプ ションは、「Value」属性についてのみサポートされています。

## OPC UA ログアクセス

## はじめに

"[OPC Historical Access]は、アーカイブへのアクセスを可能にします。これには、 [Historical Data]および[Historical Events]サービスが含まれます。 WinCC OPC UA サー バーは、「Historical Data」サービスのみサポートします。

WinCC OPC UA サーバーは、「Services」を介したタグアーカイブの生データへのアク セスを OPC クライアントに提供します。

- HistoryRead (READRAW)
- HistoryUpdate (INSERTDATA, REPLACEDATA, UPDATEDATA, DELETE\_RAW)

OPC UA クライアントを使用すると、タグアーカイブにあるアーカイブタグの値を読み 出し、制限付きで書き込むことができます。 タグアーカイブのコンフィグレーションに 応じて、アーカイブタグに生データまたは処理済みのプロセス値のいずれかを格納する ことができます。

# アーカイブタグの特性

WinCC のプロセスタグは、複数のタグのアーカイブ内に保管することができます。 こ の場合、プロセスタグは対応するアーカイブタグのいずれかにリンクされます。

# プロパティ/アーカイブコンフィグレーションの Properties

以下の表は、「HistoricalConfigurationType」タイプの OPC UA タグコンフィグレーショ ンの Properties を示しています。 [Description]プロパティでは、WinCC でコンフィグレ ーションされたアーカイブタグコメントが表示されます。 プロパティの完全なリストが 「OPC UA Part 11 - Historical Access 1.02 Specification」文書の「5.2.2」に記載されて います。

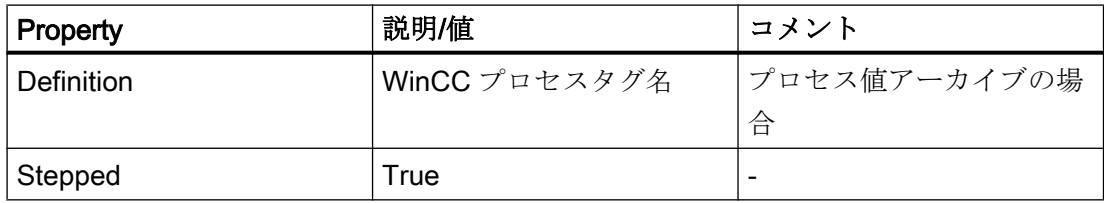

以下のオプションの Properties はサポートされていません。

- MaxTimeInterval
- MinTimeInterval
- ExceptionDeviation
- ExceptionDeviationFormat

## Service「HistoryUpdate」の制限

Service「HistoryUpdate」は、プロセス値アーカイブでのみ使用できます。

以下の表は、WinCC OPC UA サーバーでサポートされているファンクションの一覧です。 どのファンクションがサポートされるかは、WinCC OPC UA サーバーのコンフィグレー ションとプロセス値アーカイブのコンフィグレーションによって決まります。 追加情報 が『OPC UA Part 11 - Historical Access 1.00 Specification』文書の「§5.5」に記載され ています。

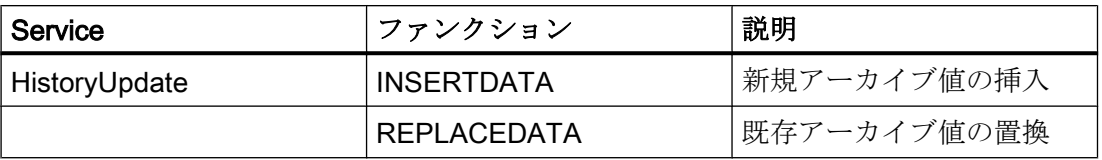

<span id="page-221-0"></span>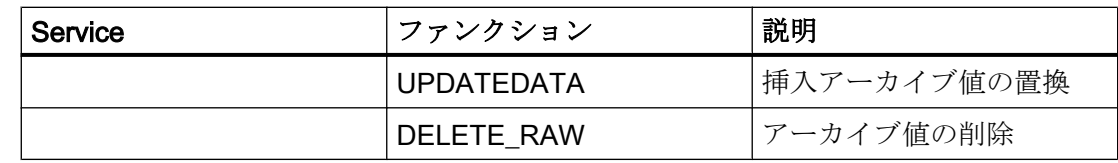

# OPC UA アラームと条件

### はじめに

OPC UA サーバーは、WinCC7.3 以降の WinCC メッセージシステムのメッセージへのア クセスを提供します。

OPC UA サーバーは、WinCC メッセージステータスの変更を Subscriptions と Monitored Event Items 経由で、 WinCC-Event-Notifications を使用して OPC UA クライアントに転 送しますが、その名前領域に Condition インスタンスを保持しません。 使用する Event Notifier ノードは、WinCC 名前領域の開始ノードです。 UA クライアントはメッセージ をフィルタリングし、返されるメッセージ属性のリストを定義します。

OPC UA サーバーは、「OPC UA Alarms & Conditions 1.02」仕様をサポートします。

次のセクションでは、WinCC メッセージシステムの OPC UA へのマッピングについて 説明しています。 その他の情報については、「Part 9: Alarms and Conditions 1.02 Specification」の仕様を参照してください。

# UA イベントタイプにマッピングされる WinCC メッセージシステム

WinCC メッセージは次の OPC UA イベントタイプにマップされます。

#### WinCCEventType

このタイプは"BaseEventType"に基づいており、次の確認理論を使用して「簡単な」 WinCC メッセージにマッピングされます。

- [発信ステータスなしのメッセージ]が有効であること。
- [確認着信]が有効でないこと。

このタイプのメッセージの例は、モーターの開始と停止です。

#### WinCCAlarmConditionType

このタイプは「AlarmConditionType」に基づいており、たとえば確認可能メッセージや ステータスが「着信」および「発信」になっているメッセージのように、 WinCCEventType にマップできないすべてのメッセージをマップします。

「WinCCAlarmConditionType」タイプのメッセージのイベントは、条件にリンクされま す。 たとえば、WinCC はタグ制限が違反されるとすぐにメッセージを生成します。 OPC UA 内のこのメッセージは、Alarm Condition と同等です。

#### WinCC メッセージ属性

2 つの Event タイプが、WinCC 固有のメッセージ属性を基本的なタイプに追加します。 属性は UA Event Properties として 1:1 でマッピングされます。詳細は「WinCC メッセ ージシステムの属性」で説明しています。

### メッセージクラスとメッセージタイプ

WinCC メッセージシステムは、プロセス内の妨害とオペレーティング状態をユーザーに 通知します。 WinCC メッセージは常に、特定のメッセージクラスとメッセージタイプ に属します。これは、対応する UA Events の"CLASSID"、"TYPEID"、"CLASSNAME"、 および"TYPENAME"属性で指定されます。

## 優先度

WinCC メッセージシステムでメッセージを構成するとき、"0"~"16"の優先度を構成でき ます。 OPC UA 仕様では、Severity の値の範囲は"1"から"1000"に定義されています。 こ の場合、"1"は最低で、"1000"は最高の Severity です。

したがって優先度の値は、OPC 重要度に適切にマッピングされる必要があります。 標 準のマッピングでは、"0"の優先度は OPC-Severity "1"に割り当てられ、"16"の優先度は OPC-Severity "1000"に割り当てられます。 他の値はすべて、"0"から"1000"の間で等間 隔に割り当てられます。

### OPC UA のマッピングルール

WinCC メッセージシステムの構成中、設定を実行して、メッセージを生成するプロセス イベントを決定します。 このメッセージは通常、OPC UA 内の Event として表示されま す。

次の表には、Events の最も重要な Properties と、WinCC メッセージシステムが情報を 提供する方法を示しています。

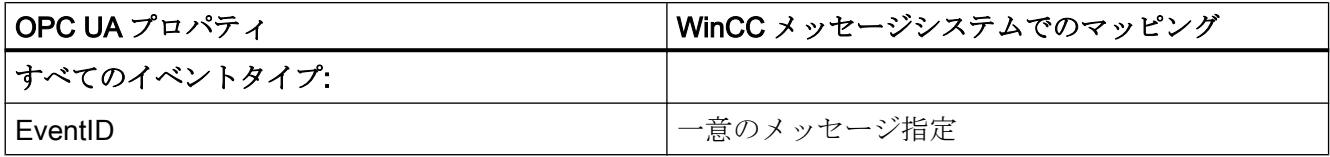

# WinCC/接続性パックの文書

3.6 OPC (オープンな接続性)を介したアクセス

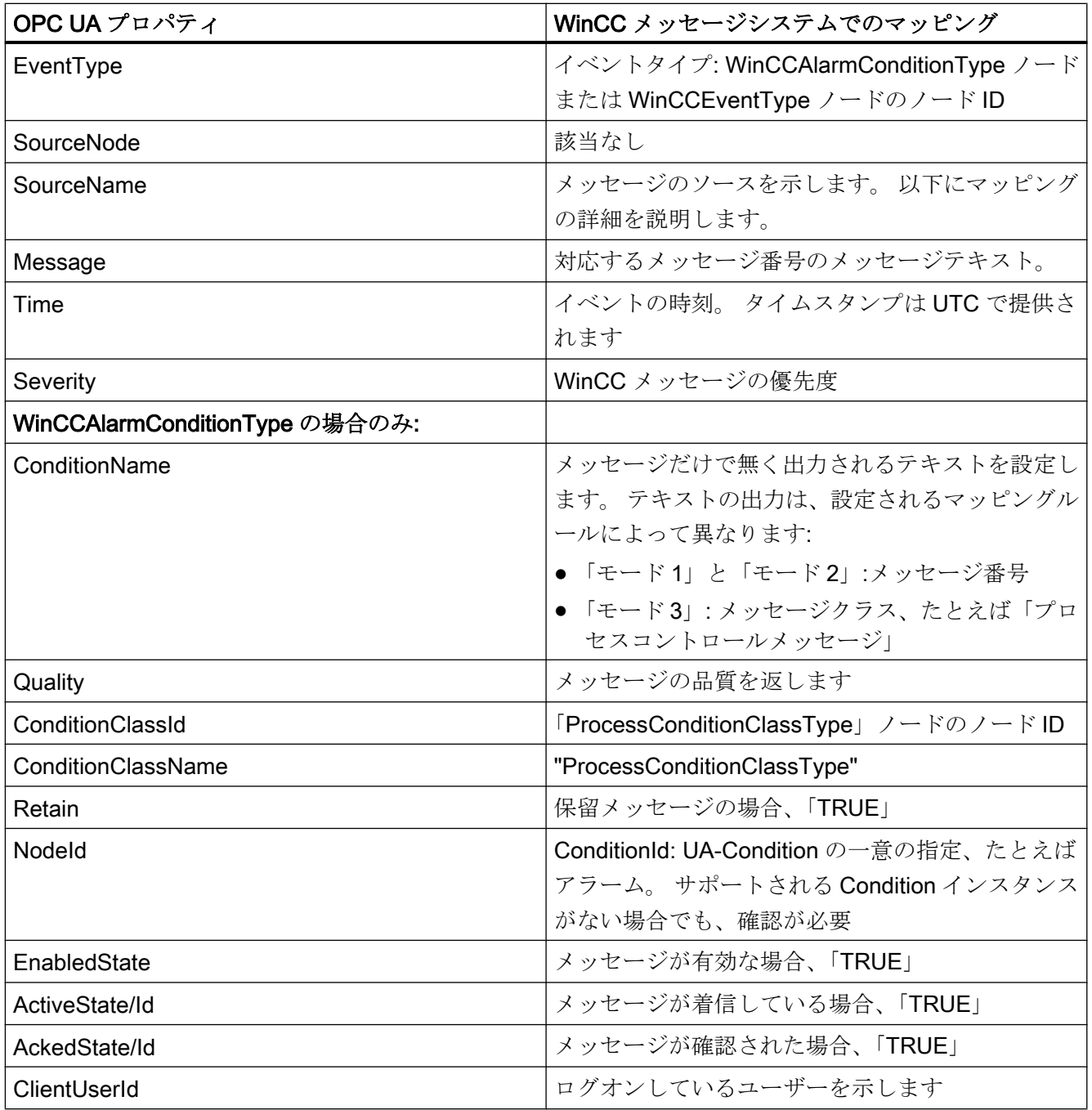

# 注記

次の OPC UA Condition と Alarm Properties は、OPC UA サーバーによりサポートされ ていません。

- BranchId
- LastSeverity
- InputNode
- ConfirmedState
- SuppressedState
- ShelvingState
- SuppressedOrShelved
- MaxTimeShelved

# メッセージステータス/確認ステータス

次の表は、WinCC メッセージステータスと対応する WinCCAlarmConditionType - Properties へのマッピングを示します。

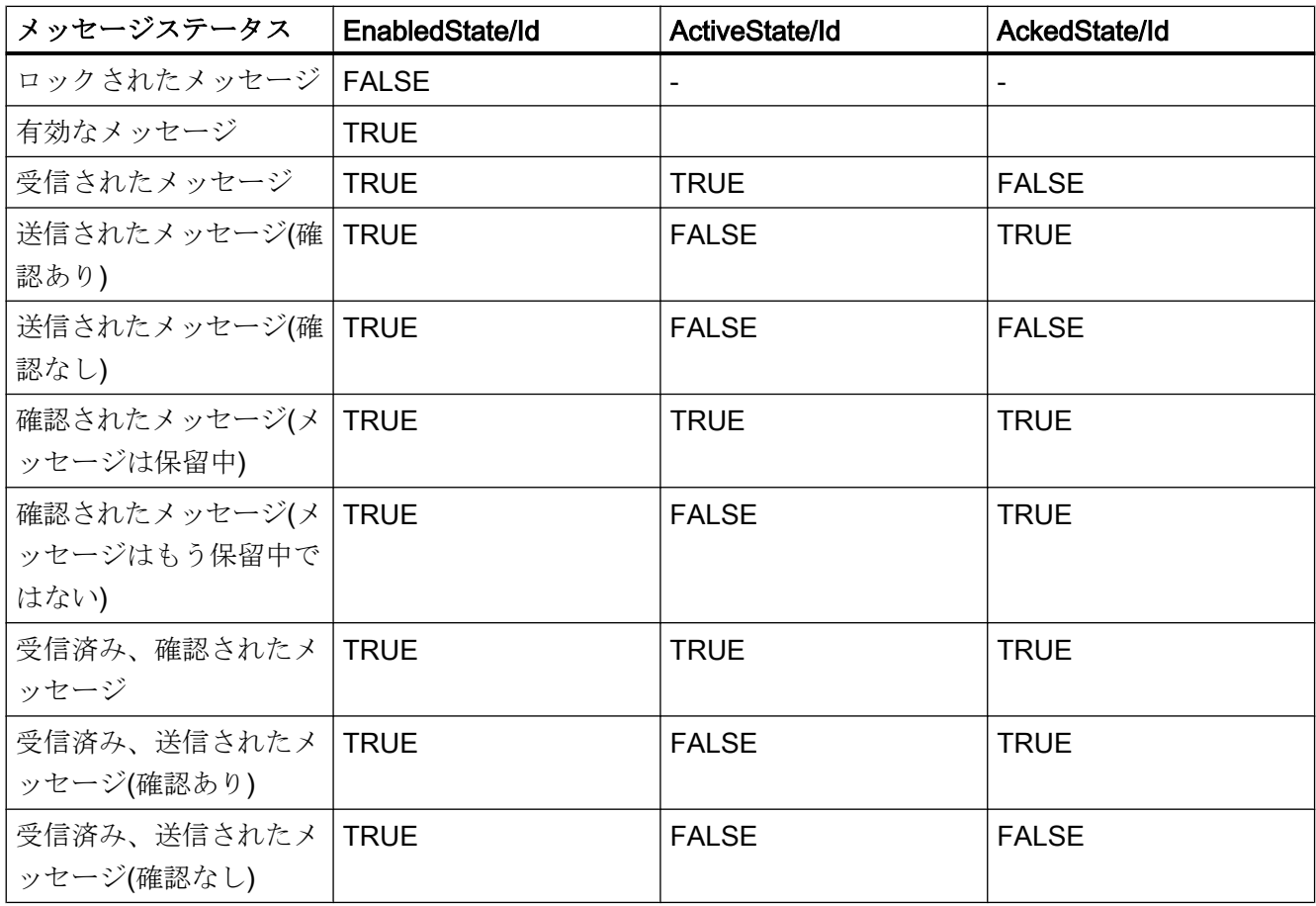

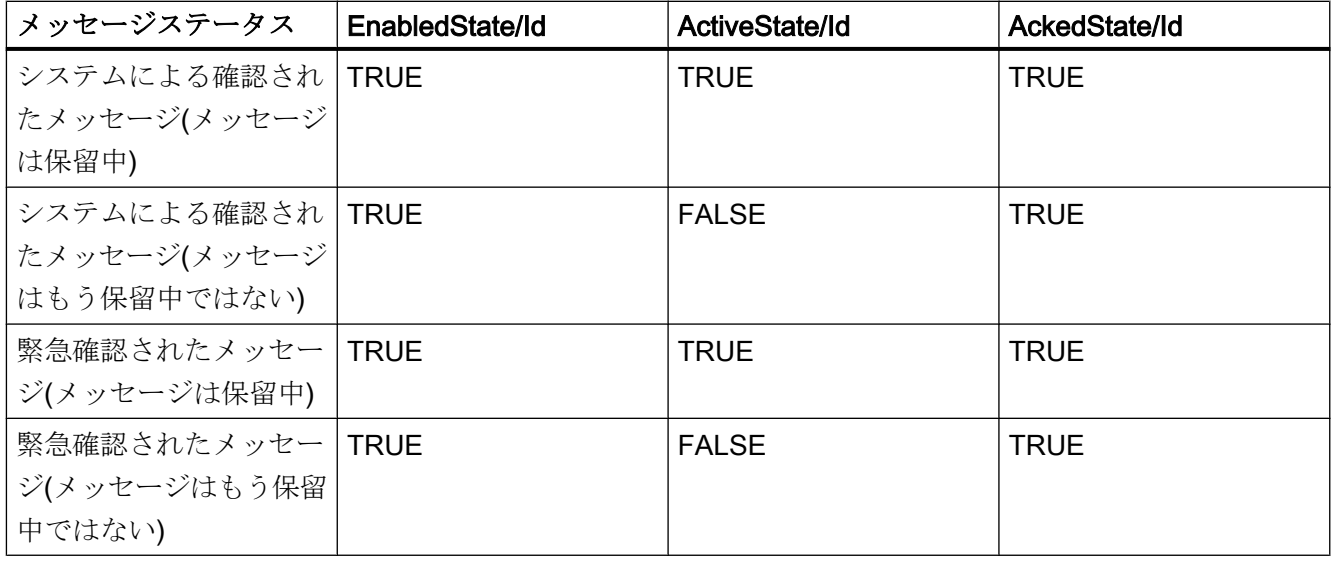

## WinCC メッセージシステムのマッピングの設定

OPC UA サーバーのコンフィグレーションは、メッセージの Properties 「SourceName」 と「Message」のマッピングに関して、OPC UA サーバーにも適用されます。

● 階層的アクセス機能付き OPC A&E サーバーの場合:

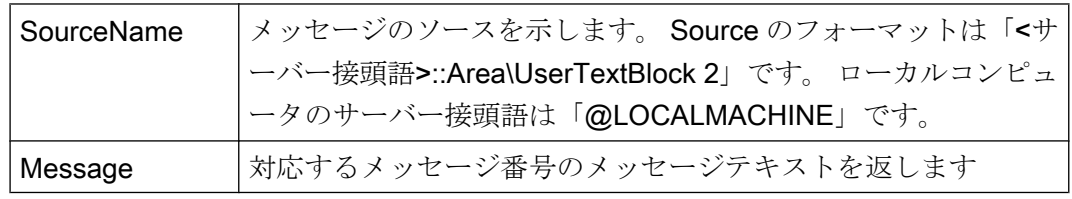

● 階層的アクセス機能のない OPC A&E サーバーの場合:

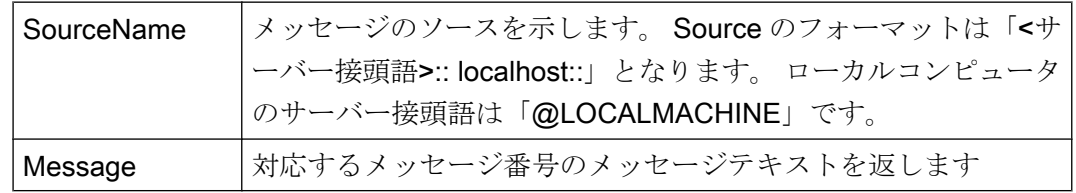

# アラームグループ

WinCC 7.3 では、WinCC アラームグループは名前領域に表示されません。

# サポートされるイベントメソッド

## 確認

WinCC メッセージは、標準 OPC UA 情報モデルの「AcknowledgeableConditionType」 ノードの「Acknowledge」メソッドを使用して確認されます。

「WinCCAlarmConditionType」タイプのメッセージのみを確認できます。

#### **ConditionRefresh**

まだ保留中のメッセージは、標準 OPC UA 情報モデルの「ConditionType」ノードの 「ConditionRefresh」メソッドを使用して確認されます。

## フィルタ

OPC UA クライアントは、Monitored Event Items のフィルタを定義できます。 ただし、次のオペレータは、OPC UA サーバーによりサポートされていません。

- FilterOperator\_Cast
- FilterOperator\_BitwiseAnd
- FilterOperator\_BitwiseOr
- FilterOperator\_RelatedTo
- FilterOperator InView

# 下記も参照

WinCC メッセージシステムの属性 (ページ 227)

## WinCC メッセージシステムの属性

#### 概要

以下の表は、WinCC メッセージシステムの構成可能な属性の一覧を示しています。 属 性は、UA Event Properties として 1:1 でマッピングされます。

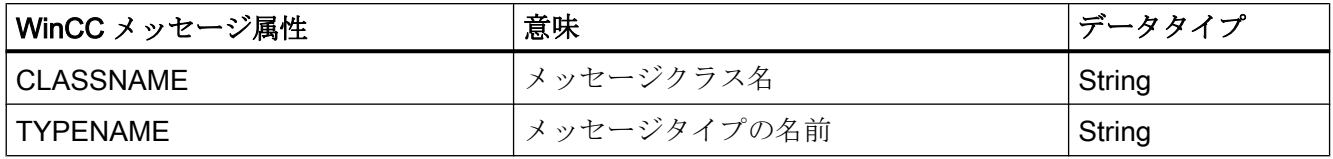

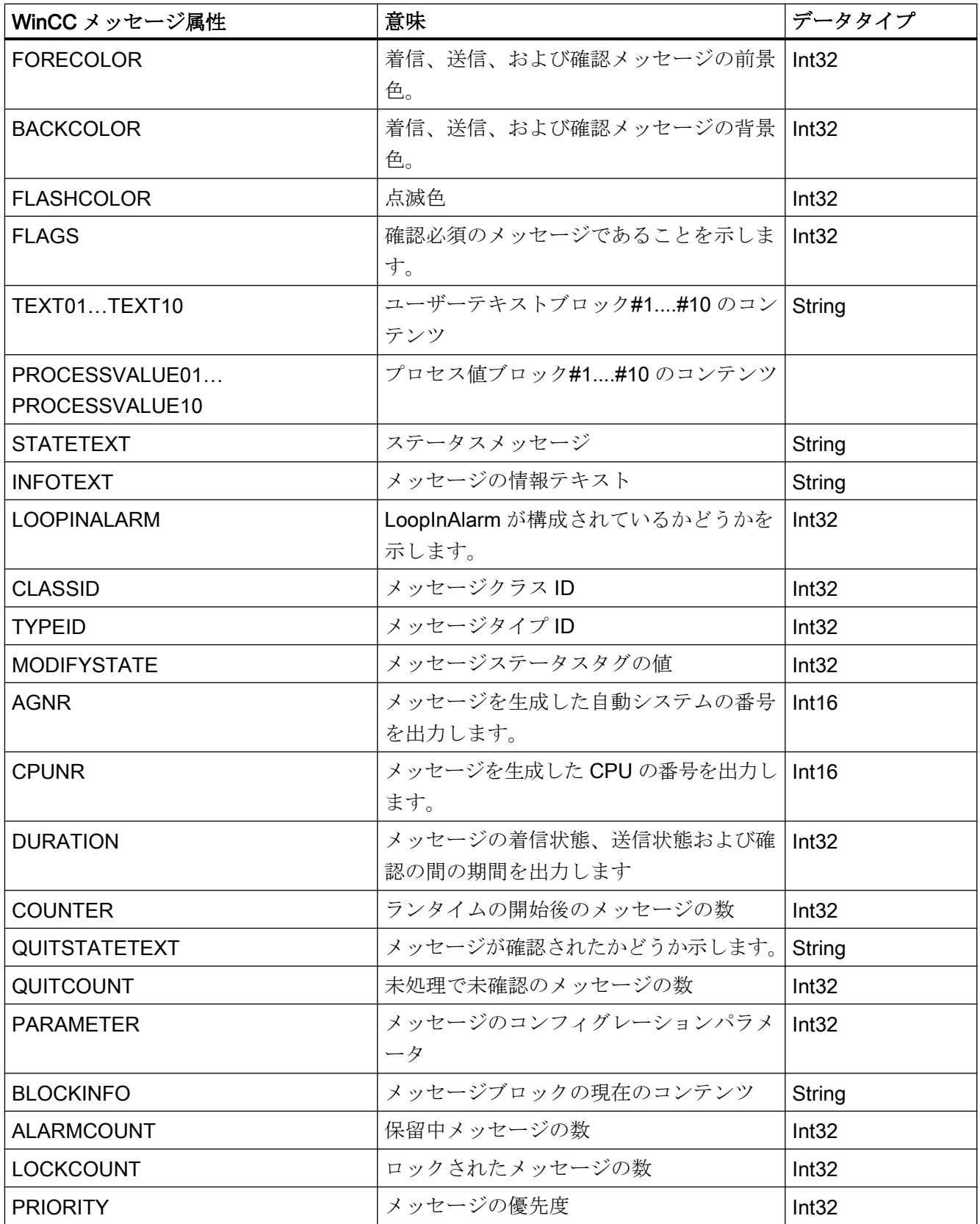

<span id="page-228-0"></span>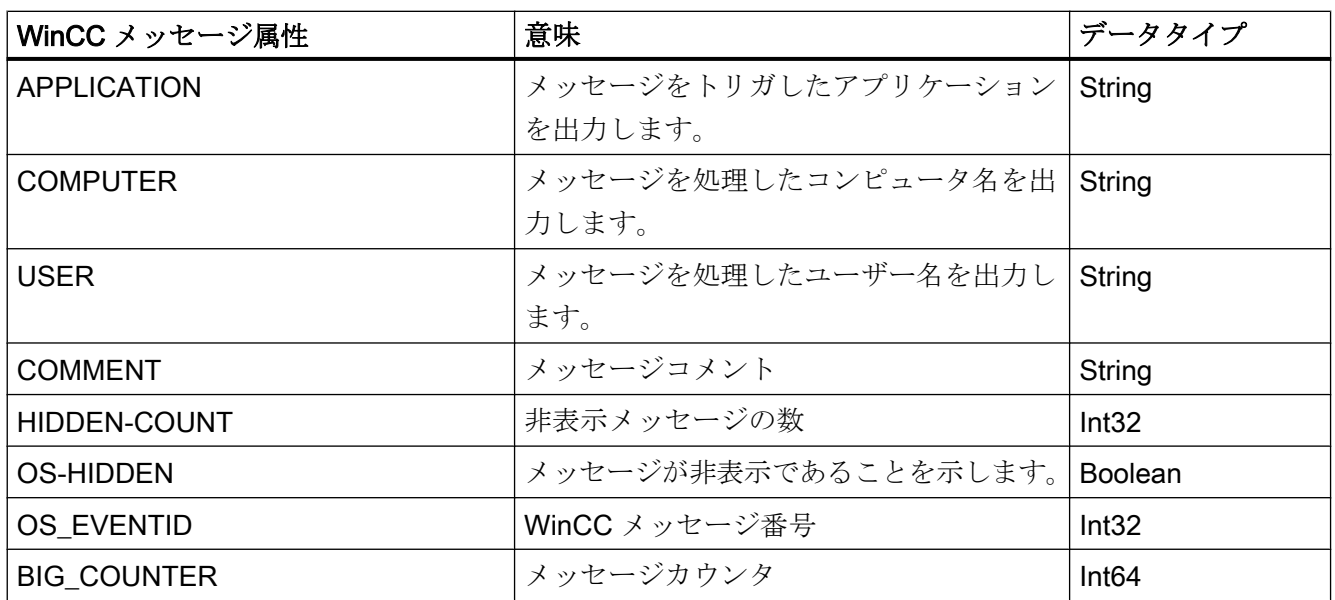

## 下記も参照

OPC UA [アラームと条件](#page-221-0) (ページ [222](#page-221-0))

# WinCC OPC UA サーバーのコンフィグレーション

コンフィグレーションファイル

# はじめに

WinCC OPC UA サーバーは、コンフィグレーションファイル 「OPCUAServerWinCC.xml」を使用して構成します。 この章では、コンフィグレーショ ンファイルのレイアウトについて説明します。 「OPC UA [サーバーのコンフィグレーシ](#page-230-0) [ョン方法](#page-230-0) (ページ [231](#page-230-0))」の章では、WinCC OPC UA サーバーをコンフィグレーションす る方法について説明します。

#### ファイルの場所

プロジェクト固有のコンフィグレーションファイル「OPCUAServerWinCC.xml」は、次 の下にある WinCC プロジェクトフォルダに保存されます。

「<WinCC project folder>\OPC\UAServer」

# レイアウト

コンフィグレーションファイルは複数のセクションに分かれます。

#### セクション<Secured Application>

本セクションでは、OPC UA アプリケーションのセキュリティが、OPC UA 仕様/パート 6 /§「セキュリティ設定管理」に準拠して設定されます。

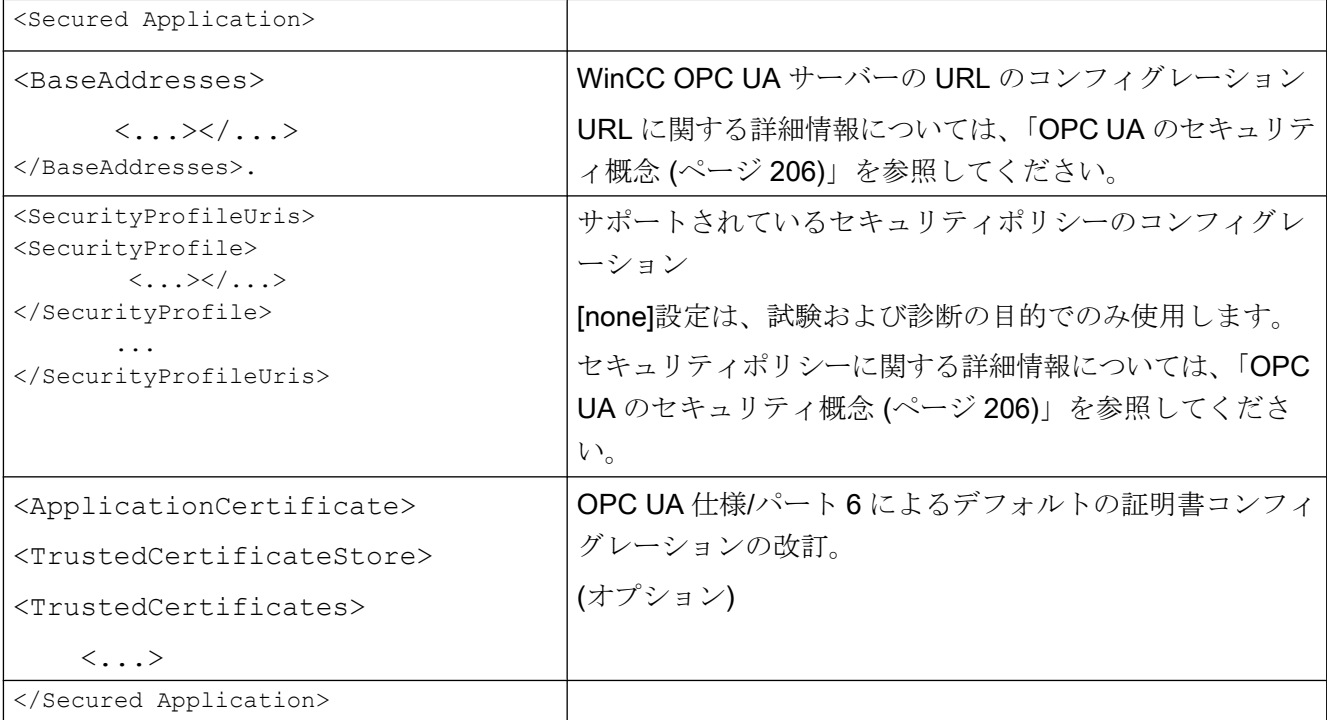

#### セクション<Server Configuration>

このセクションでは、詳細なサーバー固有のパラメータを設定できます。

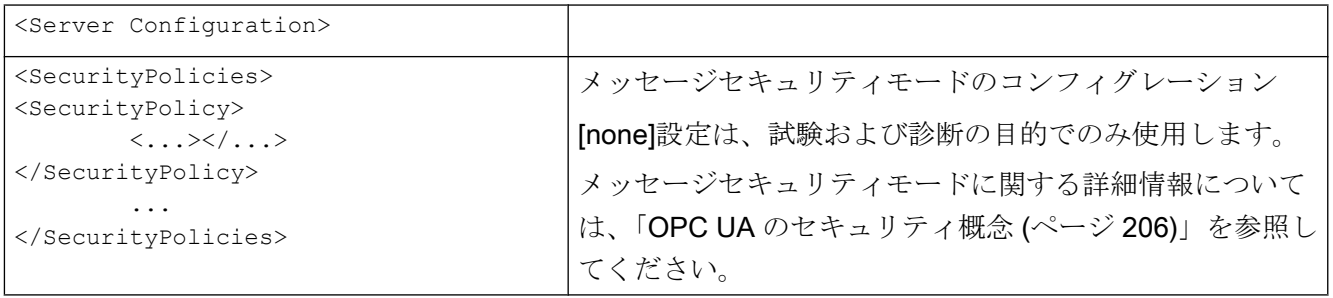

<span id="page-230-0"></span>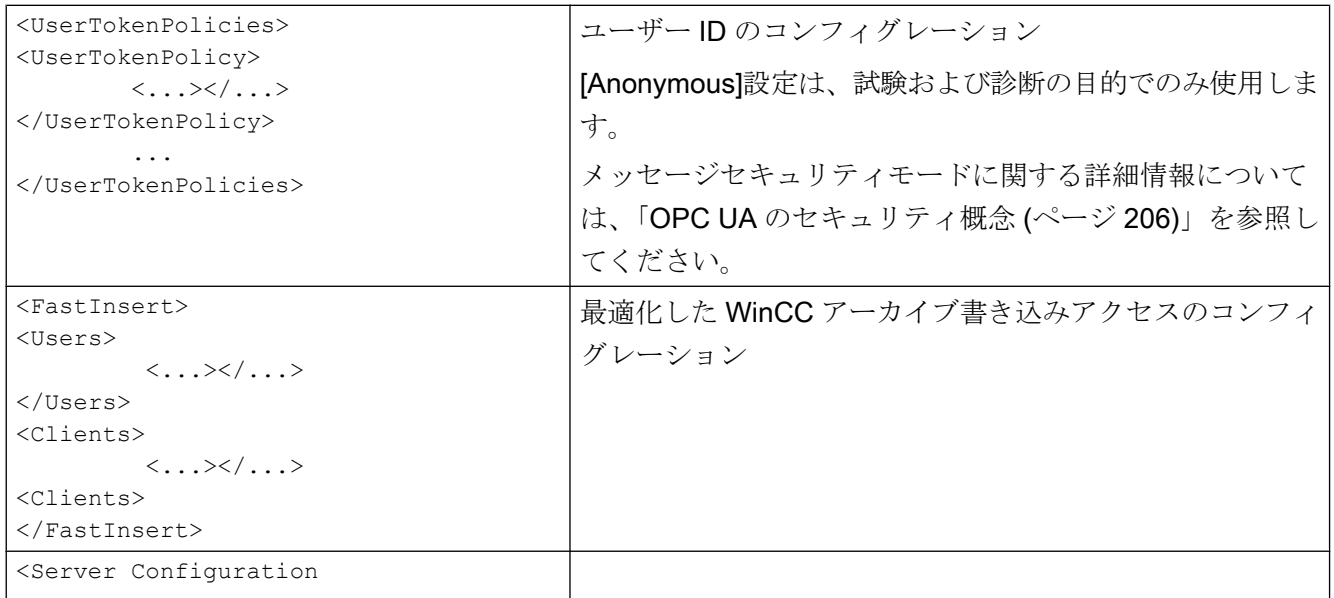

# OPC UA サーバーのコンフィグレーション方法

#### 前提条件

WinCC プロジェクトが作成されました。

#### コンフィグレーションファイルを開く

- 1. Windows エクスプローラを開きます。ディレクトリ「<WinCC プロジェクトフォルダ>OPC \UAServer」に移動します。
- 2.「OPCUAServerWinCC.xml」コンフィグレーションファイルを開きます。 詳細情報につ いては、「[コンフィグレーションファイル](#page-228-0) (ページ [229](#page-228-0))」を参照してください。

#### WinCC OPC UA サーバーのポート番号の変更

1. 必要であれば、[<BaseAdresses>]にあるポート番号 4862 を変更します。 すでに別のアプリケーションに割り当てられているポート番号を使用しないでくださ い。 パラメータ[HostName]はコンピュータ名のプレースホルダであり、ランタイム時に決ま ります。 例: <BaseAdresses> <ua:String>opc.tcp://[HostName]:5210</ua:String> <BaseAdresses>

#### セキュリティ設定の指定

- 1. 通信用のセキュリティ設定を指定します。詳細については、「OPC UA [のセキュリティ概](#page-205-0) [念](#page-205-0) (ページ [206](#page-205-0))」を参照してください。
- 2. [<SecurityProfileUris>]で、サポートされている「セキュリティポリシー」をコンフ ィグレーションします。
	- [真]で設定を有効にします。

```
– [偽]で設定を無効にします。
  例:
  <SecurityProfile>
  <ProfileUri>http://opcfoundation.org/UA/
  SecurityPolicy#None</ProfileUri>
  <Enabled>false</Enabled>
  </SecurityProfile>
```
3. [<SecurityPolicies>]で、関連する[メッセージセキュリティモード]をコンフィグレー ションします。 設定を無効にするには、エントリ<SecurityPolicy>... </Security Policy>全体 を削除します。 例: <SecurityPolicy> <ProfileUri>http://opcfoundation.org/UA/SecurityPolicy#None</ ProfileUri> <MessageSecurityModes>None</MessageSecurityModes> </SecurityPolicy>

## 注記

#### クライアントとサーバー間のセキュリティが確保されない通信

[none]設定は、試験および診断の目的でのみ使用します。 プロダクションモードの安全なクライアント/サーバー通信では、少なくとも以下の設定 を使用する必要があります。

● SecurityPolicy: Basic128Rsa15 Message·Security·Mode:·Sign

# ユーザー ID の指定

1. [<UserTokenPolicies>]にある接続を設定するには、ユーザー ID を指定します。 詳細 情報については、「OPC UA [のセキュリティ概念](#page-205-0) (ページ [206](#page-205-0))」を参照してください。 設定を無効にするには、エントリ全体を削除します。 例 <UserTokenPolicy> <TokenType>Anonymous</TokenType> </UserTokenPolicy>

## 最適 WinCC アーカイブ書き込みアクセスのコンフィグレーション

- 1. 必要な場合、[<FastInsert>]にある最適 WinCC アーカイブ書き込みアクセスをコンフ ィグレーションします。
	- [真]を設定して、すべての OPC UA クライアントの WinCC アーカイブへの最適書 き込みアクセスを有効にします。
	- [偽]を設定して、特定の Windows ユーザーまたは OPC UA クライアントの最適 WinCC アーカイブ書き込みアクセスを設定します。 [<Users>]にある Windows ユーザーを指定します。 [<Clients>]にある OPC UA クライアントを指定します。 [ClientName]として クライアント証明書に入力される[Common Name]を使用します。 例: <EnabledByDefault>false</EnabledByDefault> <Users> <User>domain\user1</User> </Users> <Clients> <Client>ClientName1</Client> </Clients>

## 3.6.2.11 トレース

#### はじめに

"トレース"ファンクションを使用すれば、テストとエラー分析のためにタグ値とファン クション呼び出しを記録できます。

記録したエントリはトレースファイルに保存されます。 トレースを使用すると、通信の 確立の進捗度が手順ごとに表示されるため、接続問題のソースが識別しやすくなりま す。

#### 設定

オペレーティングシステムのレジストリに、トレース出力を設定する必要があります。 詳細情報については SIMATIC カスタマーサポートに問い合わせてください。

# 3.7 OLE DB Provider を使用したアクセスの例

# 3.7.1 OLE DB Provider を使用したアクセスの例

#### 概要

以下の例に、アーカイブデータの表示と分析のさまざまな方法を示します。

## 下記も参照

例: WinCC OLE DB プロバイダおよび Visual Basic 6 [によるメッセージアーカイブデー](#page-257-0) [タの読み取り](#page-257-0) (ページ [258\)](#page-257-0)

例: WinCC OLE DB プロバイダおよび Visual Basic 6 [によるプロセス値アーカイブの読](#page-242-0) [み取り](#page-242-0) (ページ [243](#page-242-0))

例: DataConnector [ウィザードを使用したアーカイブデータへのアクセスのコンフィグ](#page-235-0) [レーション](#page-235-0) (ページ [236](#page-235-0))

例: VB を使用したアーカイブデータへのアクセスの構成 (ページ 234)

例: WinCC OLE DB プロバイダおよび Visual Basic.NET [によるメッセージアーカイブ](#page-262-0) [データの読み取り](#page-262-0) (ページ [263\)](#page-262-0)

例: WinCC OLE DB プロバイダおよび Visual Basic.NET [によるプロセス値アーカイブ](#page-247-0) [の読み取り](#page-247-0) (ページ [248](#page-247-0))

# 3.7.2 例: VB を使用したアーカイブデータへのアクセスの構成

#### はじめに

以下の例に、Microsoft コントロールによるテーブル表示の構成方法を示します。 他のコ ントロールを使用することも、独自のものをプログラムすることもできます。

### 必要条件

アーカイブファイルはコンピュータ上でローカルであり、WinCC アーカイブコネクタな どを使用して SQL Server に接続されている必要があります。

- 手順
- 1. Visual Basic Editor で、アーカイブデータの表示に使用したい新規のフォームを作成しま す。
- 2. Visual Basic Editor で、メニューコマンド[プロジェクト] > [コンポーネント]を選択しま す。
- 3. [MS データグリッドコントロール]や[MS ADO データコントロール]など、使用するコント ロールを有効にします。 関連するシンボルは、ツールボックスに表示されます。
- 4. ユーザーの形式で、アーカイブデータのテーブル表示用に"MS データグリッドコントロー ル"を、テーブル表示内のナビゲーション用に"MS ADO データコントロール"を、作成し ます。
- 5. MSデータグリッドコントロールにマークを付けて、[DataSource]のプロパティウィンド ウでエントリ[Adoc1]を選択して、2 つのコントロールを接続します。
- 6. MS ADO データコントロールにマークを付けて、[接続文字列]のプロパティウィンドウで [...]ボタンをクリックします。 これにより、[プロパティページ]ダイアログが開きます。

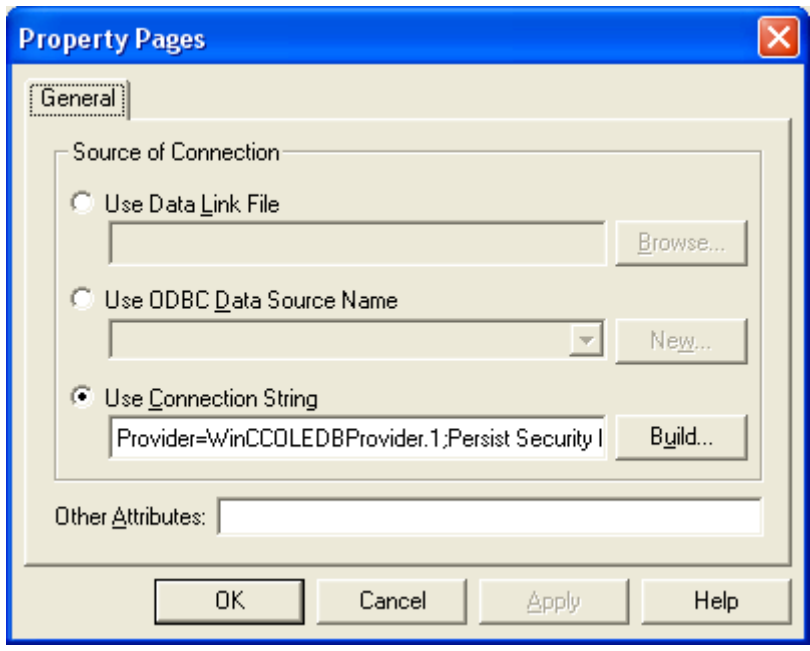

- 7. エントリ[接続文字シーケンスを使用する]の隣にある[作成...]ボタンをクリックします。 [データリンクプロパティ]ダイアログが開きます。
- 8. [Provider]タブで[アーカイブの WinCC OLE DB Provider]を選択して、[次へ]をクリックし ます。
- 9. [接続]タブで、[DataSource]ボックスにデータソースを入力します: <コンピュータ名> \WinCC。 [接続のテスト]ボタンをクリックして、接続をテストします。

[拡張]タブを選択します。 次に、変更を加えずに[すべて]タブに切り替えます。 このステ ップは、今後作成する接続文字セットに対して、すべてのパラメータを正しく設定するた めに必要です。

<span id="page-235-0"></span>10.[すべて]タブで、[カタログ]ボックスに WinCC データベース名を入力します。 データベー ス名については、[SQL Server グループ]>[<コンピュータ名>\WinCC]>[データベース]>[< データベース名 R>]にある SQL Enterprise Manager を参照してください。 プロジェクトが有効の場合、"R"で終わるデータベース名のみを使用してください。 エクスポートした WinCC アーカイブを、SQL Server に WinCC アーカイブコネクタで接 続している場合、データベースまたはエクスポートディレクトリのシンボル名を使用して ください。

[OK]を選択して、設定を確定します。

11.MS ADO データコントロールにマークを付けて、[RecordSource]のプロパティウィンドウ で[...]ボタンをクリックします。 これにより、[プロパティページ]ダイアログが開きます。 コマンドタイプとして[1 - adCmdText]設定を選択して、[コマンドテキスト(SQL)]ボック スに TAG:R,1,'0000-00-00 00:10:00.000','0000-00-00 00:00:00.000'などの有効な文を入力 します。

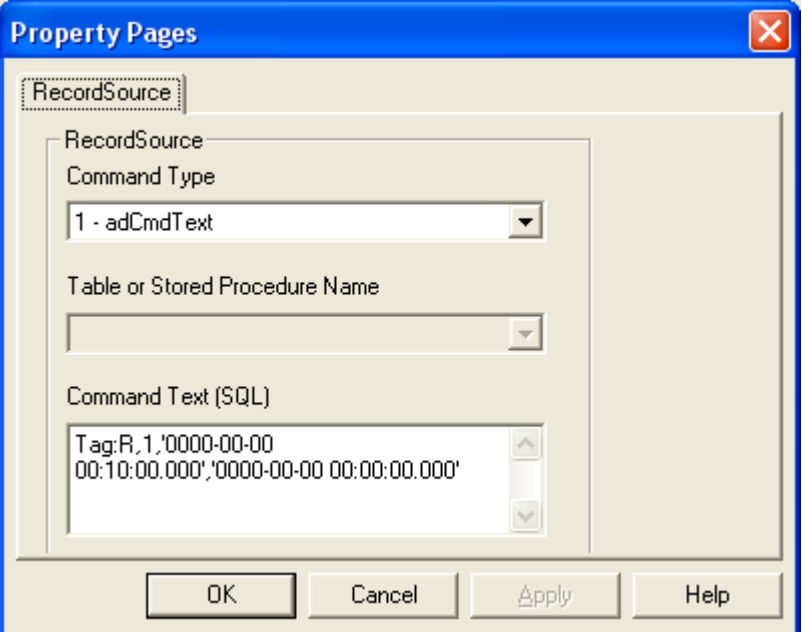

12.[OK]をクリックして入力を確定し、Visual Basic ランタイムを起動します。

# 3.7.3 例: DataConnector ウィザードを使用したアーカイブデータへのアクセスのコ ンフィグレーション

はじめに

以下の例に、WinCC グラフィックデザイナの DataConnector ウィザードを使用した、プ ロセス値のテーブル表示の設定方法を示します。

他の方法として、DataConnector ウィザードを使用して、メッセージの表示またはプロ セス値のグラフィック表示をコンフィグレーションすることもできます。

#### 前提条件

- WinCC 基本システムと接続性パックがインストールされていること。
- アーカイブファイルが、たとえば WinCC Archive Connector などを使用して、希望す る SQL サーバーに接続されていること。

## 手順

- 1. グラフィックデザイナを開いて、[DataConnector]メニューのエントリ[新規画像の作成]を 選択します。 新規のプロセス画像が開き、[DataConnector - オブジェクトの選択]ダイア ログが表示されます。
- 2. この例では、オプション[表形式でタグ値を表示する]を選択して、[続行]ボタンをクリック します。

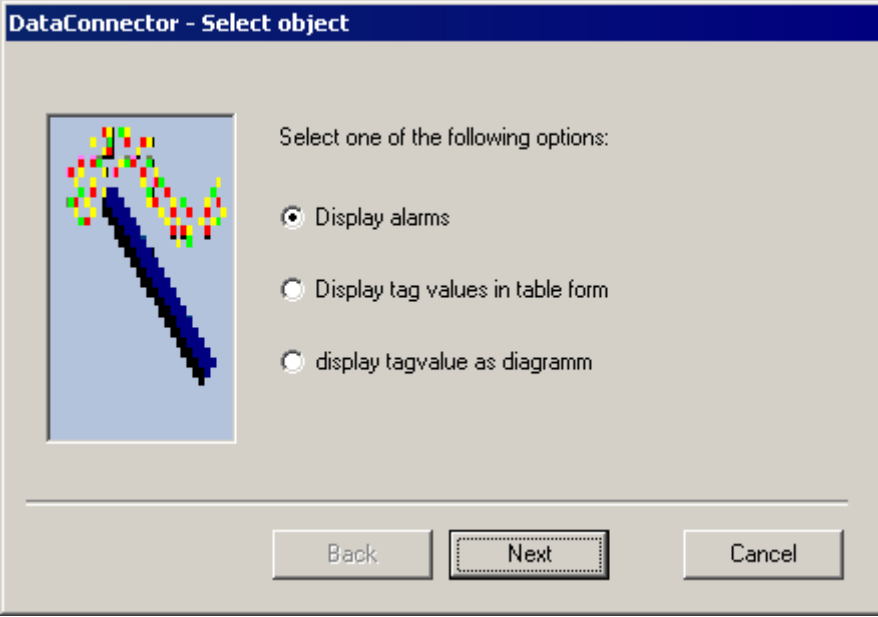

3. [DataConnector - 接続プロパティ]ダイアログが開きます。

希望するインターリンクされたデータベースを含む[サーバー]フィールドに、サーバー名 を入力します。 ローカルコンピュータ名は指定されています。

[データベース]フィールドで、希望するデータベースを選択します。 選択されたサーバー の現在接続されているデータベースが、使用可能です。

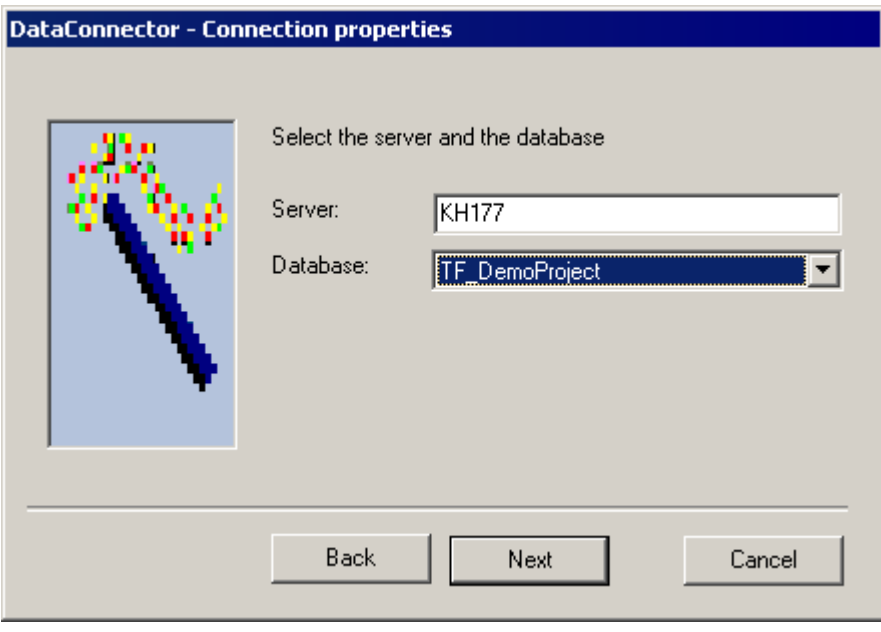

[続行]をクリックします。

4. [DataConnector - 時間ウィンドウ]ダイアログが開きます。

[相対時間ウィンドウ]など、データを表示する希望の時間枠を選択します。 前の時間につ いての時間ウィンドウは指定済みです。 必要に応じて指定を変更します。たとえば、前 の時間を表示するためには、[開始点から前へ]フィールドを値"0000-00-00 01:00:00"に、 [期間]フィールドを値"0000-00-00 01:00:00"に変更します。[期間]フィールドの値に、[開 始点から前へ]フィールドの値より大きい値は使用できません。

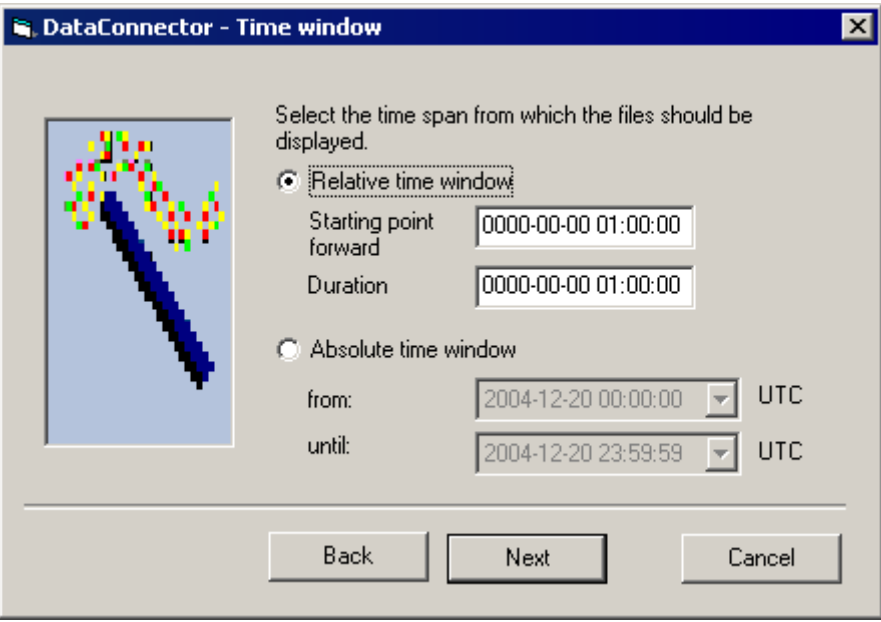

[続行]をクリックします。

5. [DataConnector - アーカイブタグの選択]ダイアログが開きます。 アーカイブタグを少なくとも 1 つ選択します。

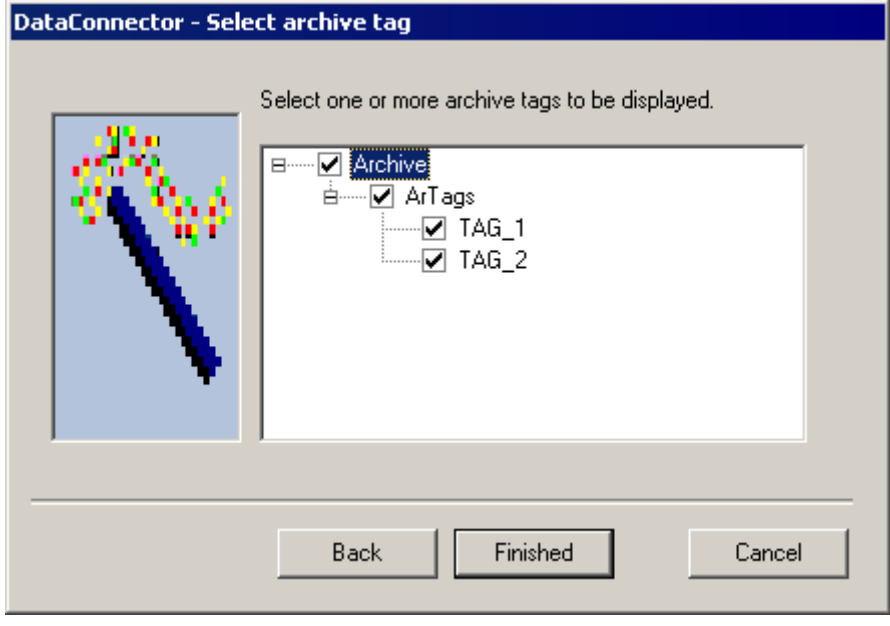

[終了]ボタンをクリックします。

6. DataConnector ウィザードによっていくつかのエレメントが、開いているプロセス画像に 挿入されます。

選択したサーバー、データベース、時間枠が、最上部のスタティックテキストフィールド に表示されます。

これらの隣に、選択したアーカイブタグを持つテキストと、アーカイブタグの選択フィー ルドがあります。

[テーブルとしてタグ値を表示]を選択することによって、データグリッドコントロール、 ADO データコントロール、ボタンがこれらの下に挿入されます。

プロセス画面を保存します。

設定した値を変更するためには、プロセス画面を開いて[DataConnector]メニューからエ ントリ[既存の接続を修正する]を選択します。 ウィザードが再起動して、設定した値を変 更できます。

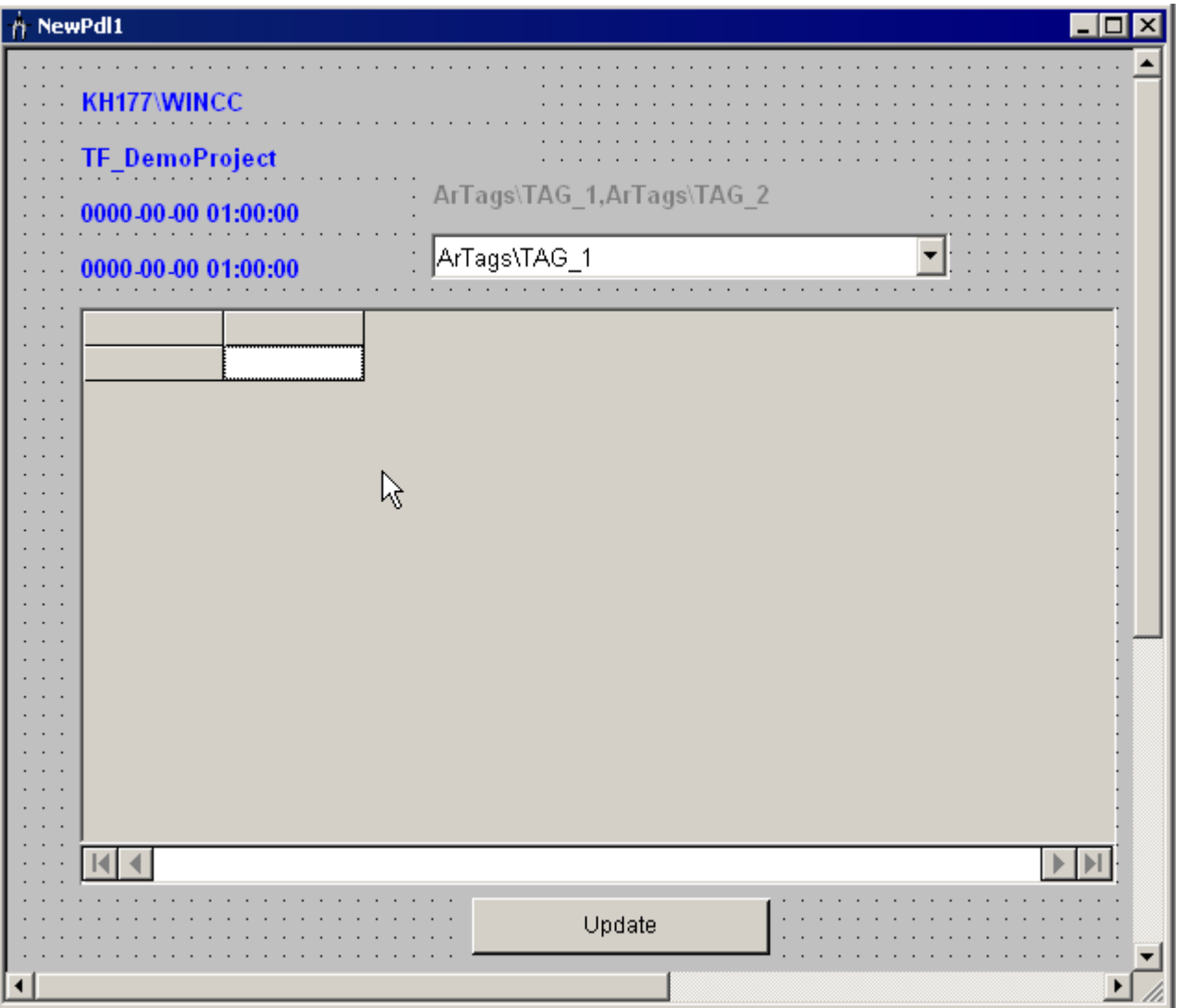

7. WinCC Runtime を起動して、データベース照会を含むこのプロセス画像を開きます。 照 会は、最初はプロセス画像を開いた直後に実行されます。 ランタイム中、見つかったデータはデータグリッドコントロールに表形式で表示され、ADO データコントロールを使用してテーブル内でナビゲートできます。 設定されたアーカイブタグが複数ある場合、値を表示するタグを選択フィールドで選択で

きます。

表示されるデータは、たとえば一番最近の時間が相対時間枠として示されている場合な ど、[更新]ボタンを使用して更新できます。

注記

#### Web クライアントでのデータコネクタコントロールを使ったアーカイブ照会

プロセス画像のデータ接続コントロールを使用して、Web ナビゲータクライアント でアーカイブを照会する場合、接続性パッククライアントも、Web クライアントに インストールする必要があります。

### 下記も参照

[アラームメッセージアーカイブの照会](#page-65-0) (ページ [66\)](#page-65-0)

[プロセス値アーカイブの照会](#page-58-0) (ページ [59\)](#page-58-0)

## 3.7.4 例: プロセス値アーカイブの分析

#### 3.7.4.1 例: WinCC プロジェクトにおけるプロセス値アーカイブの分析

#### はじめに

この例として、WinCC プロジェクト"OPConPack"の動作を示します。 WinCC プロジェ クトには、使用するプロセス値アーカイブが含まれています。 このアーカイブデータ用 に照会を作成します。 照会の結果は、タイムスタンプ、値、品質コードと共に表形式で 表示されます。 統計はプロセス値の数、平均値、合計、標準偏差を示します。 結果はcsv ファイルとしてエクスポートできます。

WinCC プロジェクトでは後日このフォルダ"Samples\Connectivity Pack\DemoProject"か ら使用コンピュータのハードドライブにコピーできます。

#### 必要条件

- コンピュータが、WinCC プロジェクトのコンピュータリストに、サーバーとして入 力されていること。
- WinCCプロジェクト"OPConPack"が有効であること。
- フォルダ"D:\out"が作成されていること。

# 手順

- 1. [シミュレータオン]ボタンをクリックします。 シミュレータから、値を持ったタグが返さ れます。
- 2. [タグアーカイブ 1x]ボタンをクリックします。 [データベース Taglogging1]ダイアログボ **-**<br>ックスが開きます。

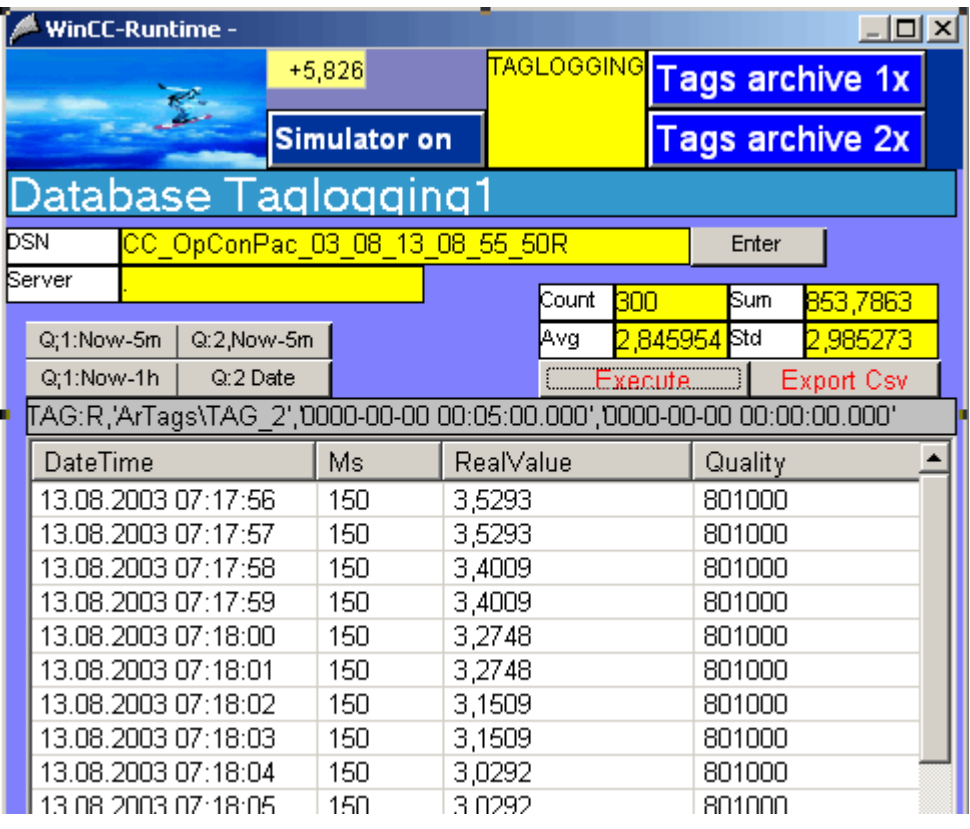

#### <span id="page-242-0"></span>プロセス値アーカイブの分析方法

1. [Q:1,Now-1h]ボタンをクリックします。 [Q:,..]ボタンが照会にリンクされます。 該当する照会がボタンの下のフィールドに表示さ れます。 [Q:1]および[Q:2]は、それぞれ照会された ValueID を示します。 - [Q:1,Now-5m]および[Q:2,Now -5m]は、最後の 5 分間のプロセス値を結果として返しま す。 [Q:1,Now-1h]は、最後の 1 時間のプロセス値を結果として返します。 [Q:2,Date]は、特定の日のプロセス値を結果として返します。

2. [実行]ボタンをクリックします。 これによって表示されるダイアログを、確認します。 す ると、照会が実行されます。 データがタイムスタンプ(DateTime およびミリ秒)、プロセス値(RealValue)、品質コード (Quality)と共にテーブルで表示されます。 [カウント]フィールドには、選択されたプロセス値の数が入ります。 [合計]フィールドに は、すべてのプロセス値の合計が含まれます。 [Avg]フィールドには、"RealValue"列の値 の平均値が含まれ、[Std]フィールドには標準偏差が含まれます。

3. [Csv のエクスポート]ボタンをクリックします。 これによって表示されるダイアログを、 確認します。 照会の結果が、"D:\out"フォルダの CSV ファイル"OutTAGEXP1.csv"に保存されます。

# 3.7.4.2 例: WinCC OLE DB プロバイダおよび Visual Basic 6 によるプロセス値アーカイブの 読み取り

#### はじめに

この例では、タグ"Tag\_1"の最後の 10 分間の値がローカルの WinCC RT データベースか ら読み取られます。 データは、タイムスタンプ、値、品質コードと共に ListView に表示 されます。 値の出力は 100(定数 NMAX = 100)に制限されています。

この例にはエラー処理が含まれていません。

## 手順

- 1. "Tag\_1"という名前の WinCC タグを作成します。
- 2. "ArTags"という名前のプロセス値アーカイブを作成します。 WinCC タグ"Tag\_1"をこのプ ロセス値アーカイブに関連付けます。
- 3. Visual Basic プロジェクトを作成します。 MS Windows Common Controls 6.0 の"ListView Control"を、名前"ListView1"に関連付けます。 ListView の列が、スクリプトによって作成 されます。 ListView コントロールで、プロパティ[View]をオプション"3 - lvwReport"に設定します。
- 4. "CommandButton"を作成します。 下のセクション「スクリプト例」からスクリプトにコ ピーします。

- 5. スクリプトで、WinCC ランタイムデータベースの名 前"CC\_OpConPac\_04\_10\_01\_10\_36\_36R"を、ユーザーのプロジェクトに合わせて変更し ます。 。...。<br>データベース名については、[SQL サーバーグループ]>[<コンピュータ名>\WinCC]>[デー タベース]>[<データベース名\_R>]にある SQL Enterprise Manager を参照してください。
- 6. WinCC ランタイムを有効にして、VB アプリケーションを起動します。
- 7. [CommandButton]をクリックします。

# スクリプト例

```
Option Explicit
Const NMAX = 100
Private Sub Command1_Click()
Dim sPro As String
Dim sDsn As String
Dim sSer As String
Dim sCon As String
Dim sSql As String
Dim conn As Object
Dim oRs As Object
Dim oCom As Object
Dim oItem As ListItem
Dim m, n, s, nRec
Dim strDateTime As String
Dim iMS As Long
'1.1 Make connection string for ADODB
sPro = "Provider=WinCCOLEDBProvider.1;"
sDsn = "Catalog=CC OpConPac 04 10 01 10 36 36R;"
sSer = "Data Source=.\WinCC"
sCon = sPro + sDsn + sSer
' 1.2 Define command text in sSql (relative time)
sSql = "TAG:R,'ArTags\Tag_1','0000-00-00 00:10:00.000','0000-00-00 00:00:00.000'"
MsgBox "Open with:" & vbCr & sCon & vbCr & sSql & vbCr
' 2.1 Make connection
Set conn = CreateObject("ADODB.Connection")
conn.ConnectionString = sCon
conn.CursorLocation = 3
conn.Open
' 2.2 Use command text for query
Set oRs = CreateObject("ADODB.Recordset")
Set oCom = CreateObject("ADODB.Command")
oCom.CommandType = 1
Set oCom.ActiveConnection = conn
oCom.CommandText = sSql
```
## WinCC/接続性パックの文書

3.7 OLE DB Provider を使用したアクセスの例

```
' 2.3 Fill the recordset
Set oRs = oCom.Execute
m = oRs.Fields.Count
nRec = NMAX
' 3.0 Fill standard listview object with recordset
ListView1.ColumnHeaders.Clear
ListView1.ColumnHeaders.Add , , CStr (oRs.Fields(1).Name), 2500 ' DateTime
ListView1.ColumnHeaders.Add , , "MS", 1500 | Milisecond
ListView1.ColumnHeaders.Add , , CStr(oRs.Fields(0).Name), 1500 ' VarID
ListView1.ColumnHeaders.Add , , CStr(oRs.Fields(2).Name), 1500 ' RealValue
ListView1.ColumnHeaders.Add , , CStr(oRs.Fields(3).Name), 1500 ' Quality
ListView1.ColumnHeaders.Add , , CStr(oRs.Fields(4).Name), 1500 ' Flags
If (m > 0) Then
oRs.MoveFirst
n = 0Do While (Not oRs.EOF And n < nRec)
n = n + 1SplitDateTimeAndMs oRs.Fields(1).Value, strDateTime, iMS 'Split Milisecond from DateTime
s = FormatDateTime(strDateTime, 2) & " " & FormatDateTime(strDateTime, 3)
Set oItem = ListView1.ListItems.Add()
oItem.Text = s
oItem.SubItems(1) = iMS
oItem.SubItems(2) = oRs.Fields(0).Value
oItem.SubItems(3) = FormatNumber(oRs.Fields(2).Value, 4)
oItem.SubItems(4) = Hex(oRs.Fields(3).Value)
oItem.SubItems(5) = Hex(oRs.Fields(4).Value)
oRs.MoveNext
Loop
oRs.Close
Else
End If
Set oRs = Nothing
conn.Close
Set conn = Nothing
End Sub
Sub SplitDateTimeAndMs(dtDateTimeWithMs in, strDateTime out, strMs out)
Dim diff
```

```
Dim dtTemp
Dim lTemp As Long
lTemp = 86400000 '24 * 60 * 60 * 1000
diff = (CDb1(dtDateTimeWithMs in) - CDb1(CDate(CStr(dtDateTimeWithMs in)))) * lTemp
If (diff < 0) Then
diff = 1000 + diffdtTemp = CDbl(dtDateTimeWithMs_in) - diff / lTemp
strDateTime_out = CDate(dtTemp)
Else
strDateTime out = CDate(dtDateTimeWithMs in)
End If
strMs out = "00" & Round(diff)
strMs out = Right(strMs out, 3)
End Sub
```
## 注記

パフォーマンスを向上させるには、以下に注意してください。

- "Data Source=<コンピュータ名>\WinCC"命令を"Data Source=.\WinCC"命令で置き換えま す。
- 照会に、"<ArchiveName>\<タグ名>"ではなく"ValueID"を使用します。 1.2 項のスクリプ ト例では、式'ArTags\Tag\_1'を"ValueID"に置き換える必要があります。

# 下記も参照

[プロセス値アーカイブの表示](#page-55-0) (ページ [56\)](#page-55-0) [プロセス値アーカイブの照会](#page-58-0) (ページ [59\)](#page-58-0) [アーカイブデータの照会](#page-56-0) (ページ [57\)](#page-56-0) [アーカイブデータベースへの接続の確立](#page-52-0) (ページ [53](#page-52-0))

# <span id="page-247-0"></span>3.7.4.3 例: WinCC OLE DB プロバイダおよび Visual Basic.NET によるプロセス値アーカイブ の読み取り

#### はじめに

この例では、タグ"Tag\_1"の最後の 10 分間の値がローカルの WinCC RT データベースか ら読み取られます。 データが表示されます。 タイムスタンプ、値および ListView の品 質コード。 値の出力は 100(定数 MaxRows = 100)に制限されています。

この例には、簡単なエラー処理が含まれています。

## 手順

- 1. "Tag\_1"という名前の WinCC タグを作成します。
- 2. "ArTags"という名前のプロセス値アーカイブを作成します。
- 3. WinCC タグ"Taq 1"をこのプロセス値アーカイブに関連付けます。
- 4. Visual Studio 2005 で"Windows アプリケーション"タイプの新しい Visual Basic プロジェ クトを作成します。
- 5. Designer View モードに変更し、Windows フォーム"Form1"を 500x600 のサイズに拡大し ます。
- 6. ツールボックスから"ListView コントロール"をフォームの左上の角までドラッグし、 400x450 のサイズまで拡大します。
- 7. ツールボックスからボタンをコントロールの下のフォームの中心までドラッグします。 ボタンには、自動的に"Button1"という名前が付きます。
- 8. ボタンをダブルクリックし、"Private Sub Button1\_Click"メソッドの命令"End Sub"の前 に、以下のサンプル VB .NET コードを追加します。
- 9. メニューで[ビルド>ソリューションのビルド]を選択するか、<CTRL+Shift+B>を押して、 終了した VB.NET プロジェクトをコンパイルします。
- 10.スクリプトで、WinCC ランタイムデータベースの名 前"CC\_CPSample\_07\_10\_09\_13\_44\_26R"を、ユーザーのプロジェクトに合わせて変更し ます。 データベース名については、[オブジェクトエクスプローラ]>[<コンピュータ名> \WinCC]>[データベース]>[<データベース名\_R>]にある SQL Server Management Studio を参照してください。
- 11.WinCC ランタイムを実行し、メニューの[デバッグ]>[デバッガの起動]を選択するか、<F5> を押して VB アプリケーションを起動します。
- 12."Button1"ボタンをクリックします。

## サンプルコード

```
Const MaxRows = 100
 '1.1 ADO.NET アクセスの接続文字列の作成
 Dim ProviderName As String
 Dim CatalogName As String
 Dim DataSourceName As String
 Dim ConnectionString As String
 Dim CommandString As String
  ProviderName = "Provider=WinCCOLEDBProvider.1;"
 CatalogName = "Catalog=CC_CPSample_07_10_09_13_44_26R;"
  DataSourceName = "Data Source=.\WinCC"
 ConnectionString = ProviderName + CatalogName + DataSourceName
     ' 1.2 OLE DB アクセスのコマンド文字列の定義(相対時間範囲、最後の 10 分)
 CommandString = "TAG:R,'ArTags\Tag_1','0000-00-00 00:10:00.000','0000-00-00 00:00:00.000'"
 Try
 Dim DBConnection As System.Data.OleDb.OleDbConnection
 Dim DBCommand As System.Data.OleDb.OleDbCommand
 Dim DBReader As System.Data.OleDb.OleDbDataReader
  ' 2.1 OLE DB 接続をオープン
 DBConnection = New System.Data.OleDb.OleDbConnection(ConnectionString)
 DBConnection.Open()
  ' 2.2 コマンドの実行
DBCommand = New System.Data.OleDb.OleDbCommand(CommandString, DBConnection)
 DBReader = DBCommand.ExecuteReader()
  ' 3.1 リストビューコントロールの準備
 Dim DBTimeStamp As System.DateTime
 Dim DBValue As System.Double
 Dim DBQualityCode As Integer
 Dim DBFlags As Integer
 Dim ColumnEntry As String
 Me.ListView1.View = View.Details
```

```
 Me.ListView1.GridLines = True
 Me.ListView1.TabIndex = 0
 Me.ListView1.Width = 400
 Me.ListView1.Columns.Add("TimeStamp",HorizontalAlignment.Center)
 Me.ListView1.Columns(0).Width = 150
 Me.ListView1.Columns(0).Text = "Time Stamp"
 Me.ListView1.Columns.Add("Value", HorizontalAlignment.Center)
 Me.ListView1.Columns(1).Width = 60
 Me.ListView1.Columns(1).Text = "Value"
 Me.ListView1.Columns.Add("QC", HorizontalAlignment.Center)
 Me.ListView1.Columns(2).Width = 60
 Me.ListView1.Columns(2).Text = "Quality Code"
 Me.ListView1.Columns.Add("Flags", HorizontalAlignment.Center)
 Me.ListView1.Columns(3).Width = 60
 Me.ListView1.Columns(3).Text = "Flags"
 Dim SingleRow As ListViewItem
 Dim Count As Integer
Count = 0 ' 3.2 結果セットの後続行のフェッチ
 While (DBReader.Read And Count < MaxRows)
 DBTimeStamp = DBReader.GetDateTime(1)
 DBValue = DBReader.GetDouble(2)
 DBQualityCode = DBReader.GetInt32(3)
 DBFlags = DBReader.GetInt32(4)
 ' 3.3 リストビュー列を満たす
 ColumnEntry = String.Format("{0:dd.MM.yy HH:mm:ss.}{1:D2}", DBTimeStamp, DBTimeStamp.Millisecond)
 SingleRow = New ListViewItem(ColumnEntry)
 ColumnEntry = String.Format("{0:F}", DBValue)
 SingleRow.SubItems.Add(ColumnEntry)
 ColumnEntry = String.Format("{0:X2}", DBQualityCode)
 SingleRow.SubItems.Add(ColumnEntry)
 ColumnEntry = String.Format("{0:X4}", DBFlags)
```

```
 SingleRow.SubItems.Add(ColumnEntry)
 Me.ListView1.Items.Add(SingleRow)
Count = Count + 1 End While
 ' 4 クリーンアップ
 DBReader.Close()
 DBConnection.Close()
 ' 5 例外(エラー)処理
 Catch ex As Exception
 MessageBox.Show(ex.Message, "Error Occured !")
 End Try
```
# 3.7.4.4 例: WinCC プロジェクトにおける測定値プロファイルの比較

#### はじめに

この例として、測定値プロファイルの比較の設定方法を示します。 WinCC プロジェク トを単純なままにするため、2 つではなく 1 つのプロセス値アーカイブの測定値プロフ ァイルのみを比較します。 ローカルの WinCC RT データベースから、ID = 1 のタグのプ ロセス値を選択します。 比較のために、プロセス値は時間遅延で読み取ります。 照会の 結果は、2 つの csv ファイルでエクスポートされます。

WinCC プロジェクトでは後日このフォルダ"Samples\Connectivity Pack\DemoProject"か ら使用コンピュータのハードドライブにコピーできます。

### 必要条件

- コンピュータが、WinCCプロジェクトのコンピュータリストに、サーバーとして入 力されていること。
- WinCC プロジェクト"OPConPack"が有効であること。
- フォルダ"D:\out"が作成されていること。

## 手順

- 1. [シミュレータオン]ボタンをクリックします。 シミュレータから、値を持ったタグが返さ れます。
- 2. [タグアーカイブ 2x]ボタンをクリックします。

# プロセス値アーカイブの分析方法

- 1. [データベース Taglogging1]エリアで、[Q:1,Now-1h]ボタンをクリックします。 [実行]ボタ ンをクリックします。
- 2. [データベース Taglogging2]エリアで、[Q:1,Now-5m]ボタンをクリックします。 [実行]ボ タンをクリックします。

データがタイムスタンプ(DateTime およびミリ秒)、プロセス値(RealValue)、品質コード (Quality)と共にテーブルで表示されます。

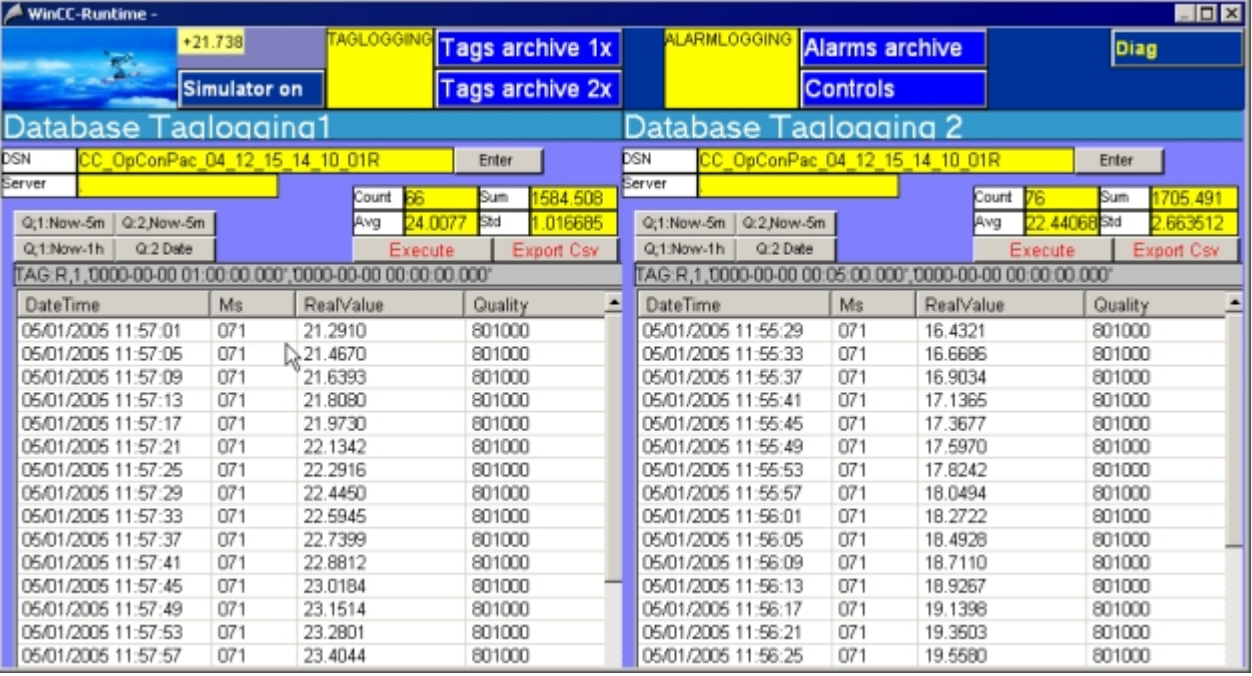

- 3. [Std]フィールドには標準偏差が含まれます。 これで、データベース TagLogging1 と TagLogging2 の標準偏差を、互いに比較することができます。
- 4. [Csv のエクスポート]ボタンをクリックします。 これによって表示されるダイアログを、 確認します。

データベース TagLogging1 の照会結果は、csv ファイル"OutTAGEXP1.csv"でエクスポー トされます。 データベース TagLogging2 の照会結果は、csv ファイル"OutTAGEXP2.csv" でエクスポートされます。
## 3.7.4.5 例: VB アプリケーションによるプロセス値アーカイブの分析

## はじめに

この例として、VB アプリケーション"WinCCDBPr"の動作を示します。 このアプリケー ションには、いくつかの照会例が含まれています。 照会の結果は、タイムスタンプ、値、 品質コードと共に ListView で表示されます。 統計はプロセス値の数、平均値、合計、標 準偏差を示します。 結果は、csv ファイルでエクスポートされます。

VB アプリケーション"WinCCDBPr"は、WinCC DVD からもインストールできます。 そ のためには、"Samples\Connectivity Pack\VB\_Sample"ディレクトリの[setup.exe]ファイ ルをダブルクリックします。

この例のソースは、ディレクトリ"Samples\Connectivity Pack\VB\_Sample\Sourcecode"に あります。 ディレクトリ"Samples\Connectivity Pack\VB\_Sample\DATABASES"には、 テスト用のタグロギングデータベースがあります。

#### 必要条件

- **フォルダ"D:\out"が作成されていること。**
- タグロギングの必要なスワップアウトされたデータベースは、たとえば Archive Connector を使用して、SQL サーバーに接続されている必要があります。
- VBA アプリケーション"WinCCDBP"がインストールされていて、起動されているこ と。

## 手順

1. [データベース]メニューから、エントリ[1.Connect]を選択します。 [サーバーとデータベ ースの入力]ダイアログボックスが開きます。

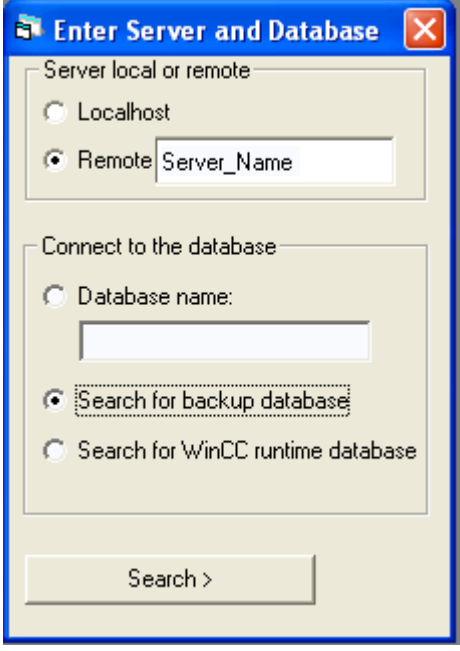

ローカルアクセスの場合、ラジオボタン[Localhost]を有効にします。 リモートアクセスの 場合、ラジオボタン[Remote]を有効にします。 [リモート]フィールドにサーバー名を入力 します。

- 2. [データベースへの接続]エリアで、データベースを直接指定または検索できます。 オプシ ョン[バックアップデータベースの検索]を有効にします。 [検索]ボタンをクリックしま す。 [WinCC データベース例 - [データの選択...]]ダイアログボックスが開きます。
- 3. アーカイブデータベースを強調表示して、[接続]ボタンをクリックします。
- 4. [データベース]メニューからエントリ[2.TagLogging]を選択します。
- 5. [次の例]ボタンを使用して、さまざまな照会例にアクセスできます。 照会が、ボタン上方のフィールドに表示されます。 以下の照会例を使用できます。 TAG:R,1,'0000-00-00 00:01:00','0000-00-00 00:00:00' TAG:R,(1;2),'0000-00-00 00:30:00.000','0000-00-00 00:00:00.000' TAG:R,1,'0000-00-00 01:00:00.000','0000-00-00 00:00:00.000' TAG:R,2,'0000-00-00 00:05:00.000','0000-00-00 00:00:00.000' TAG:R,3,'0000-00-00 00:05:00.000','0000-00-00 00:00:00.000' さらに、現在の日の照会の例が表示されると共に、VBA アプリケーションは自動的に現 在の日とその次の日の日付を示します。 (Format: TAG:R,1,'<Date>','<Date+1>' )
- 6. [実行]ボタンをクリックします。 すると、照会が実行されます。 データがテーブルに表示 されます。 ボタン上方の表示フィールドに、選択したプロセス値の数が表示されます。 照会がエラーなしで実行されたかどうかを確認するためには、[Show ERR]ボタンをクリ ックします。 エラーが発生していた場合、表示フィールドにそのエラーが表示されます。

- 7. [統計]ボタンをクリックします。 実行された照会の統計値が、表示フィールドに表示されます。
	- N = 選択したプロセス値の数
	- Sum = すべてのプロセス値の合計
	- Avg: = プロセス値の平均
	- Sta = 標準偏差
- 8. [エクスポート(csv)]ボタンをクリックします。 照会の結果が、"D:\out"フォルダのファイ ル"WCCTAG.csv"でエクスポートされます。
- 9. [接続の表示]ボタンをクリックします。 表示フィールドには、ConnectionString と照会が 表示されます。

## 3.7.5 例: アラームメッセージアーカイブの分析

### 3.7.5.1 例: WinCC プロジェクトにおけるアラームメッセージアーカイブの分析

## はじめに

この例として、WinCC プロジェクト"OpConP"の動作を示します。 WinCC プロジェク トには、使用するアーカイブデータベースが含まれています。 このアーカイブデータ用 に照会を作成します。 照会の結果は表形式で表示されます。 結果は csv ファイルとして エクスポートできます。 リストには、アラームの頻度と期間に関する情報が含まれてい ます。

WinCC プロジェクトでは後日このフォルダ"Samples\Connectivity Pack\DemoProject"か ら使用コンピュータのハードドライブにコピーできます。

#### 必要条件

- コンピュータが、WinCCプロジェクトのコンピュータリストに、使用可能なサーバ ーとして入力されていること。
- WinCCプロジェクト"OPConPack"が有効であること。
- **フォルダ"D:\out"が作成されていること。**

## 手順

1. [シミュレータオン]ボタンをクリックします。 シミュレータから、値を持ったタグが返さ れます。

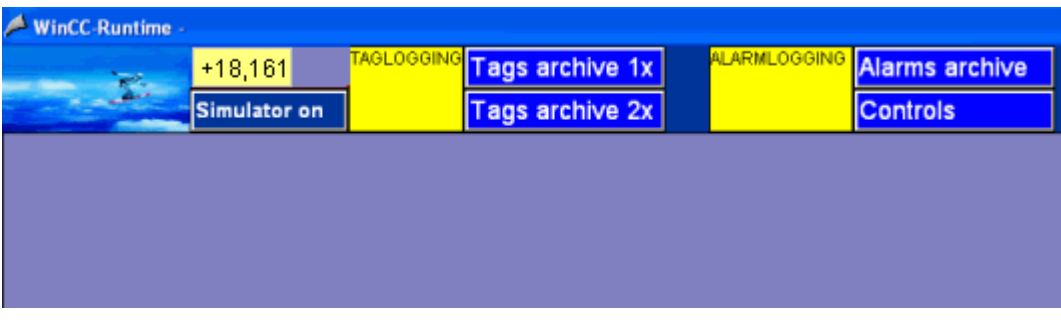

2. [アラームアーカイブ]ボタンをクリックします。 [データベースアラーム]ダイアログボッ クスが開きます。

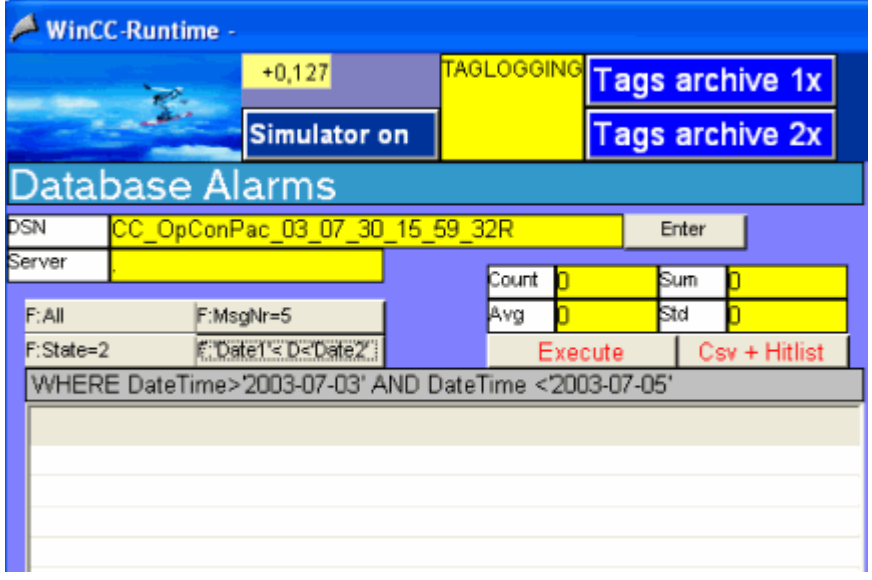

3. [DSN]フィールドには、WinCC RT データベース名が含まれます。 [サーバー]フィールド にはサーバー名が含まれます。

## アラームメッセージアーカイブデータの分析方法

- 1. [F:'Date1'<D<'Date2']ボタンをクリックします。
	- [F:,..]ボタンが照会にリンクされます。 該当する照会がボタンの下のフィールドに表示さ れます。
	- "F:All"で結果としてすべてのメッセージが戻されます。
	- "F:MsgNr=5"結果としてメッセージ 5 番のメッセージが戻されます。
	- "F:State=2"結果としてメッセージステータス 2 のメッセージが戻されます。

- "F:'Date1'<D<'Date2""2003年7月3日から2003年7月5日までに生成されたメッセー ジが戻されます。

2. [実行]ボタンをクリックします。 以下のダイアログボックスが開きます。

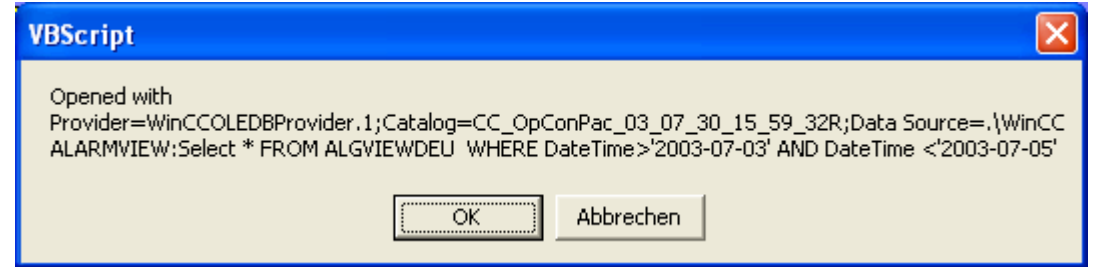

このダイアログボックスに、使用される ConnectionString と照会が出力されます。 [OK] ボタンをクリックして、ダイアログを閉じます。 すると、照会が実行されます。

3. データが、タイムスタンプ(DateTime)、アラームメッセージ番号(MsgNr)、アラームメッ セージステータス(State)、アラームメッセージクラス名(TypeName)と共に、テーブルに 表示されます。

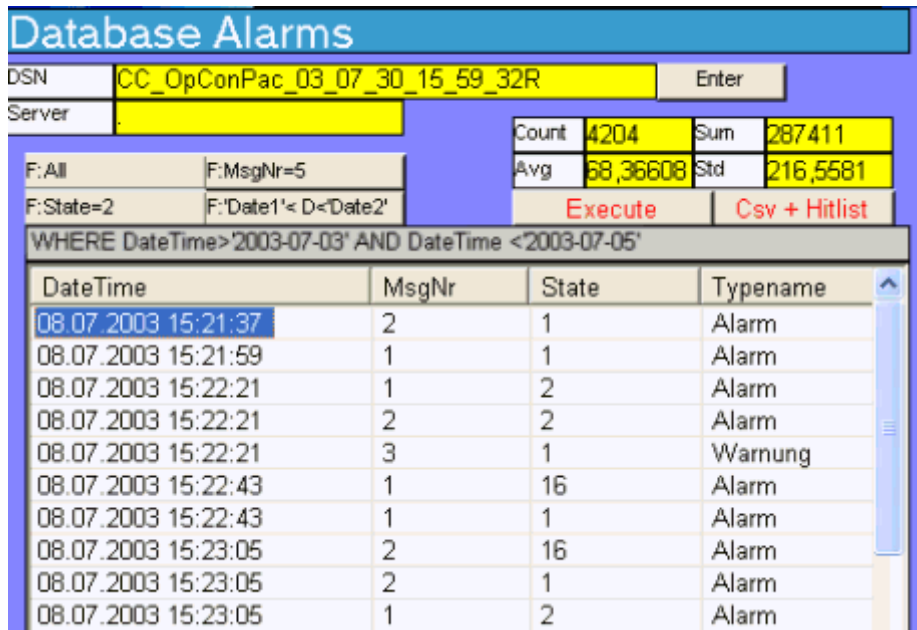

4. [カウント]フィールドには、アラームメッセージの数が含まれます。 [Avg]、[Sum]、[Std] の各フィールドが表示されますが、この例では関係がありません。

- 5. [Csv+統計リスト]ボタンをクリックします。 これによって表示されるダイアログを、確認 します。 照会の結果が"D:\out"フォルダの csv ファイル"ALGEXP.csv"に保存されます。
- 6. データは表形式で表示されます。 列"CNT"は、アラームメッセージが保留にされた回数を 示します。 列"Total"は、アラームメッセージが保留にされた合計時間を示します。

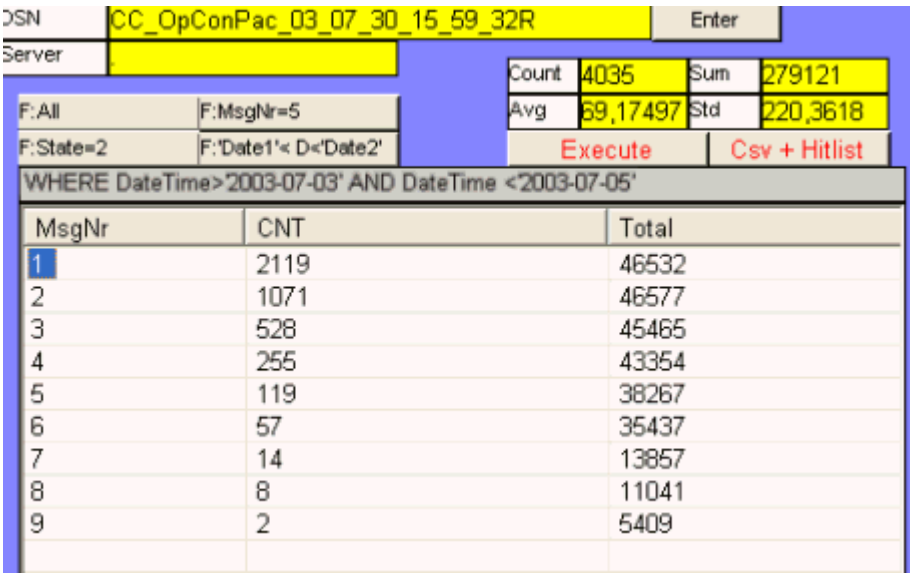

# 3.7.5.2 例: WinCC OLE DB プロバイダおよび Visual Basic 6 によるメッセージアーカイブデ ータの読み取り

#### はじめに

この例では、10 分の時間間隔が、アラームメッセージアーカイブデータから読み取られ ます。 データは、タイムスタンプ、メッセージ番号、ステータス、メッセージタイプと 共に、ListView Control で表示されます。

この例には、簡単なエラー処理が含まれています。

## 手順

- 1. Visual Basic プロジェクトを作成します。 MS Windows Common Controls 6.0 の ListView Control を、名前"ListView1"に関連付けます。
- 2. ListView の列が、スクリプトによって作成されます。
- 3. "CommandButton"を作成します。 下のセクション「スクリプト例」からスクリプトにコ ピーします。
- 4. スクリプトで、WinCC Runtime データベースの名 前"CC\_OpenArch\_03\_05\_27\_14\_11\_46R"を、ユーザーのプロジェクト名に合わせて変更 します。 データベース名については、[SQL Server グループ]>[<コンピュータ名>/WinCC]>[データ ベース]>[<データベース名\_R>]にある SQL Enterprise Manager を参照してください。

- 5. この例では英語のデータベーステーブル「AlgViewEXEnu」を使用しています。 他の言語 のアラームメッセージアーカイブデータを読み取る場合、このエントリを修正する必要が あります。
- 6. WinCC Runtime を有効にして、VB アプリケーションを起動します。
- 7. [CommandButton]をクリックします。

WinCC/接続性パックの文書

3.7 OLE DB Provider を使用したアクセスの例

スクリプト例

Dim sPro As String Dim sDsn As String Dim sSer As String Dim sCon As String Dim sSql As String

Dim conn As Object Dim oRs As Object Dim oCom As Object Dim oItem As ListItem

Dim m, n, s

On Error GoTo ErrorHandlerA

'1.1 ADODB のための接続文字列の作成 sPro = "Provider=WinCCOLEDBProvider.1;" sDsn = "Catalog=CC\_OpenArch\_03\_05\_27\_14\_11\_46R;" sSer = "Data Source=.\WinCC" sCon = sPro + sDsn + sSer

' 1.2 Define command text in sSql sSql = "ALARMVIEWEX:Select \* FROM AlgViewEXEnu WHERE DateTime>'2003-07-30 11:30:00' AND DateTime<'2003-07-30 11:40:00'" 'sSql = "ALARMVIEWEX:Select \* FROM AlgViewEXEnu WHERE MsgNr = 5" 'sSql = "ALARMVIEWEX:Select \* FROM AlgViewEXEnu" MsgBox "Open with:" & vbCr & sCon & vbCr & sSql & vbCr

' 2.1 接続の作成 Set conn = CreateObject("ADODB.Connection") conn.ConnectionString = sCon

conn.CursorLocation = 3 conn.Open

' 2.2 照会のコマンドテキストの使用

Set oRs = CreateObject("ADODB.Recordset") Set oCom = CreateObject("ADODB.Command") oCom.CommandType = 1 Set oCom.ActiveConnection = conn oCom.CommandText = sSql

' 2.3 レコードセットを満たす Set oRs = oCom.Execute

m = oRs.Fields.Count

' 3.0 レコードセットにより標準リストビューオブジェクトを満たす ListView1.ListItems.Clear ListView1.ColumnHeaders.Clear ListView1.ColumnHeaders.Add , , CStr(oRs.Fields(2).Name), 140 ListView1.ColumnHeaders.Add , , CStr(oRs.Fields(0).Name), 60 ListView1.ColumnHeaders.Add , , CStr(oRs.Fields(1).Name), 60 ListView1.ColumnHeaders.Add , , CStr(oRs.Fields(34).Name), 100 If  $(m > 0)$  Then oRs.MoveFirst  $n = 0$ Do While Not oRs.EOF  $n = n + 1$ If (n < 100) Then s = Left(CStr(oRs.Fields(1).Value), 23) Set oItem = ListView1.ListItems.Add() oItem.Text = CStr(oRs.Fields(2).Value) oItem.SubItems(1) = CStr(oRs.Fields(0).Value) oItem.SubItems(2) = CStr(oRs.Fields(1).Value)

oItem.SubItems(3) = CStr(oRs.Fields(34).Value)

End If

oRs.MoveNext

Loop

oRs.Close

Else

End If

Set oRs = Nothing conn.Close

Set conn = Nothing

ErrorHandlerA:

MsgBox Err.Description

## 注記

パフォーマンスを向上させるには、"Data Source=<コンピュータ名>\WinCC"命令を"Data Source=.\WinCC"命令で置き換えます。 値の出力は 100(n >100)に制限されています。 表示されている時間は、システム時間を示しています。

# 下記も参照

[アーカイブデータベースへの接続の確立](#page-52-0) (ページ [53](#page-52-0)) [アラームメッセージアーカイブの表示](#page-68-0) (ページ [69\)](#page-68-0) [アラームメッセージアーカイブの照会](#page-65-0) (ページ [66\)](#page-65-0) [アーカイブデータの照会](#page-56-0) (ページ [57\)](#page-56-0)

# 3.7.5.3 例: WinCC OLE DB プロバイダおよび Visual Basic.NET によるメッセージアーカイブ データの読み取り

#### はじめに

この例では、10 分の時間間隔が、アラームメッセージアーカイブデータから読み取られ ます。データは、タイムスタンプ、メッセージ番号、ステータス、メッセージタイプと 共に、ListView Control で表示されます。

この例には、簡単なエラー処理が含まれています。

#### 手順

- 1. Visual Studio 2005 で"Windows アプリケーション"タイプの新しい Visual Basic プロジェ クトを作成します。
- 2. Designer View モードに変更し、Windows フォーム"Form1"を 600x600 のサイズに拡大し ます。
- 3. ツールボックスから"ListView コントロール"をフォームの左上の角までドラッグし、 500x450 のサイズまで拡大します。
- 4. ツールボックスからボタンをコントロールの下のフォームの中心までドラッグします。 ボタンには、自動的に"Button1"という名前が付きます。
- 5. ボタンをダブルクリックし、"Private Sub Button1\_Click"メソッドの命令"End Sub"の前 に、以下のサンプル VB .NET コードを追加します。
- 6. メニューで[ビルド>ソリューションのビルド]を選択するか、<CTRL+Shift+B>を押して、 終了した VB.NET プロジェクトをコンパイルします。
- 7. スクリプトで、WinCC Runtime データベースの名 前"CC\_CPSample\_07\_10\_09\_13\_44\_26R"を、ユーザーのプロジェクトに合わせて変更し ます。 データベース名については、[オブジェクトエクスプローラ]>[<コンピュータ名> \WinCC]>[データベース]>[<データベース名\_R>]にある SQL Server Management Studio を参照してください。
- 8. WinCC Runtime を実行し、メニューの[デバッグ]>[デバッガの起動]を選択するか、<F5> を押して VB アプリケーションを起動します。
- 9. "Button1"ボタンをクリックします。

## スクリプト例

```
Const MaxRows = 100
  ' 1.1 Create connection string for ADO.NET access
  Dim ProviderName As String
 Dim CatalogName As String
  Dim DSN As String
  Dim ConnectionString As String
  Dim CommandString As String
  ProviderName = "Provider=WinCCOLEDBProvider.1;"
 CatalogName = "Catalog=CC CPSample 07 10 09 13 44 26R;"
  DSN = "Data Source=.\WinCC"
  ConnectionString = ProviderName + CatalogName + DSN
  ' 1.2 Define command string for ADO.NET access
  CommandString = "ALARMVIEWEX:Select * From AlgViewEXEnu WHERE DateTime > '2007-10-10 
12:00:00' AND DateTime > '2007-10-10 12:10:00'"
  'CommandString = "ALARMVIEWEX:Select * From AlgViewEXEnu WHERE MsgNr = 1"
  'CommandString = "ALARMVIEWEX:Select * From AlgViewEXEnu"
  Try
  Dim DBConnection As System.Data.OleDb.OleDbConnection
  Dim DBCommand As System.Data.OleDb.OleDbCommand
  Dim DBReader As System.Data.OleDb.OleDbDataReader
  Dim DBConnection As System.Data.OleDb.OleDbConnection
  Dim DBCommand As System.Data.OleDb.OleDbCommand
  Dim DBReader As System.Data.OleDb.OleDbDataReader
  ' 2.1 Open an OLE DB connection
  DBConnection = New System.Data.OleDb.OleDbConnection(ConnectionString)
  DBConnection.Open()
  ' 2.2 Execute command
 DBCommand = New System.Data.OleDb.OleDbCommand(CommandString, DBConnection)
  DBReader = DBCommand.ExecuteReader()
  ' 3.1 Prepare list view control 
  Dim ColumnEntry As String
 Me.ListView1.View = View.Details
  Me.ListView1.GridLines = True
 Me.ListView1.TabIndex = 0
  Me.ListView1.Width = 500
```

```
 Me.ListView1.Columns.Add("Number", HorizontalAlignment.Center)
 Me.ListView1.Columns(0).Width = 90
 Me.ListView1.Columns(0).Text = "Number"
 Me.ListView1.Columns.Add("Date/Time", HorizontalAlignment.Center)
 Me.ListView1.Columns(1).Width = 130
 Me.ListView1.Columns(1).Text = "Date/Time"
 Me.ListView1.Columns.Add("State", HorizontalAlignment.Center)
 Me.ListView1.Columns(2).Width = 60
 Me.ListView1.Columns(2).Text = "State"
 Me.ListView1.Columns.Add("Type", HorizontalAlignment.Center)
 Me.ListView1.Columns(3).Width = 150
 Me.ListView1.Columns(3).Text = "Type"
 Dim SingleRow As ListViewItem
 Dim MsgDateTime As DateTime
 Dim MsgMilliSecs As Integer
 Dim MsgNumber As Integer
 Dim MsgState As Integer
 Dim MsgTypeName As String
 Dim Count As Integer
Count = 0 ' 3.2 Fetch subsequent rows of the result set
 While (DBReader.Read And Count < MaxRows)
 MsgNumber = DBReader.GetInt32(0)
 MsgDateTime = DBReader.GetDateTime(2)
 MsgMilliSecs = DBReader.GetInt16(3)
 MsgState = DBReader.GetInt16(1)
 MsgTypeName = DBReader.GetString(34)
 ' 3.3 Fill list view columns
 ColumnEntry = String.Format("{0:D10}", MsgNumber)
 SingleRow = New ListViewItem(ColumnEntry)
 ColumnEntry = String.Format("{0:dd.MM.yy HH:mm:ss.}{1:D2}", MsgDateTime, MsgMilliSecs)
 SingleRow.SubItems.Add(ColumnEntry)
ColumnEntry = String. Format ("0:D5)", MsgState)
 SingleRow.SubItems.Add(ColumnEntry)
 ColumnEntry = MsgTypeName
 SingleRow.SubItems.Add(ColumnEntry)
 Me.ListView1.Items.Add(SingleRow)
Count = Count + 1
```
End While

 ' 4 Clean up DBReader.Close() DBConnection.Close()

 ' 5 Exception (error) handling Catch ex As Exception MessageBox.Show(ex.Message, "Error Occured !")

End Try

## 3.7.5.4 例: VB アプリケーションによるアラームメッセージアーカイブの分析

### はじめに

この例として、VB アプリケーション"WinCCDBPr"の動作を示します。 このアプリケー ションには、いくつかの照会例が含まれています。 照会の結果は表形式で表示されま す。 結果は csv ファイルとしてエクスポートできます。 リストには、アラームの頻度と 期間に関する情報が含まれています。

VB アプリケーション"WinCCDBPr"は、WinCC DVD からもインストールできます。 そ のためには、"Samples\Connectivity Pack\VB\_Sample"ディレクトリの[setup.exe]ファイ ルをダブルクリックします。

この例のソースは、ディレクトリ"Samples\Connectivity Pack\VB\_Sample\Sourcecode"に あります。

## 必要条件

- **フォルダ"D:\out"が作成されていること。**
- アラームロギングの必要なスワップアウトされたデータベースは、たとえば Archive Connector などを使用して、SQL Server に接続されている必要があります。
- VBA アプリケーション"WinCCDBP"がインストールされていて、起動されているこ と。

手順

1. [データベース]メニューから、エントリ[1.Connect]を選択します。 [サーバーとデータベ .<br>ースの入力1ダイアログボックスが開きます。

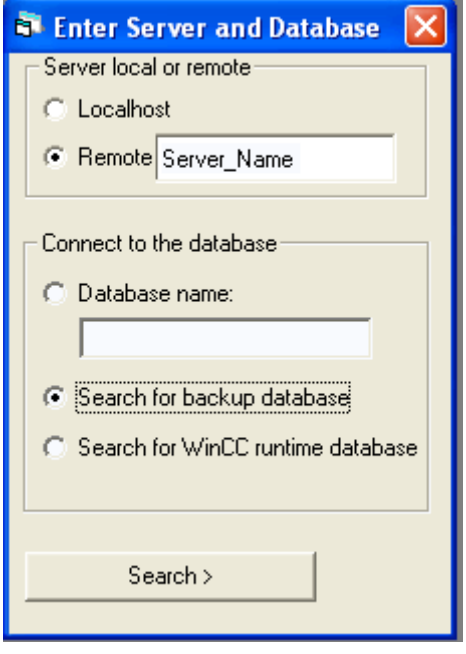

ローカルアクセスの場合、ラジオボタン[Localhost]を有効にします。 リモートアクセスの 場合、ラジオボタン[Remote]を有効にします。 [リモート]フィールドにサーバー名を入力 します。

- 2. [データベースへの接続]エリアで、データベースを直接指定または検索できます。 オプシ ョン[バックアップデータベースの検索]を有効にします。
- 3. [検索]ボタンをクリックします。 [WinCC データベース例 [データの選択...]]ダイアログボ ックスが開きます。

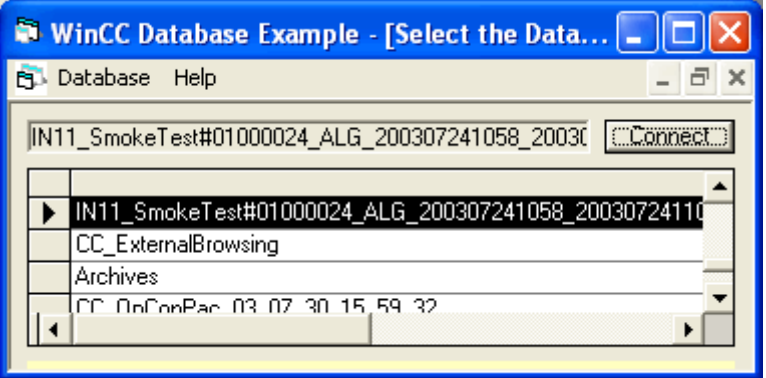

4. アーカイブデータベースを強調表示して、[接続]ボタンをクリックします。

5. [データベース]メニューからエントリ[3.Alarms]を選択します。

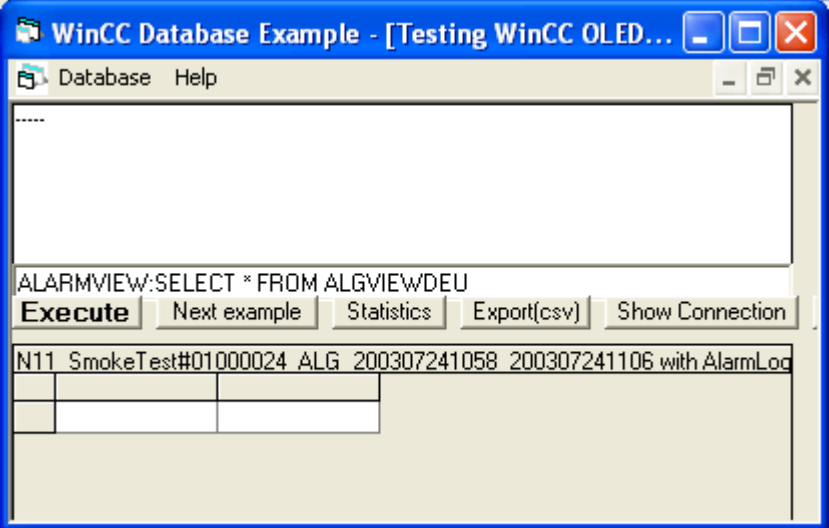

- 6. [次の例]ボタンを使用して、さまざまな照会例にアクセスできます。 照会が、ボタン下方 のフィールドに表示されます。 時間間隔は調整できます。 以下の照会例を使用できます。
	- ALARMVIEWEX:SELECT \* FROM ALGVIEWEXDEU
	- ALARMVIEWEX:SELECT \* FROM ALGVIEWEXDEU WHERE DateTime>'2003-07-01' AND DateTime<'2003-08-01'
	- ALARMVIEWEX:SELECT \* FROM ALGVIEWEXDEU WHERE State=2
	- ALARMVIEWEX:SELECT \* FROM ALGVIEWEXDEU WHERE DateTime>'2003-08-01'
	- ALARMVIEWEX:SELECT \* FROM ALGVIEWEXDEU WHERE TimeDiff>100
- 7. [実行]ボタンをクリックします。 すると、照会が実行されます。 データがテーブルに表示 されます。 上のフィールドに、選択したアラームメッセージの数が表示されます。
- 8. [統計]ボタンをクリックします。 上のフィールドに、メッセージ番号 2 が存在した頻度と時間の合計が表示されます。
- 9. [エクスポート(csv)]ボタンをクリックします。 照会の結果が、"D:\out"フォルダのファイ ル"WCCALA.csv"でエクスポートされます。

- 10.[接続の表示]ボタンをクリックします。 上のフィールドに、ConnectionString と照会が表 示されます。
- 11.[データベース]メニューからエントリ[Statistics/Csv]を選択します。

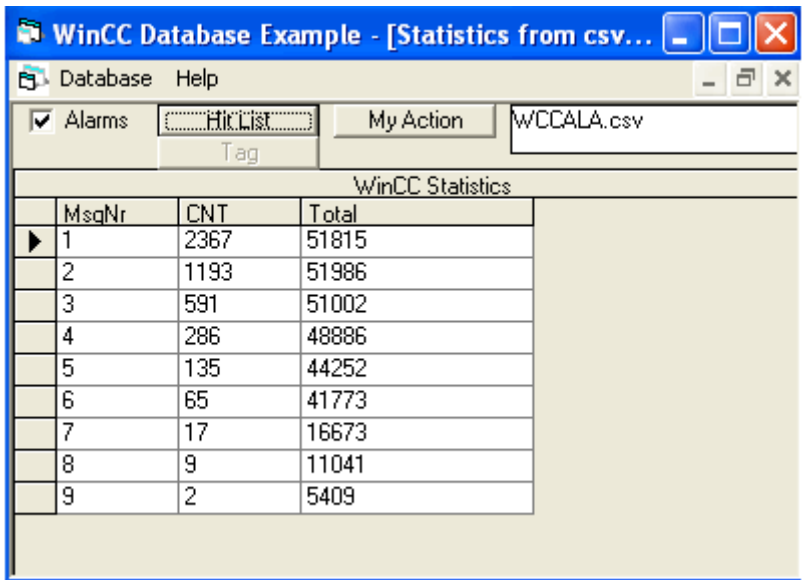

[HitList]ボタンをクリックします。 データは表形式で表示されます。 列"CNT"は、アラー ムメッセージが保留にされた回数を示します。 列"Total"は、アラームメッセージが保留 にされた合計時間を示します。 データベースとして、csv ファイル"WCCALA.csv"が使用 されます。

# <span id="page-269-0"></span>3.8 接続ステーション

## 3.8.1 接続ステーションの基礎

### はじめに

接続ステーションを使用して、WinCC ソフトウェアを使用せずに中央コンピュータのサ ーバーパッケージのある WinCC ステーションにアクセスできます。 WinCC ステーショ ンにアクセスするには、2 つの異なるインターフェースを使用することができます。

- 接続ステーションの OPC インターフェース
- 接続性パックの OLE DB インターフェース

アクセスオプションには、さまざまなファンクションが含まれています。

#### 接続ステーションの OPC インターフェース

接続ステーションのインターフェースを使用して、OPC クライアントで以下のコンテン ツにアクセスできます。

- OPC DA サーバー: プロセス値などのタグ
- OPC HDA サーバー: プロセス値のアーカイブ
- OPC A&E サーバー: メッセージ

#### ライセンス

WinCC をインストールしていないコンピュータで、接続ステーションの OPC インター フェースを使用するには、"WinCC 接続ステーション"ライセンスが必要です。

インストールした WinCC の OPC インターフェースのみを使用する場合、必要となるの は"接続性パック"ライセンスのみです。

下表に、原則を示します。

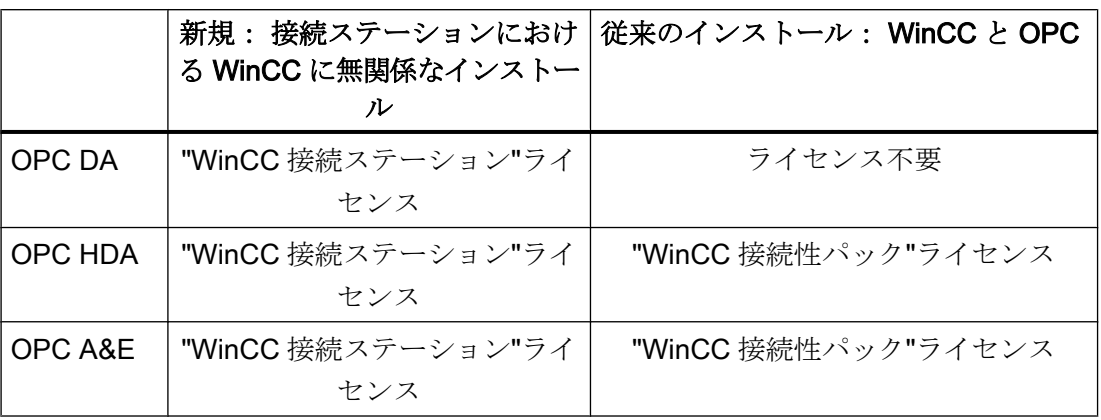

#### 接続性パックの OLE DB インターフェース

接続ステーションの操作に必要な接続性パックサーバーまたは接続性パッククライアン トには、OLE DB インターフェースが追加されています。 これらの OLE DB インターフ ェースを使用して、メッセージやタグにアクセスできます。

## アーカイブデータへの透過的なアクセス

接続ステーションは WinCC ステーションのアーカイブデータベースへの透過的なアク セスをサポートします。

#### インストールおよび設定

接続ステーションをインストールするには、以下が必要です。

● 接続性パックサーバーまたは接続性パッククライアントを持つPC

コンピュータを接続ステーションとして設定するには、そのコンピュータ上で接続性パ ッククライアントを設定します。

インストール DVD の[ソフトウェアのインストール]メニューから、エントリ[接続ステー ション]を選択します。

インストール後、以下のプログラムの 1 つを使用して、WinCC ステーションへのアクセ スを設定できます。

- STEP 7 の SIMATIC Manager または
- $\bullet$  SIMATIC NET Edition  $\oslash$  SIMATIC NCM PC Manager.

下図に、接続ステーションの設定手順の概要を示します。

コンフィグレーションのステップ システム応答

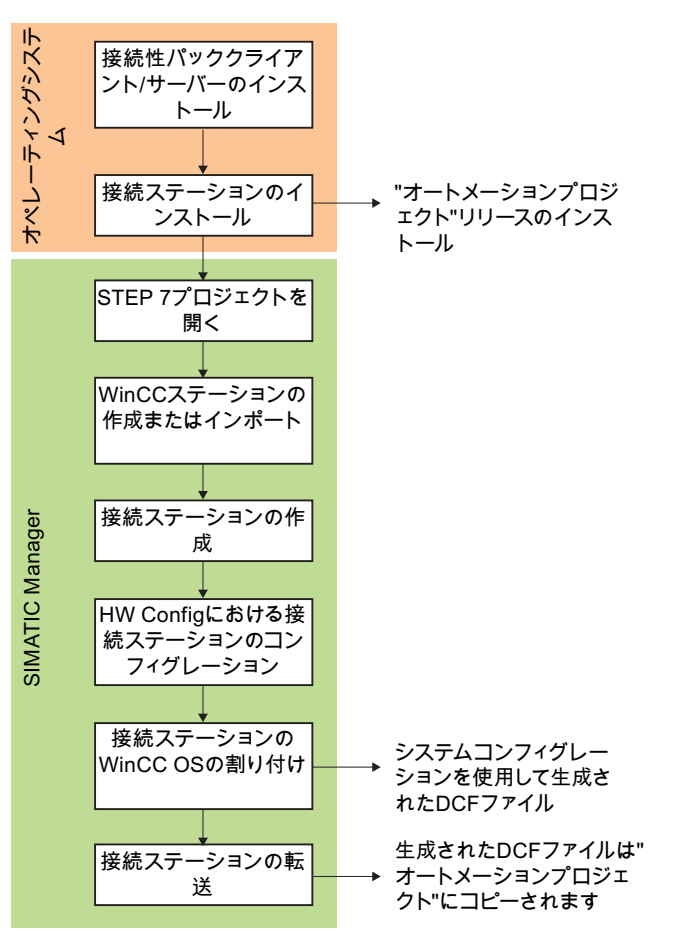

## 複数のネットワークアダプターによる操作設定

SIMATIC Shell の設定で正しいネットワークカードを確実に選択してください。

SIMATIC Shell のアイコンをクリックし、ショートカットメニューで[SIMATIC Shell の 設定]を選択します。 [ターミナルバスの選択]で異なるネットワークカードを選択する必 要がある場合があります。

# 下記も参照

[OLE DB](#page-47-0) の基本 (ページ [48\)](#page-47-0) [ライセンシング](#page-6-0) (ページ [7\)](#page-6-0) [アーカイブデータへの透過的なアクセス](#page-41-0) (ページ [42](#page-41-0)) OPC [の機能](#page-120-0) (ページ [121\)](#page-120-0)

<span id="page-272-0"></span>接続ステーションの OPC インターフェースの使用 (ページ 273) 接続ステーションの OLE DB [インターフェースの使用](#page-274-0) (ページ [275\)](#page-274-0)

#### 3.8.2 接続ステーションの機能

## 3.8.2.1 接続ステーションの OPC インターフェースの使用

## 原理

接続ステーションには WinCC OPC-Server が含まれており、これによって、OPC クラ イアントを使用してサーバーパッケージを持つ WinCC ステーションにアクセスできま す。

OPC クライアントは、接続ステーションまたは他のコンピュータでローカルに使用でき ます。 OPC クライアントには、接続ステーションへの DCOM アクセス権限が必要で す。

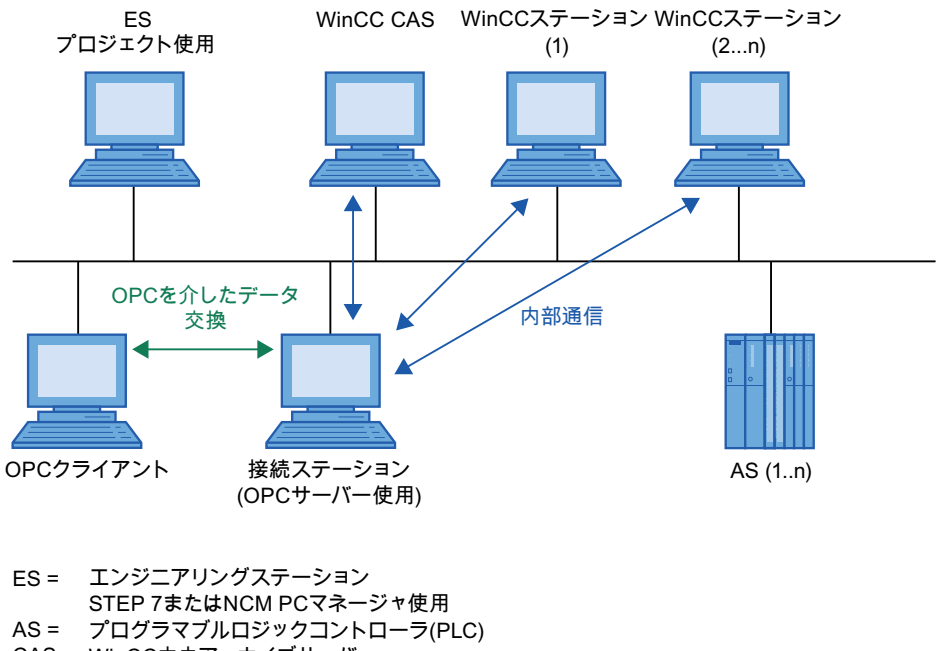

CAS = WinCC中央アーカイブサーバー

### <span id="page-273-0"></span>OPC サーバーのサーバー名

OPC クライアントと接続ステーションの間のデータ交換は、OPC を経由します。 以下 の WinCC OPC-サーバーは、接続ステーションに統合されています。

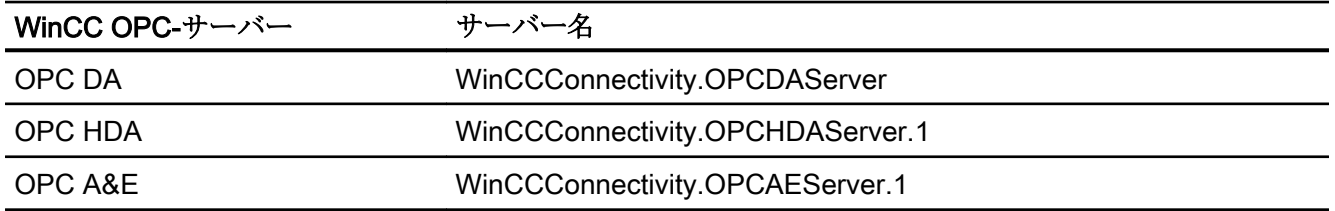

## サポートされる OPC 基準

接続ステーションは次の OPC 基準をサポートします。

- OPC DA 2.05a 什様
- OPC DA 3.00 仕様
- OPC XML DA 1.00 仕様
- OPC AE 1.10 仕様
- OPC HDA 1.20 仕様

## アーカイブデータへの透過的なアクセス

OPC では、WinCC ステーションのすべてのアーカイブデータベースに透過的にアクセ スします。

#### OPC サーバーの一元的再起動

[Sposa 設定]ツールで、OPC サーバーの一元的再起動ができます。 [Sposa 設定]は、接 続性ステーションのインストールフォルダにあります。 起動後、OPC サーバーをコン トロールできるアイコンがツールバーに表示されます。

## 下記も参照

[接続ステーションの基礎](#page-269-0) (ページ [270](#page-269-0)) WinCC [における](#page-121-0) OPC の使用 (ページ [122](#page-121-0)) OPC を使用した WinCC [アーカイブ、タグ、メッセージへのアクセス](#page-39-0) (ページ [40](#page-39-0)) [アーカイブデータへの透過的なアクセス](#page-41-0) (ページ [42](#page-41-0))

### <span id="page-274-0"></span>3.8.2.2 接続ステーションの OLE DB インターフェースの使用

## 原理

接続性パックサーバーまたは接続性パッククライアントがインストールされている場合、 接続ステーションのみを使用できます。 接続性パックサーバー/クライアントの WinCC OLE DB プロバイダには、OLE DB インターフェースがあります。これらの OLE DB イ ンターフェースを使用して、メッセージやタグにアクセスできます。

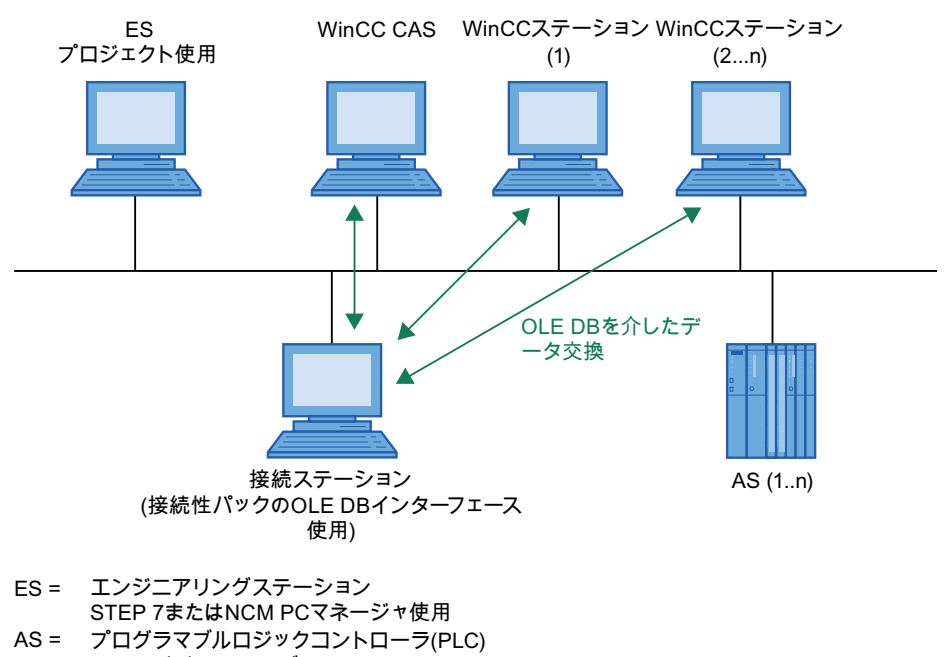

CAS = WinCC中央アーカイブサーバー

#### <span id="page-275-0"></span>OLE DB によるデータベースへのアクセス

WinCC OLE DB によってデータベースにアクセスする場合、独自のアプリケーションを 書き込むことができます。 WinCC OLE DB Provider や、たとえば Visual Basic、 VBScript、または VBA で作成されたアプリケーションと通信するには、ADO DB を使用 します。

#### 注記

#### 独自のプロジェクトを持つクライアント上の接続ステーションの使用

独自のプロジェクトを持つクライアント上で接続ステーションを使用して、OLE-DB イ ンターフェースを使用する場合、以下に従ってください。

アクセスできる WinCC ステーションは、接続ステーションの設定時に入力したものの みです。 接続ステーションは、クライアント上で利用できるサーバーパッケージを使用 しません。

#### アーカイブデータへの透過的なアクセス

OLE DB では、プロセス値アーカイブにのみ透過的にアクセスできます。

WinCC OLE DB-Provider を使用して、透過的にアクセスするには、1 つのプロジェクト に 1 つの WinCC CAS しか使用できません。

1 つの接続ステーションを 2 つのプロジェクトで使用し、両方のプロジェクトに WinCC CAS がある場合、プロジェクト変更前に以前のプロジェクトの DCF ファイルを削除す る必要があります。 DCF ファイルは以下のパスの接続ステーションにあります。

● インストールディレクトリ"\Siemens\AutomationProjects \<PROJEKTNAME\_ConnectivityStationName>.DCF"

#### 注記

WinCC プロジェクト名を透過的なアクセスの[カタログ]に入力します。例: "Catalog=WinCC\_Project\_Name"。

## 下記も参照

[接続ステーションの基礎](#page-269-0) (ページ [270](#page-269-0)) [アーカイブデータへの透過的なアクセス](#page-41-0) (ページ [42](#page-41-0)) [メッセージとプロセス値の分析ファンクション](#page-76-0) (ページ [77\)](#page-76-0)

## 3.8.3 S7 プロジェクトにおける接続ステーションの設定

## はじめに

接続ステーションを設定するためには、新規の"SIMATIC PC Station"をシステムコンフ ィグレーションに追加します。 この"SIMATIC PC Station"は、アプリケーション"SPOSA アプリケーション"をコンフィグレーションすることにより、接続ステーションのプロパ ティを受け取ります。

プロジェクトタイプによって、以下のオブジェクトの 1 つが"SPOSA アプリケーショ ン"で作成されます。

- "STEP 7"プロジェクトタイプの"Connectivity Station\_(s)"。
- プロジェクトタイプが"STEP 7"の場合、オブジェクト"Open\_PCS7\_Station\_(n)"がこ れに相当します。

以下の説明では、プロジェクトタイプ"STEP 7"と個々のオブジェクト名を使用しま す。

## 前提条件

- 接続ステーションに必要なソフトウェアが、接続ステーション PC にインストールさ れていること。
- システムコンフィグレーションに、サーバーパッケージを持つ WinCC ステーション が含まれていること。

## 手順

接続ステーションのコンフィグレーションは、以下の手順で行います。

- 1. SIMATIC PC ステーションの作成とコンフィグレーション
- 2. WinCC ステーションの割り付け
- 3. 接続ステーションの転送

#### SIMATIC PC ステーションの作成とコンフィグレーション

- 1. SIMATIC Manager のナビゲーションウィンドウで、プロジェクトディレクトリを選択し ます。 ポップアップメニューで、エントリ[新規オブジェクトの挿入|SIMATIC PC ステー ション1を選択します。 新規のオブジェクト"SIMATIC PC ステーション"がナビゲーションウィンドウに挿入され、 選択された状態になります。
- 2. SIMATIC PC ステーションのポップアップメニューで、エントリ[オブジェクトを開く]を 選択します。 エディタ"HW Config"が開き、新規の PC ステーションが空白の中央ラックとして表示さ れます。
- 3. ディレクトリ[SIMATIC PC ステーション|HMI]で、モジュールカタログからエントリ [SPOSA アプリケーション]を選択します。 選択したモジュールを、ドラッグ&ドロップ して中央ラックのオープンスロットに挿入します。
- 4. メニューコマンド[ステーション|保存と変換]を選択します。
- 5. メニューコマンド[ステーション|編集]を選択して"HW Config"を閉じます。

#### WinCC ステーションの割り付け

- 1. "SPOSA アプリケーション"を使用して、新規の PC ステーションのディレクトリにある [接続ステーション]アイコンまでナビゲートします。 [接続ステーション]ショートカット メニューで[OS サーバーの割り付け...]オプションを選択します。 [Open TIA Station への OS サーバーの割り付け]ダイアログが開きます。
- 2. [OS 情報]列でテーブルの中から WinCC ステーションを選択します。接続ステーションか らそのデータへのアクセスが可能になります。 [OK]ボタンをクリックして、ダイアログ を閉じます。
- 3. ナビゲーションウィンドウで、[接続ステーション]アイコンを選択します。 ショートカッ トメニューで、[オブジェクトプロパティ]オプションを選択します。 [プロパティ - TIA アプリケーション]ダイアログが表示されます。 [接続ステーション]が開 きます。
- 4. [保存先システム]タブに切り替え、[パス]フィールドに接続ステーション PC へのパスを入 力します。 他の方法として、[参照...]ボタンを使用して選択ダイアログを開き、ネットワークのコン ピュータを検索できます。 コンピュータ名を入力した後、[適用]ボタンをクリックします。 ディレクトリ[オートメー ションプロパティ]がコンピュータ名に付加されます。 [OK]ボタンをクリックして、ダイアログを閉じます。

#### 接続ステーションの転送

- 1. ナビゲーションウィンドウで、新規 PC ステーションのディレクトリで[接続ステーショ ン]アイコンがクリックされるかどうかを確認します。
- 2. ポップアップアメニューで、[ターゲットシステム|ロード]オプションを選択します。 この プロセスを終了した後で、メッセージを確認します。

## 結果

S7 プロジェクトのハードウェアコンフィグレーションにあるコンピュータは、接続ステ ーションに追加され、設定されます。 必要なプロジェクトデータはこのコンピュータに 転送されています。

## 3.8.4 接続ステーションによる WinCC データへのアクセス

## はじめに

接続ステーションを使用すると、OPC クライアントを利用して、さまざまな WinCC ス テーションのデータにアクセスできます。 このためには、OPC クライアントを接続ス テーションに接続する必要があるだけです。

OPC クライアントと接続ステーションの間のデータ交換は、OPC を経由します。 以下 の WinCC OPC-サーバーは、接続ステーションに統合されています。

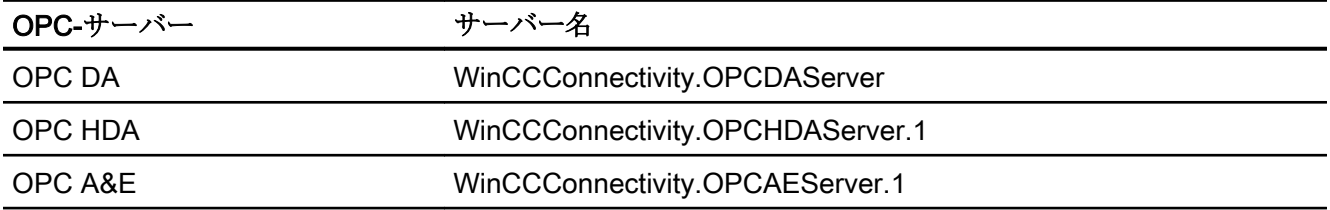

#### 前提条件

- 接続ステーション用のソフトウェアが、接続ステーション PC にインストールされて いること。
- 接続ステーションは S7 プロジェクトにコンフィグレーションされ、プロジェクトデ ータは接続ステーションのコンピュータに転送されます。
- OPC 仕様に従った OPC クライアントを使用できます。

## 基本手順

以下の説明に、基本的な手順を示します。

- 1. PC で OPC クライアントを起動します。
- 2. 希望するデータに従って、OPC-サーバーを選択します。 上のテーブルにあるものと同じ名前が、WinCC OPC-サーバーに適用されます。
- 3. たとえばタグなど、どのデータを転送する必要があるかを定義します。

## 結果

OPC クライアントは接続ステーションに接続され、WinCC のデータを受信します。

## 下記も参照

OLE DB Provider [を使用したアクセスの例](#page-233-0) (ページ [234\)](#page-233-0) OPC を使用した WinCC [アーカイブ、タグ、メッセージへのアクセス](#page-39-0) (ページ [40](#page-39-0)) [アーカイブデータベースへの接続の確立](#page-52-0) (ページ [53](#page-52-0)) OPC - オープンな接続性[\(Open Connectivity\)](#page-120-0) (ページ [121\)](#page-120-0)

## 3.9 OPC UA の接続ステーション

## 3.9.1 接続ステーションの基礎

### はじめに

接続ステーションを使用して、WinCC ソフトウェアを使用せずに中央コンピュータのサ ーバーパッケージのある WinCC ステーションにアクセスできます。 接続ステーション の OPC UA インターフェースを使用して WinCC ステーションにアクセスすることがで きます。

#### 接続ステーションの OPC インターフェース

接続ステーションの OPC UA インターフェースを使用して、OPC クライアントで以下 のコンテンツにアクセスできます。

- プロセス値
- タグアーカイブからの値
- WinCC メッセージ

#### ライセンス

WinCC をインストールしていないコンピュータで、接続ステーションの OPC インター フェースを使用するには、"WinCC 接続ステーション"ライセンスが必要となります。

インストールした WinCC の OPC インターフェースのみを使用している場合、必要とな るのは"接続性パック"ライセンスのみとなります。

下表に、原則を示します。

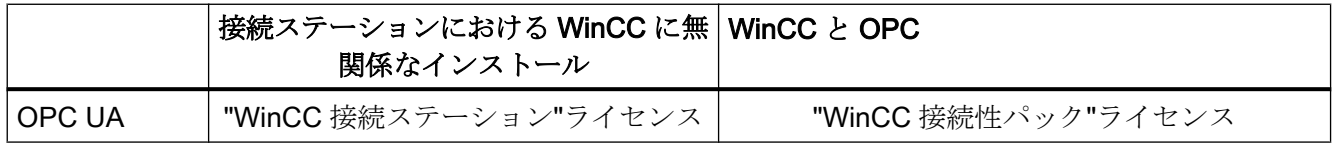

## アーカイブデータへの透過的なアクセス

接続ステーションは WinCC ステーションのアーカイブデータベースへの透過的なアク セスをサポートします。

## インストールおよびコンフィグレーション

接続ステーションをインストールするには、以下が必要です。

● 接続性パックサーバーまたは接続性パッククライアントを持つ PC

コンピュータを接続ステーションとして設定するには、そのコンピュータ上で接続性パ ッククライアントを設定します。

インストール DVD の[ソフトウェアのインストール]メニューから、エントリ[接続ステー ション]を選択します。

インストール後、以下のプログラムの 1 つを使用して、WinCC ステーションへのアクセ スを設定できます。

● STEP 7 の SIMATIC Manager または

#### $\bullet$  SIMATIC NET Edition  $\oslash$  SIMATIC NCM PC Manager.

下図に、接続ステーションのコンフィグレーション手順の概要を示します。

コンフィグレーションのステップ システム応答

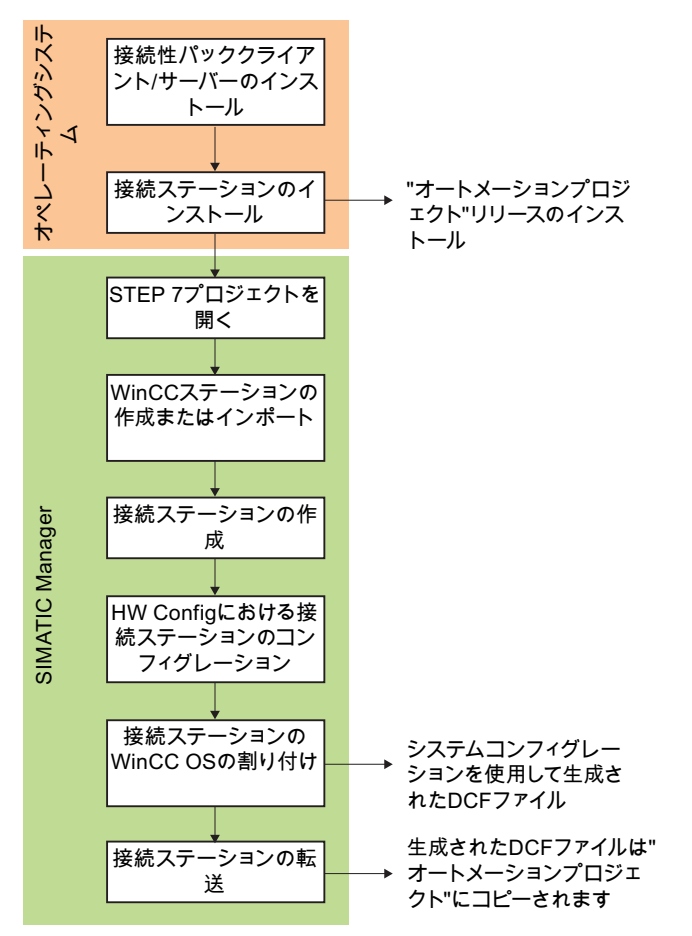

#### <span id="page-282-0"></span>複数のネットワークアダプターによる操作設定

SIMATIC Shell の設定で正しいネットワークカードを確実に選択してください。

SIMATIC Shell のアイコンをクリックし、ショートカットメニューで[SIMATIC Shell の 設定]を選択します。 [ターミナルバスの選択]で異なるネットワークカードを選択する必 要がある場合があります。

## 3.9.2 接続ステーションの OPC インターフェースの使用

#### 原理

接続ステーションには WinCC OPC-Server が含まれており、これによって、OPC クラ イアントを使用してサーバーパッケージを持つ WinCC ステーションにアクセスできま す。 WinCC OPC UA サーバーは、OPC UA 仕様 1.02 に対応しています。

OPC クライアントは、接続ステーションまたは他のコンピュータでローカルに使用でき ます。

OPC クライアントと接続ステーションの間のデータの交換は、OPC UA を経由しま す。 WinCC OPC-サーバー"WinCCConnectivity.OPCUAServer"は、接続ステーションに 統合されています。

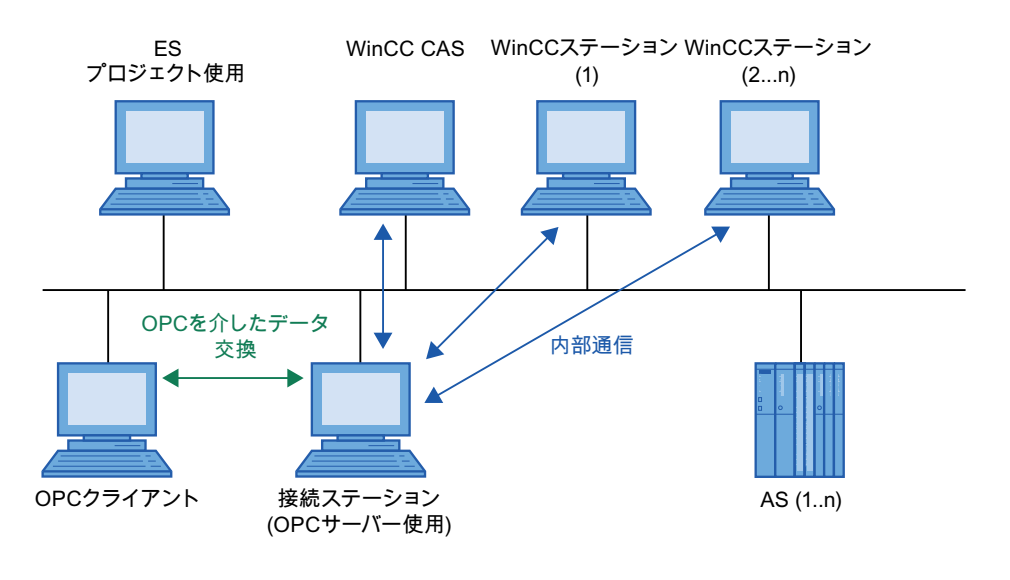

ES= エンジニアリングステーション AS = プログラマブルロジックコントローラ(PLC) CAS = WinCC中央アーカイブサーバー STEP 7またはNCM PCマネージャ使用

#### OPC サーバーの一元的再起動

[Sposa 設定]ツールで、OPC サーバーの一元的再起動ができます。 [Sposa 設定]は、接 続性ステーションのインストールフォルダにあります。 起動後、OPC サーバーをコン トロールできるアイコンがツールバーに表示されます。

#### 3.9.3 S7 プロジェクトにおける接続ステーションの設定

#### はじめに

接続ステーションを設定するためには、新規の"SIMATIC PC Station"をシステムコンフ ィグレーションに追加します。 この"SIMATIC PC Station"は、アプリケーション"SPOSA アプリケーション"をコンフィグレーションすることにより、接続ステーションのプロパ ティを受け取ります。

プロジェクトタイプによって、以下のオブジェクトの 1 つが"SPOSA アプリケーショ ン"で作成されます。

- "STEP 7"プロジェクトタイプの"Connectivity Station\_(s)"。
- プロジェクトタイプが"STEP 7"の場合、オブジェクト"Open\_PCS7\_Station\_(n)"がこ れに相当します。

以下の説明では、プロジェクトタイプ"STEP 7"と個々のオブジェクト名を使用しま す。

## 前提条件

- 接続ステーションに必要なソフトウェアが、接続ステーション PC にインストールさ れていること。
- システムコンフィグレーションに、サーバーパッケージを持つ WinCC ステーション が含まれていること。

#### 手順

接続ステーションのコンフィグレーションは、以下の手順で行います。

- 1. SIMATIC PC ステーションの作成とコンフィグレーション
- 2. WinCC ステーションの割り付け
- 3. 接続ステーションの転送

#### SIMATIC PC ステーションの作成とコンフィグレーション

- 1. SIMATIC Manager のナビゲーションウィンドウで、プロジェクトディレクトリを選択し ます。 ポップアップメニューで、エントリ[新規オブジェクトの挿入|SIMATIC PC ステー ション1を選択します。 新規のオブジェクト"SIMATIC PC ステーション"がナビゲーションウィンドウに挿入され、 選択された状態になります。
- 2. SIMATIC PC ステーションのポップアップメニューで、エントリ[オブジェクトを開く]を 選択します。 エディタ"HW Config"が開き、新規の PC ステーションが空白の中央ラックとして表示さ れます。
- 3. ディレクトリ[SIMATIC PC ステーション|HMI]で、モジュールカタログからエントリ [SPOSA アプリケーション]を選択します。 選択したモジュールを、ドラッグ&ドロップ して中央ラックのオープンスロットに挿入します。
- 4. メニューコマンド[ステーション|保存と変換]を選択します。
- 5. メニューコマンド[ステーション|編集]を選択して"HW Config"を閉じます。

#### WinCC ステーションの割り付け

- 1. "SPOSA アプリケーション"を使用して、新規の PC ステーションのディレクトリにある [接続ステーション]アイコンまでナビゲートします。 [接続ステーション]ショートカット メニューで[OS サーバーの割り付け...]オプションを選択します。 [Open TIA Station への OS サーバーの割り付け]ダイアログが開きます。
- 2. [OS 情報]列でテーブルの中から WinCC ステーションを選択します。接続ステーションか らそのデータへのアクセスが可能になります。 [OK]ボタンをクリックして、ダイアログ を閉じます。
- 3. ナビゲーションウィンドウで、[接続ステーション]アイコンを選択します。 ショートカッ トメニューで、[オブジェクトプロパティ]オプションを選択します。 [プロパティ - TIA アプリケーション]ダイアログが表示されます。 [接続ステーション]が開 きます。
- 4. [保存先システム]タブに切り替え、[パス]フィールドに接続ステーション PC へのパスを入 力します。 他の方法として、[参照...]ボタンを使用して選択ダイアログを開き、ネットワークのコン ピュータを検索できます。 コンピュータ名を入力した後、[適用]ボタンをクリックします。 ディレクトリ[オートメー ションプロパティ]がコンピュータ名に付加されます。 [OK]ボタンをクリックして、ダイアログを閉じます。

#### 接続ステーションの転送

- 1. ナビゲーションウィンドウで、新規 PC ステーションのディレクトリで[接続ステーショ ン]アイコンがクリックされるかどうかを確認します。
- 2. ポップアップアメニューで、[ターゲットシステム|ロード]オプションを選択します。 この プロセスを終了した後で、メッセージを確認します。

### 結果

S7 プロジェクトのハードウェアコンフィグレーションにあるコンピュータは、接続ステ ーションに追加され、設定されます。 必要なプロジェクトデータはこのコンピュータに 転送されています。

## 3.9.4 接続ステーションによる WinCC データへのアクセス

### はじめに

接続ステーションを使用すると、OPC クライアントを利用して、さまざまな WinCC ス テーションのデータにアクセスできます。 このためには、OPC クライアントを接続ス テーションに接続する必要があるだけです。

OPC クライアントと接続ステーションの間のデータの交換は、OPC UA を経由しま す。 WinCC OPC-サーバー"WinCCConnectivity.OPCUAServer"は、接続ステーションに 統合されています。

#### 必要条件

- 接続ステーション用のソフトウェアが、接続ステーション PC にインストールされて いること。
- **接続ステーションは S7 プロジェクトにコンフィグレーションされ、プロジェクトデ** ータは接続ステーションのコンピュータに転送されます。
- OPC 仕様に従った OPC クライアントを使用できます。

### 基本手順

以下の説明に、基本的な手順を示します。

- 1. PC で OPC クライアントを起動します。
- 2. 希望するデータに従って、OPC-サーバーを選択します。 上記のテーブルの名前は WinCC OPC サーバーに適用されます。
- 3. たとえばタグなど、どのデータを転送する必要があるかを定義します。

## 結果

OPC クライアントは接続ステーションに接続され、WinCC のデータを受信します。

# 索引

# $\Gamma$

[新規接続], [97](#page-96-0)

# A

A&E サーバー, [173](#page-172-0), [175,](#page-174-0) [186,](#page-185-0) [189](#page-188-0), [190](#page-189-0) WinCC メッセージクラスおよびメッセージタイプ のマッピング, [190](#page-189-0) WinCC メッセージシステムのマッピング, [175](#page-174-0), [190](#page-189-0) 階層アクセス, [189](#page-188-0) 条件関連付けイベント, [173](#page-172-0) 条件付きイベント, [186](#page-185-0) 単純イベント, [186](#page-185-0) 追跡用イベント, [173](#page-172-0), [186](#page-185-0) AlarmHitView, [77](#page-76-0), [81](#page-80-0) ALARMVIEW, [66](#page-65-0)

# B

Buffer Time, [184](#page-183-0)

# $\mathbf C$

CAL, [7](#page-6-0) CommandText, [57](#page-56-0) ConnectionString, [53](#page-52-0) cp\_TagStatistic, [77](#page-76-0)

# D

DataConnector, [26](#page-25-0)

# E

E サーバー WinCC OPC A&OPC の機能, [125](#page-124-0)

# I

I/O フィールド設定, [136](#page-135-0) OPC DA の例, [136](#page-135-0)

# M

Max Size, [184](#page-183-0) Microsoft メッセージキュー, [8](#page-7-0) MSMQ Server, [8](#page-7-0) MS OLE DB, [48](#page-47-0) MSMQ Server, [8](#page-7-0) MS メッセージキュー, [8](#page-7-0)

# O

OLE DB 透過的なアクセス, [276](#page-275-0) OLE DB インターフェース 接続性パック, [275](#page-274-0) OPC, [26](#page-25-0) [新規接続], [97](#page-96-0) HDA サーバーブラウザ, [166](#page-165-0) HDA サーバーブラウザを使用した WinCC アーカ イブタグへのアクセスの構成, [167](#page-166-0) OPC A&E サーバーの機能, [186](#page-185-0) OPC DA クライアントとしての WinCC, [86,](#page-85-0) [107](#page-106-0) OPC DA 通信に障害が発生した場合のエラー処 理, [107](#page-106-0) OPC XML クライアントとしての WinCC, [86](#page-85-0) OPC1, [101,](#page-100-0) [119](#page-118-0) OPCServer.WinCC-(DPC\_4001), [97](#page-96-0) OPC コンピュータでのユーザーアカウントの設 定, [124](#page-123-0) OPC 項目マネージャ, [88](#page-87-0) OPC 項目マネージャの機能概要, [88](#page-87-0) OPC 項目マネージャを使用した WinCC タグへの アクセスの設定, [97](#page-96-0) OPC 項目マネージャを使用しない WinCC タグへ のアクセスの設定, [101](#page-100-0), [119](#page-118-0) ProgID, [133](#page-132-0) ProgID の問い合わせ, [88](#page-87-0) WinCC OPC A&E サーバーの機能, [173](#page-172-0) WinCC OPC DA クライアントの機能, [93](#page-92-0) WinCC OPC DA クライアント上での OPC チャン ネルの設定, [96](#page-95-0) WinCC OPC DA クライアント上での構造体の使 用, [103](#page-102-0), [106](#page-105-0) WinCC OPC DA サーバーの機能, [131](#page-130-0) WinCC OPC HDA サーバーの機能, [153](#page-152-0) WinCC OPC UA サーバーの動作原理, [205](#page-204-0) WinCC OPC XML クライアントの機能, [112](#page-111-0)

WinCC OPC XML サーバーの機能, [125](#page-124-0) WinCC の OPC, [86,](#page-85-0) [122](#page-121-0) WinCC メッセージシステムへのアクセスの構 成, [184](#page-183-0) アドレスプロパティ, [101,](#page-100-0) [119](#page-118-0) サポートされる WinCC データタイプ, [92](#page-91-0) サポートされる WinCC データタイプの概要, [92](#page-91-0) タグの選択, [88](#page-87-0) タグの追加, [88](#page-87-0), [97](#page-96-0) タグへのアクセス, [95](#page-94-0) トレース, [233](#page-232-0) フィルタ基準, [97](#page-96-0) 互換性, [122](#page-121-0) 構造体タグの設定, [104](#page-103-0) 構造体の設定, [104](#page-103-0) 構造体プロパティ, [104](#page-103-0) 仕様, [122](#page-121-0) 新規ユーザー, [124](#page-123-0) 接続の作成, [88](#page-87-0) 通信の概念, [123](#page-122-0) 透過的なアクセス, [274](#page-273-0) 複数の OPC DA サーバーの使用, [132](#page-131-0) 例, [139,](#page-138-0) [140](#page-139-0), [142](#page-141-0), [143,](#page-142-0) [146,](#page-145-0) [147](#page-146-0), [148](#page-147-0), [152](#page-151-0) 例:, [135,](#page-134-0) [136,](#page-135-0) [137](#page-136-0), [165](#page-164-0) OPC A&E クライアント OPC A&E の例, [183](#page-182-0) OPC A&E サーバー, [125,](#page-124-0) [173,](#page-172-0) [176](#page-175-0), [183](#page-182-0), [184,](#page-183-0) [186,](#page-185-0) [189](#page-188-0), [190](#page-189-0) WinCC メッセージシステムへのアクセスの構 成, [184](#page-183-0) 品質コード, [183,](#page-182-0) [198](#page-197-0) OPC A&E サーバーのメッセージクラス, [190](#page-189-0) OPC A&E サーバーのメッセージタイプ, [190](#page-189-0) OPC A&E サーバーの機能 条件付きイベント, [186](#page-185-0) 単純イベント, [186](#page-185-0) 追跡用イベント, [186](#page-185-0) OPC A&未処理データ, [183](#page-182-0) OPC DA クライアント, [93](#page-92-0) WinCC OPC DA クライアントの機能, [93](#page-92-0) OPC DA サーバー, [131](#page-130-0) WinCC OPC DA サーバーの機能, [131](#page-130-0) 複数の OPC DA サーバーの使用, [132](#page-131-0) OPC HDA サーバー, [153](#page-152-0) WinCC OPC HDA サーバーの時間形式, [159](#page-158-0) サポートされているファンクション, [158](#page-157-0) データ構造, [155,](#page-154-0) [156](#page-155-0) 境界値, [155](#page-154-0) 項目 ID, [155](#page-154-0) 項目ハンドル, [155](#page-154-0) 集約, [156](#page-155-0) 書込みアクセス, [162](#page-161-0)

属性, [156](#page-155-0) 動作の原則, [153](#page-152-0) 品質コード, [161](#page-160-0), [183](#page-182-0) 未処理データ, [153](#page-152-0) OPC UA WinCC タグの表示, [218](#page-217-0) プロファイル, [216](#page-215-0) ロギングタグの表示, [219](#page-218-0) 適合ユニット, [216](#page-215-0) OPC UA サーバー URL, [205](#page-204-0) インスタンス証明書, [207](#page-206-0) コンフィグレーションファイル, [229](#page-228-0) サポートされる仕様, [205](#page-204-0) セキュリティ概念, [206](#page-205-0) 信頼されるクライアント証明書, [208](#page-207-0) 通信プロファイル, [205](#page-204-0) 動作, [205](#page-204-0) OPC UA データアクセス, [220](#page-219-0) OPC UA 履歴アクセス, [220](#page-219-0) OPC XML, [129](#page-128-0) IIS のセキュリティ設定, [129](#page-128-0) インストールのテスト, [129](#page-128-0) タグへのアクセス, [114](#page-113-0) OPC XML クライアント, [112](#page-111-0) WinCC OPC XML クライアントの機能, [112](#page-111-0) OPC XML サーバー, [125](#page-124-0) インストール, [127](#page-126-0) OPC1, [101](#page-100-0), [119](#page-118-0) OPCScout 新規プロジェクト 1 OPC DA の例, [143](#page-142-0) OPCServer.WinCC-(DPC\_4001), [97](#page-96-0) OPC インターフェース 接続ステーション, [273](#page-272-0), [283](#page-282-0) OPC-サーバー サーバー名, [274](#page-273-0) OPC チャンネル WinCC OPC DA クライアント上での OPC チャン ネルの設定, [96](#page-95-0) OPC 基準 サポートされる ~ 接続ステーションによる, [274](#page-273-0) OPC 項目マネージャ, [88,](#page-87-0) [97](#page-96-0), [133](#page-132-0) OPC 項目マネージャの機能概要, [88](#page-87-0) OPC 通信, [107](#page-106-0) OPC DA 通信に障害が発生した場合のエラー処 理, [107](#page-106-0)

# P

ProgID, [88](#page-87-0) ProgID の問い合わせ, [88](#page-87-0) 問い合わせ, [133](#page-132-0)
### R

Recordset, [56,](#page-55-0) [69](#page-68-0) Reporting Services 必要条件, [76](#page-75-0)

# S

SQL Server Import/Export, [38](#page-37-0) SQL Server Import/Export ウィザード, [74](#page-73-0) SQL データベース, [85](#page-84-0) SQL データベースのアクセス保護, [85](#page-84-0) SQL 照会 WinCC データベースへ, [74](#page-73-0)

# T

TIMESTEP, [59](#page-58-0)

#### U

URL OPC UA サーバー, [205](#page-204-0)

# V

Visual Basic, [234](#page-233-0) アーカイブデータへのアクセス, [234](#page-233-0) Visual Basic .NET, [248,](#page-247-0) [263](#page-262-0) アーカイブデータへのアクセス, [248](#page-247-0), [263](#page-262-0)

### W

**WinCC** OPC DA クライアントとして, [86](#page-85-0), [107](#page-106-0) OPC XML クライアントとして, [86](#page-85-0) WinCC の OPC, [86,](#page-85-0) [107](#page-106-0), [122](#page-121-0) WinCC - OPC A&E クライアントの接続, [183](#page-182-0) OPC A&E の例, [183](#page-182-0) WinCC DataConnector, [26](#page-25-0) WinCC Explorer-OPC\_Client.MPC, [133](#page-132-0) WinCC OLE DB, [48](#page-47-0) WinCC, [48](#page-47-0) マイクロソフト, [48](#page-47-0) 基礎, [48](#page-47-0) WinCC OLE DB Provider, [26,](#page-25-0) [46](#page-45-0) SQL Server, [26](#page-25-0)

アーカイブデータへのアクセス, [46](#page-45-0) リンクしたサーバー, [26](#page-25-0) WinCC OLE DB 経由のアクセス, [74](#page-73-0) WinCC OPC A&E サーバー 階層アクセス, [189](#page-188-0) WinCC OPC A&E サーバーの機能 単純イベント, [173](#page-172-0) WinCC OPC UA サーバー, [205](#page-204-0) コンフィグレーション, [231](#page-230-0) 発見サーバー, [206](#page-205-0) WinCC OPC-サーバー サーバー名, [274](#page-273-0) WinCC アーカイブコネクタ, [26,](#page-25-0) [49](#page-48-0) WinCC ステーション アクセス ~ 接続ステーションを使用した, [279,](#page-278-0) [286](#page-285-0) WinCC と Microsoft Excel 間の接続, [147](#page-146-0) OPC DA の例, [147](#page-146-0) WinCC と OPC HDA クライアント間の接続, [165](#page-164-0) OPC HDA の例, [165](#page-164-0) WinCC と SIMATIC NET FMS OPC サーバー間の接 続, [139](#page-138-0) OPC DA の例, [139](#page-138-0) WinCC と SIMATIC NET S7 OPC サーバー間の接 続, [142](#page-141-0) OPC DA の例, [142](#page-141-0) WinCC メッセージシステム OPC A&E サーバー上の WinCC メッセージクラ ス, [176](#page-175-0) OPC A&OPC-A&WinCC メッセージシステム上 の, [175](#page-174-0) WinCC のメッセージクラスとメッセージタイプの マッピング, [176](#page-175-0), [177](#page-176-0) WinCC メッセージシステムへのアクセスの構 成, [184](#page-183-0) 属性, [178](#page-177-0), [193](#page-192-0) WinCC 間の接続, [135](#page-134-0) OPC DA の例, [135](#page-134-0) Windows Microsoft メッセージキュー, [8](#page-7-0)

## ア

アーカイブコネクタ, [26](#page-25-0) アーカイブデータ, [46,](#page-45-0) [57](#page-56-0), [66,](#page-65-0) [71](#page-70-0) DataConnector ウィザードを使用したアクセスの コンフィグレーション, [236](#page-235-0) Visual Basic.NET によるアクセスの構成, [263](#page-262-0) Visual Basic.NET によるアクセスの設定, [248](#page-247-0) Visual Basic によるアクセスの構成, [234](#page-233-0) WinCC OLE DB Provider 経由のアクセス, [46](#page-45-0) WinCC OLE DB-Provider 経由のアクセス, [38](#page-37-0)

ネットワークでのレポートとして, [76](#page-75-0) 照会, [57](#page-56-0), [66](#page-65-0), [71](#page-70-0) アーカイブデータでのレポート ネットワークで利用可能である, [76](#page-75-0) アーカイブデータベース, [53](#page-52-0) 接続, [53](#page-52-0) アドレスプロパティ, [101,](#page-100-0) [119](#page-118-0) アプリケーション WinCC OLE DB-Provider 経由のアクセス, [44](#page-43-0) アプリケーションのシナリオ, [35](#page-34-0) WinCC アーカイブデータベースへのリモートアク セス, [35](#page-34-0)

#### イ

インストール, [10](#page-9-0), [12](#page-11-0) 接続ステーション, [271,](#page-270-0) [282](#page-281-0) 接続性パッククライアント, [12](#page-11-0) 接続性パックサーバー, [10](#page-9-0)

#### エ

エラーレポート, (サポートを参照)

オ オンラインサポート, (サポートを参照)

#### カ

カスタマサポート, (サポートを参照)

## ク

クライアントアクセスライセンス, [7](#page-6-0)

#### コ

コミッショニング, [233](#page-232-0) コンフィグレーション WinCC OPC UA サーバー, [231](#page-230-0) セキュリティ設定, [232](#page-231-0) ポート番号, [231](#page-230-0) ユーザー ID, [232](#page-231-0) 最適 WinCC アーカイブ書き込みアクセス, [233](#page-232-0) 接続ステーション, [277,](#page-276-0) [284](#page-283-0) コンフィグレーションファイル WinCC OPC UA サーバーの URL, [230](#page-229-0) WinCC アーカイブ書き込みアクセス, [230](#page-229-0)

セキュリティ設定, [230](#page-229-0) ファイルの場所, [229](#page-228-0) ポート番号, [230](#page-229-0) ユーザー ID, [230](#page-229-0) レイアウト, [230](#page-229-0)

#### サ

サーバー名 WinCC OPC-サーバー, [274](#page-273-0) サポート, [19](#page-18-0), [22](#page-21-0) サポートリクエスト, [22](#page-21-0)

#### タ

タグ HDA サーバーブラウザの構成, [167](#page-166-0) OPC HDA の例, [167](#page-166-0) OPC 項目マネージャ, [97](#page-96-0) OPC 項目マネージャの設定, [97,](#page-96-0) [101,](#page-100-0) [119](#page-118-0) R, [59](#page-58-0) タグの選択, [88](#page-87-0) タグの追加, [88](#page-87-0) タグ゙ HDA サーバーブラウザ, [166](#page-165-0) OPC DA の例, [143,](#page-142-0) [146](#page-145-0), [152](#page-151-0) OPC HDA の例, [168](#page-167-0) タグの追加, [88](#page-87-0), [97](#page-96-0) OPC DA の例, [137](#page-136-0)

### テ

データタイプ, [92](#page-91-0) サポートされる WinCC データタイプ, [92](#page-91-0) サポートされる WinCC データタイプの概要, [92](#page-91-0) データベースアクセス, [49](#page-48-0)

## フ

フィルタ基準, [97](#page-96-0) プロジェクト OPC DA の例, [137](#page-136-0) プロセス値アーカイブ, [56](#page-55-0), [57](#page-56-0), [59,](#page-58-0) [241](#page-240-0), [243](#page-242-0), [251](#page-250-0), [253](#page-252-0) DataConnector ウィザードを使用したアクセスの コンフィグレーション, [236](#page-235-0) Recordset, [56](#page-55-0) VB アプリケーションによる分析, [253](#page-252-0) Visual Basic.NET によるアクセス, [248](#page-247-0) Visual Basic によるアクセス, [234](#page-233-0), [243](#page-242-0)

Visual Basic ランタイムでの表示, [243](#page-242-0) WinCC プロジェクトにおける分析, [241](#page-240-0) アーカイブデータの照会, [57](#page-56-0) データ表示, [56](#page-55-0) プロセス値プロファイルの比較, [251](#page-250-0) 照会, [59](#page-58-0)

#### メ

メッセージアーカイブ, [57](#page-56-0), [66](#page-65-0), [255](#page-254-0), [258,](#page-257-0) [266](#page-265-0) DataConnector を使用したアクセスのコンフィグ レーション, [236](#page-235-0) Recordset, [69](#page-68-0) VB アプリケーションによる分析, [266](#page-265-0) Visual Basic.NET によるアクセス, [263](#page-262-0) Visual Basic によるアクセス, [234](#page-233-0), [258](#page-257-0) WinCC プロジェクトにおける分析, [255](#page-254-0) アーカイブデータの照会, [57,](#page-56-0) [66](#page-65-0), [258](#page-257-0) データ表示, [69](#page-68-0) メッセージアーカイブデータ Visual Basic.NET によるアクセス, [263](#page-262-0)

#### ユ

ユーザーアーカイブ, [71](#page-70-0), [73](#page-72-0) アーカイブデータの照会, [71](#page-70-0) データ表示, [73](#page-72-0) ユーザーアカウント, [124](#page-123-0) OPC コンピュータへの通知, [124](#page-123-0)

# よ

よくある質問, (サポートを参照)

### ラ

ライセンス 接続ステーション, [270](#page-269-0), [281](#page-280-0)

#### リ

リンクしたサーバー, [26](#page-25-0)

#### 確

確認セオリー, [180](#page-179-0) 確認ポリシー, [195](#page-194-0)

### 基

基礎知識 接続ステーション, [270](#page-269-0), [281](#page-280-0)

### 技

技術サポート, (サポートを参照)

### 境

境界値, [155](#page-154-0)

#### 互

互換性, [122](#page-121-0)

### 構

構造 WinCC OPC DA クライアント上での構造体の使 用, [103](#page-102-0) WinCC OPC クライアントの使用, [106](#page-105-0) 構造体の設定, [104](#page-103-0) 構造体タグ, [104](#page-103-0) 構造体タグの設定, [104](#page-103-0) 構造体プロパティ, [104](#page-103-0)

### 項

項目 ID, [155](#page-154-0) 項目ハンドル, [155](#page-154-0)

#### 使

使用例, [31,](#page-30-0) [32](#page-31-0), [33,](#page-32-0) [36,](#page-35-0) [37](#page-36-0) WinCC OLE DB-Provider 経由のアクセス, [38](#page-37-0) WinCC RT データベースへのリモートアクセ ス, [32](#page-31-0) WinCC ユーザーアーカイブへのリモートアクセ ス, [37](#page-36-0) ローカル WinCC RT データベースへのアクセ ス, [31](#page-30-0) ローカル WinCC アーカイブデータベースへのア クセス, [33](#page-32-0) ローカル WinCC ユーザーアーカイブへのアクセ ス, [36](#page-35-0)

#### 取

取り外し可能な媒体でスワップアウトした WinCC ア ーカイブ, [49](#page-48-0)

### 照

照会, [59](#page-58-0), [66,](#page-65-0) [71](#page-70-0) プロセス値アーカイブ, [59](#page-58-0) メッセージアーカイブ, [66](#page-65-0) ユーザーアーカイブ, [71](#page-70-0)

#### 新

新規タグの定義, [143](#page-142-0) OPC DA の例, [143](#page-142-0) 新規ユーザー, [124](#page-123-0)

### 接

接続 接続の作成, [88](#page-87-0) 接続ステーション OPC インターフェースの使用, [273](#page-272-0), [283](#page-282-0) WinCC ステーションへのアクセス, [279](#page-278-0), [286](#page-285-0) インストール, [271,](#page-270-0) [282](#page-281-0) コンフィグレーション, [277,](#page-276-0) [284](#page-283-0) サポートされる OPC 基準, [274](#page-273-0) ライセンス, [270,](#page-269-0) [281](#page-280-0) 基礎知識, [270,](#page-269-0) [281](#page-280-0) 経由した WinCC ステーションへのアクセス, [279](#page-278-0), [286](#page-285-0) 接続のモニタ, [93](#page-92-0) 接続性パック, [26](#page-25-0) MS OLE DB Provider, [26](#page-25-0) OLE DB インターフェースの使用, [275](#page-274-0) OPC, [26](#page-25-0) WinCC OLE DB Provider, [26](#page-25-0) アーカイブコネクタ, [26](#page-25-0), [49](#page-48-0) データベースアクセス, [49](#page-48-0) ライセンシング, [7](#page-6-0)

### 適

適用 OPC を使用したアクセス, [40](#page-39-0) 接続ステーションの OPC インターフェース, [273](#page-272-0), [283](#page-282-0) 接続性パックの OLE DB インターフェース, [275](#page-274-0)

# 透

透過的なアクセス OLE DB による, [276](#page-275-0) OPC による, [274](#page-273-0)

#### 標

```
標準 SQL 照会
WinCC データベースへ, 74
```
#### 品

品質コード, [161,](#page-160-0) [183](#page-182-0), [198](#page-197-0)

# 分

分析ファンクション, [77](#page-76-0) アラームメッセージアーカイブ, [81](#page-80-0) アラームログ, [77](#page-76-0) プロセス値のアーカイブ, [77](#page-76-0) メッセージアーカイブの分析によるレコードセッ ト, [81](#page-80-0) 分析を行うための集約ファンクション, [77](#page-76-0)

### 未

未処理データ, [153](#page-152-0)

#### 例

例, [258,](#page-257-0) [266](#page-265-0) VB アプリケーションによる分析, [266](#page-265-0) メッセージアーカイブの読み取り, [258](#page-257-0) 例:, [241,](#page-240-0) [251,](#page-250-0) [253](#page-252-0), [255](#page-254-0) VB アプリケーションによる分析, [253](#page-252-0) WinCC プロジェクトにおける分析, [241](#page-240-0), [255](#page-254-0) 例:, [234,](#page-233-0) [243](#page-242-0) プロセス値アーカイブの読み取り, [243](#page-242-0)